## **ComColor FW Series** 5230/5230R/5231/5231R/5000/5000R/2230

## **ComColorblack FW Series** 1230/1230R

이 설명서는 총체적 동작 기능 및 사양에 대해 설명합니다.

# **사용 설명서**

#### **기능은 모델에 따라 다릅니다.**

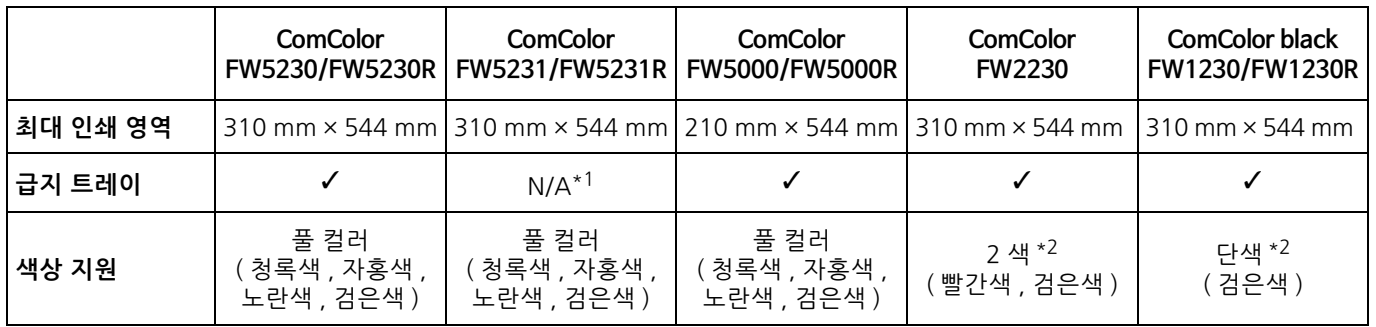

✓: 사용 가능 N/A: 해당 없음

\*1 복사 모드 , 인쇄 모드 및 저장소 모드에서는 [ 혼합 크기 원본 ], [ 표지 추가 ], [ 간지 ], [ 용지함 연속 ] 을 사용할 수 없습니다 . 스캔 모드에서 [ 혼합 크기 원본 ] 기능은 읽기에만 사용할 수 있습니다 .

\*2 ComColor FW2230 은 검정색 및 빨간색 잉크를 사용하고 ComColor black FW1230/FW1230R 은 검정색 잉크만 사용합니다 . 일부 기능 및 화면 디스플레이는 풀 컬러 프린터의 기능 및 화면 디스플레이와 다릅니다 . 자세한 내용은 ["ComColor FW2230 및](#page-4-0)  [ComColor black FW1230/FW1230R 사용자 " \(p. 3\)](#page-4-0) 를 참조하십시오 .

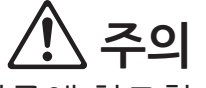

이 설명서를 읽은 후에 나중에 참조할 수 있도록 잘 보관하십시오. "안전상 주의사항" 은 보충 자료에서 제공됩니다. 사용 전에 설명서를 잘 읽어 보시기 바랍니다.

## <span id="page-2-0"></span>**본 설명서에 대하여**

#### 머리말

ComColor FW 시리즈 제품을 사용하여 주셔서 감사합니다. 이 ComColor FW 시리즈 제품은 고속 컬러 인쇄를 수행하는 네트워크 호환 잉크젯 프린터입니다. 이 기기는 컴퓨터로부터 데이터를 인쇄하고 프린터 동작을 모니터링하는 기능 등 다양한 고객 요구를 충족시 키기 위해 고안된 다양한 기능을 갖추고 있습니다. 또한, 스캐너 옵션과 함께 사용할 경우 원본 복사, 스캔된 데이터의 저장 및 사용 능력 등의 추가 기능을 제공합 니다.

#### **아래 에 서 설명 된 5개 의 설 명서 는 본 기 기와 함 께 제공 됩 니 다.**

#### ● **요약 설명서**

이 설명서는 기본 기기 조작 방법과 소모품을 교체하는 방법에 대해 설명합니다. 이 설명서는 쉽게 참조할 수 있도록 기기 근처 등 쉽게 이용할 수 있는 장소에 보관하십시오. 시작하기 전에 이 설명서를 숙지하십시오.

#### ● **사용 설명서(본 설명서)**

이 설명서는 취급 시 주의 사항 및 사양뿐 아니라 각 기능의 조작 및 설정에 대해 설명합니다. 기기에 대해 자세히 이해하려면 이 설명서를 읽어 보십시오.

#### ● **관리자 설명서**

이 설명서는 관리자가 수행하는 시스템 설정 및 장비 옵션(IC 카드 판독기, 스캐너 등)에 대해 설명합니다.

**● 문제해결 설명서** 

이 설명서는 용지 걸림 또는 기타 문제가 발생했을 때 취해야 할 조치를 설명합니다.

● **안전 정보**

이 설명서는 안전 관련 주의사항 및 사양에 대해 설명합니다.

#### **본 설명서에 대하여**

(1) 이 설명서는 RISO KAGAKU CORPORATION의 허가 없이 전체 또는 일부를 복제할 수 없습니다.

(2) 본 설명서의 내용은 제품 개선으로 인해 예고 없이 변경될 수 있습니다.

(3) RISO KAGAKU CORPORATION은 본 설명서 또는 기기를 사용하는 모든 결과에 대해 책임을 지지 않습니다.

#### **상표권**

Microsoft, Windows 및 Windows Server는 미국 및/또는 기타 국가에서 사용되는 Microsoft Corporation의 등록 상표 또는 상표입니다.

Mac, Mac OS 및 Safari는 Apple Inc.의 상표입니다.

Adobe, Adobe 로고, PostScript 및 PostScript 3는 미국 및 기타 국가에서 Adobe Systems Incorporated의 등록 상 표 또는 상표입니다.

ColorSet은 Monotype Imaging Inc.의 상표로서, 미국 특허청에 등록되어 있으며, 타 관할권에서 등록할 수도 있습 니다.

FeliCa는 Sony Corporation의 등록 상표입니다.

Mifare는 Royal Philips Electronics의 등록 상표입니다.

①, QISO, ComColor 및 FORCEJET는 미국 및 기타 국가에서 RISO KAGAKU CORPORATION의 상표 또는 등록 상 표입니다.

기타 회사 이름 및/또는 상표는 각 회사의 등록 상표 또는 상표입니다.

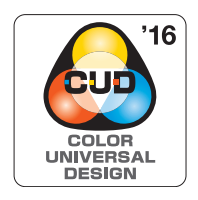

#### **Color Universal Design 인 증 취득**

ComColor FW 시리즈(시스템 및 장비 옵션\*)는 Color Universal Design Organization(CUDO) 으로부터 색 인식에 대한 개인차와 상관없이 더 많은 사람들에 대한 가시성을 개선하는 Color Universal Design을 고려하여 제조한 것으로 인증을 받은 제품입니다. \* 인증 장비 옵션: 스캐너/오프셋 스테이플 트레이

1

## <span id="page-3-0"></span>**본 설명서에 사용되는 기호, 표기법 및 스크린샷**

#### ■ 본 설명서에 사용되는 기호

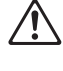

본 시스템의 안전한 사용을 위해 주의해야 할 주의 사항을 나타냅니다.

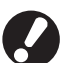

주의를 요하거나 금지된 중요한 사항을 나타냅니다.

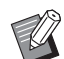

유용하거나 추가된 정보를 나타냅니다.

#### ■ **키/버튼 이름**

운영 패널의 하드 키와 터치 패널 화면 또는 컴퓨터 창에 표시되는 버튼 이름은 대괄호 [ ]로 표시됩니다.

.<br>-<br>-<br>-

 $1008(1)$ 

자동

eres era

.<br>단면 -

추가 메뉴 **OKIC MIN** 

■<mark>Ⅱ</mark> 색상 모의 **A** HE

 $88$ 

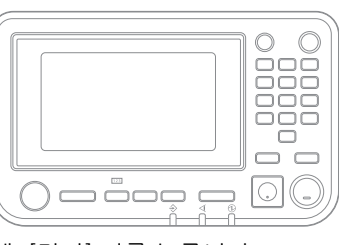

예: [정지] 키를 누릅니다. 예: [색상 모드]를 누릅니다.

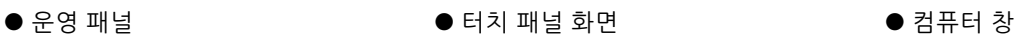

즐겨찾기

샘플 복사

⊙ 설정 확인

사용자<br>지정 메뉴

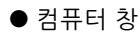

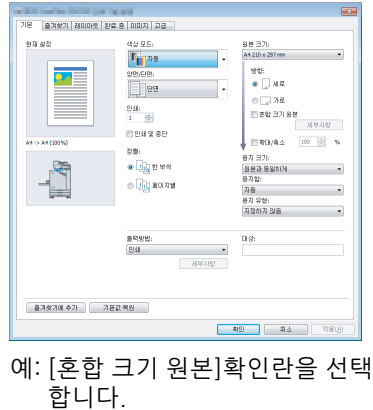

#### ■ 장비 옵션 이름

이 설명서에서 장비 옵션 이름은 다음과 같은 일반 용어를 사용하여 설명합니다. 장비의 항목별 고유의 기능을 각각 설 명할 때는 해당 항목에 대한 구체적인 이름을 사용합니다.

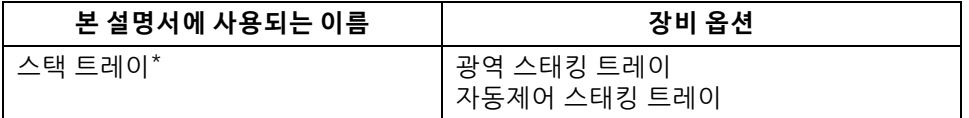

\* 본 기기 오른쪽에 연결된 스택 트레이 옵션입니다.

#### ■ 본 설명서의 그림 및 조작 절차

- **•** 본 설명서의 조작 절차, 스크린샷 및 그림은 연결된 스캐너 옵션을 사용하는 ComColor FW5230/FW5230R에 대한 것입니다. 본 설명서에서는 각 기능이 출고 전 설정으로 구성되었고 [로그인 설정]이 [ON]으로 설정된 것으로 가정 합니다.
- **•** 본 설명서의 스크린샷과 그림은 연결된 장비 옵션을 포함하여 기기 모델과 사용 환경에 따라 달라질 수 있습니다.

## <span id="page-4-1"></span><span id="page-4-0"></span>**ComColor FW2230 및 ComColor black FW1230/FW1230R 사 용자**

ComColor FW2230은 검정색 및 빨간색 잉크를 사용하고 ComColor black FW1230/FW1230R은 검정색 잉 크만 사용합니다.

이 설명서에는 풀 컬러 프린터에 대한 정보가 들어 있습니다. 이 설명서에 수록된 화면과 그림은 스캐너 옵션이 연결된 ComColor FW5230/FW5230R에 대한 내용입니다.

일부 기능 및 화면 디스플레이는 풀 컬러 프린터의 기능 및 화면 디스플레이와 다르다는 사실에 유의하십시오.

## **화면 디스플레이**

인쇄에 사용할 수 있는 색상 수가 다르기 때문에 일부 기능에 대한 화면이 다르거나 표시되지 않을 수 있습니다.

#### ■ 터치 패널

[시스템 정보] 화면에서 잉크 잔량 표시

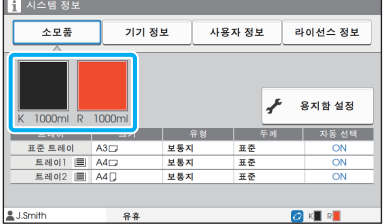

#### ■ 프린터 드라이버

[기본] 탭에서의 [색상 모드]

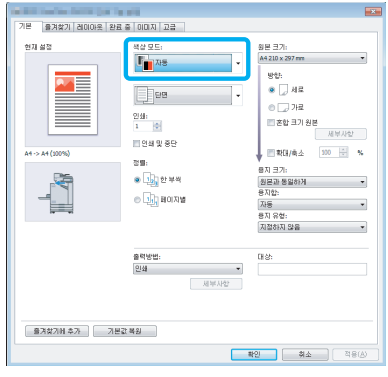

#### ■ **RISO Console**

#### [소모품] 화면

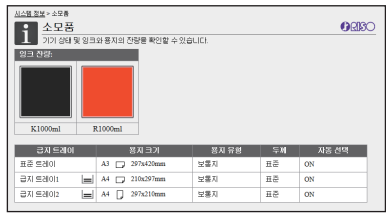

복사 기능에 대한 [색상 모드], [페이지 테두리], [이미지 품질] 또는 [감마 보정]

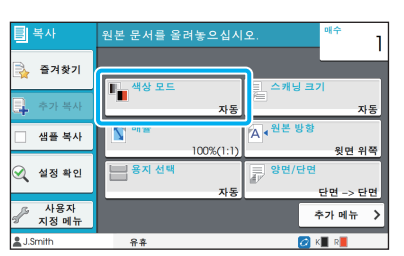

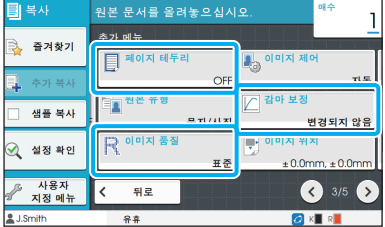

#### [이미지] 탭에서의 [원본 유형], [이미지 품질], [감마 보정] 또는 [스크리닝]

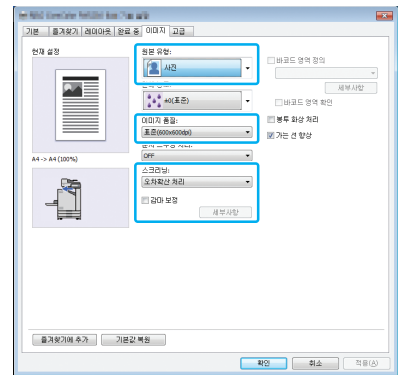

## **컬러 프로필**

ComColor FW2230 풀 컬러 원본을 검정색과 빨간색 2가지 색상으로 표현합니다. 빨간색 외 다른 색은 자동으 로 검정색으로 변환됩니다. [2색] 또는 [자동]에 대한 풀 컬러 원본 인쇄 샘플 결과는 다음과 같습니다. 주황색 및 노란색 등의 따뜻한 색은 빨간색 잉크와 함께 인쇄되고 파란색 및 녹색 등의 차가운 색은 검정색과 함께 인 쇄됩니다.

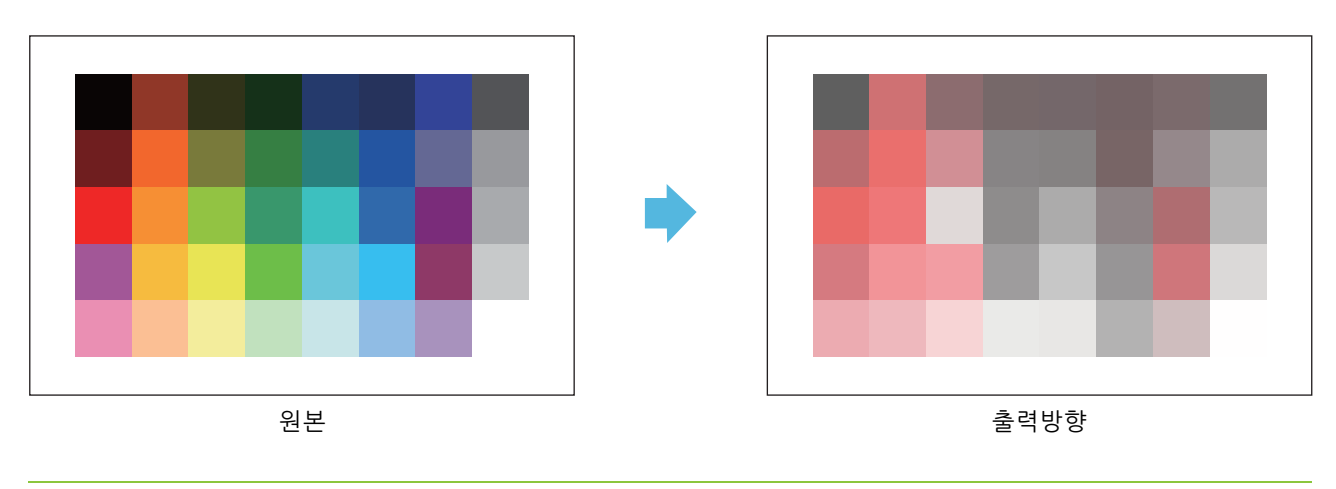

• 인쇄된 색과 원본 색이 일치하게 하려면 인쇄 전 검정색 및 빨간색에 대한 원본을 만들어 두는 것이 좋습니다.

## <span id="page-6-0"></span>**장비 옵션을 설치함으로써 가능한 기능**

각종 장비 옵션은 이 기기의 기능을 확장할 수 있습니다. 다음 목록은 각 기능을 확장하는 데 필요한 장비 옵션을 나타낸 것입니다.

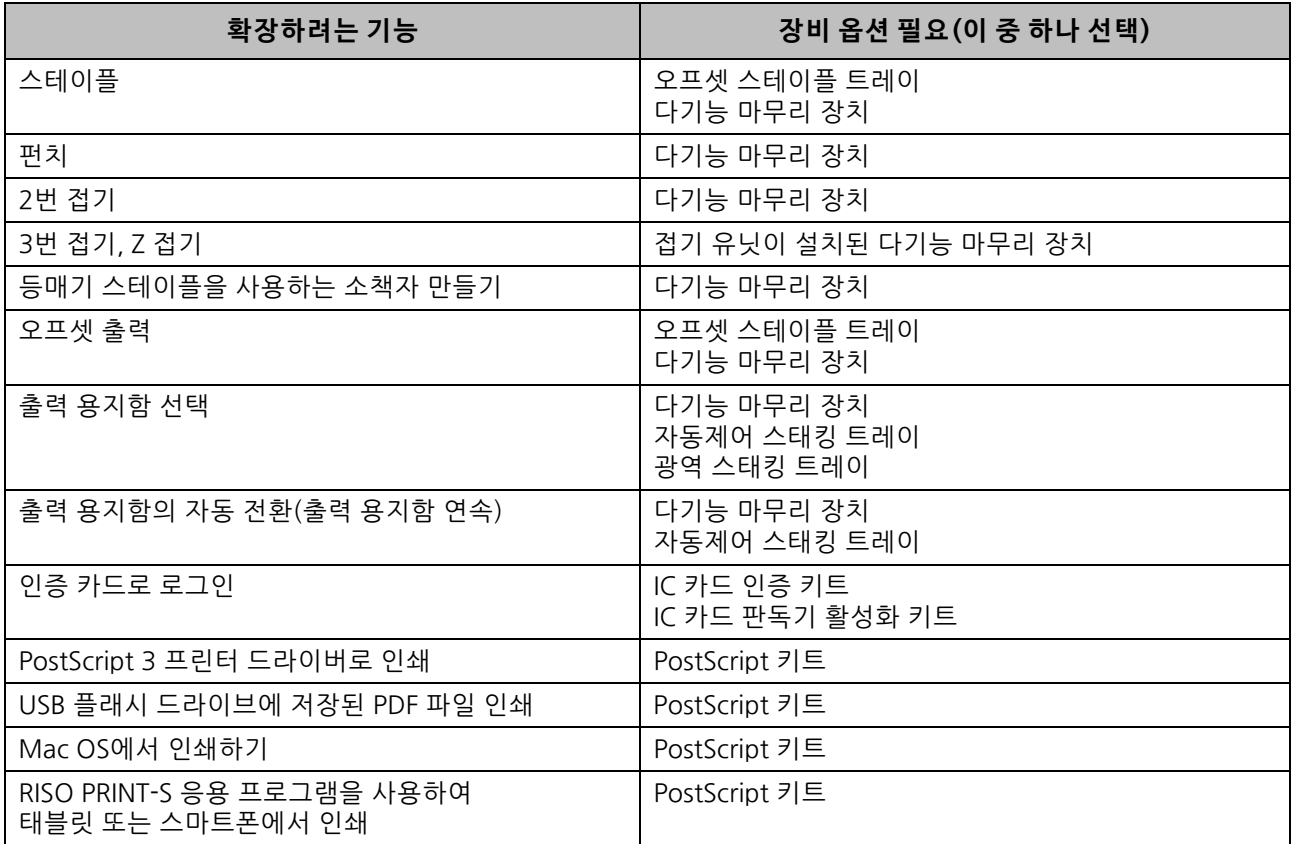

5

## <span id="page-7-0"></span>**이 기기로 수행할 수 있는 작업**

#### **인쇄 시 용지 절약**

#### **양 면/단 면[\(p. 1](#page-45-0)**- **10, [p. 3](#page-84-0)**- **9), 결 합([p. 1](#page-48-0)**- **13, [p. 3](#page-90-0)**- **15)**

용지의 양면에 인쇄하거나 한 장에 여러 페이지를 인 쇄할 수 있습니다. 또한 양면 인쇄는 결합 기능과 함께 사용할 수 있습니다.

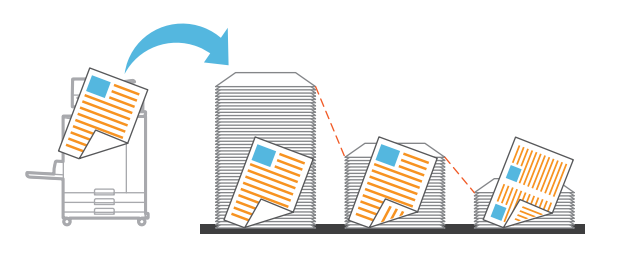

#### **다량의 문서 빨리 정렬**

#### **정 렬([p. 1](#page-45-1)**- **10, [p. 3](#page-85-0)**- **10) 분 류, 간 지([p. 1](#page-57-0)**- **22, [p. 3](#page-95-0)**- **20)**

다량의 회의 자료 또는 유인물을 빨리 정렬하고 분류하 는 간지 기능을 사용할 수 있습니다. 다기능 마무리 장 치 또는 오프셋 스테이플 트레이 옵션을 사용할 경우 제공되는 오프셋 출력으로 효율을 높일 수 있습니다.

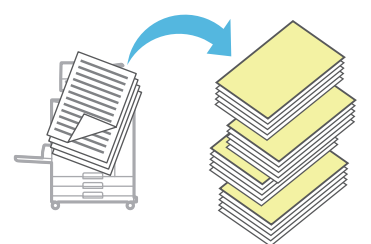

#### **설정 등록 및 불러오기**

**즐 겨 찾기([p. 1](#page-60-0)**- **25, [p. 2](#page-73-0)**- **10, [p. 3](#page-89-0)**- **14, [p. 4](#page-114-0)**- **7, [p. 5](#page-123-0)**- **6)** 설정을 즐겨찾기로 추가하고 원할 때마다 빨리 불러올 수 있습니다. 이것은 매번 설정을 구성해야 할 필요를 없애줍니다.

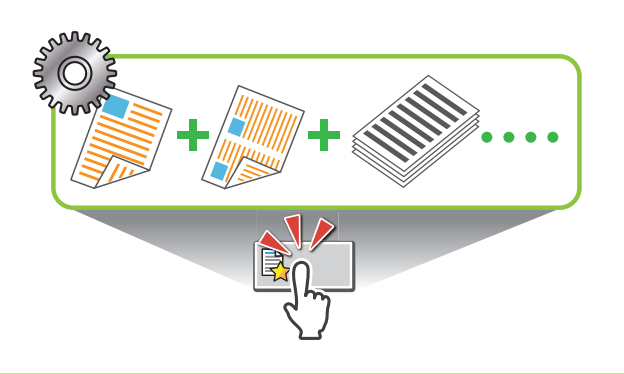

#### **대량 인쇄 전 결과 확인**

#### **샘 플 복사([p. 1](#page-61-0)**- **26), 인쇄 및 중 단([p. 3](#page-85-1)**- **10)**

하나의 샘플을 인쇄하고 해당 결과 및 설정을 확인할 수 있습니다.

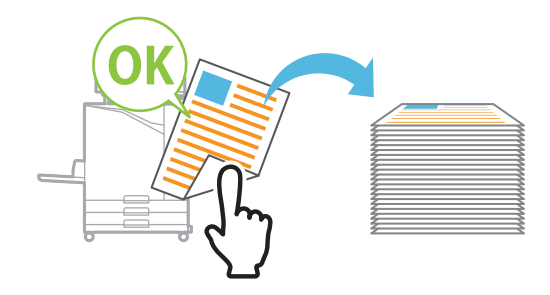

#### **봉투에 명확하게 인쇄하기**

#### **봉 투 화상 처 리([p. 3](#page-100-0)**- **25)**

번짐과 얼룩을 최소화하여 다양한 두께의 봉투에 인쇄 할 수 있습니다.

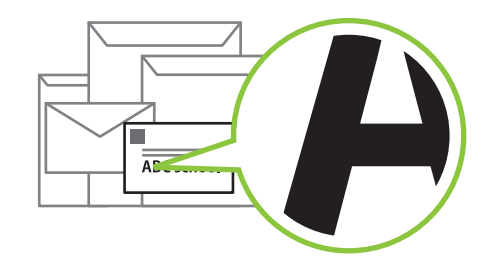

#### **인쇄 시 통신 속도 우선 처리**

**데 이터 압 축([p. 3](#page-97-0)**- **22)**

인쇄 시 인쇄 파일 크기를 최소화하고 이미지 품질보 다 네트워크 통신 속도를 우선 처리할 수 있습니다.

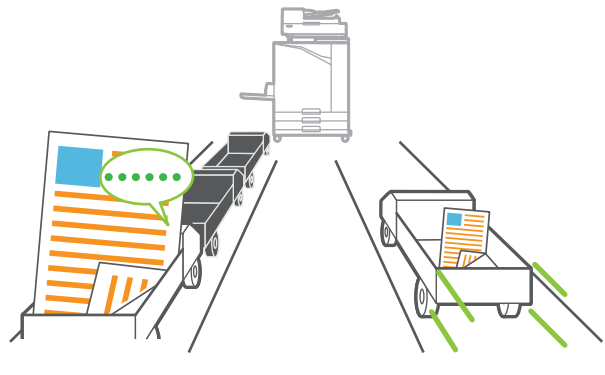

#### **프린터에서 자주 인쇄되는 문서 저장**

#### **저 장소[\(p. 4](#page-108-0)**- **1)**

폴더에 문서를 저장하면 필요할 때 빨리 인쇄할 수 있 습니다. 폴더도 공유할 수 있습니다.

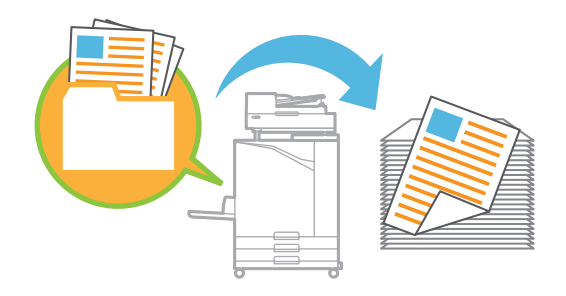

#### **PIN 코드를 사용한 문서 보 호**

#### **PIN 코 드([p. 2](#page-72-0)**- **9, [p. 3](#page-100-1)**- **25)**

작업에 PIN 코드를 할당할 경우 PIN 코드를 알고 있는 사용자만 인쇄할 수 있습니다. 스캐너로 읽으려는 문 서에 대하여 PIN 코드를 할당할 수도 있습니다.

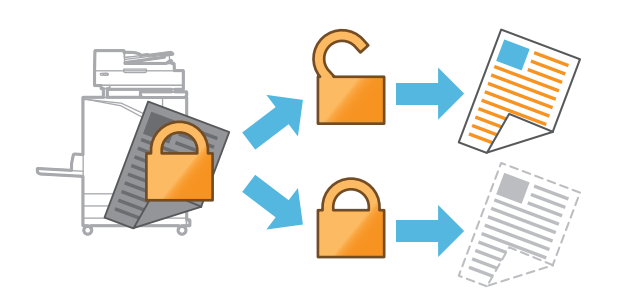

#### **컴퓨터에서 프린터 상태 확인**

#### **RISO Console([p. 6](#page-126-0)**- **1)**

컴퓨터에서 기기의 상태 및 설정을 확인하고 실제로 기기에 갈 필요 없이 작업 조작을 수행합니다.

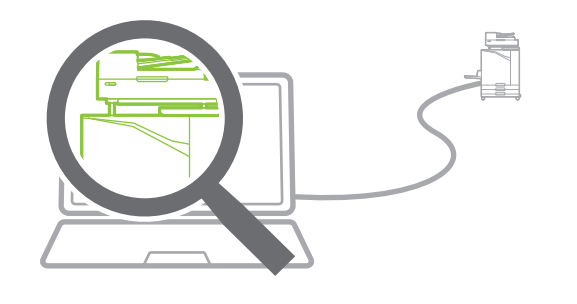

#### **대기 시 소비 전력 감소**

#### **절 전 설정[\(p. 27](#page-28-0))**

대기 시 소비 전력을 감소시킴으로써 전력을 절약할 수 있습니다. 기기가 절전 모드로 전환되거나, 절전 상 태로 전환되거나, 백라이트가 OFF로 켜질 때까지 시 간을 설정할 수 있고, 절전 상태인 동안 기기에서 소비 되는 전력량을 선택할 수 있습니다.

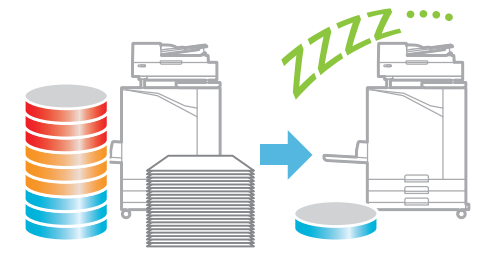

#### **비표준 크기의 용지에 쉽게 인쇄**

#### **용 지 선택[\(p. 1](#page-42-0)**- **7, [p. 3](#page-106-0)**- **31), 스 캐닝 크 기[\(p. 1](#page-44-0)**- **9), 용 지 크기[\(p. 3](#page-86-0)**- **11)**

프린터에 등록되어 있지 않은 비표준 종이 크기를 사 용할 경우에도 표준 크기의 용지를 사용했을 때와 같 은 방법으로 인쇄할 수 있습니다.

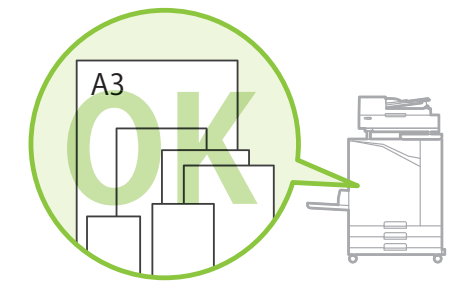

#### **각종 크기의 원본을 동시에 처리하기**

**혼 합 크기 원 본([p. 1](#page-46-0)**- **11, [p. 2](#page-71-0)**- **8, [p. 3](#page-86-1)**- **11)** 각종한 크기의 원본을 넣을 경우에도 기기는 복사 및 스캔 시 원본 크기를 자동으로 인식합니다.

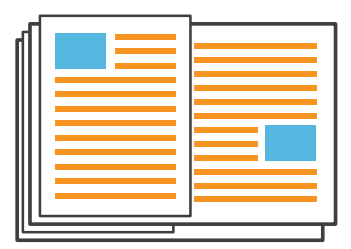

## 목차

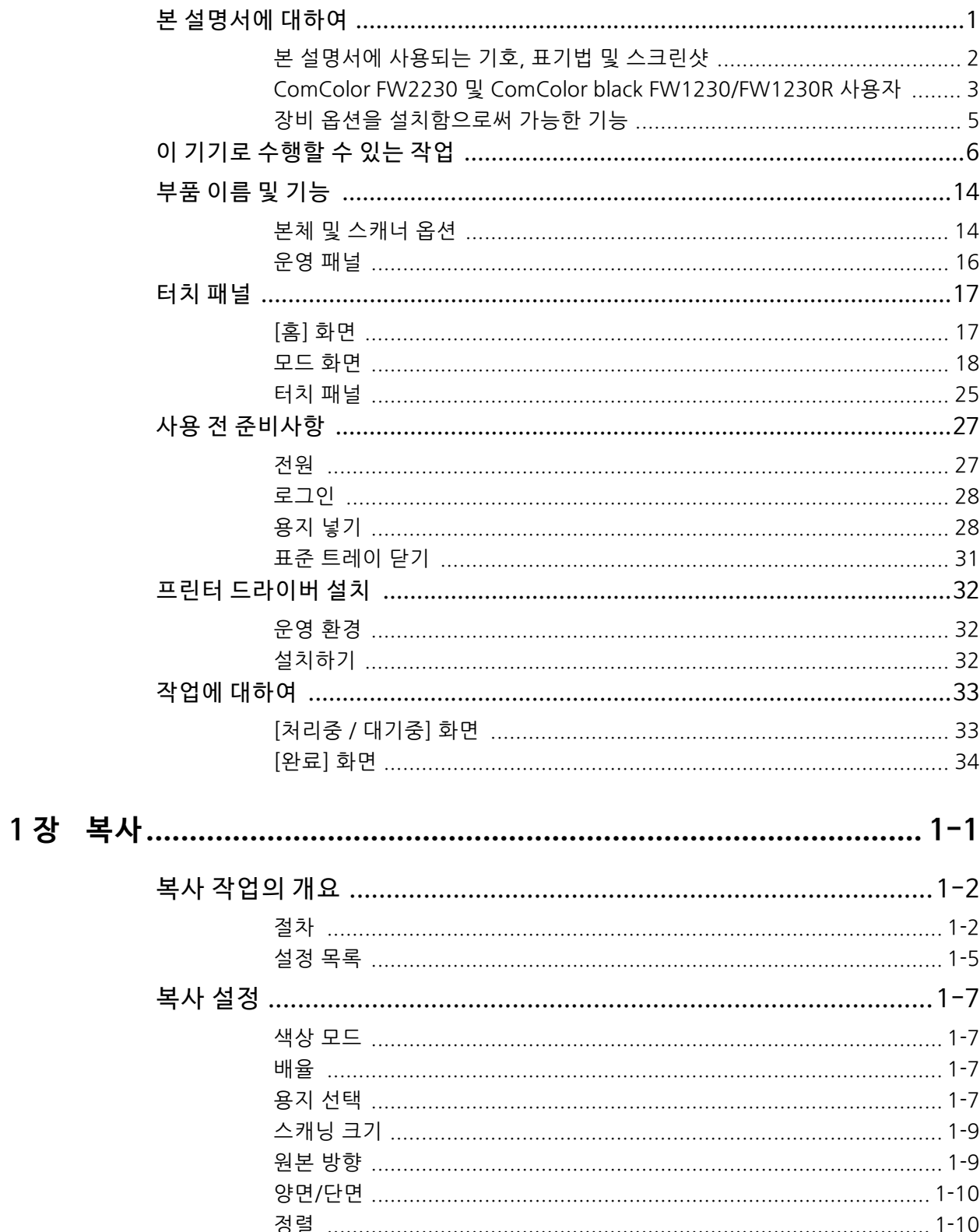

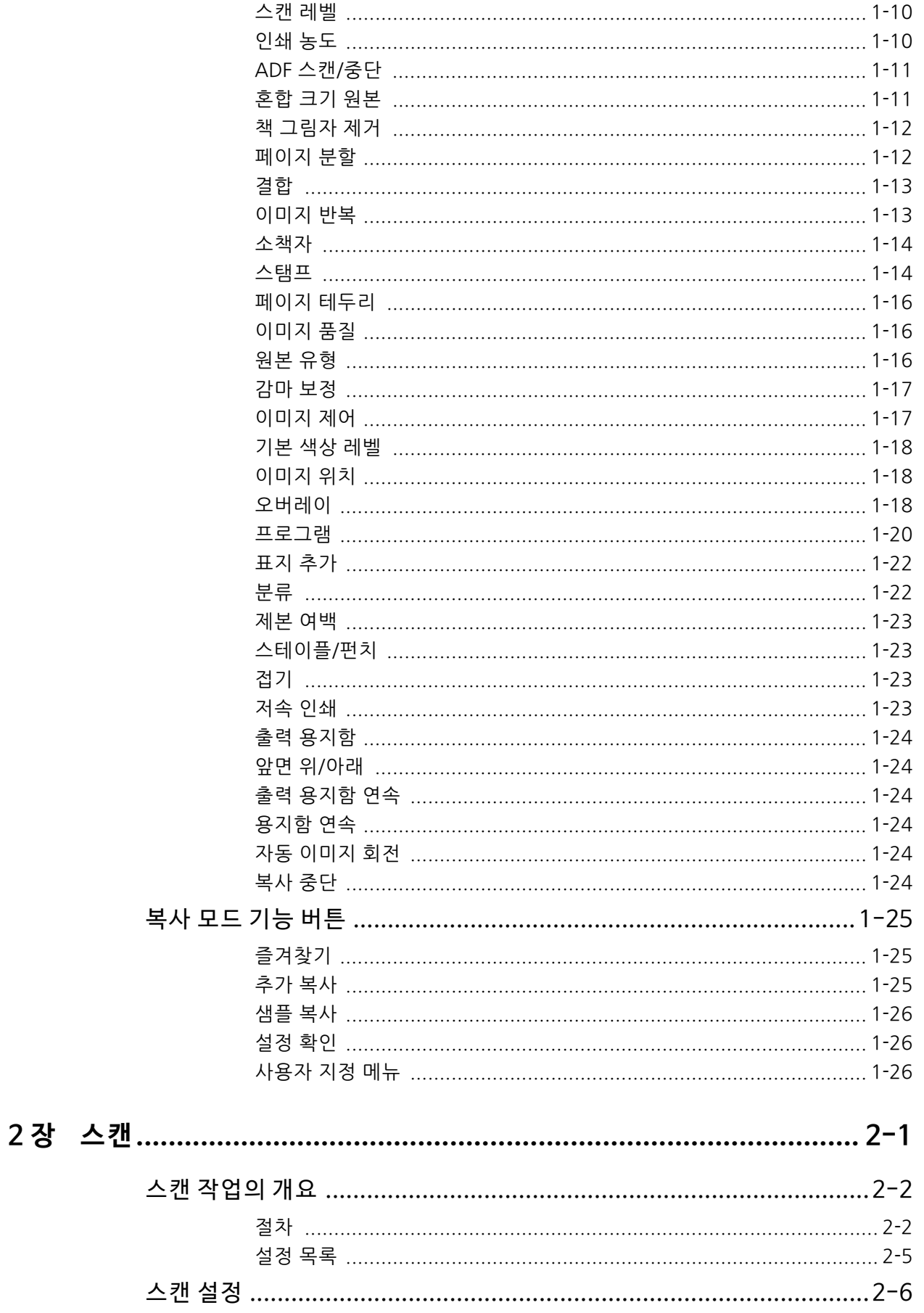

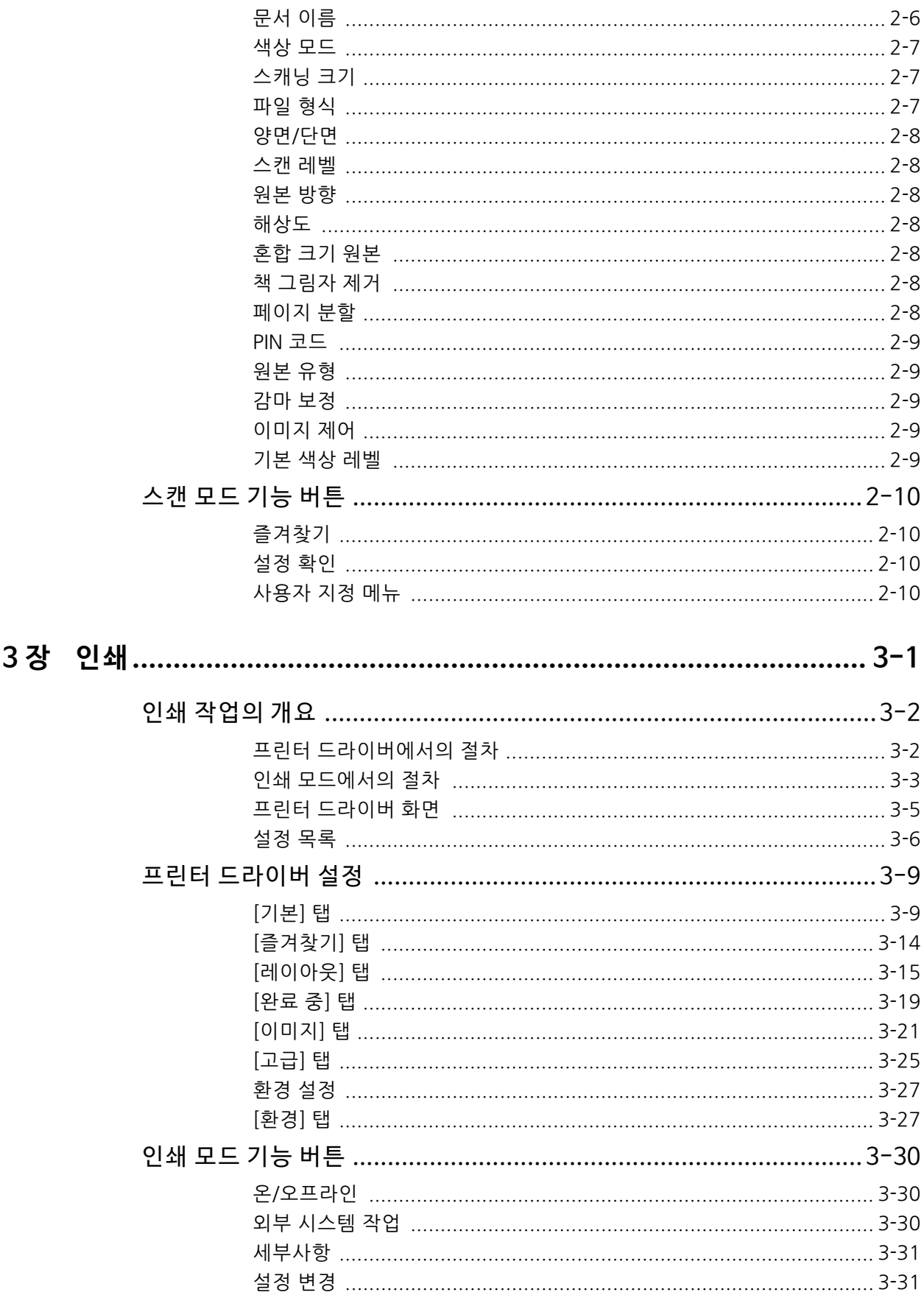

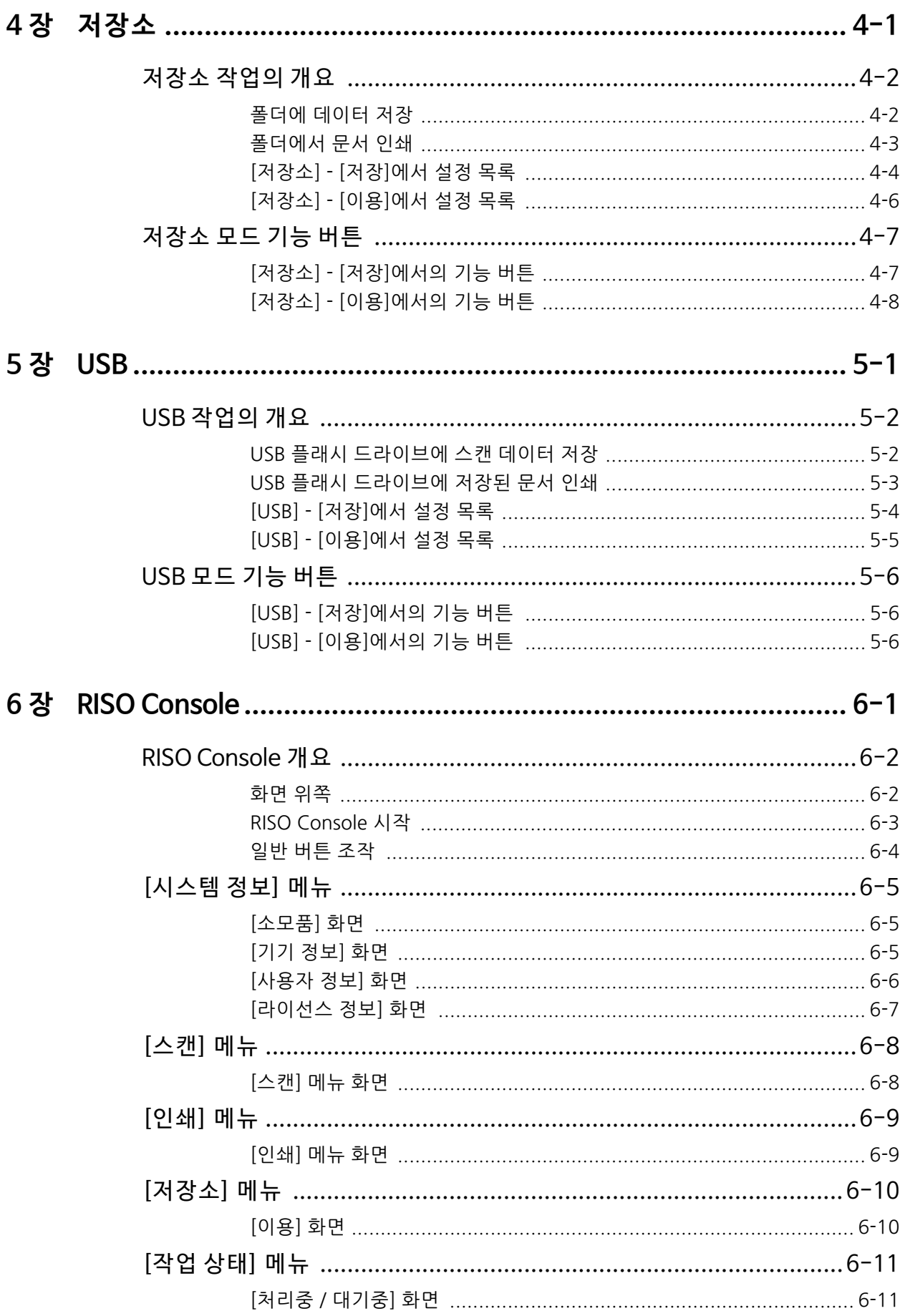

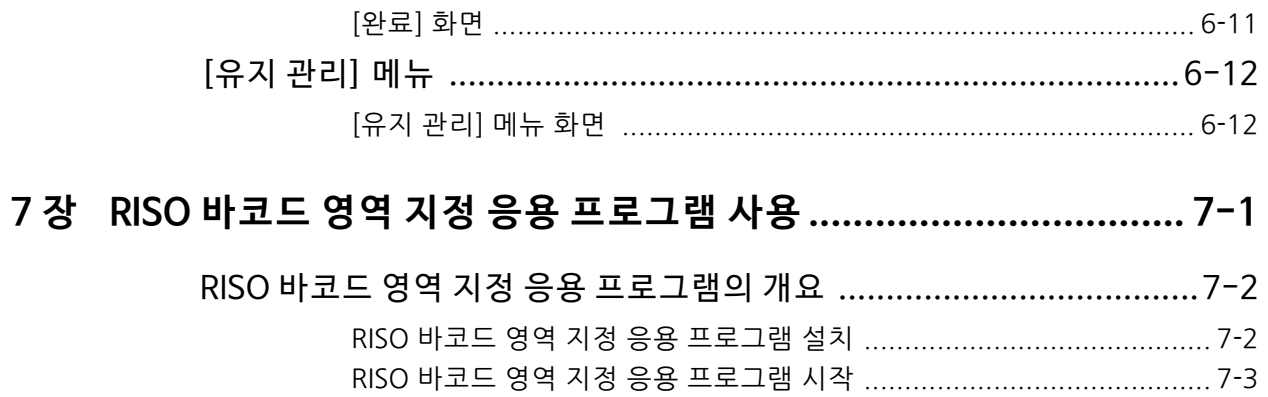

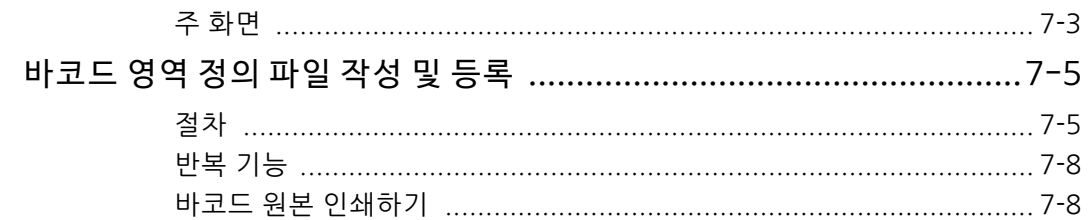

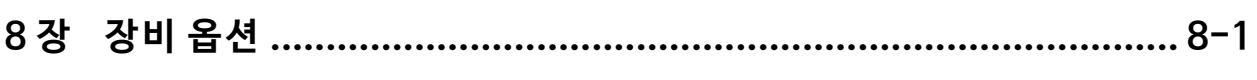

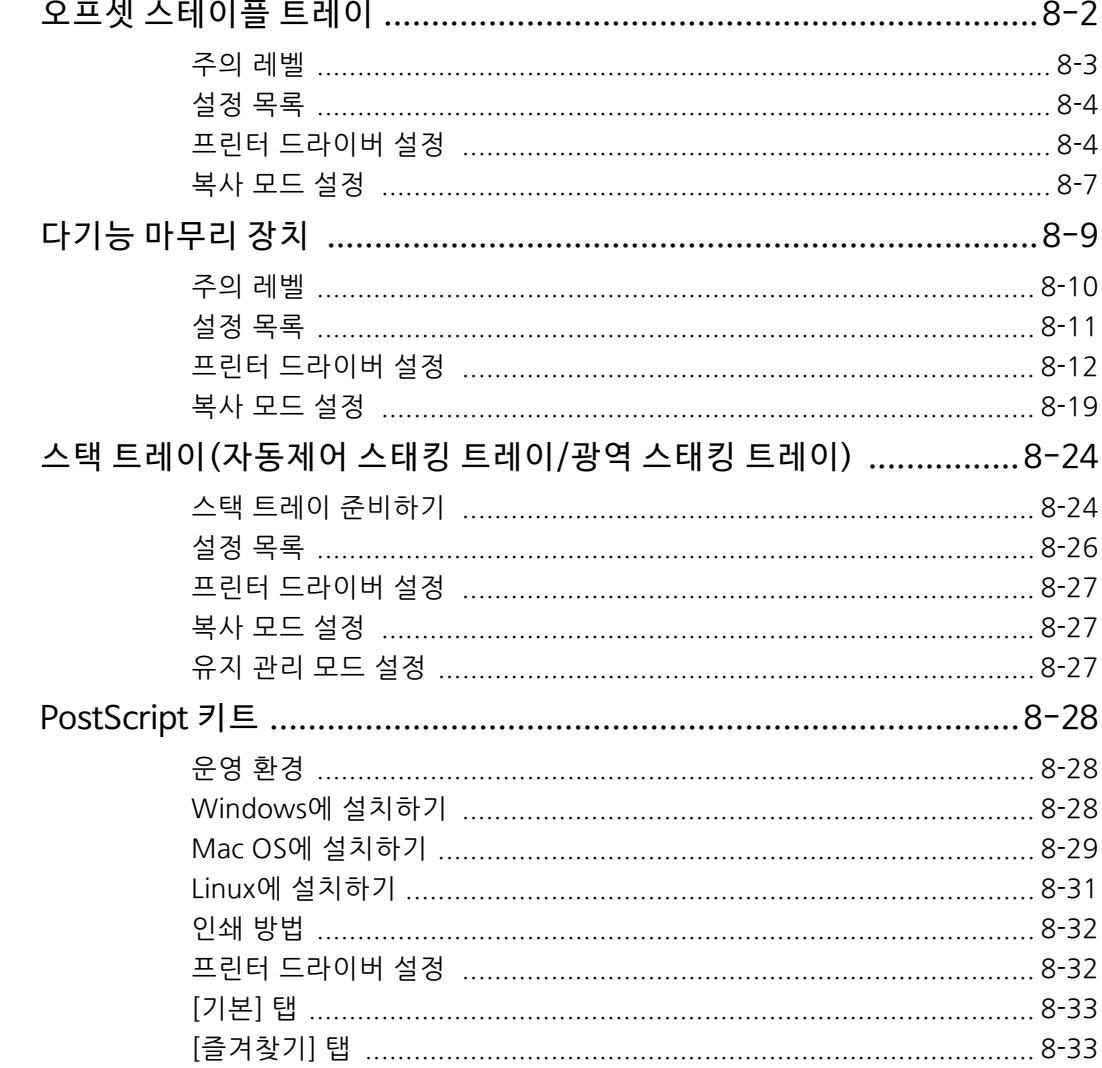

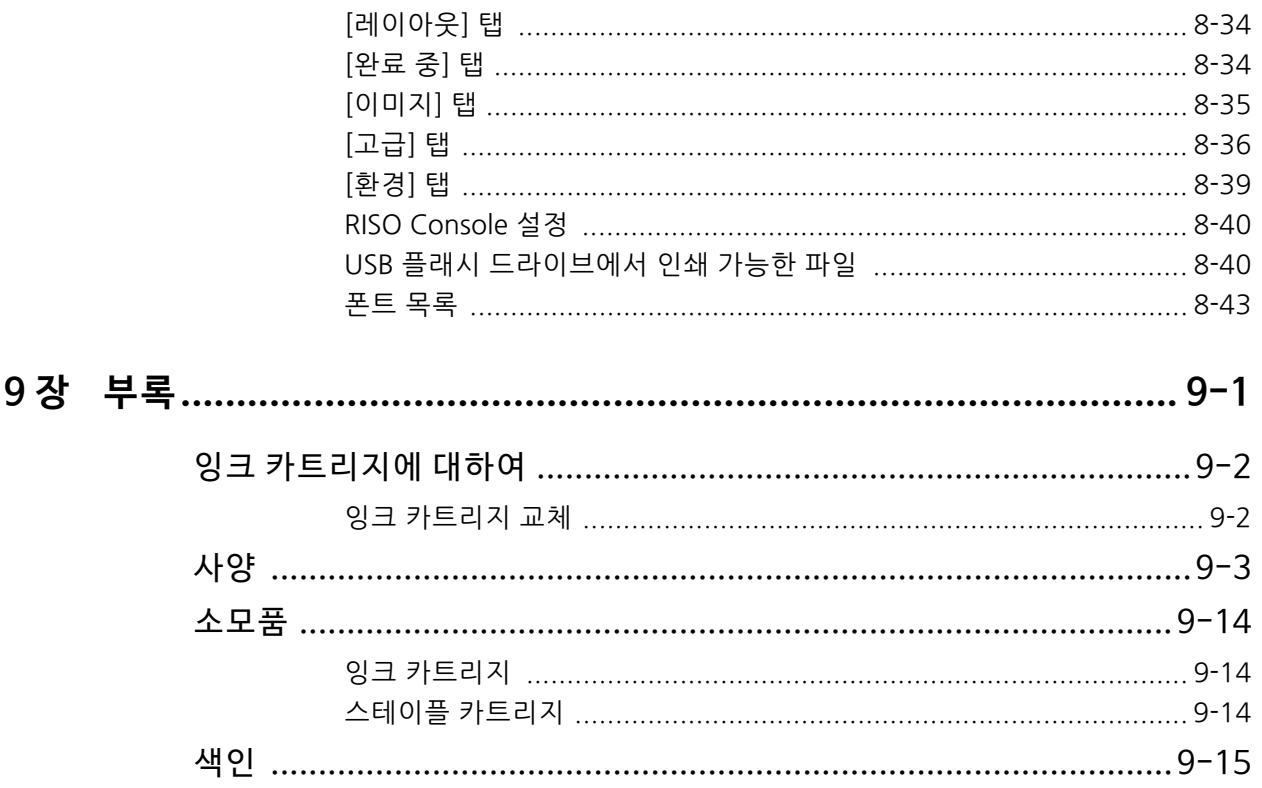

## <span id="page-15-0"></span>**부품 이름 및 기능**

## <span id="page-15-1"></span>**본체 및 스캐너 옵션**

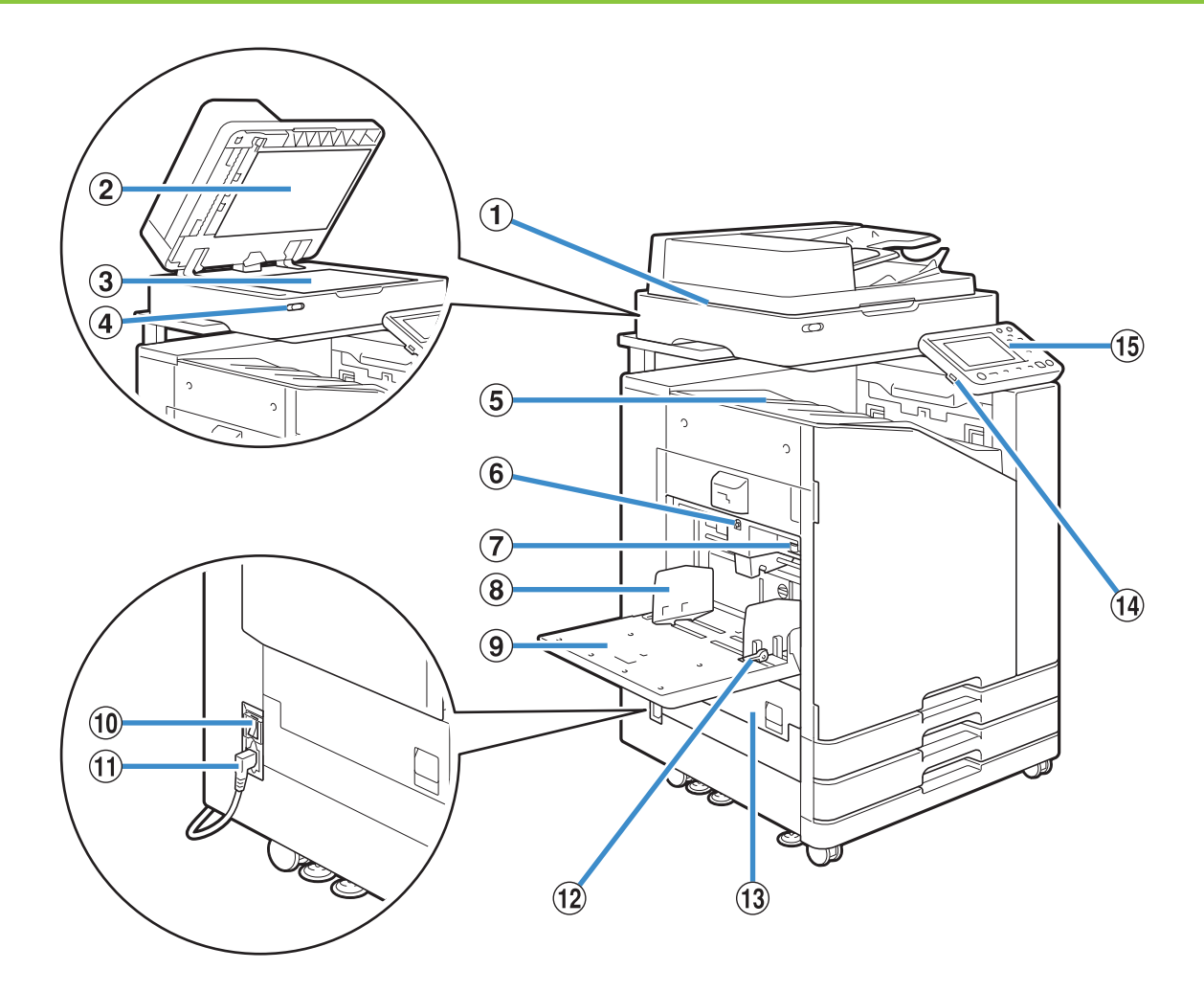

 $(1)$  스캐너 $($ 옵션 $)$ 

플래튼 유리 또는 ADF에서 읽을 수 있는 문서를 복사하거 나 스캔하려면 스캐너를 사용합니다.

 $(2)$  원본 커버

플래튼 유리 위에서 원본을 읽을 때 원본을 덮으려면 아래 로 당깁니다.

 $(3)$  플래투 유리

원본을 인쇄면이 아래를 향하게 하고 왼쪽 상단에 있는 화 살표의 위치에 맞추어 놓습니다.

d 스캐너 램프(파란색/빨간색)

이 램프는 스캐너의 상태를 나타냅니다.

- 파란색 램프 ON: 준비
- 파란색 램프 점멸: 기기가 시작 또는 스캔 중임
- 빨간색 램프 점멸: 오류 발생

5 페이스 다운 트레이 인쇄물은 인쇄면이 아래로 향한 상태로 출력됩니다. f 표준 트레이 하강 버튼 용지를 바꾸거나 추가할 때 표준 트레이를 위 또는 아래로 이동하려면 이 버튼을 사용합니다. g 급지 압력 조절 레버 표준 트레이의 용지 유형에 맞는 급지 압력을 조정하려면 이 레버를 사용합니다. h 표준 트레이 용지 가이드 용지가 표준 트레이에서 잘못 정렬되는 것을 방지합니다. **9** 표준 트레이 특수 용지(두꺼운 용지, 봉투 등)는 여기에 넣습니다. 또한 일반 용지를 넣을 수 있습니다.

j 주 전원 스위치 전원을 켜려면 이 스위치를 사용합니다. 일반적으로 전원 은 ON 상태입니다.

(11) 기기 소켓

본체 전원 케이블은 이 소켓에 연결합니다.

12 급지 가이드 레버

표준 트레이 용지 가이드를 밀거나 고정하려면 이 레버를 사용합니다. 레버는 두 군데에 있으며 표준 트레이 용지 가이드 양쪽에 위치합니다.

#### 13 외쪽 커버

용지 걸림 발생 시 이 커버를 엽니다.

#### n USB 포트

스캔 데이터를 저장하거나 USB 플래시 드라이브에 저장 된 데이터를 인쇄하려면 USB 플래시 드라이브를 이 포트 에 연결합니다.

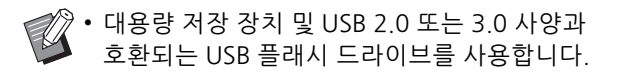

o 운영 패널

조작 또는 설정을 수행하는 데 사용합니다. 쉽게 볼 수 있도록 각도를 조정할 수 있습니다.

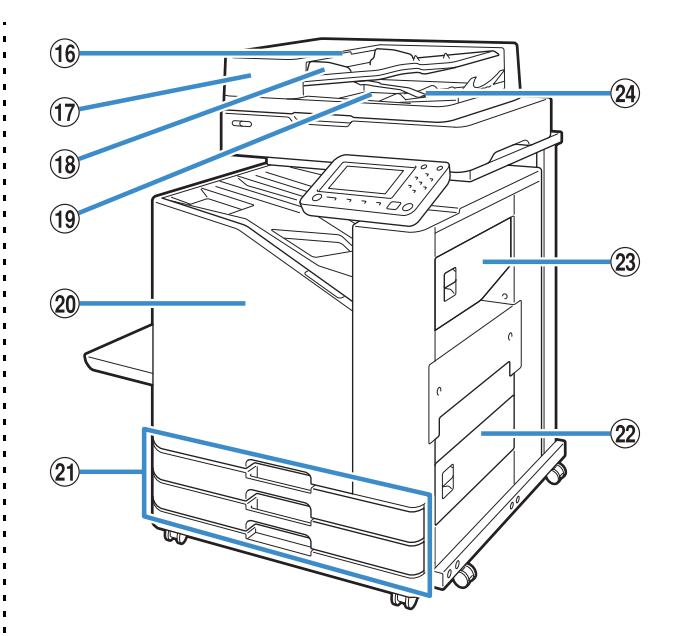

p ADF 원본 유닛 레버

문서가 걸린 경우 ADF 원본 커버를 열려면 이 레버를 당 깁니다.  $(n)$  자동 문서 공급기 $(ADF)$ 문서를 약 200개까지 자동으로 급지할 수 있습니다.  $(18)$  ADF 워본 가이드 문서 너비에 맞게 옆으로 밉니다. (19) ADF 원본 출력 용지함 ADF에서 읽은 문서는 여기에 출력됩니다.  $(20)$  전면 커버 일반적으로 전면 커버는 잠기면 열 수 없습니다. 이 잠금 은 용지 걸림이나 기타 문제가 발생했을 때 자동으로 해제 됩니다. 다른 경우에 전면 커버를 열려면 [홈] 화면에서 [유지 관리] 로 이동하여 [전면 커버 릴리스]를 누릅니다. u 급지 트레이1, 급지 트레이2 인쇄에 사용하는 용지는 여기에 넣습니다.

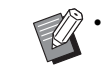

• 두꺼운 용지 및 기타 특수 용지 유형은 표준 트 레이를 사용합니다.

v 하단 오른쪽 커버 용지 걸림 발생 시 이 커버를 엽니다. 23 상단 오른쪽 커버 용지 걸림 발생 시 이 커버를 엽니다.  $(24)$  용지 정렬 레버 출력되는 문서를 정렬하려면 이 레버를 사용합니다. 레버 때문에 출력물이 막히면 레버를 위로 올리고 잠급니다.

## <span id="page-17-0"></span>**운영 패널**

다양한 동작 및 설정은 운영 패널을 사용하여 수행할 수 있습니다. 램프의 색상과 상태(점등 또는 점멸)는 용지 걸림과 같은 기기 상태 또는 오류를 나타냅니다.

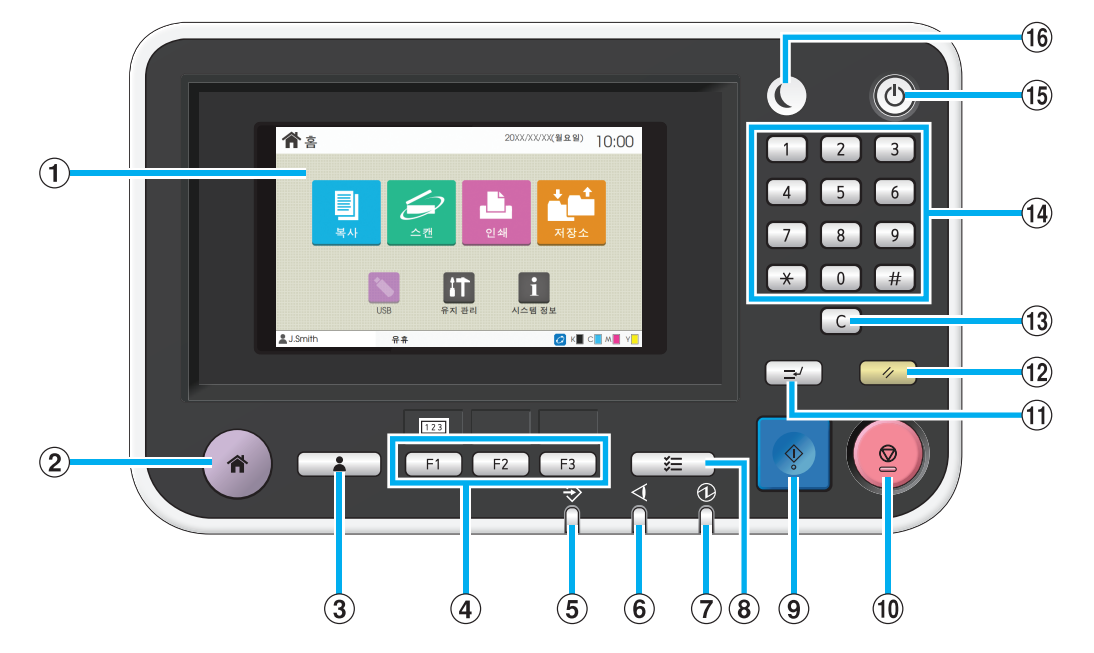

#### $(1)$  터치 패널

조작 또는 설정을 수행하는 데 사용합니다. 이 패널에는 오류 메시지 및 확인 메시지 등의 정보가 표시됩니다. ([p. 17 "터치 패널"](#page-18-0))  $(2)$  홈 키 [홈] 화면을 표시하려면 이 키를 누릅니다.  $(3)$  로그인/로그아웃 키 로그인 또는 로그아웃하려면 이 키를 누릅니다.

d 기능 키

자주 사용하는 기능 및 설정을 사전 설정할 수 있습니다. 이 키는 단축키로 사용합니다.

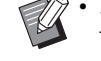

• 기능과 설정을 등록하는 방법에 대한 자세한 사 항은 관리자에게 문의하십시오.

**(5) 데이터 램프** 이 램프는 작업 대기 시 점등되고 기기에서 데이터를 수신 할 경우 점멸됩니다. **6** 에러 램프 오류가 발생하면 이 램프가 점멸됩니다.  $(7)$  주 전원 램프 주 전원이 켜져 있으면 이 램프가 점등됩니다. **(8) 작업 상태 키** 진행 중이거나 완료된 작업을 확인하려면 이 키를 누릅니 다. **9) 시작 키** 작업을 시작하려면 이 키를 누릅니다.

10 정지 키

진행 중인 작업을 멈추려면 이 키를 누릅니다.

(11) 중단 키

다른 작업을 실행하기 위해 진행 중인 작업을 중단하려면 이 키를 누릅니다.

(12) 재설정 키

설정을 기본값으로 되돌리려면 이 키를 누릅니다.

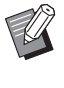

• 선택된 모드에 대한 설정만 재설정됩니다. 기타 모드에 대한 설정은 이 작업에 의해 변경되지 않 습니다.

(13) 지우기 키 입력된 문자 또는 숫자를 지우려면 이 키를 누릅니다. n 숫자 키 숫자를 입력하는 데 사용됩니다. o 전원 키 주 전원이 켜진 상태에서 이 키를 누르면 동작 전원이 켜 지고 이 키에 불이 들어옵니다. 이 키를 길게 누르고 있으 면 동작 전원이 꺼지고 기기는 대기 모드로 들어갑니다. p 해제 키 이 키는 이 기기가 절전 모드에 있으면 불이 켜집니다. 불 이 켜졌을 때 이 키를 누르면 기기가 작동을 준비할 수 있 게 해줍니다.

• 불이 꺼졌을 때 이 키를 누르면 기기가 절전 모드  $\mathbb Z$ 로 들어갑니다.

## <span id="page-18-0"></span>**터치 패널**

## <span id="page-18-1"></span>**[홈] 화면**

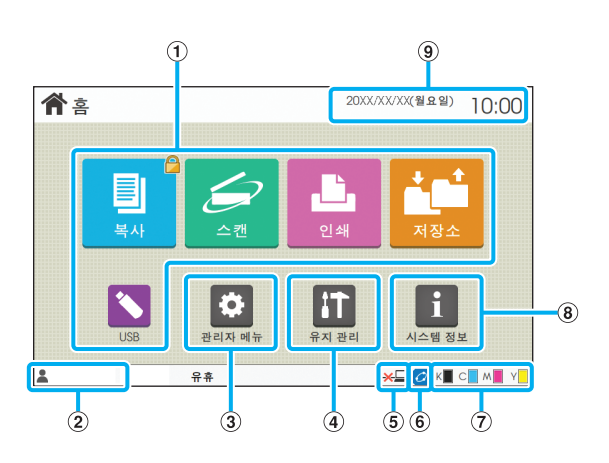

운영 패널에서 [홈] 키를 누르면 [홈] 화면이 나타납니다. 설정 및 운영에 액세스하려면 사용하려는 모드 버튼을 누 릅니다.

• 표시되는 화면은 모델, 연결된 장비 옵션 및 설정  $\mathbb Z$ 에 따라 달라집니다.

 $(1)$  모드 버튼

해당 모드 화면을 열려면 이 버튼을 누릅니다. 버튼 오른쪽 상단 모서리에 있는 자물쇠 아이콘은 해당 모 드에 액세스하려면 로그인해야 함을 나타냅니다.  $(2)$  사용자 이름 현재 로그인 한 사용자의 이름이 표시됩니다. c [관리자 메뉴] 버튼 관리자 설정에 액세스하려면 이 버튼을 누릅니다.

• 사용자가 관리자로 로그인되어 있지 않으면 이 버튼은 표시되지 않습니다.

d [유지 관리] 버튼

유지 관리 기능에 액세스하려면 이 버튼을 누릅니다.

**(5) 오프라인** 

이 아이콘은 [온/오프라인]을 [OFF]로 설정하면 표시됩니 다.

**6** FORCEJET™ 링크 아이콘

이 아이콘은 인쇄에 필요한 모든 부품이 올바로 작동하는 지 나타냅니다.

자세한 내용은 별도로 제공된 "문제 해결 설명서"를 참조 하십시오.

#### (7) 잉크 잔량

이 아이콘은 각 색상에 대한 잉크 잔량을 나타냅니다. 이 표시기는 잉크 카트리지를 교체할 시기가 도래하면 깜박 이기 시작합니다. 깜박이는 색상에 대한 새 잉크 카트리지 를 준비합니다.

• RISO 잉크 이외의 잉크를 사용하면 잉크 잔량이 표시되지 않습니다.

h [시스템 정보] 버튼 소모품, 기기 및 사용자 정보를 표시하려면 이 버튼을 누 릅니다.  $(9)$  날짜 현재 날짜와 시간이 표시됩니다.

ComColor FW 시리즈 사용 설명서

## <span id="page-19-0"></span>**모드 화면**

[홈] 화면에서 모드 버튼을 누르면 해당 모드 화면이 나타납니다.

## **[복사] 화면**

스캐너 옵션을 사용할 경우 이 화면에서 복사 작업 을 조작 및 확인할 수 있습니다.

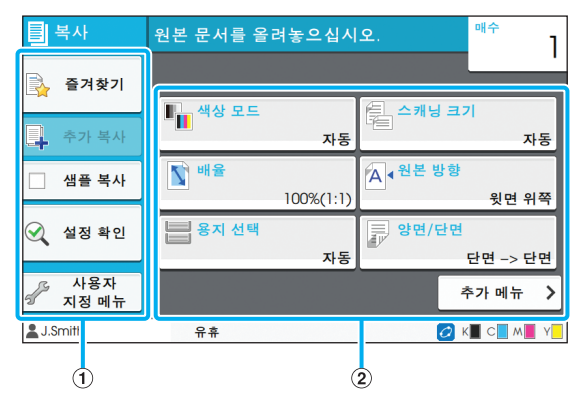

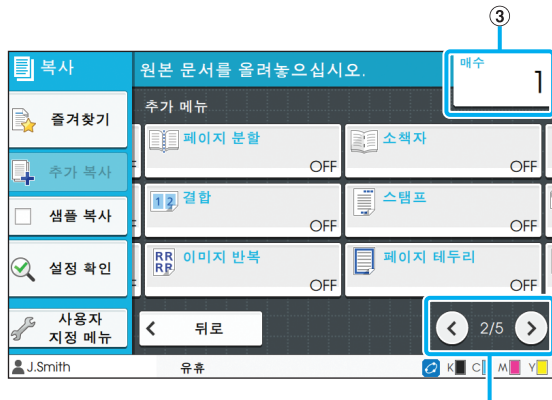

 $\overline{a}$ 

 $\Omega$  기능 버튼

복사 모드에서 사용할 수 있는 기능을 선택합니다.

 $(2)$  설정 버튼

복사 기능을 설정하려면 이 버튼을 사용합니다.

다른 설정 버튼을 표시하려면 [추가 메뉴]를 누릅니다.  $(3)$  매수

매수는 여기에서 입력하거나 선택합니다.

 $\alpha$   $\alpha$   $\beta$   $\beta$   $\beta$  버튼

설정 버튼 페이지를 전환하려면 이 버튼을 사용합니다. 현재 페이지와 설정 버튼 페이지 합계가 표시됩니다.

## **[스캔] 화면**

스캐너 옵션을 사용할 경우 이 화면에서 스캔 작업 을 조작 및 확인할 수 있습니다. 스캔 데이터를 전송하는 방법은 세 가지가 있습니다.

#### ■ **메일**

이메일로 스캔 된 데이터를 보낼 수 있습니다.

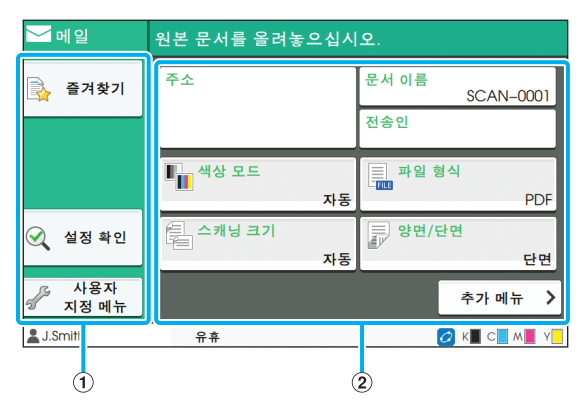

#### $(1)$  기능 버튼

스캔 모드에서 사용할 수 있는 기능을 선택합니다.

 $(2)$  설정 버튼

[주소], [문서 이름] 및 [전송인]을 입력할 뿐 아니라 스캐 너 기능을 설정하려면 이 버튼을 사용합니다. 다른 설정 버튼을 표시하려면 [추가 메뉴]를 누릅니다.

#### ■ **PC**

네트워크에서 스캔 데이터를 컴퓨터로 전송할 수 있습니 다.

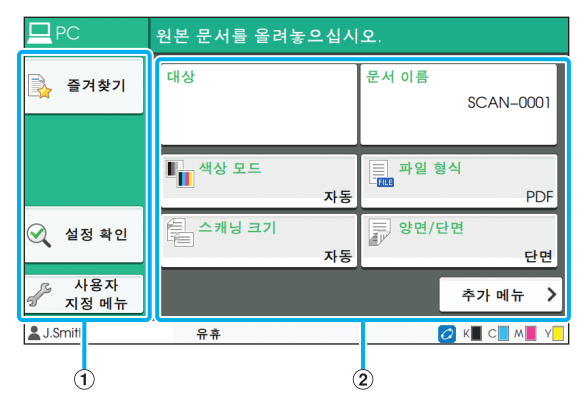

 $(1)$  기능 버튼

스캔 모드에서 사용할 수 있는 기능을 선택합니다.

b 설정 버튼

[대상] 및 [문서 이름]을 입력할 뿐 아니라 스캐너 기능을 설정하려면 이 버튼을 사용합니다.

다른 설정 버튼을 표시하려면 [추가 메뉴]를 누릅니다.

### ■ **콘솔**

스캔 데이터를 이 기기의 내부 하드 디스크로 저장할 수 있습니다. 저장된 데이터는 RISO Console에서 다운로드 할 수 있습니다.

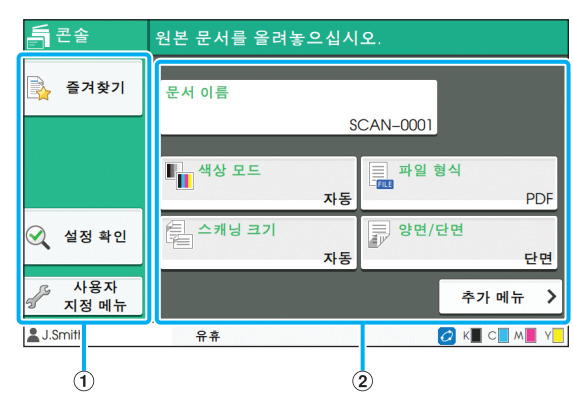

 $(1)$  기능 버튼

스캔 모드에서 사용할 수 있는 기능을 선택합니다.

b 설정 버튼

[문서 이름]을 입력할 뿐 아니라 스캐너 기능을 설정하려 면 이 버튼을 사용합니다.

다른 설정 버튼을 표시하려면 [추가 메뉴]를 누릅니다.

## **[인쇄] 화면**

이 화면에서는 컴퓨터에서 전송된 인쇄 작업을 조작 및 확인할 수 있습니다.

#### ■ **대기 작업 목록 화면**

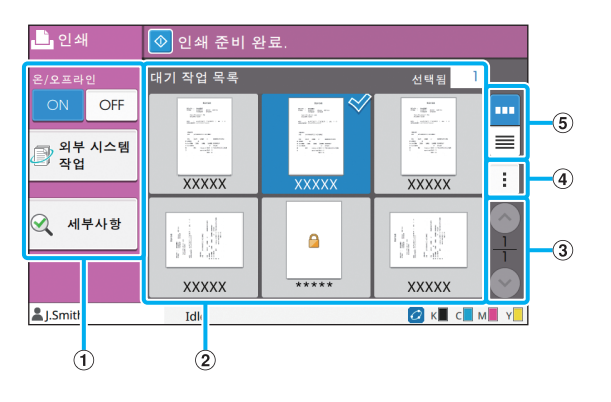

 $(1)$  기능 버튼

인쇄 모드에서 사용할 수 있는 기능을 선택합니다. b 보기 대기 작업은 이 보기에서 나열됩니다.  $\circledS$   $\circledcirc$  /  $\circledcirc$  버튼 보기 페이지를 전환하려면 이 버튼을 사용합니다. 현재 페이지와 페이지 합계가 표시됩니다. d 하위 메뉴 선택된 작업에 대한 설정을 편집 또는 삭제할 수 있습니다.  $(5)$  보기 선택 버튼 대기 중인 작업을 축소판 그림 또는 목록으로 볼 것인지 선택할 수 있습니다.

- <mark>| ····</mark> : 축소판 그림으로 보기
- : 목록으로 보기

#### ■ 설정 변경 화면

[대기 작업 목록] 화면의 하위 메뉴에서 [설정 변경]을 선 택하면 이 화면이 나타납니다.

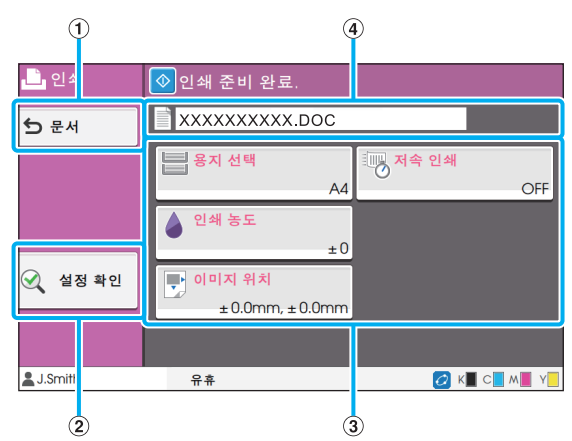

a [문서] 버튼

[대기 작업 목록] 화면을 표시하려면 이 버튼을 누릅니다. b [설정 확인] 버튼 현재 설정을 표시하려면 이 버튼을 누릅니다.  $(3)$  설정 버튼 인쇄 기능을 설정하려면 이 버튼을 사용합니다.

d 문서 이름

선택된 문서의 이름이 여기에 표시됩니다.

## **[저 장소] 화면**

이 화면에 저장된 작업을 조작 및 확인할 수 있습니 다.

저장소 모드에는 두 가지 기능이 있는데: 폴더에 데 이터를 저장할 수 있는 [저장]과 폴더에 저장된 문서 를 인쇄할 수 있는 [이용]입니다.

### ■ **[저장소] - [저장]에서의 폴더 목록 화면**

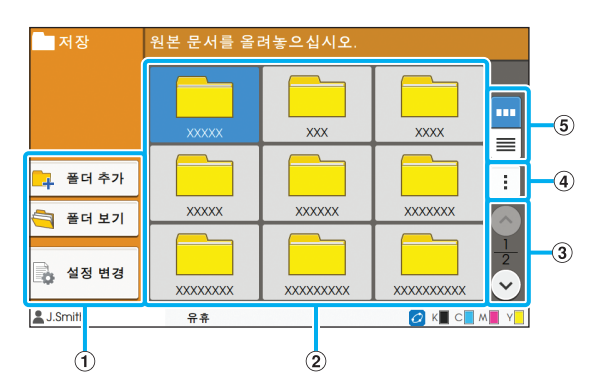

 $(1)$  기능 버튼

저장소 모드에서 사용할 수 있는 기능을 선택합니다.

 $(2)$  보기

폴더는 이 보기에서 목록에 표시됩니다.

 $\circledS$   $\circledcirc$  /  $\circledcirc$  버튼

보기 페이지를 전환하려면 이 버튼을 사용합니다.

현재 페이지와 페이지 합계가 표시됩니다.

 $\overline{a}$  하위 메뉴

폴더에 대한 색상 및 이름을 변경할 수 있습니다.

**(5) 보기 선택 버튼** 

폴더를 아이콘 또는 목록으로 볼 것인지 선택할 수 있습니 다.

■: 아이콘으로 보기

 $\equiv$  : 목록으로 보기

### ■ **[저장소] - [저장]에서의 원고 목록 화면**

폴더 목록 화면에서 [폴더 보기]를 누르면 이 화면이 나타 납니다.

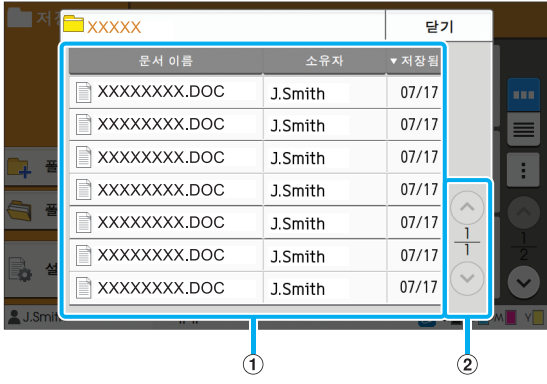

#### $(1)$  보기

폴더에 저장된 문서는 목록에 표시됩니다. [문서 이름], [소유자] 및 [저장됨]이 표시됩니다.  $\Omega$   $\Omega$   $\Omega$   $\Omega$   $\Omega$   $\Omega$  버트 보기 페이지를 전환하려면 이 버튼을 사용합니다.

현재 페이지와 페이지 합계가 표시됩니다.

### ■ **[저장소] - [저장]에서의 설정 변경 화면**

폴더 목록 화면에서 [설정 변경]을 누르면 이 화면이 나타 납니다.

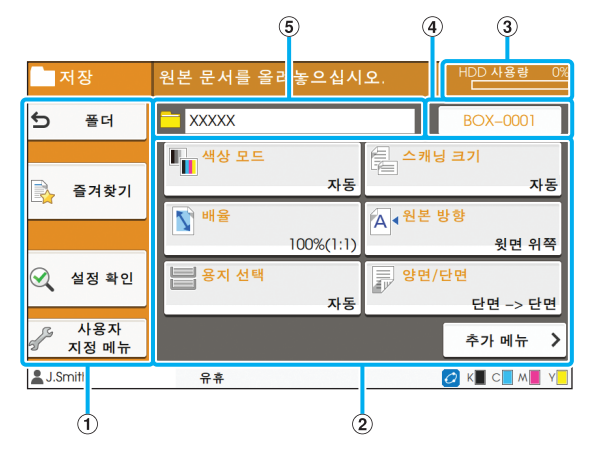

 $(1)$  기능 버튼

저장소 모드에서 사용할 수 있는 기능을 선택합니다.

 $(2)$  설정 버튼

저장소(저장) 기능을 설정하려면 이 버튼을 사용합니다.

c [HDD 사용량] 표시기

현재 사용되는 내부 하드 디스크 공간이 백분율(%)로 표 시됩니다.

d 문서 이름 버튼

[문서 이름 설정] 화면을 열려면 이 버튼을 누릅니다. 문서 이름을 지으려면 이 버튼을 사용합니다.

#### **(5) 대상 폴더**

폴더 목록 화면에서 선택된 대상 폴더의 이름은 여기에 표 시됩니다.

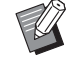

• 내부 하드 디스크에 사용 가능한 공간이 부족한 경우 사용 가능한 공간을 늘리려면 폴더에서 불 필요한 문서를 삭제합니다.

### ■ **[저장소] - [이용]에서의 폴더 목록 화면**

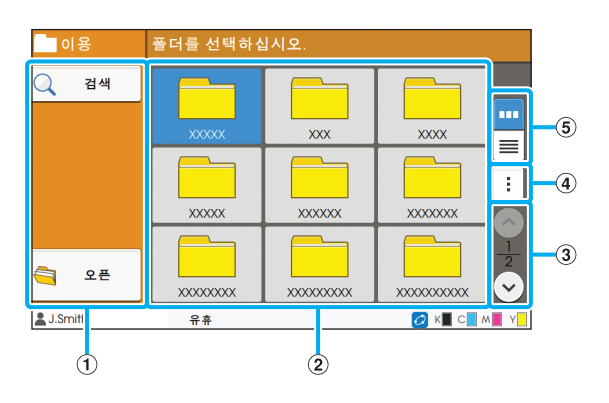

 $(1)$  기능 버튼

저장소 모드에서 사용할 수 있는 기능을 선택합니다.

b 보기

폴더는 이 보기에서 목록에 표시됩니다.

 $\circledS$   $\circledcirc$  /  $\circledcirc$  버튼

보기 페이지를 전환하려면 이 버튼을 사용합니다.

현재 페이지와 페이지 합계가 표시됩니다.

 $\overline{a}$  하위 메뉴

폴더에 대한 색상 및 이름을 변경할 수 있습니다.

 $(5)$  보기 선택 버튼

폴더를 아이콘 또는 목록으로 볼 것인지 선택할 수 있습니

다.

- **m**: 아이콘으로 보기
- : 목록으로 보기

### ■ **[저장소] - [이용]에서의 원고 목록 화면**

폴더 목록 화면에서 [오픈]을 누르면 이 화면이 나타납니 다.

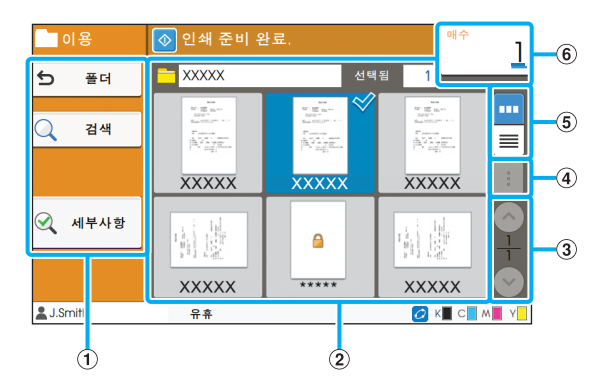

 $(1)$  기능 버튼 저장소 모드에서 사용할 수 있는 기능을 선택합니다.

 $(2)$  보기 폴더에 저장된 문서는 목록에 표시됩니다. c / 버튼 보기 페이지를 전환하려면 이 버튼을 사용합니다. 현재 페이지와 페이지 합계가 표시됩니다. d 하위 메뉴 선택된 문서의 이름을 변경하거나, 문서에 대한 설정을 편 집하거나, 문서를 삭제할 수 있습니다. 또한, USB 플래시 드라이브 또는 다른 폴더로 선택한 문서 를 복사할 수 있습니다. e 보기 선택 버튼 문서를 축소판 그림 또는 목록으로 볼 것인지 선택할 수 있습니다. ■ : 축소판 그림으로 보기 : 목록으로 보기 **6** 매수 인쇄하려는 매수를 입력 또는 선택합니다.

ComColor FW 시리즈 사용 설명서

## **[USB] 화면**

이 화면에서 USB 작업을 조작 및 확인할 수 있습니 다.

USB 모드에는 두 가지 기능이 있는데: 스캔 데이터 를 USB 플래시 드라이브에 저장할 수 있는 [저장]과 프린터 드라이버에서 USB 플래시 드라이브로 저장 된 문서(PRN 파일)를 인쇄할 수 있는 [이용]입니다.

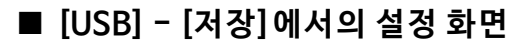

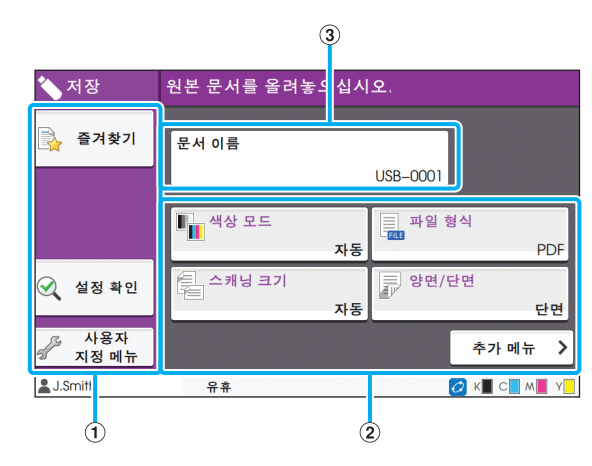

 $(1)$  기능 버튼

USB 모드에서 사용할 수 있는 기능을 선택합니다.

b 설정 버튼

USB 저장 기능을 설정하려면 이 버튼을 사용합니다.

다른 설정 버튼을 표시하려면 [추가 메뉴]를 누릅니다.

**③** [문서 이름] 버튼

[문서 이름 설정] 화면을 열려면 이 버튼을 누릅니다. 문서 이름을 지으려면 이 버튼을 사용합니다.

■ **[USB] - [이용]에서의 원고 목록 화면**

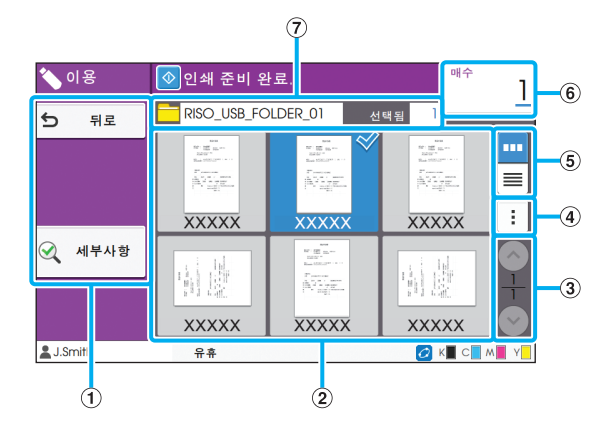

 $(1)$  기능 버튼

USB 모드에서 사용할 수 있는 기능을 선택합니다.  $(2)$  보기

USB 플래시 드라이브에 저장된 폴더 및 문서가 목록에 표 시됩니다.

 $\circledS$   $\circledcirc$  /  $\circledcirc$  HE

보기 페이지를 전환하려면 이 버튼을 사용합니다.

현재 페이지와 페이지 합계가 표시됩니다.

d 하위 메뉴

선택된 문서의 인쇄 설정을 변경하거나 내부 하드 디스크 의 폴더로 문서를 복사할 수 있습니다.

 $(5)$  보기 선택 버튼

폴더 및 문서를 축소판 그림 또는 목록으로 볼 것인지 선 택할 수 있습니다.

■ : 축소판 그림으로 보기

<mark>.≣</mark> : 목록으로 보기

f 매수

인쇄하려는 매수를 입력 또는 선택합니다.

g 폴더 이름

선택된 폴더의 이름 또는 문서가 저장된 폴더는 여기에 표 시됩니다.

## ■ **[USB] - [이용]에서의 설정 변경 화면**

원고 목록 화면의 하위 메뉴에서 [설정 변경]을 선택하면 이 화면이 나타납니다.

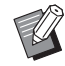

• PDF 파일을 선택한 경우 [인쇄 설정]을 누르면 이 화면이 나타납니다.

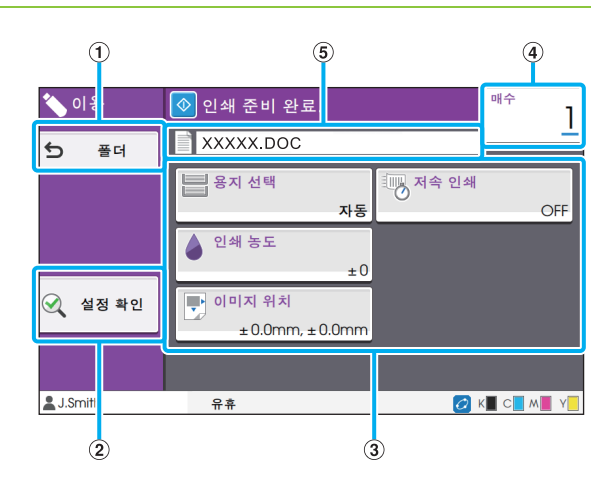

#### a [폴더] 버튼

원고 목록 화면을 표시하려면 이 버튼을 누릅니다.

b [설정 확인] 버튼

[설정 확인] 화면을 표시하려면 이 버튼을 누릅니다.

 $(3)$  설정 버튼

USB 이용 기능을 설정하려면 이 버튼을 사용합니다. PDF 파일을 선택한 경우 [추가 메뉴] 버튼을 누르면 기타 설정 버튼이 표시됩니다.

d 매수

인쇄하려는 매수를 입력 또는 선택합니다.

e 문서 이름

선택된 문서의 이름이 여기에 표시됩니다.

### **[관 리자 메뉴] 버튼**

이 화면은 관리자로 로그인할 경우에만 표시됩니다. 관리자가 사용 및 수정할 수 있는 설정에 액세스할 수 있습니다. 자세한 내용은 별도로 제공된 "관리자 설명서"를 참조하십시오.

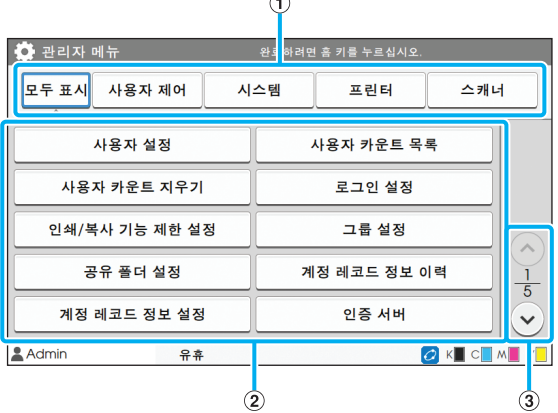

 $(1)$  범주 선택 버튼

관리자 메뉴 설정 버튼의 범주가 여기에 표시됩니다. 관리자 메뉴에서 모든 설정 버튼을 표시하려면 [모두 표시] 를 누릅니다.

 $(2)$  설정 버튼

관리자 메뉴 기능을 설정하려면 이 버튼을 사용합니다.

 $\Omega$   $\Omega$   $\Omega$   $\Omega$   $\Omega$   $\Omega$  버트

페이지를 전환하려면 이 버튼을 사용합니다.

## **[유 지 관 리] 화 면**

[헤드 클리닝], [전면 커버 릴리스] 및 기타 기능은 이 화면에서 사용할 수 있습니다. 자세한 내용은 별 도로 제공된 "문제 해결 설명서"를 참조하십시오.

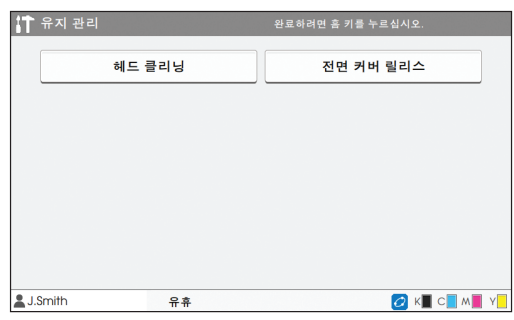

## **[시 스템 정보] 화면**

### ■ **소모품 화면**

이 화면은 종이와 잉크 등의 소모품의 상태를 표시합니다. 용지함 설정도 변경할 수 있습니다.

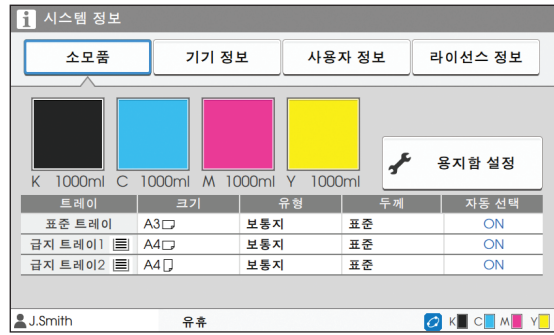

## ■ **기기 정보** 화면

이 화면은 이 기기에 대한 정보를 표시합니다.

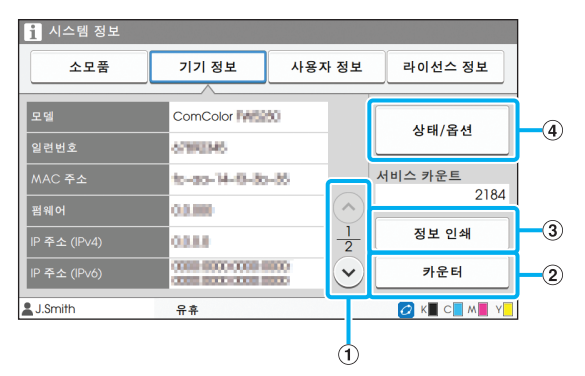

#### $\Omega$   $\Omega$   $\Omega$   $\Omega$   $\Omega$  버튼

페이지를 전환하려면 이 버튼을 사용합니다.

b [카운터] 버튼

각 용지 크기에 대한 세부 카운트뿐 아니라 검침 보고서를 보려면 이 버튼을 누릅니다.

c [정보 인쇄] 버튼

시스템 정보 또는 샘플 이미지를 인쇄하려면 이 버튼을 누 릅니다.

d [상태/옵션] 버튼

연결 옵션 장비 및 해당 상태에 대한 정보를 표시하려면 이 버튼을 누릅니다.

### ■ 사용자 정보 화면

이 화면은 로그인한 사용자의 사용자 이름과 그룹을 표시 합니다.

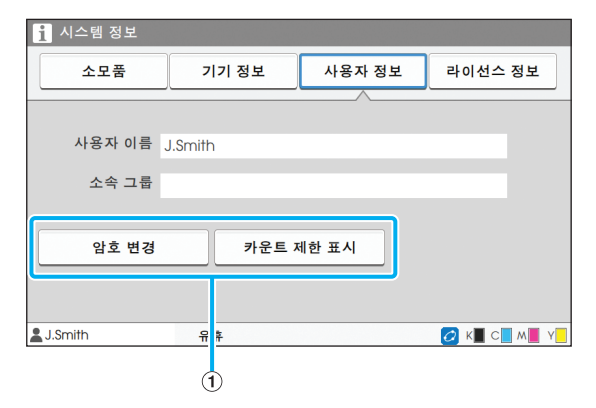

 $(1)$  정보 버튼

사용자의 사용 상태를 표시할 수 있습니다.

암호를 변경하려면 [암호 변경]을 누릅니다.

관리자가 복사 또는 인쇄 제한을 설정한 경우 사용량 상태 를 보려면 [카운트 제한 표시]를 누릅니다.

IC 카드 리더기 옵션을 사용할 경우 로그인한 사용자에 대 한 카드 정보를 등록하려면 [IC 카드]를 누릅니다.

• 외부 시스템 링크를 사용할 경우 다음 버튼도 표  $\mathbb Z$ 시됩니다.

> - [잔금 보기]: 로그인한 각 사용자에 대한 잔금 을 확인할 수 있습니다.

[외부 시스템 링크] 기능을 사용하는 결제 시스 템에 대한 자세한 사항은 판매자 또는 공인 서비 스 담당자와 상담하십시오.

### ■ 라이<u>선스 정보</u> 화면

제품에 사용된 시스템의 라이선스 정보가 표시합니다.

## <span id="page-26-0"></span>**터치 패널**

운영 패널에서 터치 패널 및 키들을 사용하여 기기 를 조작할 수 있습니다. 터치 패널의 버튼을 사용하 려면 손가락으로 누릅니다.

## **버튼 선택**

터치 패널의 버튼을 선택하려면 손가락으로 버튼을 누릅니다.

선택된 버튼은 파란색으로 바뀝니다.

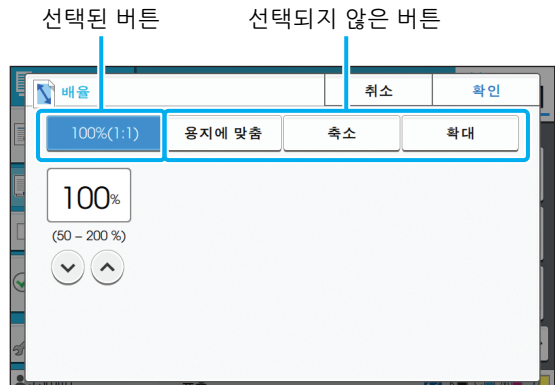

현재 조건에서 사용할 수 없는 버튼은 회색으로 표 시됩니다. 필수 조건이 충족되면 이 버튼을 사용할 수 있습니다. 자세한 내용은 관리자에게 문의하십시 오.

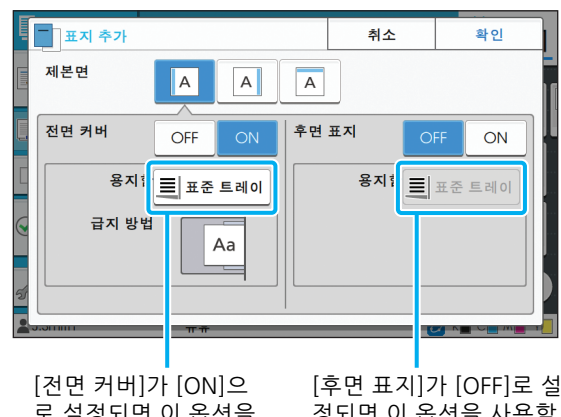

로 설정되면 이 옵션을 사용할 수 있습니다.

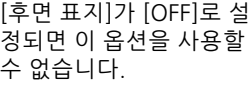

## **설정 확인/취소**

화면에 [확인]이 표시된 경우 설정을 저장하려면 [확 인]을 눌러야 합니다. [확인]을 누르지 않으면 설정 이 취소될 수 있습니다. 편집한 설정을 취소하려면 [취소]를 누릅니다.

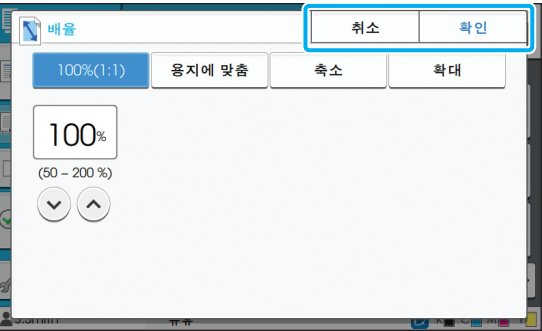

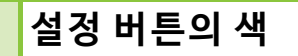

설정이 변경되면 해당 설정이 기본값에서 변경되었 음을 나타내기 위해 설정 버튼의 색이 바뀝니다.

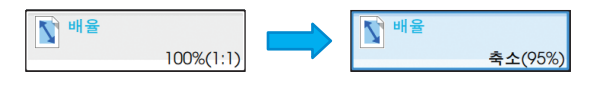

## **텍스트 입력**

사용자 이름 또는 암호를 입력할 때 텍스트 입력 화 면에서 필수 정보를 입력합니다.

## **1 입력하려는 문자를 하나씩 누릅니다.**

커서를 이동하려면 [← ] 또는 [→ ]을 누릅니다. 커 서 왼쪽에 있는 문자를 삭제하려면 [ X ]을 누릅니다.

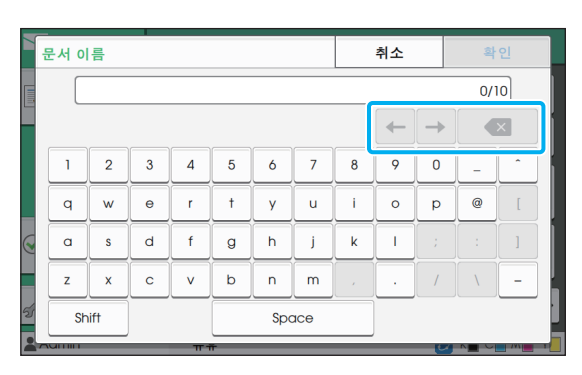

• 사용 가능한 문자가 제한된 경우 암호의 경 우와 같이 사용할 수 없는 문자는 비활성화 됩니다.

- 대문자를 입력하려면 먼저 [Shift] 키를 누르 고 문자를 입력합니다. 소문자 입력으로 돌 아가려면 다시 [Shift] 키를 누릅니다.
- 입력 가능한 최대 문자 수와 입력된 문자의 현재 수는 텍스트 입력 필드 오른쪽에 표시 됩니다.

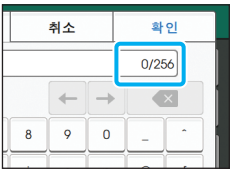

## **2 텍스트 입력이 완료되면 [확인]을 누릅 니다.**

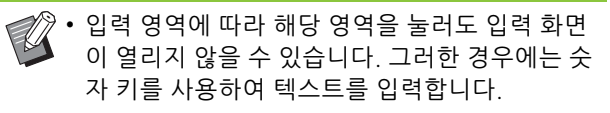

• 현재 선택된 영역은 숫자 또는 문자 밑에 깜박이 는 짧은 선으로 표시됩니다. 영역을 전환하려면 텍스트를 입력하려는 영역을 누릅니다.

## <span id="page-28-1"></span>**사용 전 준비사항**

이 장에서는 전원을 켜고, 로그인하고, 용지를 넣는 방법과 이 기기를 사용할 수 있도록 준비하기 위한 과정에 대해 설명합니다.

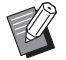

• 급지 트레이를 사용할 경우에는 표준 트레이를 설정하지 않아도 됩니다.

• RISO Console을 사용하면 컴퓨터에서 시스템의 상태를 확인할 수 있습니다. (p. 6-[1 "RISO](#page-126-0)  [Console"](#page-126-0))

## <span id="page-28-2"></span>**전원**

이 기기에는 주 전원 스위치와 [전원] 키 등 2개의 전 원 스위치가 있습니다. 프린터 전체에 주 전원을 공 급하려면 주 전원 스위치를 사용합니다. 이 기기를 시작하려면 [전원] 키를 누릅니다.

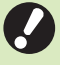

• 평상 시 이 기기의 전원을 끄려면 운영 패널에서 [전원] 키를 길게 누릅니다.

• 낙뢰의 위험이 있거나 기기를 장시간 사용하지 않을 경우를 제외하고는 주 전원을 끄지 마십시 오.

## **전원 켜기**

**1 전원 플러그가 콘센트에 꽂혔는지 확인 하십시오.**

## **2 주 전원 스위치를 켭니다.**

운영 패널의 [주 전원] 표시등이 켜집니다.

**3 운영 패널의 [전원] 키를 누릅니다.** 전원이 켜지면 [전원] 키에 불이 들어옵니다.

### **전원 끄기**

**1 운영 패널의 [전원] 키를 길게 누릅니다.**

### **2 [전원] 키가 꺼졌는지 확인하고 주 전원 스위치를 끕니다.**

[주 전원] 램프가 꺼집니다.

- 주 전원을 다시 켜려면 먼저 [주 전원] 램프가 꺼 졌는지 확인하십시오.
- 전원 플러그는 주 전원 스위치를 끈 경우에만 뽑 으십시오.

## <span id="page-28-0"></span>**절전 기능**

 $\mathbb Z$ 

일정 시간 기기를 사용하지 않은 상태로 두면 자동 으로 관리자 설정에 따라 절전 모드로 전환됩니다. 절전 모드에는 백라이트 OFF 상태와 슬립 상태의 두 가지가 있습니다. 관리자 설정에서 기기가 각 상태 로 진입하는 시간과 전력 소모(절전) 값을 지정해 줍 니다.

절전 모드로 전환되면 터치 패널은 꺼지고 [해제] 키 가 켜집니다.

[해제] 키를 누르면 절전 모드가 취소되고 기기가 정 상 모드로 회복됩니다.

기기는 백라이트 OFF 상태에서 좀 더 빨리 정상 모 드로 회복합니다.

## <span id="page-29-0"></span>**로그인**

모드 버튼 오른쪽 상단 모서리에 있는 자물쇠 아이 콘은 해당 모드에 액세스하려면 로그인해야 함을 나 타냅니다.

#### 자물쇠 아이콘

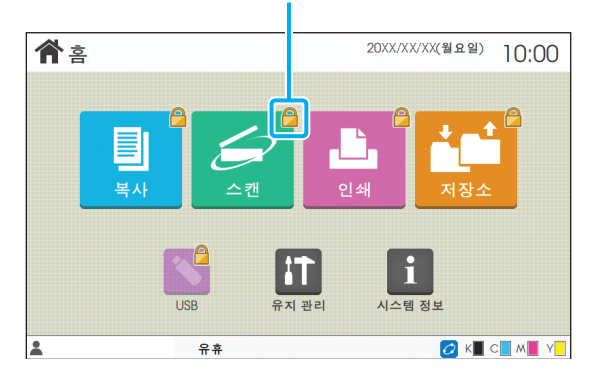

• 처음 로그인할 경우에는 관리자가 발행하는 임 시 암호가 있어야 합니다.

## **로그인**

• 옵션 장치인 IC 카드 리더기를 사용할 경우 IC 카 드를 카드 리더기 위에 잠시 대고 있으면 로그인 할 수 있습니다.

**1 [로그인/로그아웃] 키를 누릅니다.**

## **2 [로그인] 화면에서 사용자의 이름을 선 택합니다.**

사용자 이름을 검색하려면  $\overline{[6]}$  또는  $\overline{[9]}$ 를 사용하 여 이름 목록을 스크롤하거나 [색인] 버튼을 눌러서 해당 이름을 표시합니다.

사용자 이름을 선택하면 [암호 입력] 화면이 표시됩 니다.

**3 암호를 입력하고 [로그인]을 누릅니다.**

작업에 대하여 표시된 지침을 따릅니다.

• 처음 로그인할 때는 임시 암호를 사용자 자 신만 아는 암호로 변경합니다.

로그인에 성공하면 [홈] 화면이 다시 나타납니다. 사 용자 이름은 화면 왼쪽 하단에 표시됩니다.

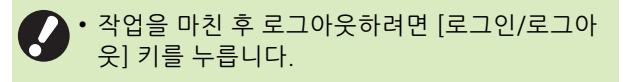

- 사용자 자신의 이름을 찾을 수 없거나 암호를 잊  $\mathbb Z$ 어 버린 경우에는 관리자에게 문의하십시오.
	- 사용자 이름이 [홈] 화면 왼쪽 하단에 표시되지 않으면 모드 버튼을 누르고 "로그인"에서 2단계 와 3단계에 설명된 작업을 수행합니다. 로그인 에 성공하면 선택된 모드에 대한 화면이 나타납 니다.

### **로그인 암호 변경**

- **1 로그인 후 [홈] 화면에서 [시스템 정보] 를 누릅니다.**
- **2 [사용자 정보] [암호 변경]을 누릅니 다.**
- **3 새 암호를 입력하고 [다음]을 누릅니다.**
- **4 [암호 변경(확인)] 화면에서 새 암호를 다시 입력하고 [확인]을 누릅니다.**

## <span id="page-29-1"></span>**용지 넣기**

급지 트레이 및 표준 트레이에 용지를 넣습니다.

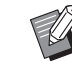

- 급지 트레이에는 가장 많이 사용하는 용지 유형 을 넣는 것이 좋습니다.
- 다음과 같은 유형의 용지에는 표준 트레이를 사 용합니다.
	- 두꺼운 용지 및 기타 특수 용지
	- 미리 인쇄된 용지
	- 엽서
	- 봉투

자세한 내용은 "안전 정보"에서 "인쇄 용지"를 참조하십시오.

## **급지 트레이에 용지 넣기**

**1 트레이를 앞쪽으로 잡아 당깁니다.**

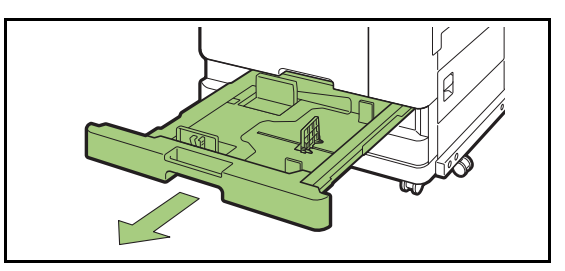

**2 용지 가이드의 레버를 잡고 가이드가 멈 출 때까지 용지 가이드를 밖으로 당겨서 벌립니다.** 

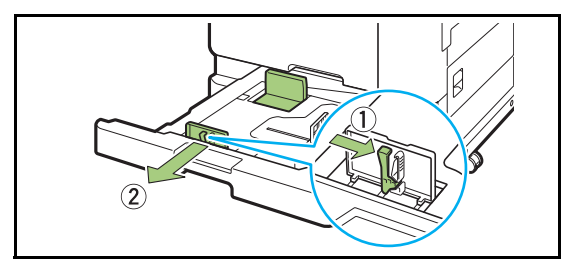

**3 스토퍼를 이동하여 공간을 만듭니다.** 스토퍼 양쪽을 잡고 바깥쪽으로 이동합니다.

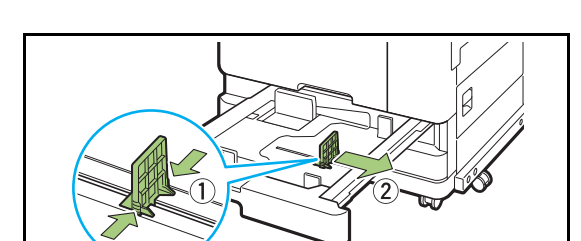

## **4 용지를 넣습니다.**

앞 뒷면의 특성이 다른 용지를 사용할 때는 인쇄 면을 아래쪽으로 하여 용지를 넣습니다. 용지를 너무 많이 넣지 마십시오.

용지를 넣을 때 가이드가 구부러지지 않게 하려면 용 지 테두리가 용지 가이드에 닿지 않도록 주의하십시 오.

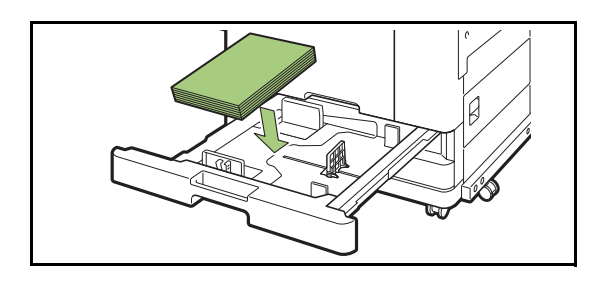

**5 용지 테두리에 맞추어 용지 가이드와 스 토퍼를 이동합니다.**

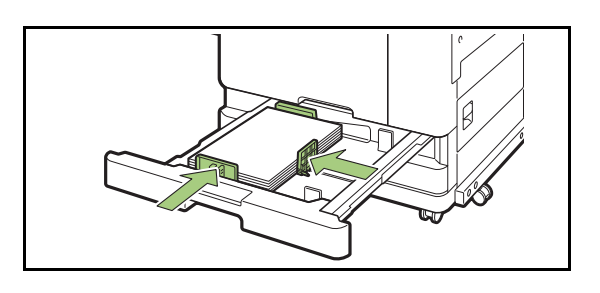

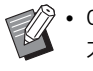

• 이 기기는 스토퍼의 위치에 따라 용지의 크 기를 결정합니다. 반드시 용지 테두리에 맞 추어 가이드와 스토퍼를 이동해야 합니다.

• A3와 B4 용지를 설정하려면 A3/B4 용지 가 이드를 각 용지 유형별로 적당히 위치시킵 니다. A3/B4 용지 가이드의 양 옆을 누르면 가이드를 빼서 원하는 용지 크기에 맞는 구 멍에 설치할 수 있습니다.

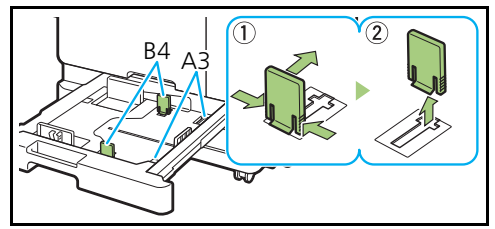

B4 용지 사용 시

**6 트레이를 기기에 다시 밀어 넣습니다.**

### **7 운영 패널에서 트레이 설정을 확인합니 다.**

용지의 유형이나 크기가 다른 종류로 변경한 경우 급 지 트레이 설정을 업데이트하십시오. (p. 1-[7 "용지](#page-42-0)  [선택"](#page-42-0))

**1 표준 트레이를 끝까지 당겨서 엽니다.**

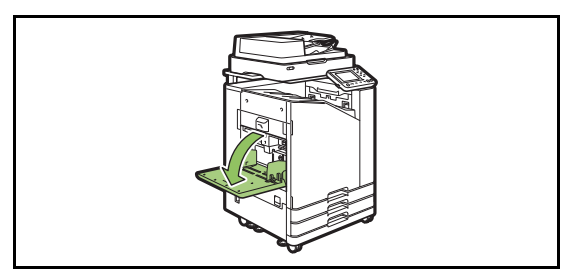

## **2 가이드를 벌립니다.**

잠금을 해제하고 가이드를 밀어 넣으려면 용지 가이 드 레버(양쪽)를 올립니다.

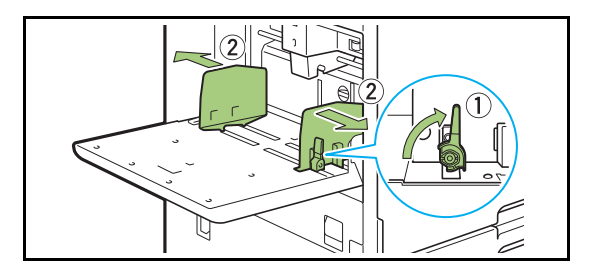

## **3 용지를 넣습니다.**

인쇄면이 위로 향하게 용지를 넣습니다.

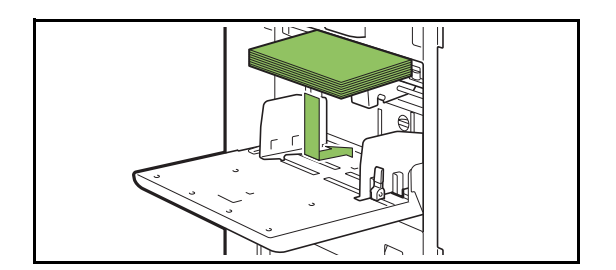

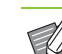

- 표준 트레이에 용지 넣기<br> **동생 중에 이어 용지 넣기**<br>• 동생 중에 인쇄할 경우 스택 트레이 및 봉투공 급 장치 옵션을 연결하는 것이 좋습니다.
	- 봉투를 기기에 투입할 때는 반드시 봉투 덮 개가 열려진 상태에서 아래 부분부터 들어 가도록 합니다.

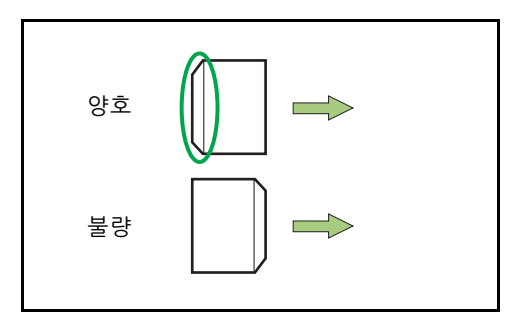

• 컴퓨터로 봉투를 인쇄할 때 [회전] 기능을 이용하면 매우 편리합니다.

**4 용지 크기에 맞도록 용지 가이드를 조정 합니다.**

용지의 테두리쪽으로 가이드를 이동하고 레버를 눌 러서 잠급니다.

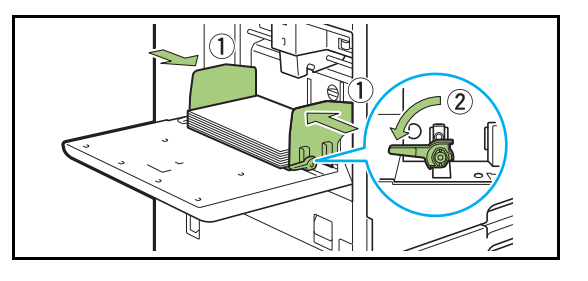

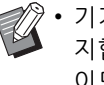

• 기기는 가이드 위치로부터 용지 크기를 감 지합니다. 반드시 용지 테두리에 맞추어 가 이드를 이동해야 합니다.

## **5 급지 압력 조정 레버를 조정합니다.**

평상 시에는 " $\star$  (일반)"으로 설정하고 봉투, 도화지, 엽서 또는 그와 비슷한 용지를 사용할 때만 " $\bigstar$ (엽서)" 로 설정합니다.

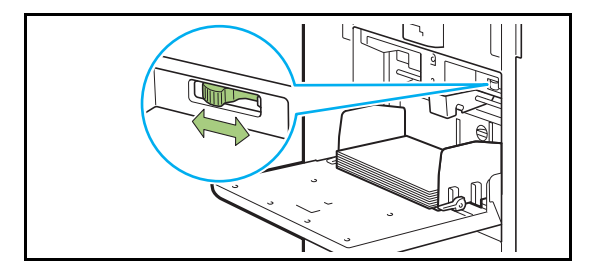

## **6 운영 패널에서 트레이 설정을 확인합니 다.**

용지의 유형이나 크기가 다른 종류로 변경한 경우 급 지 트레이 설정을 업데이트하십시오. (p. 1-[7 "용지](#page-42-0)  [선택"\)](#page-42-0)

## **표준 트레이의 용지 추가 또는 교 체하기**

용지를 추가하거나 교체할 때에는 표준 트레이 하강 버튼을 누르십시오. 표준 트레이는 용지가 제거되면 자동으로 낮춰짐에 주의하십시오.

### **1 표준 트레이를 낮추기 위해 표준 트레이 하강 버튼을 누릅니다.**

트레이가 제대로 위치할 때까지 버튼을 길게 누릅니 다.

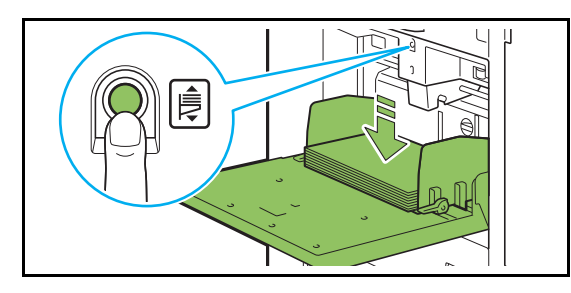

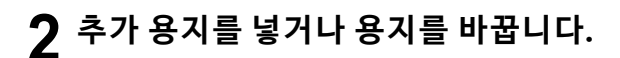

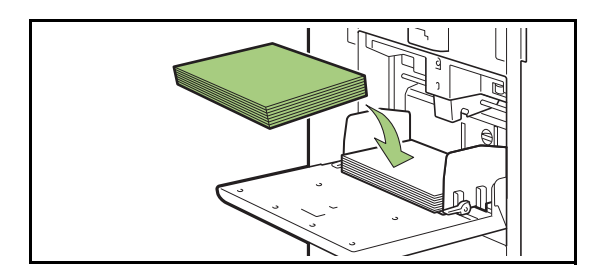

<span id="page-32-0"></span>**표준 트레이 닫기**

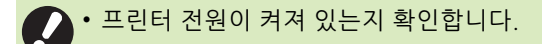

### **1 트레이에 있는 용지를 꺼냅니다.**

표준 트레이가 아래로 내려오기 시작합니다.

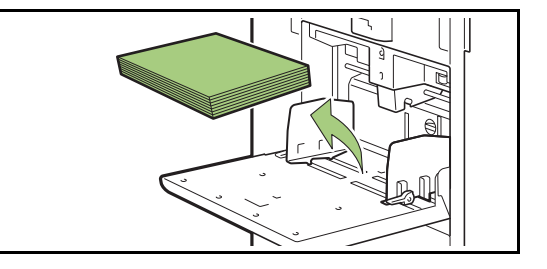

**2 표준 트레이를 닫습니다.**

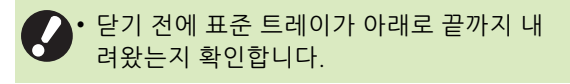

## <span id="page-33-0"></span>**프린터 드라이버 설치**

이 기기에서 인쇄하려는 컴퓨터로부터 데이터를 전 송하려면 먼저 컴퓨터에 프린터 드라이버를 설치해 야 합니다.

• 관리자 권한을 가진 사용자로 로그인합니다.

- 모든 활성 응용 프로그램을 닫습니다.
- 프린터 드라이버를 제거하는 방법에 대한 자세 한 사항은 별도로 제공된 "관리자 설명서"를 참 조하십시오.

## <span id="page-33-1"></span>**운영 환경**

프린터 드라이버를 활성화하기 위한 시스템 요구 사 항은 아래 표에서 설명합니다.

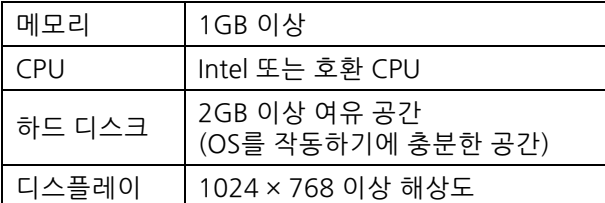

## <span id="page-33-2"></span>**설치하기**

- **1 제품과 함께 제공된 DVD-ROM을 컴퓨 터의 DVD-ROM 드라이브에 넣습니다.** 설치 마법사가 자동으로 시작됩니다. 설치 마법사가 시작되지 않으면 DVD-ROM의 "Install.exe" 파일을
- **2 풀다운 메뉴에서 원하는 언어를 선택하 고 [확인]을 클릭합니다.**
- **3 [다음]을 클릭합니다.**

두 번 클릭합니다.

- **4 설정을 구성하려면 화면의 지시를 따르 십시오.**
- **5 테스트 페이지를 인쇄한다는 메시지가 표시되면 [예]를 클릭합니다.**
- **6 테스트 페이지가 제대로 인쇄되었는지 확인하고 [확인]을 클릭합니다.**
	- ["ReadMe" 텍스트 보기.] 를 클릭합니다.  $\mathbb Z$ ReadMe에는 기기를 사용하기 위한 주의사 항이 포함되어 있습니다. ReadMe를 반드시 읽어 주십시오.

## **7 [마침]을 클릭합니다.**

프린터 드라이버가 기존 프린터 드라이버 위에 설치 되면 컴퓨터가 다시 시작됩니다.

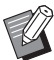

• 지금 컴퓨터를 다시 시작하지 않으려면 [완 료]을 클릭하기 전에 [지금 다시 시작] 확인 란에서 체크 표시를 제거합니다.

**8 컴퓨터에서 DVD-ROM을 꺼냅니다.**

• 나중에 참조할 수 있도록 DVD-ROM을 안 전한 장소에 보관합니다.

## <span id="page-34-0"></span>**작업에 대하여**

이 절에서는 각 화면의 원고 목록에서 사용할 수 있 는 [세부사항], [인쇄], [삭제] 및 기타 기능을 사용하 는 방법에 대해 설명합니다. 작업을 보려면 [작업 상 태] 키를 누릅니다.

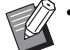

• 작업은 각 모드(예: 인쇄 모드, 복사 모드)에서 이 기기가 수행하는 작업의 단위입니다.

- 다음과 같은 경우에는 작업 이름이 "\*\*\*\*\*"으로 표시됩니다.
	- 프린터 드라이버에서 [작업 이름 감추기] 확인 란이 선택된 작업(p. 3-[25 "PIN 코드"](#page-100-1))

## <span id="page-34-1"></span>**[처리중 / 대기중] 화면**

[처리중 / 대기중]을 누르면 진행 중인 작업과 인쇄 전 대기 중인 작업에 대한 목록이 표시됩니다. 작업 은 목록 위쪽에서부터 순서대로 인쇄됩니다.

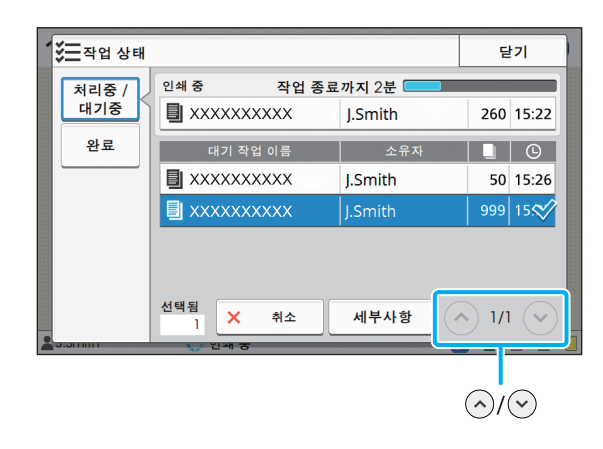

• [처리중 / 대기중]에서의 출력 순서(작업 우선순 위별)

> 기기에서 복사 중단이 이뤄질 경우 복사 중단 작 업은 프린터 드라이버로부터 송신된 작업보다 우선합니다.

## **작업 목록**

작업 목록에는 인쇄 중인 작업과 인쇄 전 대기 중인 작업에 대한 작업 이름, 상태, 소유자 이름, 매수 및 수신 시간이 표시됩니다.

작업 이름 왼쪽에는 작업 유형을 나타내는 아이콘이 표시됩니다.

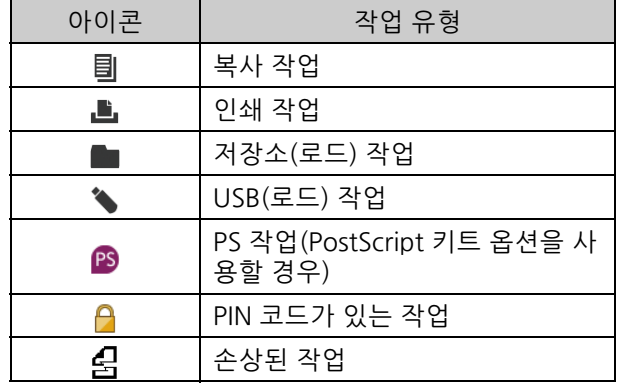

 $\widehat{\varphi}$  • 목록에서 페이지를 전환하려면 슬래시( $\widehat{\left(\wedge\right)}\widehat{\left(\vee\right)}$ ) 를 누릅니다.

## **작업의 현재 상태 확인하기**

인쇄 및 진행 중인 작업의 현재 상태는 진행 표시줄 에 표시됩니다. 예상 완료 시간도 현재 인쇄되는 작 업에 대하여 표시됩니다.

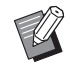

• 혼합 크기 원본 기능을 사용하거나 인쇄 작업 페 이지 수를 알 수 없는 경우 예상 완료 시간은 표 시되지 않습니다.

### **작업 취소**

작업을 취소하려면 취소하려는 작업을 선택하고 [취 소]를 누르거나 [정지] 키를 누릅니다. PIN 코드로 작업을 취소하려면 PIN 코드를 입력해야 합니다.

### **작업의 세부사항 확인하기**

진행 중이거나 인쇄 전 대기 중인 작업의 세부정보 를 보려면 [세부사항]을 누릅니다.

## <span id="page-35-0"></span>**[완료] 화면**

완료된 작업의 목록을 표시하려면 [완료]을 누릅니 다.

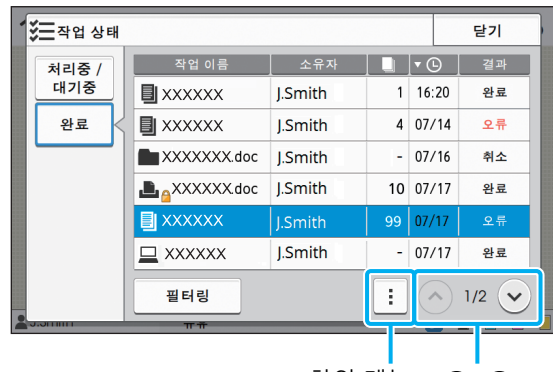

하위 메뉴  $\left(\frac{1}{2}\right)$ 

작업 이름, 소유자, 인쇄 매수, 인쇄 날짜/시간 및 처 리 결과를 확인할 수 있습니다.

작업 이름 왼쪽에는 작업 유형을 나타내는 아이콘이 표시됩니다.

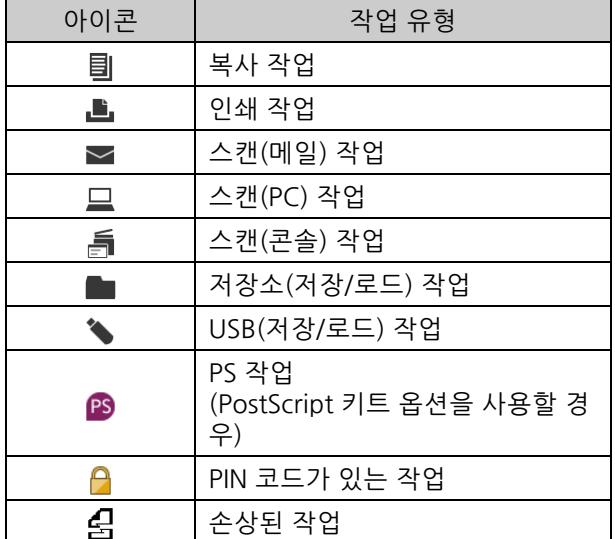

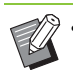

• 작업에 대한 세부사항을 확인하거나, 작업을 다 시 인쇄하거나, 작업을 삭제하려면 하위 메뉴를 누릅니다.

- 완료된 작업 유형이 나열되도록 설정하려면 [필 터링]을 누릅니다.
- 목록에서 페이지를 전환하려면 슬래시 $((\widehat{\wedge})(\widehat{\vee}))$ 를 누릅니다.
- 표시를 위해 오름차순 및 내림차순 사이에서 정 렬 순서를 전환하려면 [작업 이름] 또는 [소유자] 등의 범주를 누릅니다.
- 이 목록에는 처리된 작업에 대한 기록도 표시됩 니다. 목록에 표시된 작업의 저장 기간과 횟수는 관리자 설정으로 지정됩니다. 자세한 내용은 관 리자에게 문의하십시오.
종이 문서는 스캐너를 사용하여 스캔하고 복사합니다. 양면 복사 및 한 장에 여러 종이 문서를 복사하는 등 해당 용도와 및 응용분야에 맞게 다양한 복사 옵션을 사용할 수 있습니다.

<span id="page-36-0"></span>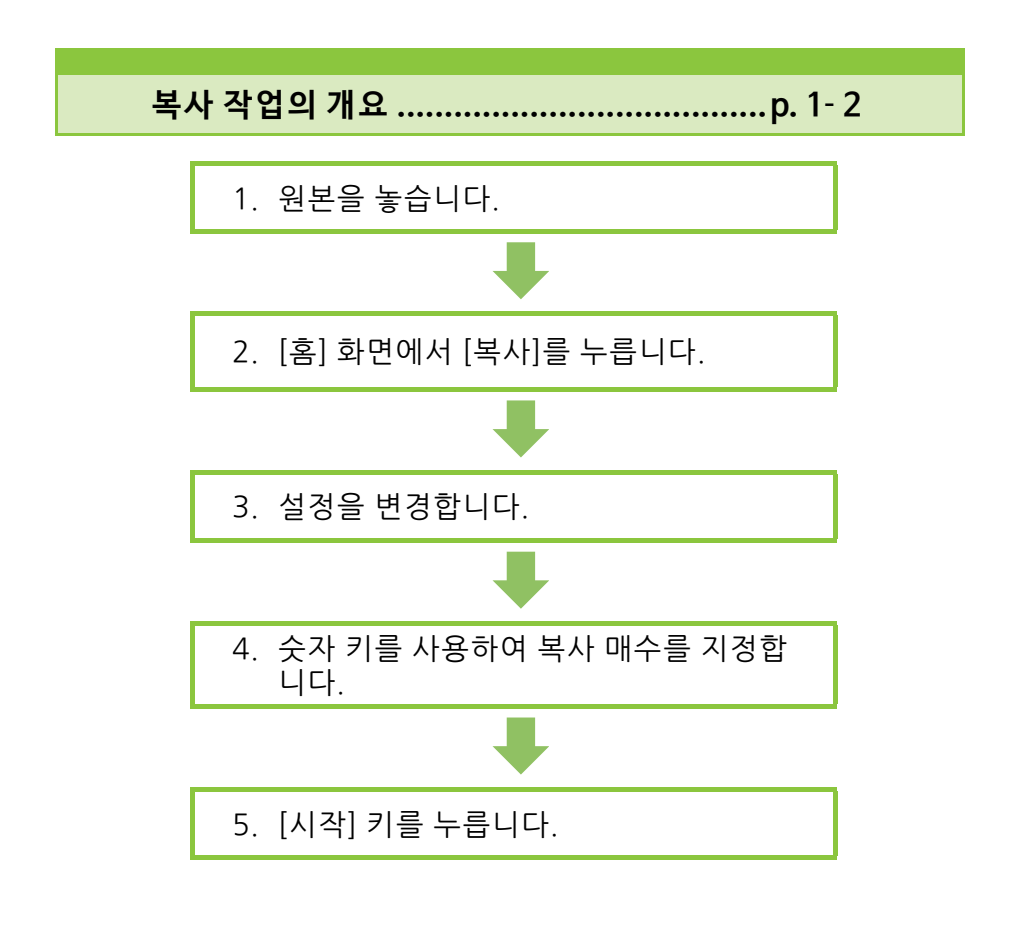

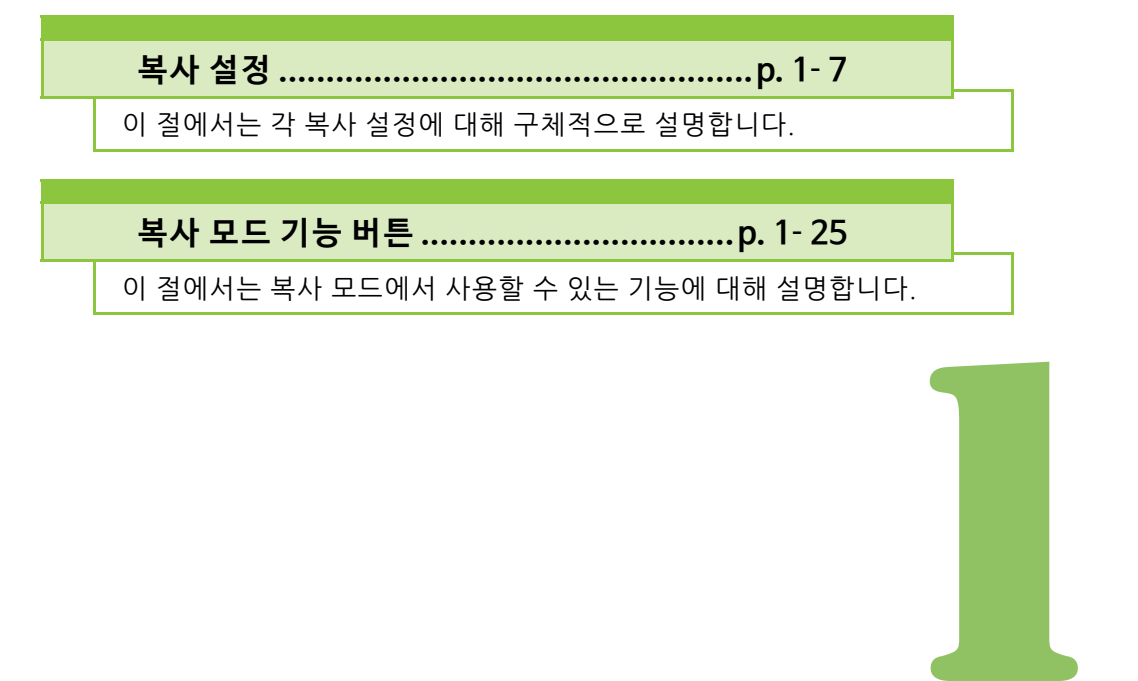

<span id="page-37-0"></span>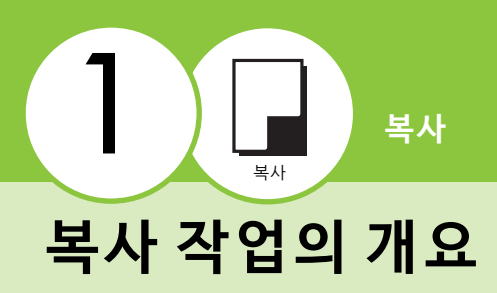

이 절에서는 기본 복사 작업에 대해 설명합니다.

## **절차**

## ● 1 원본을 놓습니다.

로드할 수 있는 원본 유형에 대한 자세한 내용은 "안 전 정보"에서 "원본"을 참조하십시오.

### ■ **ADF 이용**

#### **1 ADF에 원본을 넣습니다.**

원본을 정렬하고 복사할 면을 위로 향하게 놓습 니다.

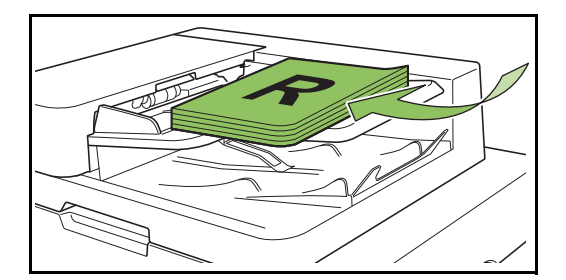

**2 원본 폭에 맞게 원본 가이드를 조정합 니다.**

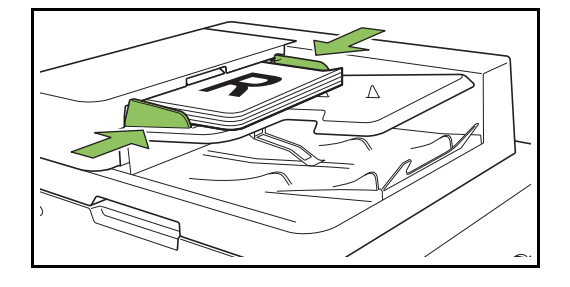

#### ■ **플래튼 유리 이용**

**1 원본 커버를 엽니다.**

#### **2 원본을 놓습니다.**

유리 위에 원본 인쇄면이 아래를 향하도록 놓습 니다. 원본을 유리 왼쪽 상단의 화살표에 맞춰 정 렬하고 원본 커버를 닫습니다.

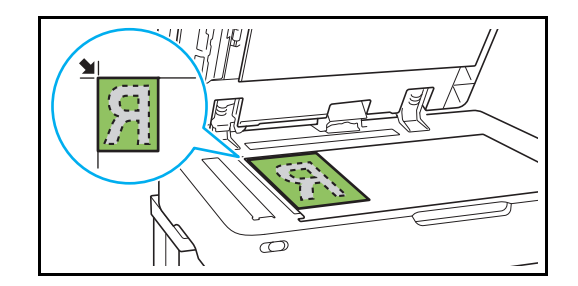

**3 원본 커버를 닫습니다.**

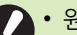

• 원본 커버는 부드럽게 열었다 닫으십시오.

● **2 [홈] 화면에서 [복사]를 누릅니다.**

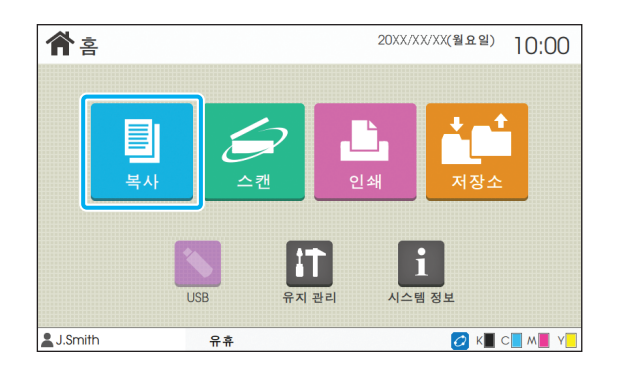

## ● 3 설정을 변경합**니**다.

복사 완료 설정을 지정합니다. 구성 가능한 기능에 대한 자세한 내용은 ["설정 목록"](#page-40-0)  [\(p. 1](#page-40-0)-5)을 참조하십시오.

## **● 4 숫자 키를 사용하여 복사 매수를 지정합니다 .**

원하는 매수는 최대 9,999매까지 입력할 수 있습니 다.

## ● **5 [ 시작 ] 키를 누릅니다 .**

[복사 중] 화면이 표시되면 원본 복사가 시작됩니다. 화면에 현재 상태가 표시됩니다.

- [저속 인쇄]를 선택하면 인쇄 속도가 느려지고 진행 중 인 작업에 대한 작동음이 사라집니다.
- 또 다른 작업이 인쇄될 경우 메시지가 표시되고 진행 중인 작업이 완료되면 복사가 시작됩니다.

• 작업이 인쇄되는 동안 문서를 복사해야 할 경우 현재 작업을 일시 중지하려면 [중단] 키를 누르 고 또 다른 복사 작업을 시작합니다.

### ■ 여러 페이지에 원본을 스캔하기 위해 플 **래튼 유리를 사용할 경우**

하나의 원본 페이지를 스캔할 경우 스캔하려는 또 다른 페 이지가 있는지 묻는 메시지가 표시됩니다.

스캔하려는 다른 페이지가 있으면 다음 페이지를 놓고 [스 캔]을 누릅니다. 모든 원본 페이지가 스캔되면 [스캔됨]을 누릅니다.

## **다음 복사 작업 로드**

복사 중 원본 스캔이 완료되면 다음 원본 스캔을 시 작할 수 있습니다.

**1 [복사 중] 화면에서 [닫기]를 누릅니다.**

**2 다음 원본을 놓고 [시작] 키를 누릅니다.** 메시지가 나타나고 원본은 다음 작업으로 복사됩니 다.

### <span id="page-38-0"></span>**복사 취소**

**1 [정지] 키를 누릅니다.** [보류 중] 화면이 표시됩니다.

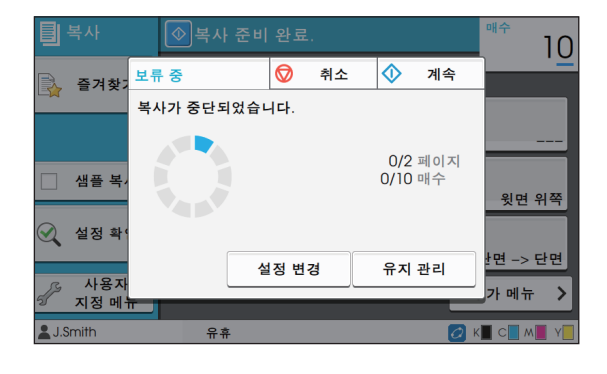

- **2 [취소]를 누릅니다.** [확인] 화면이 표시됩니다.
- **3 [확인]을 누릅니다.** 복사가 취소됩니다.
- **4 [닫기]를 누릅니다.**

### <span id="page-38-1"></span>**복사 시 설정 변경**

- **1 [정지] 키를 누릅니다.** [보류 중] 화면이 표시됩니다.
- **2 [설정 변경]을 누릅니다.**

[설정 변경] 화면이 표시됩니다.

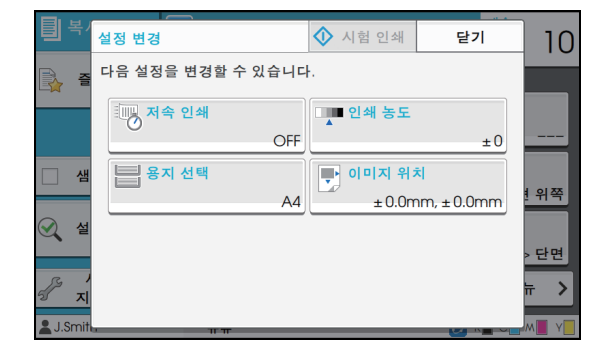

#### 1 장 [복사](#page-36-0)

### **3 설정을 변경합니다.**

다음 설정을 변경할 수 있습니다.

- 저속 인쇄 (p. 1-[23 "저속 인쇄"\)](#page-58-0)
- 인쇄 농도 (p. 1-[10 "인쇄 농도"\)](#page-45-0)
- 용지 선택 (p. 1-[7 "용지 선택"](#page-42-1))
- 이미지 위치 (p. 1-[18 "이미지 위치"\)](#page-53-0)

• [시험 인쇄]를 누르면 [정지] 키를 눌렀을 때 처리 중이었던 페이지의 사본이 출력됩니다.

## **4 [닫기]를 누릅니다.**

### **5 [계속]을 누릅니다.**

변경된 설정과 함께 해당 작업에 대한 복사가 시작됩 니다.

### <span id="page-39-0"></span>**복사 시 유지 관리 수행**

### **1 [정지] 키를 누릅니다.**

[보류 중] 화면이 표시됩니다.

### **2 [유지 관리]를 누릅니다.**

[유지 관리] 화면이 표시됩니다.

유지 관리 ◆ 시험 인쇄 달기  $10$ 다음을 조정할 수 있습니다. ř, 헤드 클리닝 전면 커버 릴리스 온/오프라인 위쪽

### **3 필요한 조정을 수행합니다.**

사용 가능한 유지 관리 옵션은 다음과 같습니다.

- 헤드 클리닝
- 용지 가이드 제어
- 온/오프라인
- 전면 커버 릴리스

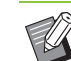

- [온/오프라인] 화면을 표시하려면 [온/오프 라인]을 누릅니다. [온/오프라인]을 [OFF] 로 설정하여 프린터를 단독으로 사용할 수 있습니다.
	- [헤드 클리닝] 및 [전면 커버 릴리스]에 대한 자세한 내용은 별도로 제공된 "문제 해결 설 명서"를 참조하십시오.
	- [시험 인쇄]를 누르면 [정지] 키를 눌렀을 때 처리 중이었던 페이지의 사본이 출력됩니 다.
	- 자동제어 스태킹 트레이 옵션을 사용할 경 우 [용지 가이드 제어]에서 스택 트레이의 위치를 조정할 수 있습니다. 자세한 내용은 별도로 제공된 "문제 해결 설명서"를 참조하십시오.

## **4 [닫기]를 누릅니다.**

## **5 [계속]을 누릅니다.**

복사 작업은 조정이 적용된 상태로 다시 시작됩니다.

## <span id="page-40-0"></span>**설정 목록**

#### 다음은 복사 모드에서 사용 가능한 설정 목록입니다.

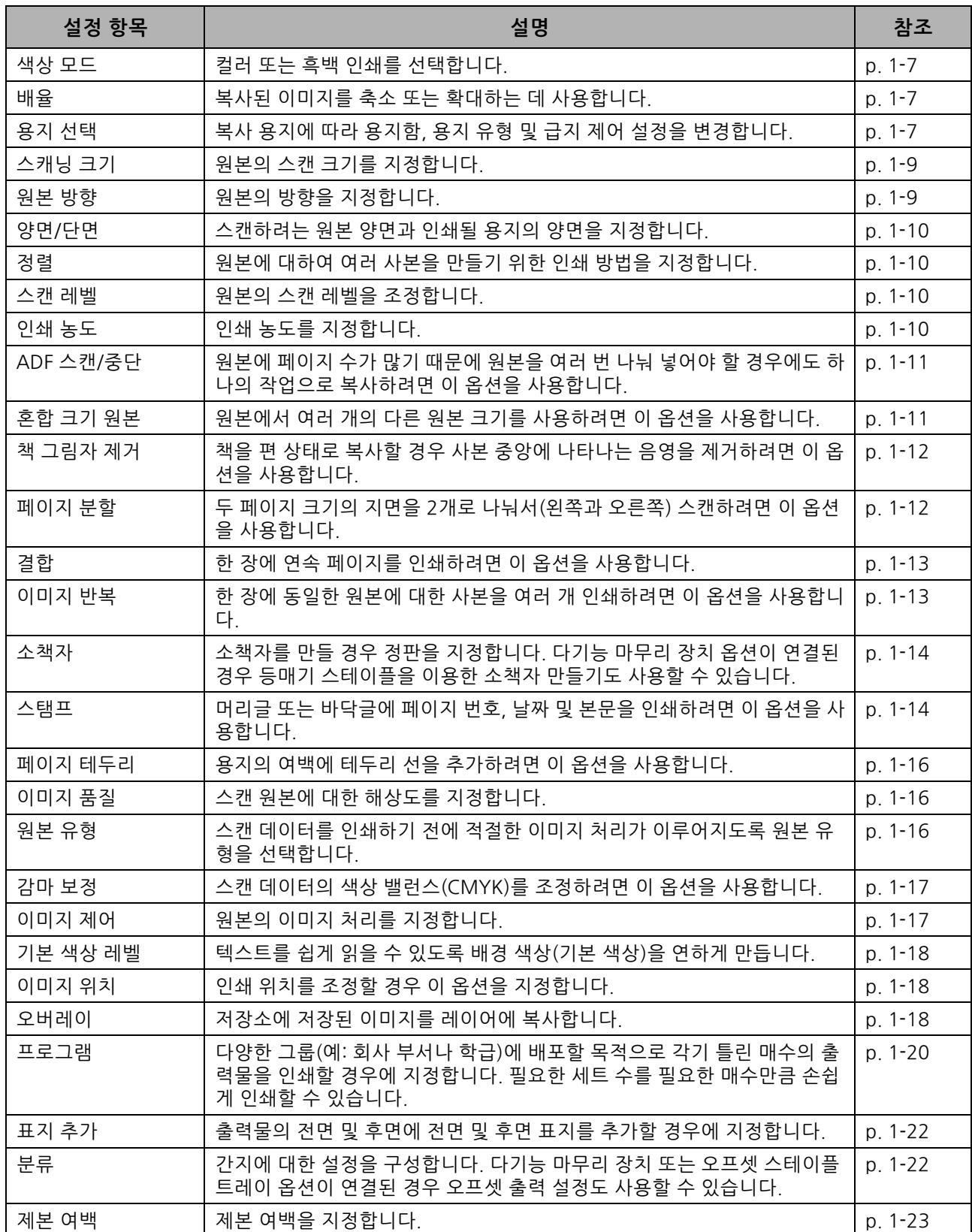

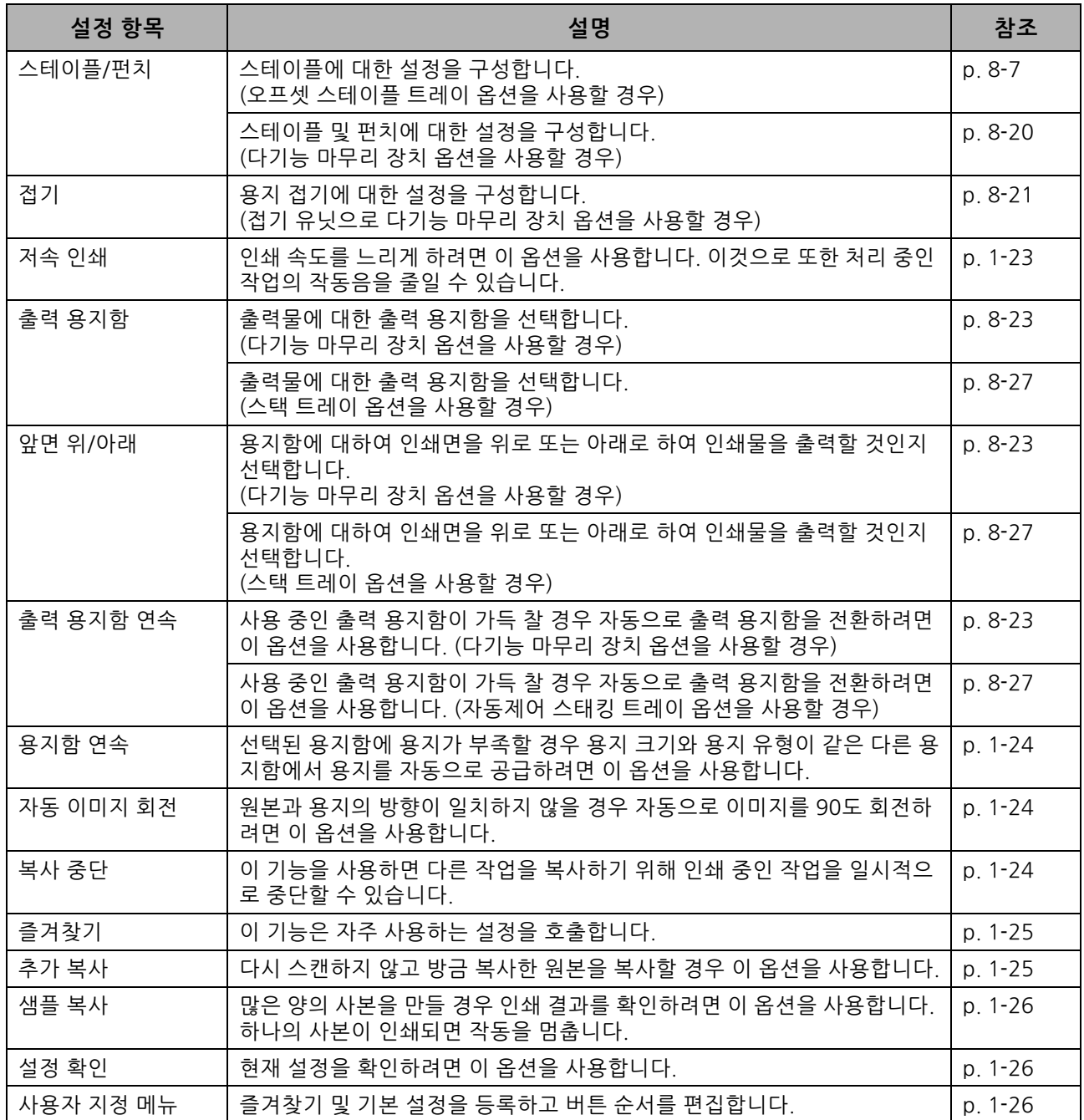

# <span id="page-42-0"></span>**복사 설정**

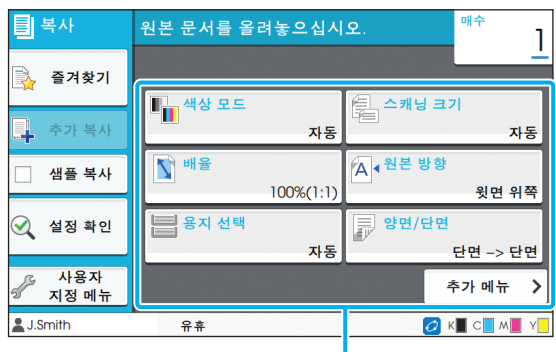

설정 버튼

## <span id="page-42-2"></span>**색상 모드**

컬러 또는 흑백 인쇄를 선택합니다.

#### **[ 자동 ]**

기기가 자동으로 원본 색상을 감지하여 컬러(청록색, 자홍 색, 노란색 및 검은색)로 복사하기를 원할 경우 이 옵션을 선택합니다.

#### **[ 풀 컬러 ]**

원본 데이터를 4색 데이터(청록색, 자홍색, 노란색 및 검 은색 사용)로 변환하여 복사하려면 이 옵션을 선택합니다.

#### **[ 검은색 ]**

원본 색상과 상관없이 하나의 색상(검은색)으로 복사하려 면 이 옵션을 선택합니다.

#### **[ 청록색 ]**

원본 색상과 상관없이 하나의 색상(청록색)으로 복사하려 면 이 옵션을 선택합니다.

#### **[ 자홍색 ]**

원본 색상과 상관없이 하나의 색상(자홍색)으로 복사하려 면 이 옵션을 선택합니다.

### **1 [색상 모드]를 누릅니다.**

[색상 모드] 화면이 표시됩니다.

## **2 색상 모드를 선택합니다.**

**3 [확인]을 누릅니다.**

## <span id="page-42-3"></span>**배율**

지정된 배율로 복사합니다.

#### **[100%(1:1)]**

100% 크기로 복사하려면 이 옵션을 선택합니다.

#### **[ 용지에 맞춤 ]**

배율은 원본 크기 및 용지 크기에 따라 자동으로 설정됩니 다. (p. 1-[7 "용지 선택"\)](#page-42-1)

#### **[ 축소 ]**

다른 표준 크기의 용지에 맞게 표준 크기의 원본을 축소하 여 복사하려면 이 옵션을 선택합니다.

#### **[ 확대 ]**

다른 표준 크기의 용지에 맞게 표준 크기의 원본을 확대하 여 복사하려면 이 옵션을 선택합니다.

#### **수동**

복사 시 원본을 확대하거나 축소하려면 배율을 지정합니 다.

#### **1 [배율]을 누릅니다.**

[배율] 화면이 표시됩니다.

## **2 배율을 지정합니다.**

사용자 지정 배율을 사용하려면  $[ \heartsuit ]$  또는  $[ \heartsuit ]$ 를 눌 러 크기를 지정합니다. 또한 숫자 키를 사용하여 숫자 를 입력할 수 있습니다.

## **3 [확인]을 누릅니다.**

## <span id="page-42-1"></span>**용지 선택**

용지함을 선택합니다. 용지함 설정(용지 크기, 용지 유형, 이중급지 확인 및 자동 선택)을 변경할 수도 있습니다.

#### **[ 자동 ]**

자동 용지함 선택에서 용지함을 선택하려면 이 옵션을 선 택합니다.

#### **용지함 선택**

원본 크기와 다른 용지 크기를 사용할 경우 또는 [자동 선 택]이 [ON]으로 설정되지 않은 상태로 용지함을 사용하려 면 용지함을 선택합니다.

### **[ 용지함 설정 ]**

용지함 설정을 변경합니다.

**1**

1 장 [복사](#page-36-0)

- **1 [용지 선택]을 누릅니다.** [용지 선택] 화면이 표시됩니다.
- **2 [자동]을 선택하거나 용지함을 선택합 니다.**

## **3 [확인]을 누릅니다.**

• ["혼합 크기 원본" \(p. 1](#page-46-1)-11) 옵션을 사용할 경우 V [용지 선택]은 [자동]으로 설정됩니다.

## <span id="page-43-0"></span>**용지함 설정 변경**

용지함 설정을 변경하려면 [용지함 설정]을 누릅니 다. 용지함에 들어 있는 용지를 바꾸려면 용지함 설 정을 변경해야 합니다.

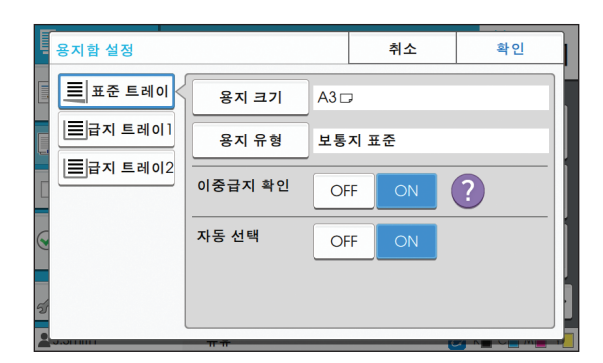

#### **용지함 선택**

설정을 변경하려는 용지함을 선택합니다.

#### **[ 용지 크기 ]**

용지 크기를 선택합니다.

#### **[ 용지 유형 ]**

용지 유형과 두께를 선택합니다.

#### **[ 이중급지 확인 ]**

여러 장의 용지가 한꺼번에 공급되는 것을 감지할 것인지 선택합니다. 일반적으로 이 설정은 [ON]으로 설정되어 있 습니다. 이 기능은 여러 장의 용지를 감지하는 빛 투과성 을 이용하기 때문에 후면에 인쇄된 용지 또는 색상이 어두 운 용지 또는 봉투를 사용할 경우에는 [OFF]를 선택합니 다.

#### **[ 자동 선택 ]**

용지함을 자동 선택에 사용할 수 있게 하려면 이 옵션을 [ON]으로 설정합니다.

### **1 [용지 선택] 화면에서 [용지함 설정]을 누릅니다.**

[용지함 설정] 화면이 표시됩니다.

- **2 설정을 변경하려는 용지함을 선택합니다.**
- **3 [용지 크기]를 누릅니다.** [용지 크기] 화면이 표시됩니다.
- **4 용지 크기를 선택하고 [확인]을 누릅니 다.**
- **5 [용지 유형]을 누릅니다.** [용지 유형] 화면이 표시됩니다.
- **6 용지 유형을 선택하고 [확인]을 누릅니 다.**
- **7 이중급지 확인 설정을 선택합니다.**
- **8 이 용지함을 자동 용지함 선택에 사용할 수 있게 할 것인지를 선택합니다.**
- **9 [확인]을 누릅니다.**

• 특수 용지(고급 용지, 컬러 용지, 두꺼운 용지, 레 터헤드가 있는 용지 등)가 들어 있는 용지함은 자 동 선택에 사용할 수 있도록 설정하지 않는 것이 좋습니다.

### ■ **용지 크기**

**[ 자동 ]**

표준 크기 원본이 자동으로 감지되게 하려면 이 옵션을 선 택합니다.

#### **[ 표준 ]**

표준 크기를 지정합니다.

#### **[ 사용자 지정 ]**

사전에 관리자가 등록한 비표준 용지 크기에서 선택하려 면 이 옵션을 선택합니다.

#### **[ 수동 ]**

등록되지 않은 비표준 용지 크기를 지정합니다.

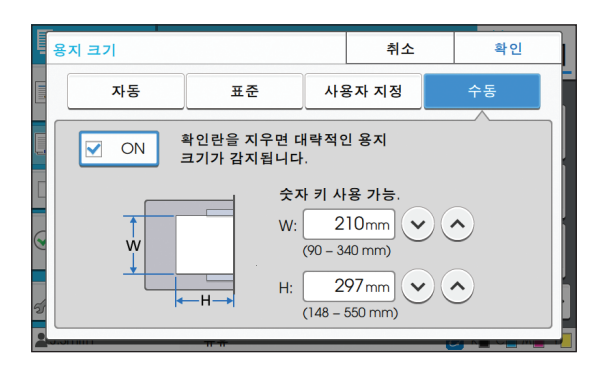

• 용지 크기가 지정되지 않은 경우 용지 너비는 각 용지함 가이드의 너비로 설정됩니다. 해당 용지 함의 최대 길이는 길이에 사용됩니다.

### ■ **용지 유형**

**[ 유형 ], [ 두께 ]**

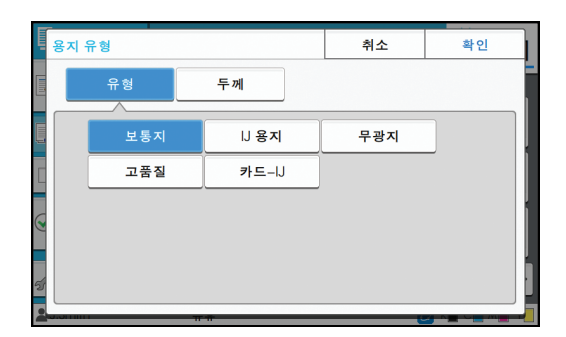

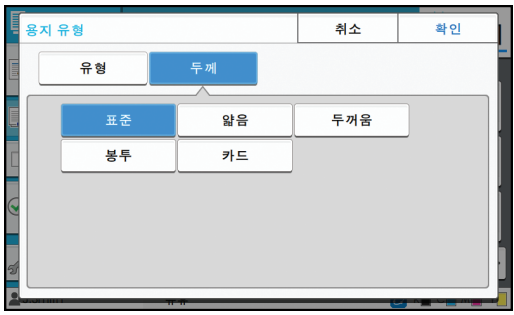

• 표준 트레이에 들어 있는 용지의 두께가 [봉투] 로 설정되어 있는 경우 양면 인쇄는 표준 트레이 에서 수행할 수 없습니다.

- 기기는 선택된 용지 유형에 따라 컬러 프로필을 선택합니다. (용지 유형을 변경하면 인쇄 결과도 바뀝니다.) 인쇄 결과가 기대했던 것과 다른 경 우에는 용지 유형을 변경합니다.
- 특수 용지를 사용할 경우 [두께]에 대하여 [U1] 부터 [U5]까지 설정을 추가할 수 있습니다. 자세 한 사항은 판매자 또는 공인 서비스 담당자와 상 담하십시오.

## <span id="page-44-2"></span><span id="page-44-0"></span>**스캐닝 크기**

원본의 스캔 크기를 지정합니다.

#### **[ 자동 ]**

원본의 스캔 크기를 자동으로 감지하려면 이 옵션을 선택 합니다.

#### **[ 표준 ]**

원본 크기와 다른 표준 크기를 사용할 경우 이 옵션을 선 택합니다.

#### **[ 사용자 지정 ]**

사전에 관리자가 등록한 비표준 용지 크기에서 선택하려 면 이 옵션을 선택합니다.

#### **[ 수동 ]**

등록되지 않은 비표준 용지 크기를 지정합니다.

### **1 [스캐닝 크기]를 누릅니다.**

[스캐닝 크기] 화면이 표시됩니다.

### **2 원본의 스캔 크기를 지정합니다.**

등록되지 않은 비표준 크기를 사용하려면 [수동] 화 면에서  $[ \bigcirc ]$  또는  $[ \bigcirc ]$ 를 눌러 값을 입력합니다. 또 한 숫자 키를 사용하여 숫자를 입력할 수 있습니다.

## **3 [확인]을 누릅니다.**

## <span id="page-44-3"></span><span id="page-44-1"></span>**원본 방향**

#### **[ 윗면 위쪽 ]**

원본 위쪽이 플래튼 유리의 뒤쪽 또는 ADF 방향을 향한 상태로 원본을 넣을 경우 이 옵션을 선택합니다.

#### **[ 윗면 왼쪽 ]**

원본 위쪽이 플래튼 유리의 왼쪽 또는 ADF 방향을 향한 상태로 원본을 넣을 경우 이 옵션을 선택합니다(원본 텍스 트가 옆에서 보이도록).

### **1 [원본 방향]을 누릅니다.**

[원본 방향] 화면이 표시됩니다.

**2 원본 방향을 선택합니다.**

### **3 [확인]을 누릅니다.**

## <span id="page-45-1"></span>**양면 / 단면**

스캔하려는 원본 양면과 인쇄될 용지의 양면에 대한 조합을 지정합니다.

#### **[ 단면 -> 단면 ]**

용지의 한쪽 면에 원본의 한쪽 면이 스캔 및 인쇄됩니다. **[ 단면 -> 양면 ]**

원본의 한쪽 면이 스캔됩니다. 용지의 양쪽 면 모두에 스 캔 데이터가 인쇄됩니다.

#### **[ 양면 -> 양면 ]**

용지의 분리면에 원본의 양쪽 면이 스캔 및 복사됩니다. **[ 양면 -> 단면 ]**

원본의 양쪽 면 모두가 스캔됩니다. 양쪽 면에 대하여 스 캔된 데이터는 용지에서 2개의 분리된 한쪽 면에 복사됩 니다.

#### **[ 페이지 방향 ]**

페이지의 오른쪽/왼쪽 또는 위/아래 여백을 남길 것인지 지정합니다.

**[원본 방향]** (p. 1-[9 "원본 방향"](#page-44-1))

스캔 면과 인쇄 면에 대한 조합을 설정하는 방법은 아래에서 원본 한쪽 면에서 용지 양쪽 면 모두까지 스캔 데이터 복사에 대한 예를 사용하여 설명합니다.

### **1 [양면/단면]을 누릅니다.**

[양면/단면] 화면이 표시됩니다.

- [확인] 화면이 나타나면 원본 방향을 [윗면 위쪽] 또 는 [윗면 왼쪽]으로 설정합니다.
- **2 [단면 -> 양면]을 누릅니다.**

**3 페이지 방향을 지정합니다.**

**4 [확인]을 누릅니다.**

## <span id="page-45-2"></span>**정렬**

여러 사본을 만들 경우 용지 출력 방법을 지정합니다.

#### **[ 자동 ]**

원고대에 원고를 올려 놓을 때 ADF에 원고를 놓고 페이지 별 사본으로 정렬할 경우 원고를 부수 단위로 분류하려면 이 옵션을 선택합니다.

#### **[ 한 부씩 ]**

사본을 세트 단위로 만들려면 이 옵션을 선택합니다.

**[ 페이지별 ]**

페이지별로 복사하려면 이 옵션을 선택합니다.

**1 [정렬]을 누릅니다.** [정렬] 화면이 표시됩니다.

**2 정렬 유형을 선택합니다.**

**3 [확인]을 누릅니다.**

## <span id="page-45-4"></span><span id="page-45-3"></span>**스캔 레벨**

원본의 스캔 레벨을 조정할 수 있습니다.

- **[-2], [-1], [±0], [+1], [+2]**
- **1 [스캔 레벨]을 누릅니다.** [스캔 레벨] 화면이 표시됩니다.
- **2 스캔 레벨을 선택합니다.**

## **3 [확인]을 누릅니다.**

• 배경 색상이 있는 텍스트 원본 또는 색종이에 인  $\mathbb Z$ 쇄된 원본을 복사할 경우 텍스트를 쉽게 읽을 수 있도록 배경 색상(기본 색상)을 옅게 만들 수 있 습니다. (p. 1-[18 "기본 색상 레벨"\)](#page-53-1)

## <span id="page-45-0"></span>**인쇄 농도**

인쇄에 사용되는 잉크의 양을 조절할 수 있습니다.

**[-3], [-2], [-1], [±0], [+1], [+2], [+3]**

**1 [인쇄 농도]를 누릅니다.** [인쇄 농도] 화면이 표시됩니다.

**2 인쇄 농도를 선택합니다.**

**3 [확인]을 누릅니다.**

## <span id="page-46-0"></span>**ADF 스캔 / 중단**

ADF에 한 번에 넣을 수 없는 많은 양의 원본을 복사 할 경우 이것을 하나의 작업으로 복사할 수 있습니 다. 최대 1,000매의 단면 원본 또는 500매의 양면 원본을 하나의 작업으로 복사할 수 있습니다.

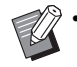

• ADF에서 한 번에 넣을 수 있는 용지의 최대 매수 는 200매입니다(용지 무게: 80 g/m<sup>2</sup>).

• ADF를 사용하여 모든 원본을 스캔하고 플래튼 유리는 사용하지 마십시오.

**[OFF], [ON]**

- **1 [ADF 스캔/중단]을 누릅니다.** [ADF 스캔/중단] 화면이 표시됩니다.
- **2 [ON]을 누릅니다.**
- **3 [확인]을 누릅니다.**
- **4 [시작] 키를 누릅니다.** [복사 중] 화면이 표시되면 원본 복사가 시작됩니다. 화면에 현재 상태가 표시됩니다.

ADF에 원본에 대한 페이지가 없으면 원본 추가 확인 화면이 표시됩니다.

### **5 ADF에 원본에 대한 다음 페이지를 넣고 [스캔]을 누릅니다.**

원본 스캔이 시작됩니다. 모든 페이지가 스캔될 때까지 이 단계를 반복합니다.

## **6 [스캔됨]을 누릅니다.**

스캔된 데이터의 인쇄가 시작됩니다.

## <span id="page-46-2"></span><span id="page-46-1"></span>**혼합 크기 원본**

ADF에 2개의 크기가 서로 다른 원본을 넣을 경우 이 옵션을 사용합니다. 측면 길이가 동일한 원본을 올바로 정렬하여 넣습니 다(A4-LEF\*와 A3, B5-LEF와 B4, 또는 Letter-LEF와 Ledger).

\* 긴면 기준 급지 (Long Edge Feed)

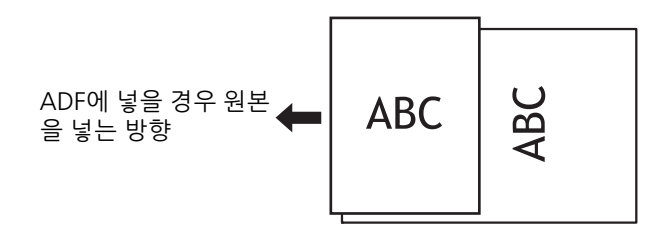

- [혼합 크기 원본]은 [책 그림자 제거], [페이지 분 할], [결합], [이미지 반복], [소책자] 또는 [페이지 테두리] 옵션과 조합하여 사용할 수 없습니다. (p. 1-[12 "책 그림자 제거"](#page-47-0), p. 1-[12 "페이지 분](#page-47-1) [할"](#page-47-1), p. 1-[13 "결합"](#page-48-0), p. 1-[13 "이미지 반복"](#page-48-1), p. 1-[14 "소책자"](#page-49-0), p. 1-[16 "페이지 테두리"](#page-51-0))
	- 플래튼 유리에 스캔할 경우 원본 크기의 모든 조 합을 사용할 수 있습니다.
	- 플래튼 유리에 다양한 크기의 원본을 스캔하고 페이지를 한 부씩 인쇄할 경우 [혼합 크기 원본] 옵션을 사용합니다.

**[OFF], [ON]**

- **1 [용지 선택]을 [자동]으로 설정합니다.** 자세한 사항은 ["용지 선택" \(p. 1](#page-42-1)-7)를 참조하십시오.
- **2 [혼합 크기 원본]을 누릅니다.** [혼합 크기 원본] 화면이 표시됩니다.
- **3 [ON]을 누릅니다.**
- **4 [확인]을 누릅니다.**

## <span id="page-47-2"></span><span id="page-47-0"></span>**책 그림자 제거**

이 기능은 책 또는 기타 제본 문서를 스캔할 경우 중 앙(안쪽 여백)에 나타나는 음영을 제거합니다.

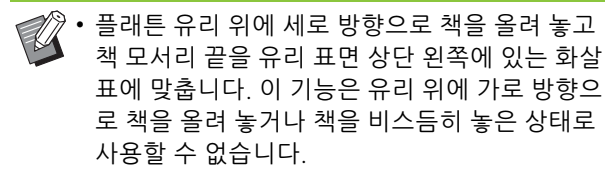

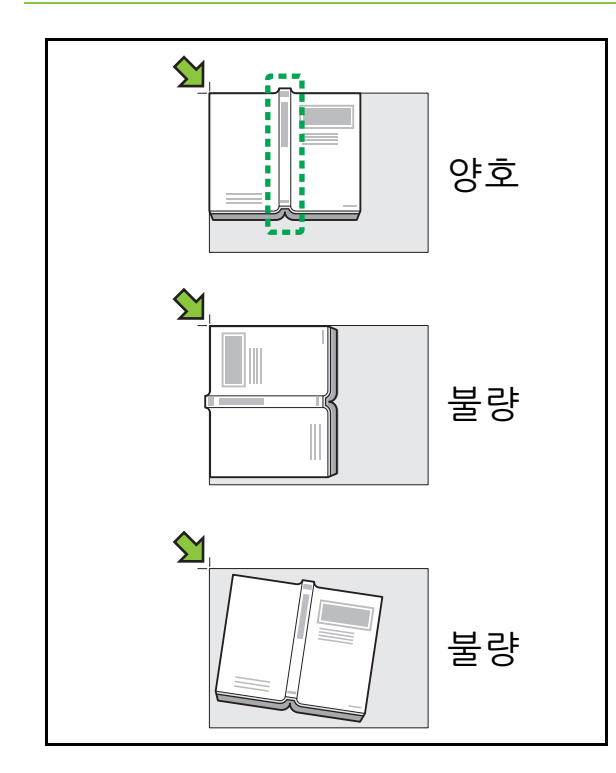

**[OFF], [10mm], [20mm], [30mm], [40mm], [50mm] [ 페이지 분할 ] (p. 1**- **[12 " 페이지 분할 "\)](#page-47-1)**

**1 [책 그림자 제거]를 누릅니다.**

[책 그림자 제거] 화면이 표시됩니다.

**2 삭제 너비를 선택합니다.**

### **3 [페이지 분할]을 설정합니다.**

자세한 사항은 ["페이지 분할" \(p. 1](#page-47-1)-12)를 참조하십 시오.

**4 [확인]을 누릅니다.**

## <span id="page-47-3"></span><span id="page-47-1"></span>**페이지 분할**

두 페이지 크기의 지면을 2개로 나눠서(왼쪽과 오른 쪽) 스캔하려면 이 옵션을 사용합니다. 페이지 분할이 가능한 원본 크기는 다음과 같습니다. A3, A4, A5, B4, B5, Ledger, Letter

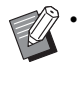

• 플래튼 유리 위에 세로 방향으로 책을 올려 놓고 책 모서리 끝을 유리 표면 상단 왼쪽에 있는 화살 표에 맞춥니다. 이 기능은 유리 위에 가로 방향으 로 책을 올려 놓거나 책을 비스듬히 놓은 상태로 사용할 수 없습니다.

#### **[ 페이지 순서 ]**

이 옵션을 [OFF]로 설정하면 페이지 분할 기능을 사용할 수 없습니다.

왼쪽에서 펼치는 책은 페이지 순서를 [왼쪽에서 오른쪽] 으로 설정합니다.

오른쪽에서 펼치는 책은 페이지 순서를 [오른쪽에서 왼쪽] 으로 설정합니다.

#### **[ 페이지 선택 ]**

이 옵션을 [OFF]로 설정하면 두 페이지 크기의 지면은 두 페이지(왼쪽 및 오른쪽)로 분할됩니다.

이 옵션을 [ON]으로 설정하면 두 페이지 크기의 지면에 대한 스캔 범위를 지정할 수 있습니다.

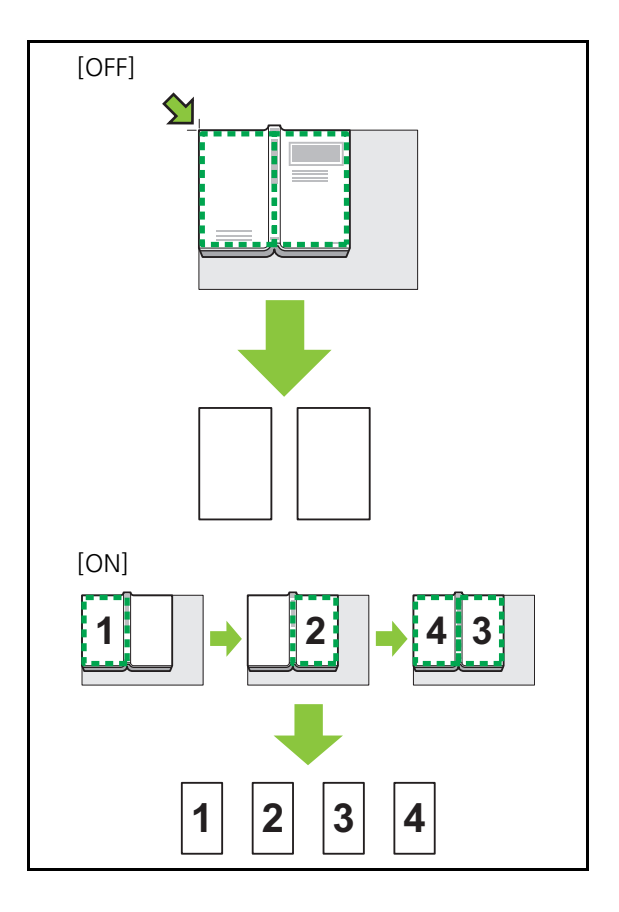

페이지 분할 설정 방법은 아래에서 [페이지 선택]을 [ON]으로 설정하는 예를 사용하여 설명합니다.

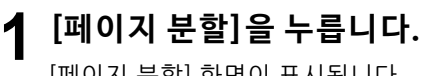

[페이지 분할] 화면이 표시됩니다.

**2 페이지 순서를 지정합니다.**

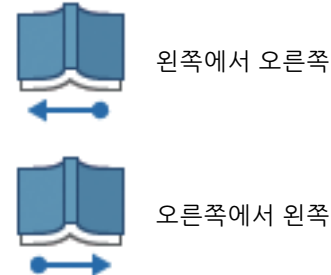

- **3 [페이지 선택]을 [ON]으로 설정합니다.**
- **4 [확인]을 누릅니다.**
- **5 [시작] 키를 누릅니다.** 스캔 범위 설정 화면이 표시됩니다.
- **6 [왼쪽만], [양쪽 면] 또는 [오른쪽만] 중 하나를 선택합니다.**
- **7 [스캔]을 누릅니다.**

원본 스캔이 시작됩니다. 모든 페이지가 스캔될 때까지 6단계와 7단계를 반복 합니다.

### **8 [스캔됨]을 누릅니다.**

스캔된 데이터의 인쇄가 시작됩니다.

## <span id="page-48-0"></span>**결합**

이 기능은 한 장에 연속 페이지를 인쇄합니다.

• [결합]과 [혼합 크기 원본]은 동시에 사용할 수 없습니다. (p. 1-[11 "혼합 크기 원본"](#page-46-1))

#### **[ 페이지 / 매수 ]**

[OFF], [2 페이지 ], [4 페이지 ], [8 페이지 ] **[ 레이아웃 ]** 페이지 정판 순서를 지정합니다.

예: 세로 문서

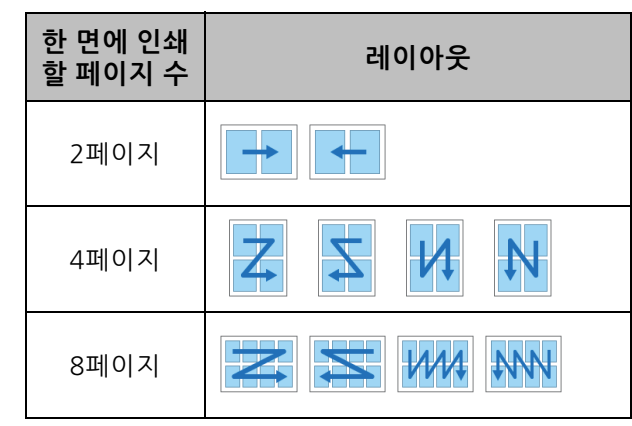

**[ 원본 방향 ] (p. 1**- **[9 " 원본 방향 "\)](#page-44-1)**

**1 [결합]을 누릅니다.**

[결합] 화면이 표시됩니다.

- [확인] 화면이 나타나면 원본 방향을 [윗면 위쪽] 또 는 [윗면 왼쪽]으로 설정합니다.
- **2 한 면에 인쇄할 페이지 수를 지정합니다.**
- **3 레이아웃을 선택합니다.**
- **4 [확인]을 누릅니다.**

## <span id="page-48-1"></span>**이미지 반복**

이 기능은 한 장의 용지에 같은 원본에 대한 여러 사 본을 인쇄합니다.

• [이미지 반복]과 [혼합 크기 원본]은 동시에 사용 할 수 없습니다. (p. 1-[11 "혼합 크기 원본"\)](#page-46-1)

**[OFF], [2 페이지 ], [4 페이지 ], [8 페이지 ] [ 원본 방향 ] (p. 1**- **[9 " 원본 방향 "\)](#page-44-1)**

### **1 [이미지 반복]을 누릅니다.**

- [이미지 반복] 화면이 표시됩니다.
- [확인] 화면이 나타나면 원본 방향을 [윗면 위쪽] 또 는 [윗면 왼쪽]으로 설정합니다.

**2 한 면에 인쇄할 페이지 수를 선택합니다.**

## **3 [확인]을 누릅니다.**

## <span id="page-49-0"></span>**소책자**

이 기능은 하나의 용지에 인쇄된 연속 페이지에 대 한 양면 인쇄에 사용됩니다.

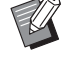

• [소책자]는 [혼합 크기 원본] 또는 [결합]과 함께 사용할 수 없습니다. (p. 1-[11 "혼합 크기 원본",](#page-46-1) p. 1-[13 "결합"\)](#page-48-0)

<소책자 제작에 사용할 수 있는 용지 유형>

A3, B4, A4, Ledger, Legal, Letter, Foolscap 및 사용자 지 정 크기

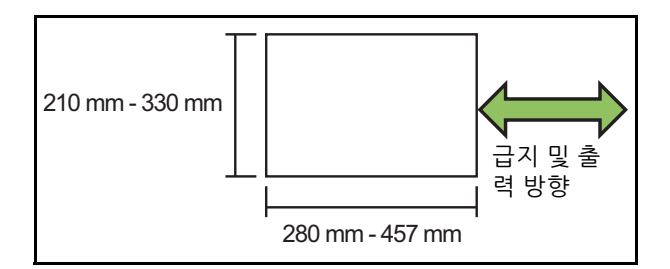

#### **[ 레이아웃순서 ]**

정판 순서를 지정합니다.

이 옵션을 [OFF]로 설정하면 정판 기능을 사용할 수 없습 니다.

#### **[ 가운데 여백 ]**

시트를 둘로 접었을 때 접힌 부분이 보이도록 하려면 접힌 부분의 중심에 가운데 여백을 설정합니다.

#### **[ 자동 축소 ]**

자동 축소를 사용하려면 이 옵션을 [ON]으로 설정합니다.

### **1 [소책자]를 누릅니다.**

[소책자] 화면이 표시됩니다.

**2 레이아웃 순서를 선택합니다.**

### **3** [☺] 또는 [☺]를 눌러 가운데 여백을 지 **정합니다.**

또한 숫자 키를 사용하여 숫자를 입력할 수 있습니다.

### **4 [자동 축소]를 선택합니다.**

**5 [확인]을 누릅니다.**

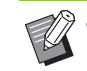

- 지정된 가운데 여백 때문에 용지에 인쇄된 이미 지가 올바르게 맞지 않으면 자동 축소를 [ON]으 로 설정합니다.
	- 다기능 마무리 장치 옵션을 사용할 경우 [제본] 및 [책 분리] 기능을 사용할 수 있습니다. 자세한 사항은 "장비 옵션"에서 ["제본\(\[소책자\]\)"](#page-167-0)  [\(p. 8](#page-167-0)-22) 및 ["책 분리\(\[소책자\]\)" \(p. 8](#page-167-1)-22)를 참 조하십시오.

## <span id="page-49-1"></span>**스탬프**

머리글 또는 바닥글에 페이지 번호, 날짜 및 본문을 인쇄하려면 이 기능을 사용합니다.

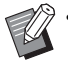

- 간지 또는 표지에는 페이지 번호와 날짜가 자동 으로 인쇄되지 않습니다. (p. 1-[22 "분류",](#page-57-1) p. 1-[22 "표지 추가"\)](#page-57-0)
- [결합] 또는 [이미지 반복]을 사용할 경우 페이지 번호와 날짜는 원본 페이지 기준이 아닌 사본 용 지의 각 페이지에 자동으로 인쇄됩니다. [소책자 ]와 함께 이 기능을 사용할 경우 페이지 번호와 날짜는 각 소책자 페이지에 자동으로 인쇄됩니 다.
- 배율을 지정해도 스탬프 크기에는 영향을 미치 지 않습니다.
- [스탬프] 및 [페이지 테두리] 기능은 동시에 사용 할 수 없습니다. (p. 1-[16 "페이지 테두리"](#page-51-0))

#### **[ 페이지 ], [ 날짜 ], [ 텍스트 ]**

#### **[OFF]**

페이지와 날짜가 인쇄되지 않습니다.

#### **[ 인쇄 위치 ]**

인쇄 위치를 지정합니다.

#### **[ 텍스트 크기 ]**

인쇄하려는 텍스트 크기를 지정합니다.

#### **[ 투명도 ]**

이 옵션을 [OFF]로 설정하면 빈 공백을 만들기 위해 이미 지가 스탬프 영역에서 제거되고 해당 공백에 텍스트가 자 동으로 인쇄됩니다.

이 옵션을 [ON]으로 설정할 경우 스탬프 영역과 이미지가 겹쳐지면 이미지 위에 텍스트가 자동으로 인쇄됩니다.

#### **[ 시작 번호 ]**

첫 번째 번호가 자동으로 인쇄되도록 지정합니다.

#### **[ 스탬프 시작 페이지 ]**

처음 페이지가 자동으로 인쇄되도록 지정합니다.

**1**

예: 스탬프 시작 페이지가 "2"로 설정되고 스탬프 시작 번 호가 "3"으로 설정된 경우

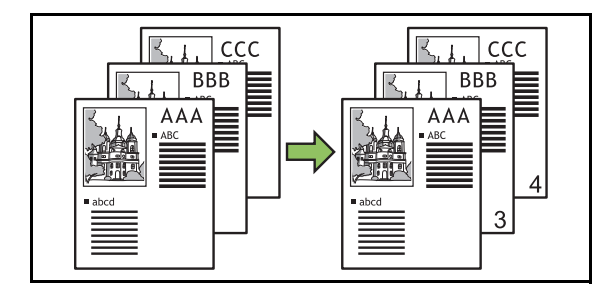

#### **[ 적용 페이지 ]**

[모든 페이지]로 설정하면 스탬프가 모든 페이지에 적용 됩니다.

[첫 페이지만]으로 설정하면 스탬프는 첫 번째 페이지에 만 적용됩니다.

#### **[ 스탬프 날짜 ]**

[오늘]로 설정하면 오늘 날짜(기기에 설정된 날짜)가 자동 으로 인쇄됩니다.

[날짜 지정]으로 설정하면 지정된 날짜가 자동으로 인쇄 됩니다.

#### **[ 인쇄할 텍스트 ]**

인쇄하려는 텍스트를 지정합니다.

### **페이지 번호 자동 인쇄**

**1 [스탬프]를 누릅니다.**

[스탬프] 화면이 표시됩니다.

- **2 [페이지]를 누릅니다.**
- **3 인쇄 위치를 지정합니다.**

 $\overline{\mathbb{Z}}$ • 다른 유형의 스탬프는 같은 위치에 함께 인 쇄할 수 없습니다.

### **4 텍스트 크기를 지정합니다.**

텍스트 크기를 지정하려면 [텍스트 크기] 화면에서  $[$  $($  $\heartsuit$  $]$  또는  $[$  $\Diamond$  $]$ 를 누릅니다. 또한 숫자 키를 사용하 여 숫자를 입력할 수 있습니다.

- **5 투명도 옵션을 설정합니다.**
- **6 시작 번호를 지정합니다.**

**7 스탬프 시작 페이지를 지정합니다.**

**8 [확인]을 누릅니다.**

### **날짜 자동 삽입**

- **1 [스탬프]를 누릅니다.** [스탬프] 화면이 표시됩니다.
- **2 [날짜]를 누릅니다.**
- **3 인쇄 위치를 지정합니다.**

• 다른 유형의 스탬프는 같은 위치에 함께 인 쇄할 수 없습니다.

### **4 텍스트 크기를 지정합니다.**

텍스트 크기를 지정하려면 [텍스트 크기] 화면에서  $[$  $\odot$  $]$  또는  $[$  $\odot$  $]$ 를 누릅니다. 또한 숫자 키를 사용하 여 숫자를 입력할 수 있습니다.

- **5 투명도 옵션을 설정합니다.**
- **6 적용 페이지 옵션을 설정합니다.**

### **7 자동으로 인쇄하려는 날짜를 설정합니 다.**

원하는 날짜를 지정하려면 [날짜 지정]과 날짜를 설 정하는 화면에 표시된 입력 화면을 누릅니다. 또한 숫자 키를 사용하여 숫자를 입력할 수 있습니다.

### **8 [확인]을 누릅니다.**

1 장 [복사](#page-36-0)

### **텍스트 인쇄**

**1 [스탬프]를 누릅니다.** [스탬프] 화면이 표시됩니다.

## **2 [텍스트]를 누릅니다.**

**3 인쇄하려는 텍스트의 위치를 지정합니 다.**

> • 다른 유형의 스탬프는 같은 위치에 함께 인 쇄할 수 없습니다.

**4 텍스트 크기를 지정합니다.** 텍스트 크기를 지정하려면 [텍스트 크기] 화면에서  $[$  $($  $\heartsuit$  $]$  또는  $[$  $($  $\heartsuit$  $]$ 를 누릅니다. 또한 숫자 키를 사용하 여 숫자를 입력할 수 있습니다.

**5 투명도 옵션을 설정합니다.**

- **6 적용 페이지 옵션을 설정합니다.**
- **7 자동으로 인쇄하려는 텍스트를 설정합 니다.**
- **8 [확인]을 누릅니다.**

## <span id="page-51-0"></span>**페이지 테두리**

이 옵션은 용지의 여백에 테두리 선을 추가합니다.

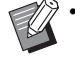

- 이 옵션을 [결합] 또는 [이미지 반복]과 함께 사 용하더라도 테두리 선은 원본에 대한 페이지 기 준이 아닌 각 사본 용지에 대하여 인쇄됩니다.
	- 테두리 선은 원본 데이터 위에 인쇄됩니다. 경계 인쇄 영역에서 이미지가 겹칠 경우 이미지의 일 부가 인쇄되지 않을 수 있습니다.
	- [색상 모드]가 [검은색], [청록색] 또는 [자홍색] 으로 설정된 경우 선택할 수 없는 색상은 회색으 로 인쇄됩니다. (p. 1-[7 "색상 모드"](#page-42-2))
	- 흑백 사본에 테두리를 인쇄하면 포스터 및 간판 을 돋보이게 만들 수 있습니다.
	- [페이지 테두리]는 [스탬프] 또는 [혼합 크기 원 본]과 함께 사용할 수 없습니다. (p. 1-[14 "스탬](#page-49-1) [프"](#page-49-1), p. 1-[11 "혼합 크기 원본"](#page-46-1))

**[OFF], [ 빨간색 ], [ 파란색 ], [ 녹색 ], [ 노란색 ], [ 검은색 ]** 테두리 선 너비(수동 입력)

- **1 [페이지 테두리]를 누릅니다.** [페이지 테두리] 화면이 표시됩니다.
- **2 테두리 선 색상을 선택합니다.**
- $3$  테두리 선 너비를 지정하려면 [ © ] 또는 **[ ]를 누릅니다.** 또한 숫자 키를 사용하여 숫자를 입력할 수 있습니다.

**4 [확인]을 누릅니다.**

## <span id="page-51-1"></span>**이미지 품질**

스캔 원본에 대한 해상도를 지정합니다.

**[ 표준 ]** 원본에 대부분 텍스트가 있는 경우에 선택합니다. **[ 고화질 ]** 원본에 사진이 있는 경우에 선택합니다. 원본이 고해상도 로 스캔됩니다.

**1 [이미지 품질]을 누릅니다.** [이미지 품질] 화면이 표시됩니다.

- **2 해상도를 선택합니다.**
- **3 [확인]을 누릅니다.**

## <span id="page-51-2"></span>**원본 유형**

원본에 사용합니다.

적절한 이미지 처리를 사용하여 원본을 인쇄하려면 원본 유형을 선택합니다.

**[ 문자 / 사진 ]** 원본에 텍스트와 사진이 모두 있는 경우에 선택합니다. **[ 문자 ]** 원본에 텍스트 또는 그림이 있는 경우에 선택합니다. **[ 사진 ]** 원본에 사진이 있는 경우에 선택합니다. **[ 지도 / 연필 ]** 지도나 연필 드로잉 같은 흐린 텍스트 또는 그림이 있는

**1**

#### **[ 망점처리 ]**

[OFF]로 설정된 경우 망점 처리 기능을 사용할 수 없습니 다.

[70 lpi]로 설정된 경우 70 lpi의 망점으로 사진을 재구성 합니다.

[100 lpi]로 설정된 경우 100 lpi의 망점으로 사진을 재구 성합니다.

### **1 [원본 유형]을 누릅니다.**

[원본 유형] 화면이 표시됩니다.

**2 원본 유형을 선택합니다.**

- **3 [문자/사진], [사진] 또는 [지도/연필] 을 선택하면 망점 처리 옵션을 설정할 수 있습니다.**
- **4 [확인]을 누릅니다.**

## <span id="page-52-0"></span>**감마 보정**

스캔 데이터의 색상 밸런스(CMYK)를 조정합니다.

• [색상 모드]를 [검은색], [청록색] 또는 [자홍색] 으로 설정하면 감마 값은 검은색(K)에 대하여 조 정할 수 있습니다. (p. 1-[7 "색상 모드"\)](#page-42-2)

#### **[C] - [R]**

[1], [2], [3], [4], [5], [6], [7] 값을 더 낮출수록(가장 낮은 값 [1]) 청록색(C)은 이미지 에서 더 짙어집니다. 값을 더 높일수록(가장 높은 값 [7]) 빨간색(R)은 이미지에서 더 짙어집니다.

#### **[M] - [G]**

[1], [2], [3], [4], [5], [6], [7] 값을 더 낮출수록(가장 낮은 값 [1]) 자홍색(M)은 이미지 에서 더 짙어집니다. 값을 더 높일수록(가장 높은 값 [7]) 녹색(G)은 이미지에서 더 짙어집니다.

#### **[Y] - [B]**

[1], [2], [3], [4], [5], [6], [7] 값을 더 낮출수록(가장 낮은 값 [1]) 노란색(Y)은 이미지 에서 더 짙어집니다. 값을 더 높일수록(가장 높은 값 [7]) 파란색(B)은 이미지에서 더 짙어집니다.

#### **[K]**

[1], [2], [3], [4], [5], [6], [7] 값을 더 높일수록(가장 높은 값 [7]) 검은색(K)은 이미지에 서 더 짙어집니다.

#### **1 [감마 보정]을 누릅니다.**

[감마 보정] 화면이 표시됩니다.

**2 각 색상에 대한 균형을 선택합니다.** [출력 이미지]는 조정된 색상 밸런스와 함께 이미지 에 대한 미리보기를 표시합니다.

### **3 [확인]을 누릅니다.**

## <span id="page-52-1"></span>**이미지 제어**

스캔 데이터에 대한 적절한 이미지 처리 설정을 지 정합니다.

#### **[ 자동 ]**

이 값은 [색상 모드] 및 [원본 유형] 설정에 따라 자동으로 구성됩니다. (p. 1-[7 "색상 모드",](#page-42-2) p. 1-[16 "원본 유형"](#page-51-2))

#### **[ 문자 / 사진 레벨 ]**

[1], [2], [3], [4], [5], [6], [7] 값이 높을수록(가장 높은 값 [7]) 적용되는 텍스트 인식 레 벨도 높아집니다(윤곽선이 흐린 텍스트도 텍스트로 인식 됨).

#### **[ 가장자리 강조 ]**

[1], [2], [3], [4], [5], [6], [7] 값이 높을수록(가장 높은 값 [7]) 부분에 대한 가장자리 강 조는 텍스트로 인식됩니다.

#### **[ 무아레 제거 ]**

[1], [2], [3], [4], [5], [6], [7] 값이 높을수록(가장 높은 값 [7]) 사진으로 인식되는 부분 에 대한 무아레의 감소는 대폭 커집니다.

#### **1 [이미지 제어]를 누릅니다.**

[이미지 제어] 화면이 표시됩니다.

## **2 이미지 제어 설정을 설정합니다.**

### **3 [확인]을 누릅니다.**

## <span id="page-53-1"></span>**기본 색상 레벨**

배경 색상이 있는 텍스트 원본 또는 색종이에 인쇄 된 원본을 복사할 경우 텍스트를 쉽게 읽을 수 있도 록 배경 색상(기본 색상)을 옅게 만들어 줍니다.

**[1], [2], [3], [4], [5], [6], [7]** 값이 높을수록 배경 색상 레벨이 낮아집니다. **[ 자동 ]** 배경 색상 농도가 자동으로 설정됩니다.

**1 [기본 색상 레벨]을 누릅니다.** [기본 색상 레벨] 화면이 표시됩니다.

**2 기본 색상 레벨 설정을 구성합니다.**

**3 [확인]을 누릅니다.**

## <span id="page-53-0"></span>**이미지 위치**

이미지의 인쇄 위치를 조정합니다.

**[ 전면 ], [ 후면 ]** 이미지 위치를 조정하려는 면을 선택합니다.

**[ 재설정 ]** 선택된 면(전면 또는 후면)에 대한 조정된 값을 0 mm로 되돌리려면 이 옵션을 선택합니다.  $\lbrack\!\lbrack\odot\rbrack$ ,  $\lbrack\!\lbrack\odot\rbrack$ ,  $\lbrack\!\lbrack\odot\rbrack$ 이미지의 위치를 이동하려면 이 키를 사용합니다.

**1 [이미지 위치]를 누릅니다.** [이미지 위치] 화면이 표시됩니다.

**2 (전면 또는 후면)에 대한 이미지 위치를 조정하려는 면을 선택합니다.**

 $3$  이미지 위치를 조정하려면 [ⓒ], [ⓒ], **[ ] 및/또는 [ ]를 누릅니다.**

**4 [확인]을 누릅니다.**

• 인쇄 위치는 위, 아래, 왼쪽 또는 오른쪽으로±20 mm 까지 0.5 mm 간격으로 조정할 수 있습니다.

• 양면 인쇄 시 전면 및 후면은 따로 조정할 수 있 습니다.

## <span id="page-53-2"></span>**오버레이**

상자에 저장된 이미지를 오버레이가 있는 원본으로 복사합니다.

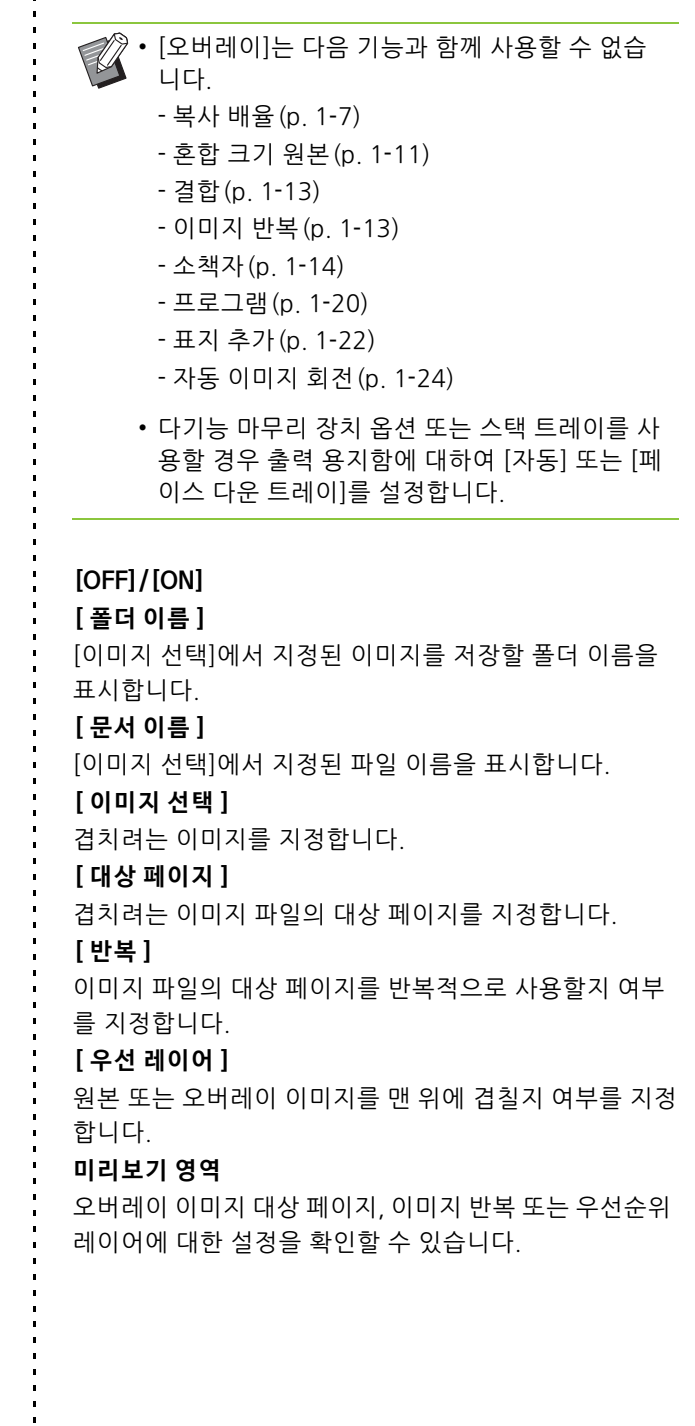

**1**

## **1 [오버레이]를 누릅니다.**

[오버레이] 화면이 표시됩니다.

## **2 [ON]을 누릅니다.**

### **3 [이미지 선택]을 누릅니다.**

[이미지 선택] 화면이 표시됩니다.

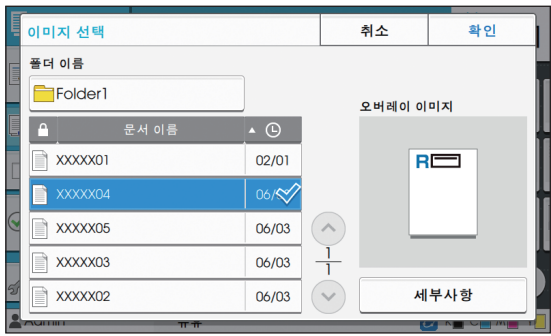

폴더를 변경하려면 [폴더 이름] 텍스트 상자를 누릅 니다. [폴더 선택] 화면에서 폴더를 선택하고 [확인] 을 누릅니다.

문서 목록에서 오버레이 이미지로 사용할 파일을 선 택하고 [확인]을 누릅니다. [오버레이] 화면으로 돌아 갑니다.

• 목록에서 문서를 선택하면 미리보기가 [오 버레이 이미지] 화면에 나타납니다. 문서를 변경하려면  $[$   $\widehat{\phantom{a}}$  E  $\widehat{\phantom{a}}$  또는  $[$   $\widehat{\phantom{a}}$   $\widehat{\phantom{a}}$   $\widehat{\phantom{a}}$  = 누릅니다.

• [세부사항]을 눌러 [세부사항] 화면을 표시 하면 해당 문서의 내용을 확인할 수 있습니 다.

## **4 대상 페이지를 지정합니다.**

오버레이 이미지로 사용하는 파일에 하나 이상의 페 이지가 있으면 대상 페이지를 지정합니다.

[모든 페이지]: 모든 페이지를 오버레이 이미지로 사 용합니다. 앞에서 뒤로 원본에 대하여 순서대로 페이 지를 겹칩니다.

[첫 페이지]: 첫 페이지만 오버레이 이미지로 사용합 니다.

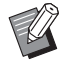

• 첫 페이지 외 다른 페이지는 지정할 수 없습 니다.

### **5 반복적으로 사용할지 여부를 지정합니 다.**

[ON]: 원본에 대한 오버레이 이미지를 반복적으로 사 용합니다.

[OFF]: 반복하지 않습니다. 원본에 대하여 한 번만 순 서대로 겹치려면 지정된 파일에 대하여 지정된 페이 지 이미지를 사용합니다. 원본 페이지의 나머지 부분 은 겹치지 않습니다.

## **6 우선순위 레이어를 지정합니다.**

[원본]: 원본은 오버레이 이미지 위에 겹쳐집니다.

[오버레이 이미지]: 오버레이 이미지는 원본 맨 위에 겹쳐집니다.

### **7 [확인]을 누릅니다.**

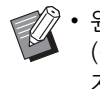

• 원본 크기와 동일한 크기의 오버레이 이미지 (상자에 저장)를 사용합니다. 오버레이 이미 지는 축소/확대할 수 없습니다.

- 단면 인쇄 설정과 함께 오버레이 이미지를 상자에 저장합니다.
- 원본과 오버레이 이미지 해상도가 다른 경우 인쇄 결과는 약간 거칠어질 수 있습니다. 원 본과 오버레이 이미지의 [이미지 품질]에 대 한 설정을 구성하고 복사합니다.
- 복사가 흑백으로 설정되면 오버레이 이미지 가 컬러라도 흑백으로 복사됩니다.
- 원본과 오버레이 이미지의 용지 크기 또는 방향이 같지 않으면 오버레이 기능을 사용할 수 없습니다.
- 상자에 저장된 문서는 설정과 함께 변환됩니 다. 인쇄를 위해 상자에 저장할 경우에는 같 은 용지 유형을 사용합니다. 용지 유형이 다 르면 출력 결과가 다를 수 있습니다.
- 원본과 오버레이 이미지가 색상이 동일한 부 분에 겹치면 흡수된 부분의 이미지를 구별하 기가 어려울 수 있습니다.

## <span id="page-55-0"></span>**프로그램**

이 옵션은 다양한 그룹(예: 회사 부서나 학급)에 배 포할 목적으로 각기 틀린 매수의 출력물을 인쇄할 경우에 편리합니다. 매수 및 세트 수, 정렬, 간지 및 각 그룹에 대한 기타 옵션에 대한 설정을 프로그래밍할 수 있습니다. 이 것으로 필요한 세트 수를 필요한 매수만큼 손쉽게

인쇄할 수 있습니다.

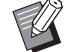

• 그룹을 최대 60개까지 구성할 수 있습니다.

• 이 옵션은 [정렬] 또는 [분류] 기능과 함께 사용할 수 없습니다. (p. 1-[10 "정렬",](#page-45-2) p. 1-[22 "분류"](#page-57-1))

### ■ **매수 및 부수 입력의 예**

매수는 최대 9,999매, 최대 99부까지 입력할 수 있습니다. 예를 들어, 학교에서 모든 1학년 학생 학부모에게 전단지 를 배포하려면 단일 복사 작업으로 각 학급별로 필요한 매 수를 인쇄하는 [프로그램] 기능을 사용하면 됩니다.

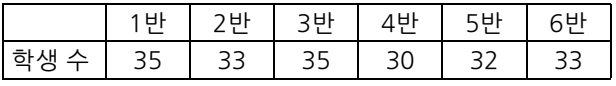

그룹별로 전단지를 인쇄하려면 다음과 같이 설정을 구성 합니다.

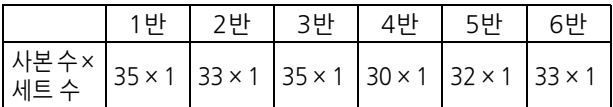

2개의 학급은 학생 수가 같지만(1반과 3반 또는 2반과 6 반) 설정을 다음과 같이 구성하여 학급당 필요한 매수만큼 사본을 출력할 수 있습니다.

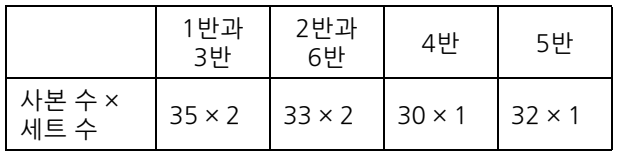

#### ■ **분류 설정에 대하여**

#### **[ 정렬 ]**

[자동]이 설정되었으면 원고대에 원고를 올려 놓을 때 ADF에 원고를 놓고 페이지별로 정렬할 경우 매수가 부수 로 정렬됩니다.

페이지별로 복사하려면 [정렬] 옵션을 [페이지별]로 설정 합니다.

세트에서 사본을 만들려면 [한 부씩]으로 설정합니다.

#### **[ 간지 ]**

[OFF]로 설정하면 간지가 삽입되지 않습니다.

[세트 사이]로 설정하면 간지가 각 세트 사이에 삽입됩니 다.

[그룹 사이]로 설정하면 간지가 각각의 그룹 사이에 삽입 됩니다.

#### **[ 용지 ]**

간지가 들어 있는 용지함을 지정합니다.

#### **[ 번호 인쇄 ]**

번호를 인쇄하려면 이 옵션을 [ON]으로 설정합니다. [세트 사이]로 설정하면 그룹 번호와 세트 번호가 인쇄되 고, [그룹 사이]로 설정하면 그룹 번호만 인쇄됩니다.

<span id="page-55-1"></span>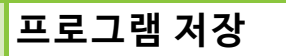

프로그램을 최대 12개까지 등록하고 필요할 때마다 호출할 수 있습니다.

### **1 [프로그램]을 누릅니다.**

[프로그램] 화면이 표시됩니다.

## **2 [기재 없음]과 [편집]을 차례로 누릅니 다.**

프로그램 편집 화면이 표시됩니다.

### **3 숫자 키를 사용하여 매수 및 부수를 입력 합니다.**

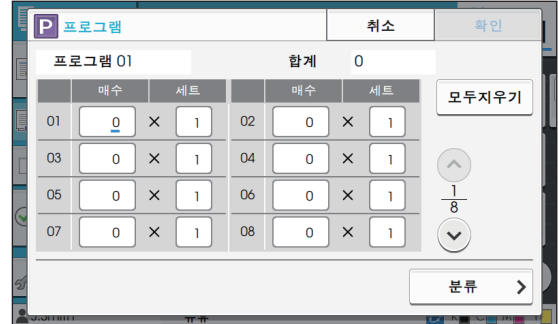

## **4 [분류]를 누릅니다.**

분류 화면이 표시됩니다.

## **5 정렬 및 간지 옵션을 설정합니다.**

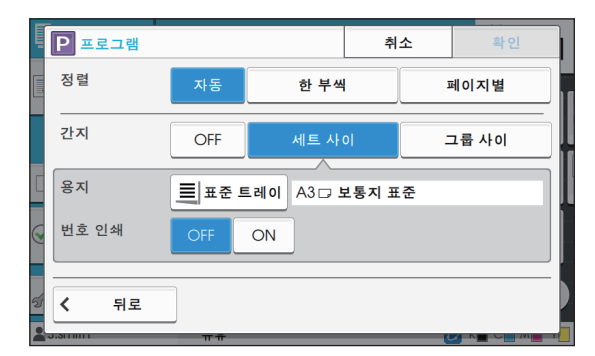

필요한 경우 [용지] 및 [번호 인쇄] 옵션도 설정합니 다.

• 오프셋 스테이플 트레이 또는 다기능 마무리 장치 옵션을 사용할 경우 [오프셋 출력] 기능 을 사용할 수 있습니다. 자세한 사항은 다음 페이지를 참조하십시오. - ["오프셋 출력\(\[프로그램\]\)" \(p. 8](#page-153-0)-8) 오프 셋 스테이플 트레이 옵션을 사용할 경우 - ["오프셋 출력\(\[프로그램\]\)" \(p. 8](#page-168-3)-23) 다기 능 마무리 장치 옵션을 사용할 경우

**6 [확인]을 누릅니다.**

[확인] 화면이 표시됩니다.

## **7 [덮어쓰기] 또는 [다른 이름으로 등록] 을 선택합니다.**

해당 항목에 이름을 넣어 저장하려면 프로그램 이름 을 입력하고 [확인]을 누릅니다. 등록이 완료되었습니다.

**8 [확인]을 누릅니다.**

### **프로그램 호출**

저장된 프로그램을 호출할 수 있습니다.

**1 [프로그램]을 누릅니다.** [프로그램] 화면이 표시됩니다.

### **2 호출하려는 프로그램을 선택합니다.** 목록에 매수 및 부수에 대한 등록 번호가 표시됩니다.

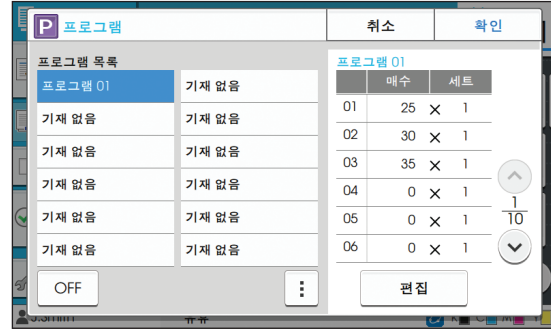

## **3 [확인]을 누릅니다.**

**프로그램 설정 변경**

저장된 프로그램을 변경할 수 있습니다.

**1 [프로그램]을 누릅니다.**

[프로그램] 화면이 표시됩니다.

### **2 프로그램을 선택합니다.**

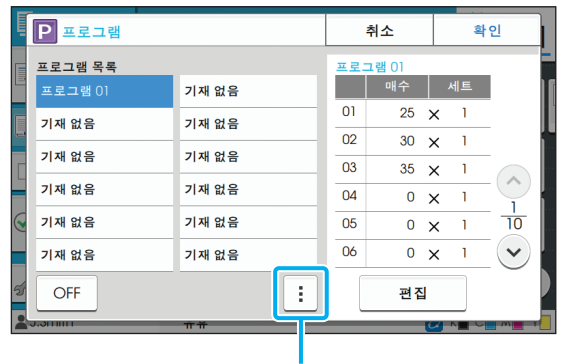

하위 메뉴

다음 설정은 하위 메뉴에서 구성할 수 있습니다.

- 이름 변경
- 삭제

설정을 변경하려면 화면의 지시를 따르십시오.

### **3 [편집]을 누릅니다.**

다음 작업에 대한 구체적인 지침은 ["프로그램 저장"](#page-55-1)  [\(p. 1](#page-55-1)-20)에서 3단계 ~ 8단계를 따르십시오.

#### 1 장 [복사](#page-36-0)

## <span id="page-57-0"></span>**표지 추가**

용지함에 인쇄된 용지 또는 색종이를 넣어 인쇄된 문서의 전면과 후면에 표지로 추가할 수 있습니다.

• 사본 용지와 크기가 다른 용지는 사용할 수 없습 니다.

#### **[ 제본면 ]**

제본면을 지정합니다.

#### **[ 전면 커버 ]**

각 출력물의 전면에 표지를 추가하려면 [ON]으로 설정합 니다.

#### **[ 후면 표지 ]**

각 출력물의 후면에 표지를 추가하려면 [ON]으로 설정합 니다.

#### **[ 용지함 ]**

표지가 들어 있는 급지 트레이를 지정합니다.

### **1 [표지 추가]를 누릅니다.**

[표지 추가] 화면이 표시됩니다.

**2 제본면을 선택합니다.**

#### **3 표지 설정을 구성합니다.**

전면과 후면 표지에 대하여 [OFF] 또는 [ON]을 선택 합니다.

### **4 트레이를 누릅니다.**

[트레이 선택] 화면이 표시됩니다.

**5 트레이를 선택하고 [확인]을 누릅니다.**

### **6 [확인]을 누릅니다.**

### **7 표지를 넣습니다.**

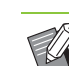

─────────────────────────────<br>☞◎ ↑ 상대 니다.

[전면 커버] 표준 트레이: 처음 페이지의 인쇄면이 위를 향하게 하여 용지를 넣습니다. 급지 트레이: 처음 페이지의 인쇄면이 아래 를 향하게 하여 용지를 넣습니다. [후면 표지]

표준 트레이: 처음 페이지의 인쇄면이 아래 를 향하게 하여 용지를 넣습니다. 급지 트레이: 처음 페이지의 인쇄면이 위를

향하게 하여 용지를 넣습니다. ["용지 넣기" \(p. 28\)](#page-29-0)를 참조하십시오.

• 용지함에 들어 있는 용지에 따라 [용지 선택] 설정을 변경합니다. (p. 1-[7 "용지 선택"\)](#page-42-1)

### <span id="page-57-1"></span>**분류**

페이지 또는 세트 사이, 또는 별도의 작업에 간지를 삽입합니다.

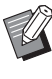

• 간지로 사용되는 특수 용지를 넣으려면 간지 용 지함에 대하여 [자동 선택]을 [OFF]로 설정하는 것이 좋습니다. (p. 1-[8 "용지함 설정 변경"\)](#page-43-0)

#### **[ 간지 ]**

[OFF]로 설정하면 간지가 삽입되지 않습니다. [정렬 사이]로 설정하면 간지가 [정렬]에서 지정한 각각의 단위에 대하여 삽입됩니다. [작업 이후]로 설정하면 간지가 각각의 인쇄된 작업 이후 에 삽입됩니다. **[ 용지 ]**

간지가 들어 있는 용지함을 지정합니다.

#### **[ 번호 인쇄 ]**

[OFF]로 설정하면 번호가 인쇄되지 않습니다. [1 2 3 ...]으로 설정하면 번호가 간지에 번호 순(1, 2, 3...) 으로 자동 인쇄됩니다. [ABC ...]로 설정하면, 문자가 간지에 알파벳 순(A, B, C …

Z, AA, AB...)으로 자동 인쇄됩니다. (ZZZ까지)

텍스트는 지면 아래쪽(가장자리의 약 5 mm) 또는 위쪽 (가장자리의 약 5 mm)에서 인쇄됩니다.

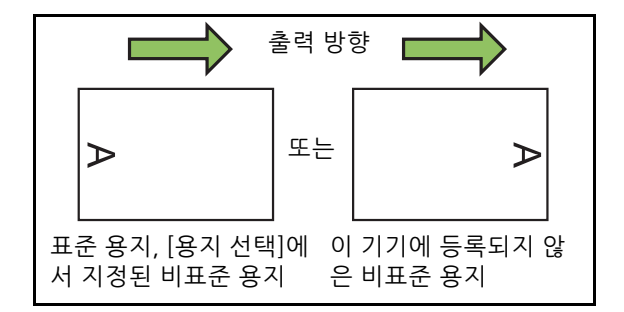

### **1 [분류]를 누릅니다.**

[분류] 화면이 표시됩니다.

- **2 간지를 삽입하려는 위치를 선택합니다.**
- **3 트레이를 누릅니다.**

[트레이 선택] 화면이 표시됩니다.

- **4 간지 용지함을 선택하고 [확인]을 누릅 니다.**
- **5 [번호 인쇄] 설정을 구성합니다.**
- **6 [확인]을 누릅니다.**

• 오프셋 스테이플 트레이 또는 다기능 마무리 장  $\mathbb Z$ 치 옵션을 사용할 경우 [오프셋 출력] 기능을 사 용할 수 있습니다. 자세한 사항은 다음 페이지를 참조하십시오. - ["오프셋 출력\(\[분류\]\)" \(p. 8](#page-152-1)-7) 오프셋 스테이

- 플 트레이 옵션을 사용할 경우 - ["오프셋 출력\(\[분류\]\)" \(p. 8](#page-164-0)-19) 다기능 마무
- 리 장치 옵션을 사용할 경우

## <span id="page-58-1"></span>**제본 여백**

제본 여백을 지정합니다.

#### **[ 제본면 ]**

제본면을 지정합니다.

#### **너비**

 $\lceil ( \widehat{\ } \widehat{\ }\!\rangle \rceil$ ,  $\lceil ( \widehat{\ }\!\rangle \rceil$  또는 숫자 키를 사용하여 너비를 입력합니다. **[ 자동 축소 ]**

지정한 여백이 불충분하여 인쇄 이미지가 용지 안에 다 들 어가지 않을 경우 이미지를 자동으로 축소하려면 [ON]으 로 설정합니다.

**1 [제본 여백]을 누릅니다.**

[제본 여백] 화면이 표시됩니다.

## **2 제본 여백을 지정합니다.**

- [제본면]을 지정합니다.
- $[\heartsuit]$ ,  $[\heartsuit]$ ] 또는 숫자 키를 사용하여 너비를 입력합 니다.
- 지정한 여백이 불충분하여 인쇄 이미지가 용지 안 에 다 들어가지 않을 경우 [자동 축소]를 [ON]으로 설정합니다.

## **3 [확인]을 누릅니다.**

## <span id="page-58-2"></span>**스테이플 / 펀치**

오프셋 스테이플 트레이 옵션을 사용할 경우 지정된 위치에 스테이플로 고정할 수 있습니다. 제본 여백 도 지정할 수 있습니다. 다기능 마무리 장치 옵션을 사용할 경우에는 그 밖 에도 펀치 설정을 구성할 수 있습니다. 자세한 사항은 다음 페이지를 참조하십시오. **•**["스테이플" \(p. 8](#page-152-0)-7) 오프셋 스테이플 트레이 옵션 을 사용할 경우

**•**["스테이플/펀치" \(p. 8](#page-165-0)-20) 다기능 마무리 장치 옵 션을 사용할 경우

## <span id="page-58-3"></span>**접기**

다기능 마무리 장치 옵션을 사용할 경우 용지 접기 를 지정할 수 있습니다. 자세한 사항은 "장비 옵션"에서 ["접기" \(p. 8](#page-166-0)-21)을 참조하십시오.

## <span id="page-58-0"></span>**저속 인쇄**

인쇄 속도는 물론 처리 중인 작업의 소음을 줄여줍 니다.

**[OFF], [ON]**

**1 [저속 인쇄]를 누릅니다.** [저속 인쇄] 화면이 표시됩니다.

## **2 [ON]을 누릅니다.**

## **3 [확인]을 누릅니다.**

## <span id="page-59-0"></span>**출력 용지함**

다기능 마무리 장치 또는 스택 트레이 옵션을 사용 할 경우 출력하려는 용지함을 선택할 수 있습니다. 자세한 사항은 다음 페이지를 참조하십시오.

- **•**["출력 용지함" \(p. 8](#page-168-0)-23) 다기능 마무리 장치 옵션 을 사용할 경우
- **•**["출력 용지함" \(p. 8](#page-172-0)-27) 스택 트레이 옵션을 사용 할 경우

## <span id="page-59-1"></span>**앞면 위 / 아래**

다기능 마무리 장치 옵션 또는 스택 트레이를 사용 할 경우 트레이에 대하여 인쇄면을 위로 또는 아래 로 향하게 하여 인쇄물을 출력할지 여부를 지정할 수 있습니다.

- 자세한 사항은 다음 페이지를 참조하십시오.
- **•**["앞면 위/아래" \(p. 8](#page-168-1)-23) 다기능 마무리 장치 옵 션을 사용할 경우
- **•**["앞면 위/아래" \(p. 8](#page-172-1)-27) 스택 트레이 옵션을 사 용할 경우

## <span id="page-59-2"></span>**출력 용지함 연속**

다기능 마무리 장치 옵션 또는 자동제어 스태킹 트 레이를 사용할 경우 사용 중인 용지함이 가득 차면 출력 용지함이 자동으로 전환될 수 있습니다. 자세한 사항은 다음 페이지를 참조하십시오.

- **•**["출력 용지함 연속" \(p. 8](#page-168-2)-23) 다기능 마무리 장치 옵션을 사용할 경우
- **•**["출력 용지함 연속" \(p. 8](#page-172-2)-27) 자동제어 스태킹 트 레이 옵션을 사용할 경우

## <span id="page-59-3"></span>**용지함 연속**

선택된 용지함에 용지가 부족할 경우 용지 크기와 용지 유형이 같은 다른 용지함에서 용지를 자동으로 공급하려면 이 옵션을 사용합니다.

**[OFF], [ON]**

## **1 [용지함 연속]을 누릅니다.**

[용지함 연속] 화면이 표시됩니다.

**2 [ON]을 누릅니다.**

**3 [확인]을 누릅니다.**

## <span id="page-59-4"></span>**자동 이미지 회전**

이것은 용지함에 들어 있는 용지 크기와 용지함에 있는 원본 크기가 일치하지 않더라도 원본과 용지의 방향이 일치하지 않으면 자동으로 이미지를 90도로 회전시킵니다. 일반적으로 이 설정은 [ON]으로 설 정되어 있습니다.

## <span id="page-59-5"></span>**복사 중단**

이 기능을 사용하면 다른 문서를 복사하기 위해 인 쇄 중인 작업을 일시적으로 중단할 수 있습니다.

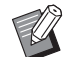

• 다음 기능은 복사 중단에 사용할 수 없습니다. [프로그램], [간지], [표지 추가], [ADF 스캔/중단]

- 다음 기능은 작업이 다기능 마무리 장치에 출력 하는 동안 복사 중단에 사용할 수 없습니다. [스테이플/펀치], [접기], [제본], [책 분리], [출력 용지함], [앞면 위/아래], [출력 용지함 연속]
- 오프셋 스테이플 트레이와 함께 스테이플 기능 또는 오프셋 출력 기능을 사용하는 작업이 처리 되는 동안에는 복사 중단 기능을 사용할 수 없습 니다. 다기능 마무리 장치 또는 스택 트레이가 연 결된 경우에는 복사 중단 기능을 사용할 수 있습 니다.

## **1 [중단] 키를 누릅니다.**

중단 화면이 표시됩니다.

### **2 원본을 놓고 [시작] 키를 누릅니다.**

• 복사 중단은 [복사 준비. (중단 중)] 메시지가 표시 되는 동안 계속할 수 있습니다.

### **3 복사가 완료되면 [중단] 키를 눌러 복사 중단을 취소합니다.**

중단된 작업에 대한 인쇄가 다시 시작됩니다.

• 기기를 60초 동안 작동시키지 않고 그대로 두면 복 사 중단이 취소됩니다.

# <span id="page-60-0"></span>**복사 모드 기능 버튼**

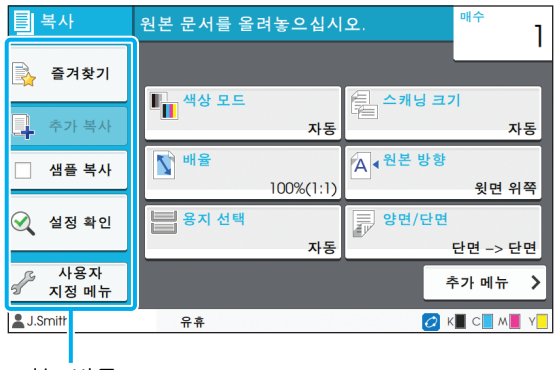

기능 버튼

## <span id="page-60-1"></span>**즐겨찾기**

설정은 필요할 때마다 호출할 수 있습니다. 권장 설 정은 즐겨찾기로 사전 등록할 수 있습니다. 자주 사용하는 설정을 등록하면 유용할 수 있습니다. 자세한 사항은 ["즐겨찾기로 추가" \(p. 1](#page-61-3)-26)를 참조 하십시오.

**1 [즐겨찾기]를 누릅니다.**

[즐겨찾기] 화면이 표시됩니다.

### **2 즐겨찾기 항목을 선택합니다.**

설정 값은 화면에 목록으로 표시됩니다. 다음 설정은 하위 메뉴에서 구성할 수 있습니다.

- 이름 변경
- 삭제

## **3 [확인]을 누릅니다.**

• 공장 설정으로 등록된 즐겨찾기는 이름을 바꾸 거나 삭제할 수 없습니다.

## <span id="page-60-2"></span>**추가 복사**

마지막으로 복사한 원본에 대한 사본을 출력합니다. 원본을 다시 스캔하지 않아도 됩니다.

• 추가 사본은 다음과 같은 경우에 만들 수 없습니  $\mathbb Z$ 다.

- 관리자가 추가 복사 기능의 사용을 승인하지 않 은 경우
- 원본 복사 후 자동 초기화를 실행한 경우
- 사용자가 로그아웃한 경우
- **1 복사 작업이 끝나면 [추가 복사]를 누릅 니다.**

[추가 복사] 화면이 표시됩니다.

**2 매수를 지정하려면 숫자 키를 사용합니 다.**

## **3 [확인]을 누릅니다.**

추가 사본 인쇄가 시작됩니다.

## <span id="page-61-0"></span>**샘플 복사**

하나의 사본이 인쇄되면 인쇄가 중지됩니다. 이 기 능을 사용하면 많은 부수를 인쇄하기 전에 출력물을 확인할 수 있습니다.

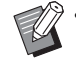

• [정렬]을 [한 부씩]으로 설정하면 하나의 사본을 샘플로 출력할 수 있습니다. (p. 1-[10 "정렬"](#page-45-2))

## **1 [샘플 복사]를 누릅니다.**

[샘플 복사] 화면이 표시됩니다.

- **2 [ON]을 누릅니다.**
- **3 [확인]을 누릅니다.**

### **4 [시작] 키를 누릅니다.**

[샘플 복사 중] 화면이 표시되고 원본 복사가 시작됩 니다. 화면에 현재 상태가 표시됩니다.

- 복사는 [정지] 키를 사용하여 중단할 수 있습니다. (p. 1-[3 "복사 취소"](#page-38-0))
- 인쇄 속도를 느리게 하려면 [저속 인쇄]를 누릅니다. 이것으로 또한 처리 중인 작업의 작동음을 줄일 수 있습니다.

샘플 사본 인쇄가 완료되면 [확인] 화면이 나타납니 다.

다음 설정을 변경할 수 있습니다.

- [설정 변경] (p. 1-[3 "복사 시 설정 변경"\)](#page-38-1)
- [유지 관리] (p. 1-[4 "복사 시 유지 관리 수행"](#page-39-0))

## <span id="page-61-1"></span>**설정 확인**

이 기능을 사용하면 현재 설정을 확인할 수 있습니 다.

### **1 [설정 확인]을 누릅니다.**

[설정 확인] 화면이 표시됩니다. 현재 설정을 확인합 니다.

다음 설정은 하위 메뉴에서 구성할 수 있습니다.

- 즐겨찾기에 추가
- 기본값으로 저장
- 이 목록 인쇄

## **2 [닫기]를 누릅니다.**

## <span id="page-61-2"></span>**사용자 지정 메뉴**

즐겨찾기 및 기본 설정을 등록하고 버튼 순서를 편 집할 수 있습니다.

### <span id="page-61-3"></span>**즐겨찾기로 추가**

설정 버튼에 대하여 설정 및 매수를 즐겨찾기로 등 록합니다. 즐겨찾기는 최대 30개까지 등록할 수 있 습니다.

## **1 [사용자 지정 메뉴]를 누릅니다.**

[사용자 지정 메뉴] 화면이 표시됩니다.

## **2 [즐겨찾기 작성/편집]을 누릅니다.**

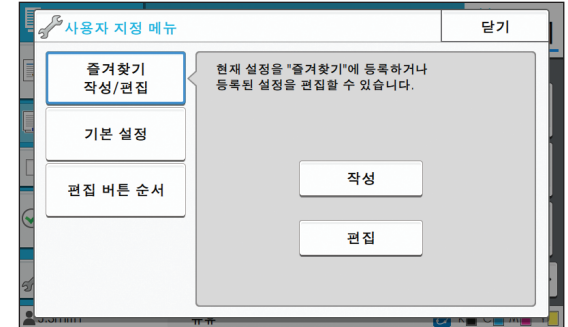

### **3 [작성]을 누릅니다.**

[즐겨찾기에 추가]가 화면에 표시됩니다. 현재 설정 을 확인합니다.

**1**

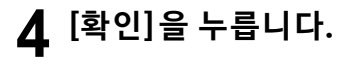

**5 등록 이름을 입력하고 [확인]을 누릅니 다.**

해당 설정이 즐겨찾기로 등록되었습니다.

**6 [닫기]를 누릅니다.**

• 다음 설정은 즐겨찾기로 등록되지 않습니다.  $\mathbb Z$ - [용지 선택]

### **즐겨찾기 편집**

즐겨찾기의 표시 순서를 변경할 수 있습니다.

**1 [사용자 지정 메뉴]를 누릅니다.** [사용자 지정 메뉴] 화면이 표시됩니다.

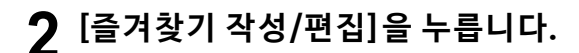

- **3 [편집]을 누릅니다.** [즐겨찾기 편집] 화면이 표시됩니다.
- **4 즐겨찾기 중 하나를 선택합니다.**

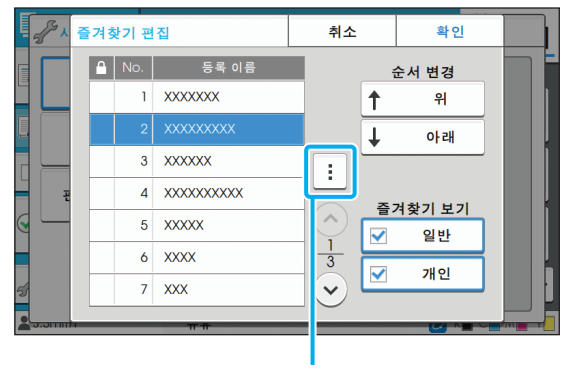

하위 메뉴

자물쇠 아이콘이 표시된 즐겨찾기는 편집할 수 없습 니다.

다음 설정은 하위 메뉴에서 구성할 수 있습니다.

- 설정 확인
- 이름 변경
- 삭제

### **5 순서를 설정하려면 [위로] 또는 [아래로] 를 누릅니다.**

### **6 [즐겨찾기 보기] 설정을 구성합니다.**

- [일반]을 선택하면 일반 즐겨찾기와 공장 설정으로 등록된 즐겨찾기가 표시됩니다.
- [개인]을 선택하면 개인 즐겨찾기가 표시됩니다.
- [일반]과 [개인]을 모두 선택하면 일반 즐겨찾기, 공 장 설정으로 등록된 즐겨찾기 및 개인 즐겨찾기가 표시됩니다.

• [즐겨찾기 보기]는 관리자가 지정한 구성에 따라 표시되지 않을 수 있습니다. 이 경우, 일반 즐겨 찾기와 공장 설정으로 등록된 즐겨찾기가 표시 됩니다.

## **7 [확인]을 누릅니다.**

### **기본값으로 저장**

설정 버튼을 기본 설정으로 사용하여 해당 값과 매 수 설정을 등록할 수 있습니다.

- **1 [사용자 지정 메뉴]를 누릅니다.** [사용자 지정 메뉴] 화면이 표시됩니다.
- **2 [기본 설정]을 누릅니다.**
- **3 [등록]을 누릅니다.**

[기본값으로 저장] 화면이 표시됩니다. 현재 설정을 확인합니다.

### **4 [확인]을 누릅니다.**

해당 설정이 기본 설정으로 등록되었습니다.

### **5 [닫기]를 누릅니다.**

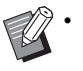

• 다음 설정은 기본 설정으로 등록되지 않습니다. - [용지 선택]

## **기본값 지우기**

등록된 기본값을 관리자가 설정한 기본값으로 되돌 립니다. (관리자가 기본값을 등록하지 않았으면 공 장 설정값이 복원됩니다.)

- **1 [사용자 지정 메뉴]를 누릅니다.** [사용자 지정 메뉴] 화면이 표시됩니다.
- **2 [기본 설정]을 누릅니다.**
- **3 [지우기]를 누릅니다.**

[초기화] 화면이 표시됩니다.

- **4 [확인]을 누릅니다.** 기본값이 삭제됩니다.
- **5 [닫기]를 누릅니다.**

## **버튼 순서 편집**

설정 버튼의 배치를 변경합니다.

- **1 [사용자 지정 메뉴]를 누릅니다.** [사용자 지정 메뉴] 화면이 표시됩니다.
- **2 [버튼 순서 편집]을 누릅니다.** [버튼 순서 편집] 화면이 표시됩니다.
- **3 설정 버튼 중 하나를 선택합니다.**

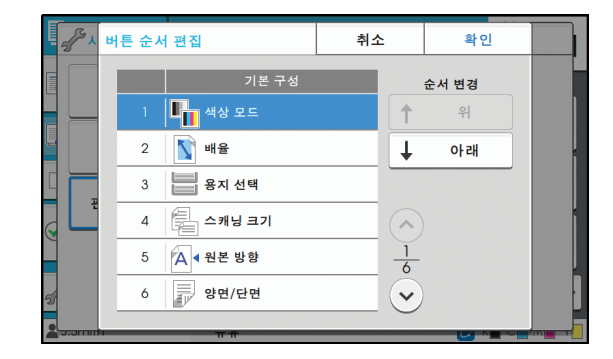

**4 순서를 설정하려면 [위로] 또는 [아래로] 를 누릅니다.**

**5 [확인]을 누릅니다.**

설정 버튼의 배치가 완료되었습니다.

## **6 [닫기]를 누릅니다.**

디지털화하려는 용지 원본을 스캔할 수 있습니다.

스캔한 이미지를 사용하려는 방법에 따라 스캔 데이터를 저장하려면 대상을 선택합니다. 스캔 데이터는 네트워크 상에서 컴퓨터에 저장하거나, 이메일을 통해 첨부 파일로 전송하거나, RISO Console에서 다운로드하기 위해 이 기기의 내장 하드 디스크에 저장할 수 있습니다.

<span id="page-64-0"></span>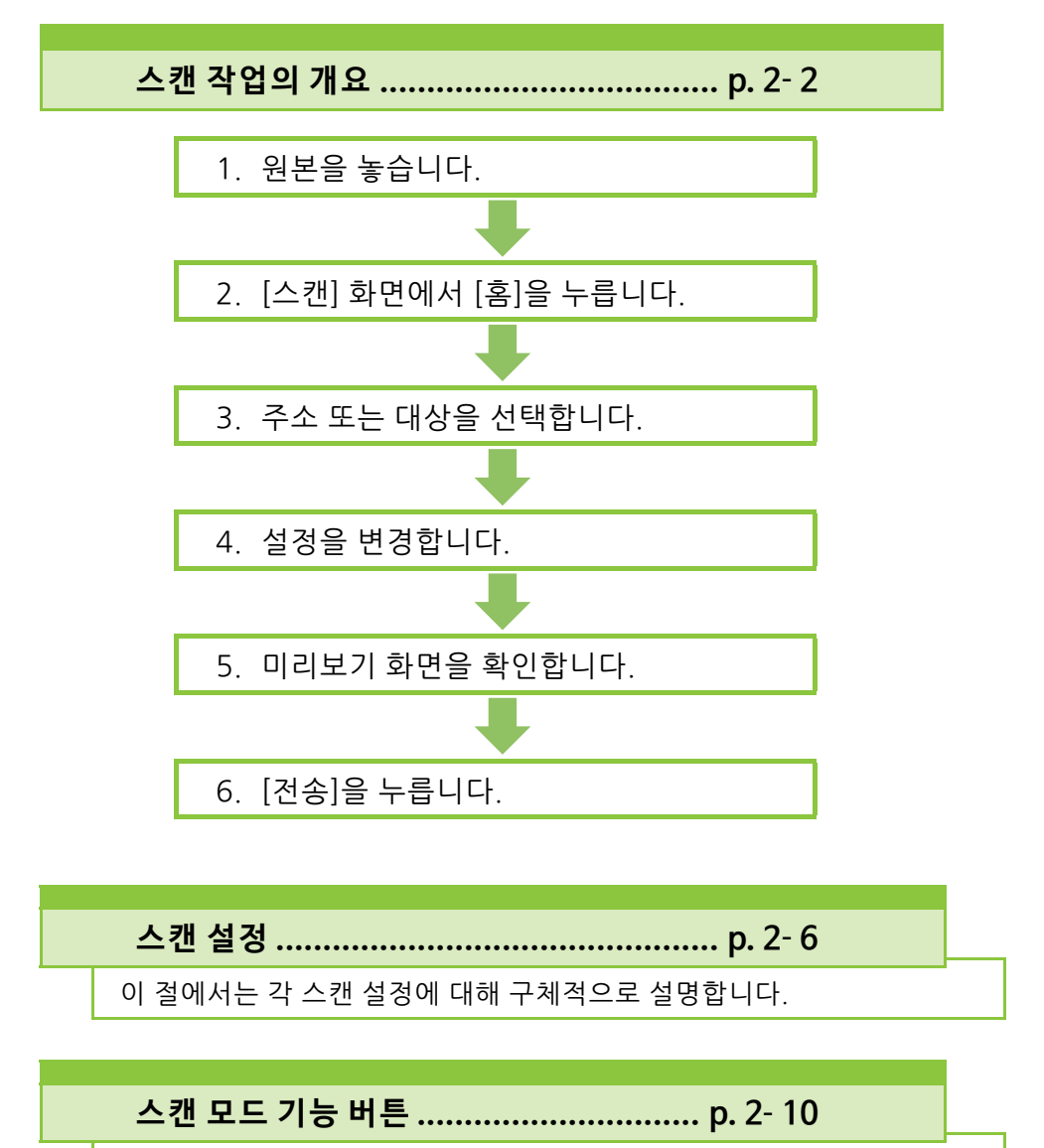

이 절에서는 스캔 모드에서 사용할 수 있는 기능에 대해 설명합니다.

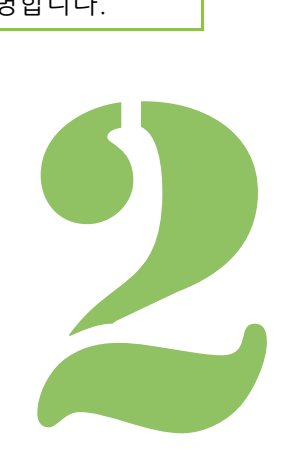

# <span id="page-65-0"></span>2 스캔**스캔 스캔 작업의 개요**

이 절에서는 기본 스캔 작업에 대해 설명합니다.

## **절차**

## ● 1 원본을 놓습니다.

사용할 수 있는 원본 유형에 대한 자세한 사항은 "안 전 정보"에서 "원본"을 참조하십시오.

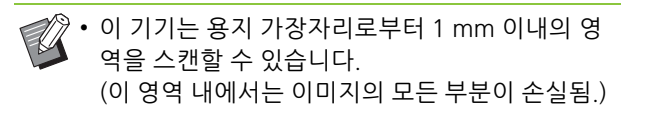

### ■ **ADF 이용**

### **1 ADF에 원본을 넣습니다.**

원본을 정렬하고 복사할 면을 위로 향하게 놓습 니다.

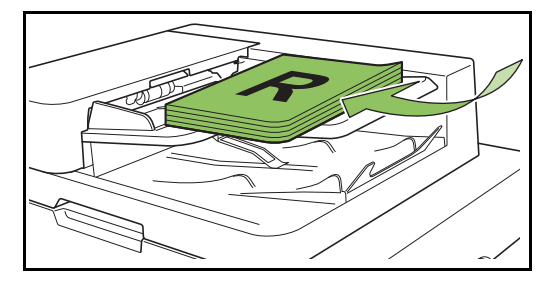

**2 원본 폭에 맞게 원본 가이드를 조정합 니다.**

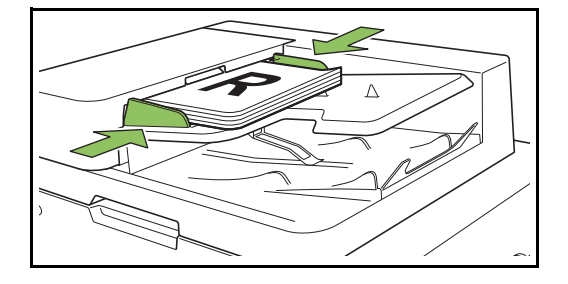

- **플래튼 유리 이용**
- **1 원본 커버를 엽니다.**
- **2 원본을 놓습니다.**

유리 위에 원본 인쇄면이 아래를 향하도록 놓습 니다. 원본을 유리 왼쪽 상단의 화살표에 맞춰 정렬하 고 원본 커버를 닫습니다.

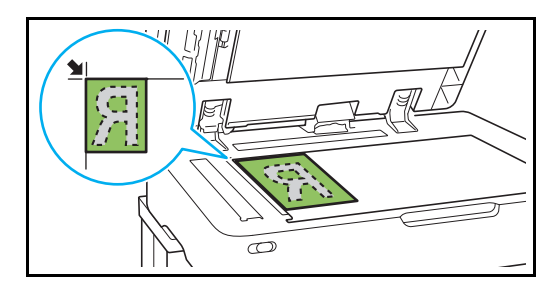

**3 원본 커버를 닫습니다.**

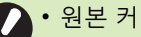

• 원본 커버는 부드럽게 열었다 닫으십시오.

## ● **2 [ 스캔 ] 화면에서 [ 홈 ] 을 누릅니 다 .**

[메일], [PC] 또는 [콘솔]을 선택합니다.

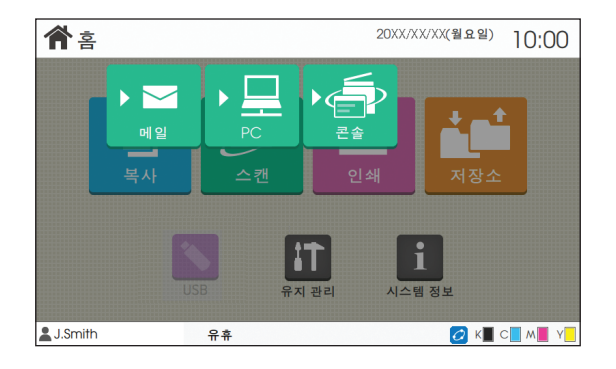

## ● **3 주소 / 대상을 선택합니다 .**

[메일] 또는 [PC]를 선택한 경우 스캔 데이터의 주소/ 대상을 지정합니다.

• [콘솔]을 선택한 경우에는 대상을 지정하지 않아  $\mathbb Z$ 도 됩니다. 스캔 데이터는 이 기기의 내장 하드 디스크로 저장됩니다.

#### ■ **[메일]을 선택한 경우**

스캔 데이터를 이메일 메시지에 첨부하여 전송할 수 있습니다.

**1 [주소]를 누릅니다.**

[주소] 화면이 표시됩니다.

**2 [메일 주소록]에서 주소를 선택합니 다.**

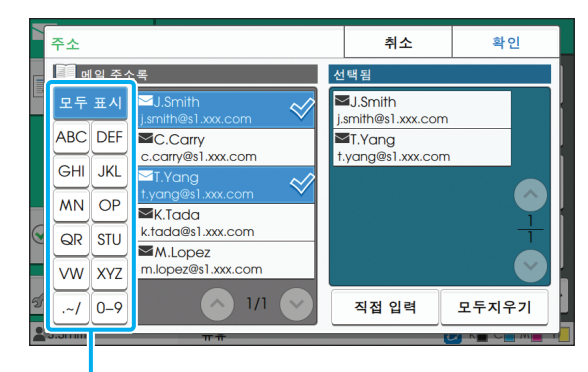

색인

선택된 주소는 [선택됨]에 나타납니다.

• 해당 주소록에 등록된 주소 목록 범위를 좁히려 면 색인을 누르면 됩니다.

### **3 [확인]을 누릅니다.**

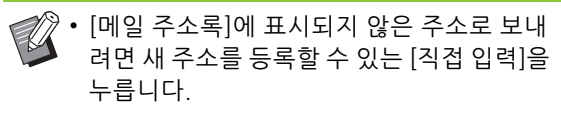

- [선택됨]에서 주소를 제거하려면 [모두지우 기]를 눌러 모든 주소를 지우거나 삭제하려 는 주소를 선택하고 [지우기]를 누르면 됩니 다.
- [전송인] 화면을 표시하고 전송인 이름을 입 력하려면 [전송인]을 누릅니다.

#### ■ **[PC]를 선택한 경우**

스캔 데이터는 네트워크 상의 컴퓨터에 저장됩니다.

#### **1 [대상]을 누릅니다.**

[대상] 화면이 표시됩니다.

### **2 [PC 주소록]에서 대상을 선택합니다.**

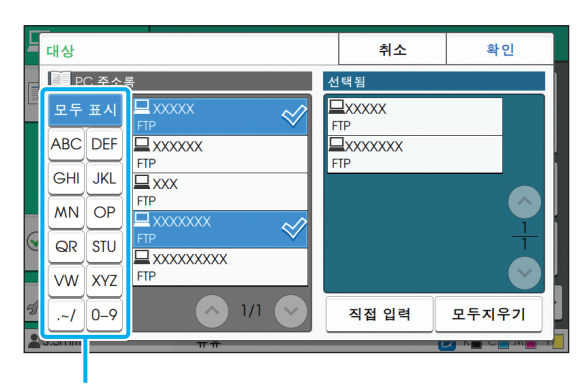

색인

선택된 대상은 [선택됨]에 나타납니다.

• 해당 주소록에 등록된 대상 목록 범위를 좁히려 면 색인을 누르면 됩니다.

### **3 [확인]을 누릅니다.**

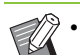

• [PC 주소록]에 나열되지 않은 컴퓨터로 데이 터를 저장하려면 관리자에게 문의하십시오.

> • 새 대상을 등록하려면 [직접 입력]을 누릅니 다. 대상 서버에 대한 자세한 사항은 관리자 에게 문의하십시오.

2-3

**2**

## ● 4 설정을 변경합니다.

스캔에 대한 상세 설정을 지정합니다. 구성 가능한 기능에 대한 자세한 내용은 ["설정 목록"](#page-68-0)  [\(p. 2](#page-68-0)-5)을 참조하십시오.

## ● **5 미리보기 화면을 확인합니다 .**

### **1 [설정 확인]을 누릅니다.**

[설정 확인] 화면이 표시됩니다.

### **2 [미리보기]를 누릅니다.**

원본 스캔이 시작되면 미리보기가 표시됩니다.

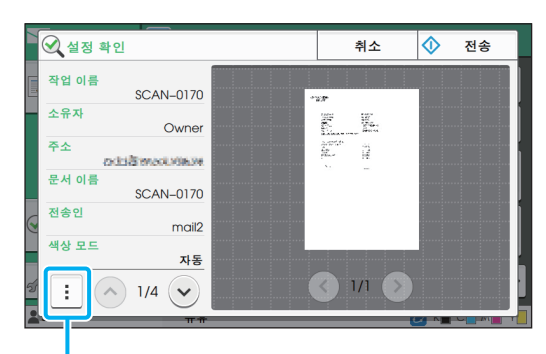

하위 메뉴

페이지를 전환하려면  $\widehat{O}$  또는  $\widehat{O}$  )을 누릅니 다.

다음 설정은 하위 메뉴에서 구성할 수 있습니다.

• 주소 변경

## ● **6 [ 전송 ] 을 누릅니다 .**

[전송] 화면이 표시되면 원본 스캔이 시작됩니다. 화 면에 현재 상태가 표시됩니다. **•**[확인] 화면이 표시되면 [닫기]를 누릅니다.

스캔된 원본이 저장됩니다.

### ■ **스캔을 취소하려면**

### **1 [정지] 키를 누릅니다.**

스캔이 멈추고 스캔 화면이 표시됩니다.

- 데이터를 스캔하기 위해 [콘솔]을 선택하면 스캔 데이터는 이 기기의 내장 하드 디스크에 저장됩 니다. 저장된 데이터는 RISO Console을 사용하 여 사용자 컴퓨터로 다운로드할 수 있습니다. "RISO Console"에서 ["\[스캔\] 메뉴 화면" \(p. 6](#page-133-0)-8) 을 참조하십시오.
	- 스캔 데이터의 저장 기간은 관리자가 구성합니 다.

• RISO KAGAKU CORPORATION은 본 기기의 사 용 도중 발생할 수 있는 기기의 내장 하드 디스크 에 있는 모든 데이터의 손실에 대해 책임을 지지 않습니다. 데이터 보호를 위해서는 미리 데이터 를 백업하는 것이 좋습니다.

## <span id="page-68-0"></span>**설정 목록**

#### 다음은 스캔 모드에서 사용 가능한 설정 목록입니다.

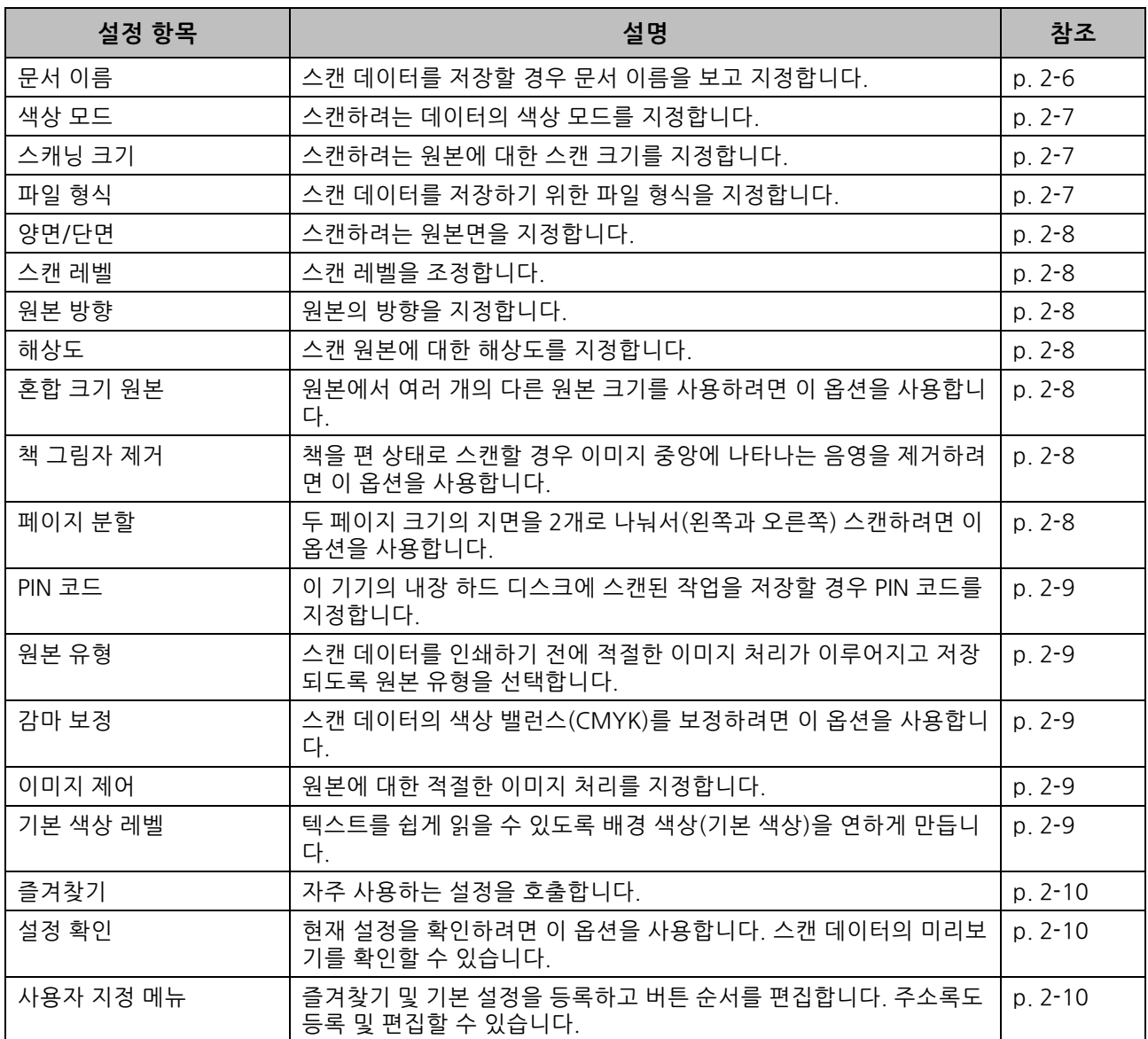

# <span id="page-69-0"></span>**스캔 설정**

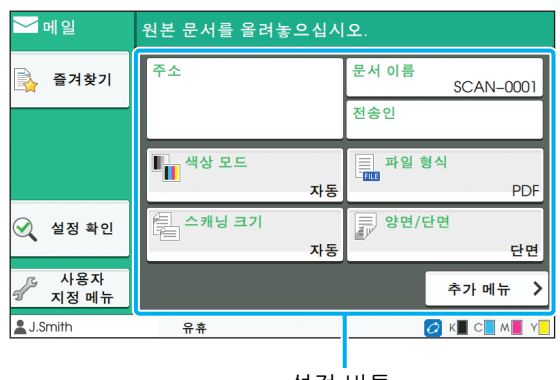

설정 버튼

## <span id="page-69-1"></span>**문서 이름**

스캔 데이터를 저장할 때 사용되는 문서 이름을 볼 수 있습니다.

문서 이름을 설정하려면 [문서 이름]을 누릅니다.

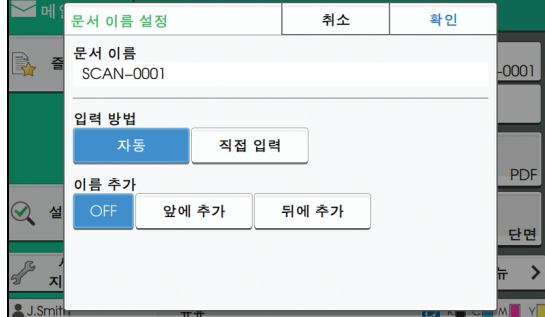

#### **[ 문서 이름 ]**

[입력 방법] 및 [소유자 이름 추가]에 지정된 정보 중에서 [문서 이름] 및 [소유자] 정보가 표시됩니다.

#### **[ 입력 방법 ]**

자동으로 문서 이름을 설정하려면 [자동]을 선택합니다. 원하는 문서 이름을 입력하려면 [직접 입력]을 선택합니 다.

[자동]을 선택하면 문서 이름은 기본 설정인 "SCAN-" 다 음에 일련번호(0001-9999)가 지정됩니다.

#### **[ 소유자 이름 추가 ]**

소유자 이름을 [입력 방법]에서 설정한 문서 이름에 추가 할 것인지 지정합니다. 소유자 이름을 추가하지 않으려면 [OFF]를 선택합니다. 문서 이름 앞에 소유자 이름을 추가하고 다음 형식을 사용 하려면 [앞에 추가]를 선택합니다. 소유자 이름 - 문서 이름 - 페이지 번호\_일련번호.확장자 예: J.Smith-SCAN-0001-0001\_0001.tif 문서 이름 뒤에 소유자 이름을 추가하고 다음 형식을 사용 하려면 [뒤에 추가]를 선택합니다. 문서 이름 - 소유자 이름 - 페이지 번호\_일련번호.확장자

예: SCAN-0001-J.Smith-0001\_0001.tif

• 파일 이름이 중복될 경우에는 일련번호만 추가 됩니다.

### **1 [문서 이름]을 누릅니다.**

[문서 이름 설정] 화면이 표시됩니다.

- **2 [입력 방법]에 대한 옵션을 선택합니다.**
- **3 소유자 이름을 추가할 것인지를 선택합 니다.**

**4 [확인]을 누릅니다.**

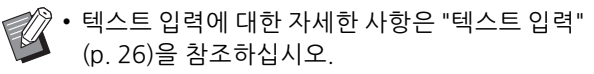

• [직접 입력]의 경우 대문자와 소문자를 사용할 수 있습니다.

**2**

## <span id="page-70-0"></span>**색상 모드**

스캔하려는 데이터의 색상 모드를 선택할 수 있습니 다.

#### **[ 자동 ]**

원본이 컬러인지 흑백인지 기기에서 자동으로 확인합니 다. 원본이 컬러로 확인되면 해당 원본은 RGB 데이터로 변환되어 저장됩니다. 원본이 흑백으로 확인되면 해당 원 본은 흑백 데이터로 변환되어 저장됩니다.

#### **[ 풀 컬러 ]**

원본이 RGB 데이터로 변환되어 저장됩니다.

#### **[ 회색조 ]**

컬러 원본 또는 컬러 사진이 회색조 데이터로 변환되어 저 장됩니다.

#### **[ 검은색 ]**

원본이 흑백(이진) 데이터로 저장됩니다.

### **1 [색상 모드]를 누릅니다.**

[색상 모드] 화면이 표시됩니다.

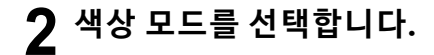

## **3 [확인]을 누릅니다.**

## <span id="page-70-1"></span>**스캐닝 크기**

스캔하려는 원본 크기를 지정할 수 있습니다. 자세한 사항은 "복사"에서 ["스캐닝 크기" \(p. 1](#page-44-2)-9)를 참조하십시오.

## <span id="page-70-2"></span>**파일 형식**

스캔 데이터를 저장하기 위한 파일 형식을 지정합니다.

#### **[PDF], [TIFF], [JPEG], [PDF/A]**

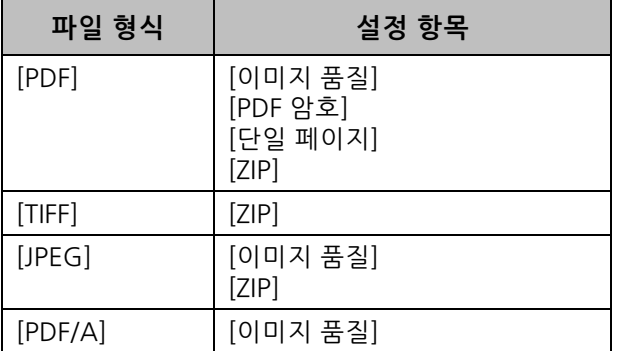

**[ 이미지 품질 ]**

**[1: 낮음 ], [2], [3], [4], [5: 높음 ]**

#### **[PDF 암호 ]**

[세부사항]에서 사용자 암호와 소유자 암호를 입력합니다. **[ 단일 페이지 ]**

#### 단일 페이지에서 스캔 데이터를 저장하려면 [ON]을 선택 합니다.

#### **[ZIP]**

이 옵션은 이메일을 통해 스캔 데이터를 전송하거나 네트 워크에서 컴퓨터로 스캔 데이터를 전송할 경우에 나타납 니다. zip 파일로 스캔 데이터를 압축하려면 [ON]을 선택 합니다.

• 스캔 데이터를 이 기기의 내장 하드 디스크에 저 장할 경우 스캔 데이터는 zip 파일로 압축됩니다.

## **1 [파일 형식]을 누릅니다.**

[파일 형식] 화면이 표시됩니다.

- **2 스캔 데이터를 저장하는 데 사용되는 파 일 형식을 선택합니다.**
- **3 필요에 따라 설정을 변경합니다.**

### **4 [확인]을 누릅니다.**

- 스캔 데이터가 하나의 파일만인 경우 스캔 데이 터는 압축되지 않습니다.
	- [파일 형식]을 [PDF]로 설정하면 [단일 페이지] 를 [ON]으로 설정했을 때 [ZIP] 옵션을 사용할 수 있게 됩니다.
	- 파일 형식을 [PDF]로 선택하면 입력할 수 있는 [사용자 암호]는 나중에 문서를 여는 데 필요합 니다. [소유자 암호]는 특히 인쇄 및 편집 등 문서 에 대한 액세스 권한을 설정하는 데 필요합니다. 이 기기의 [PIN 코드]([p. 2](#page-72-0)-9)는 위에서 언급한 암호와 다릅니다. PIN 코드는 내장 하드 디스크 에 저장된 스캔 작업과 컴퓨터로부터 전송된 인 쇄 작업을 보호하는 역할을 담당합니다.

## <span id="page-71-0"></span>**양면 / 단면**

스캔하려는 원본면을 지정합니다.

**[ 단면 ], [ 양면 ] [ 페이지 방향 ]** 페이지의 오른쪽/왼쪽 또는 위/아래 여백을 남길 것인지 지정합니다. [원본 방향] (p. 2-[8 "원본 방향"\)](#page-71-2)

**1 [양면/단면]을 누릅니다.** [양면/단면] 화면이 표시됩니다.

- **2 [원본 방향]을 누릅니다.** [윗면 위쪽] 또는 [윗면 왼쪽]을 선택합니다.
- **3 스캔하려는 원본면을 지정합니다.** [양면]을 선택한 경우 페이지 방향을 지정합니다.

## **4 [확인]을 누릅니다.**

## <span id="page-71-1"></span>**스캔 레벨**

스캔 레벨을 조정합니다. 자세한 사항은 "복사"에서 ["스캔 레벨" \(p. 1](#page-45-4)-10)를 참조하십시오.

## <span id="page-71-2"></span>**원본 방향**

원본의 방향을 지정합니다. 자세한 사항은 "복사"에서 ["원본 방향" \(p. 1](#page-44-3)-9)를 참조하십시오.

## <span id="page-71-3"></span>**해상도**

스캔 원본에 대한 해상도를 지정합니다.

**[200 dpi], [300 dpi], [400 dpi], [600 dpi]**

**1 [해상도]를 누릅니다.** [해상도] 화면이 표시됩니다.

**2 해상도를 지정합니다.**

**3 [확인]을 누릅니다.**

## <span id="page-71-4"></span>**혼합 크기 원본**

원본에서 여러 개의 다른 원본 크기를 사용하려면 이 옵션을 사용합니다. 공존할 수 있는 크기는 "A4- LEF 및 A3", "B5-LEF 및 B4", "Letter-LEF 및 Ledger"입니다. 자세한 사항은 "복사"의 ["혼합 크기 원본" \(p. 1](#page-46-2)-11) 에서 2단계와 그 다음 단계를 참조하십시오.

## <span id="page-71-5"></span>**책 그림자 제거**

책을 편 상태로 스캔할 경우 이미지 중앙에 나타나 는 음영을 제거합니다. 자세한 사항은 "복사"에서 ["책 그림자 제거"](#page-47-2)  [\(p. 1](#page-47-2)-12)를 참조하십시오.

## <span id="page-71-6"></span>**페이지 분할**

두 페이지 크기의 지면을 2개로 나눠서(왼쪽과 오른 쪽) 스캔하려면 이 옵션을 사용합니다. 자세한 사항은 "복사"에서 ["페이지 분할" \(p. 1](#page-47-3)-12) 를 참조하십시오.
# **PIN 코드**

이 기기의 내장 하드 디스크에 스캔된 작업을 저장 할 경우 PIN 코드를 지정합니다. 여기에서 설정한 PIN 코드는 컴퓨터로 다운로드하기 위해 RISO Console을 사용할 경우에 필요합니다.

**[OFF], [ON] 값 입력 (8 자리 수 이하 )**

**1 [PIN 코드]를 누릅니다.** [PIN 코드] 화면이 표시됩니다.

- **2 [ON]을 누릅니다.**
- **3 PIN 코드를 입력하려면 숫자 키를 사용 합니다.**

**4 [확인]을 누릅니다.**

# **원본 유형**

스캔 데이터를 인쇄하기 전에 적절한 이미지 처리가 이루어지고 저장되도록 원본 유형을 선택합니다.

**[ 문자 / 사진 ]**

원본에 텍스트와 사진이 모두 있는 경우에 선택합니다.

**[ 문자 ]**

원본에 텍스트 또는 그림이 있는 경우에 선택합니다.

**[ 사진 ]**

원본에 사진이 있는 경우에 선택합니다.

### **1 [원본 유형]을 누릅니다.**

[원본 유형] 화면이 표시됩니다.

**2 원본 유형을 선택합니다.**

**3 [확인]을 누릅니다.**

# **감마 보정**

스캔 데이터의 색상 밸런스(CMYK)를 보정합니다. 자세한 사항은 "복사"에서 ["감마 보정" \(p. 1](#page-52-0)-17)를 참조하십시오.

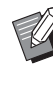

• [색상 모드]가 [회색조] 또는 [검은색]으로 설정 된 경우 감마 값은 K에 대해서만 조정할 수 있으 며 C-R, M-G 또는 Y-B에 대해서는 조정할 수 없 습니다. (p. 2-[7 "색상 모드"\)](#page-70-0)

# **이미지 제어**

원본에 대한 적절한 이미지 처리를 지정합니다. 자세한 사항은 "복사"에서 ["이미지 제어" \(p. 1](#page-52-1)-17) 를 참조하십시오.

# **기본 색상 레벨**

배경 색상이 있는 텍스트 원본 또는 색종이에 인쇄 된 원본을 스캔할 경우 텍스트를 쉽게 읽을 수 있도 록 배경 색상(기본 색상)을 옅게 만들어 줍니다. 자세한 사항은 "복사"에서 ["기본 색상 레벨" \(p. 1](#page-53-0)-18) 를 참조하십시오.

2-9

# **스캔 모드 기능 버튼**

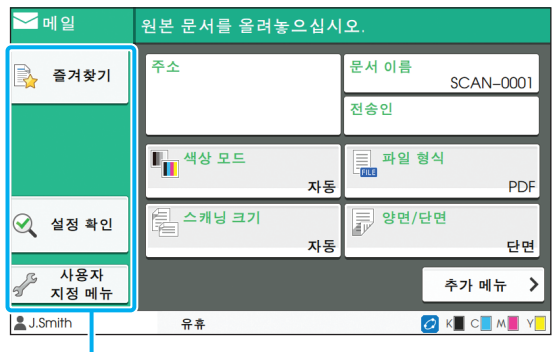

기능 버튼

# **즐겨찾기**

설정은 필요할 때마다 호출할 수 있습니다. 권장 설 정은 즐겨찾기로 사전 등록할 수 있습니다. 자주 사 용하는 설정을 등록하면 유용할 수 있습니다. 자세한 사항은 "복사"에서 ["즐겨찾기" \(p. 1](#page-60-0)-25)를 참조하십시오.

# **설정 확인**

현재 설정을 확인하려면 이 옵션을 사용합니다.

### **1 [설정 확인]을 누릅니다.**

현재 설정을 확인합니다.

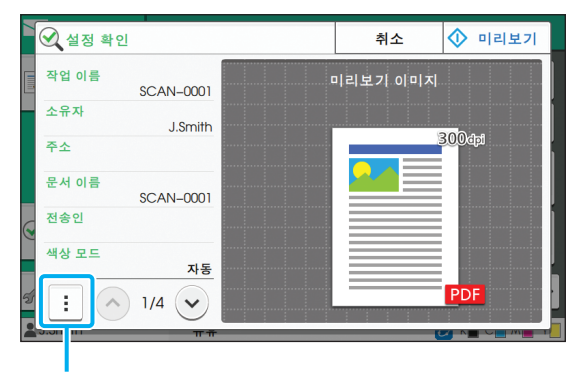

하위 메뉴

다음 설정은 하위 메뉴에서 구성할 수 있습니다.

- 즐겨찾기에 추가
- 기본값으로 저장
- 이 목록 인쇄

데이터 전송 전 스캔된 이미지를 확인하려면 [미리보 기]를 누릅니다.

# **2 [취소]를 누릅니다.**

보았던 설정을 사용하여 원본을 스캔하려면 [전송] 또는 [저장]을 누릅니다.

# **사용자 지정 메뉴**

즐겨찾기 및 기본 설정을 등록하고 버튼 순서를 편 집할 수 있습니다. 주소록도 등록 및 편집할 수 있습 니다.

# **즐겨찾기로 추가/즐겨찾기 편집**

버튼을 즐겨찾기로 설정하여 구성된 설정을 등록하 려면 이 기능을 사용합니다. 즐겨찾기는 최대 30개 까지 등록할 수 있습니다. 자세한 사항은 "복사"에서 ["즐겨찾기로 추가"](#page-61-0)  [\(p. 1](#page-61-0)-26) 및 ["즐겨찾기 편집" \(p. 1](#page-62-0)-27)을 참조하십 시오.

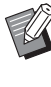

• 다음 설정은 즐겨찾기로 등록되지 않습니다. - [파일 형식], [PIN 코드]에서는 [문서 이름], [PDF 암호]로

# **주소록에 추가**

주소록에서 주소와 대상을 등록할 수 있습니다.

- **[메일]을 선택한 경우**
- **1 [사용자 지정 메뉴]를 누릅니다.** [사용자 지정 메뉴] 화면이 표시됩니다.

# **2 [주소록 추가/편집]을 누릅니다.**

[주소록 추가/편집] 화면이 표시됩니다.

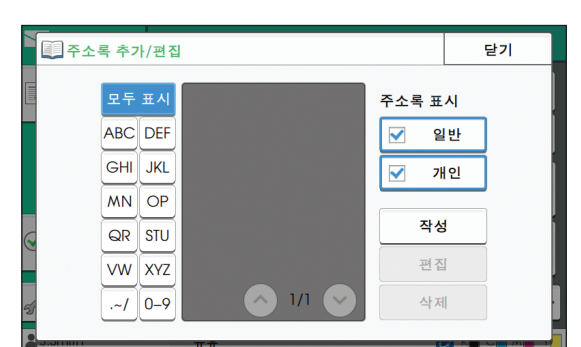

# **3 [작성]을 누릅니다.**

[작성] 화면이 표시됩니다.

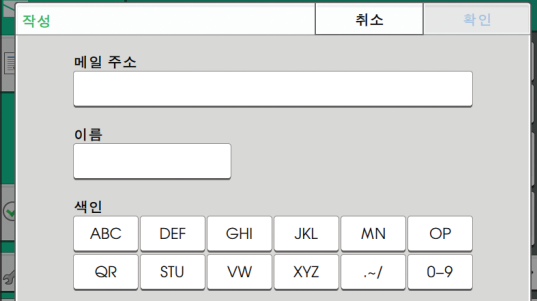

- **4 이메일 주소를 입력합니다.**
- **5 수신자 이름을 입력합니다.**
- **6 색인을 지정합니다.**
- **7 [확인]을 누릅니다.** 이메일 주소가 주소록에 등록됩니다.
- **8 [주소록 표시] 옵션을 설정합니다.** 주소록에서 일반 수신자 또는 개인 수신자를 어느 것 을 표시할 것인지 지정합니다.
- **9 [닫기]를 누릅니다.**

### ■ **[PC]를 선택한 경우**

컴퓨터를 스캔 데이터 대상으로 등록합니다. 자세한 사항은 별도로 제공된 "관리자 설명서"에서 "스캔 데이터 디렉터리"를 참조하십시오.

**주소록 편집**

주소록에 등록된 개인 주소 및 대상을 편집할 수 있 습니다.

- **[메일]을 선택한 경우**
- **1 [사용자 지정 메뉴]를 누릅니다.** [사용자 지정 메뉴] 화면이 표시됩니다.
- **2 [주소록 추가/편집]을 누릅니다.** [주소록 추가/편집] 화면이 표시됩니다.
- **3 이메일 주소를 선택하고 [편집]을 누릅 니다.**

[편집] 화면이 표시됩니다.

- **4 설정을 변경합니다.**
- **5 [확인]을 누릅니다.** 이메일 주소 설정이 변경됩니다.
- **6 [닫기]를 누릅니다.**

#### ■ **[PC]를 선택한 경우**

스캔 데이터 대상으로 등록된 설정을 변경합니다. 자세한 사항은 별도로 제공된 "관리자 설명서"에서 "스캔 데이터 디렉터리"를 참조하십시오.

# **주소 삭제/대상 저장**

주소록에서 개인 주소와 대상을 삭제할 수 있습니다.

### ■ **[메일]을 선택한 경우**

- **1 [사용자 지정 메뉴]를 누릅니다.** [사용자 지정 메뉴] 화면이 표시됩니다.
- **2 [주소록 추가/편집]을 누릅니다.** [주소록 추가/편집] 화면이 표시됩니다.
- **3 이메일 주소를 선택하고 [삭제]를 누릅 니다.** [확인] 화면이 표시됩니다.
- **4 [확인]을 누릅니다.** 이메일 주소가 주소록에서 삭제됩니다.
- **5 [닫기]를 누릅니다.**

### ■ **[PC]를 선택한 경우**

스캔 데이터 대상으로 등록된 대상을 삭제합니다. 자세한 사항은 별도로 제공된 "관리자 설명서"에서 "스캔 데이터 디렉터리"를 참조하십시오.

# **기본값 저장/지우기**

설정 버튼을 기본 설정으로 사용하여 입력된 값을 등록할 수 있습니다. 자세한 사항은 "복사"에서 ["기본값으로 저장"](#page-62-1)  [\(p. 1](#page-62-1)-27) 및 ["기본값 지우기" \(p. 1](#page-63-0)-28)을 참조하십 시오.

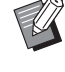

• 다음 설정은 기본 설정으로 등록되지 않습니다. - [파일 형식], [PIN 코드]에서는 [문서 이름], [PDF 암호]로

# **버튼 순서 편집**

설정 버튼의 배치를 변경합니다. 자세한 사항은 "복사"에서 ["버튼 순서 편집"](#page-63-1)  [\(p. 1](#page-63-1)-28)를 참조하십시오.

<span id="page-76-0"></span>이 기기를 프린터로 사용하려면 이 기기와 컴퓨터를 네트워크에 연결합니다. 프린터 드라이버를 사용하여 컴퓨터에서 이 기기로 인쇄 데이터를 전송할 수 있습니다.

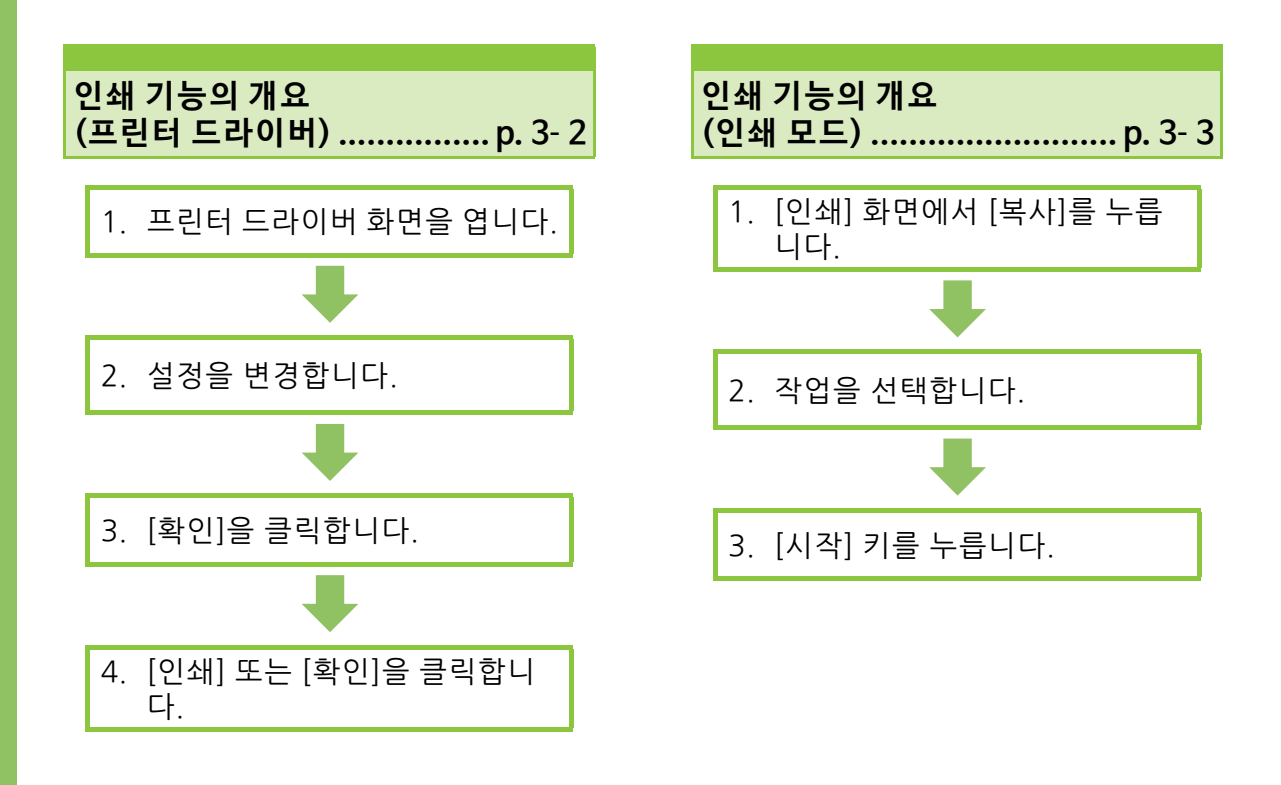

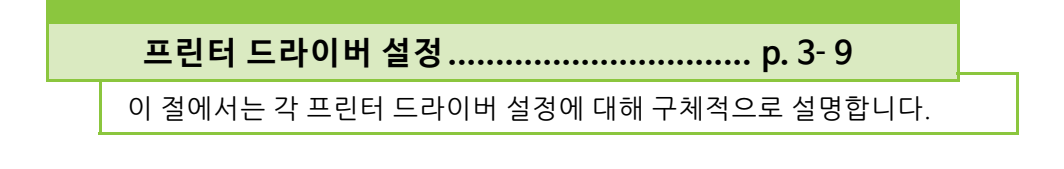

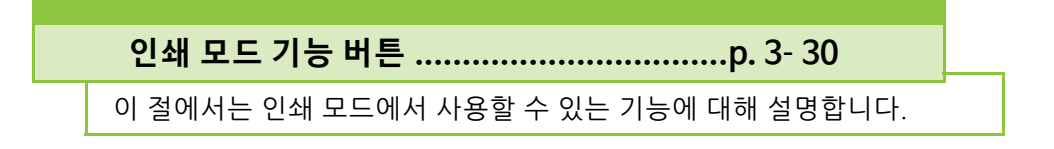

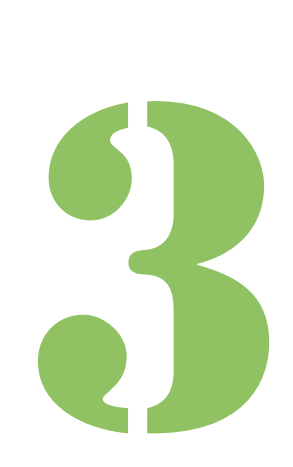

ComColor FW 시리즈 사용 설명서

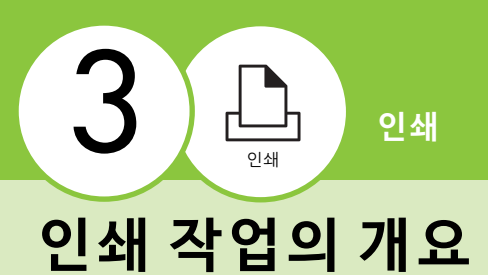

이 장에서는 이 기기를 프린터로 사용하는 기본 작 업에 대해 설명합니다.

<span id="page-77-0"></span>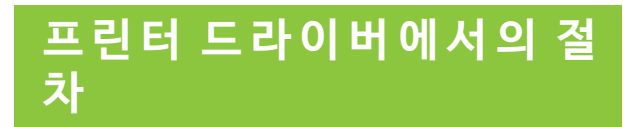

# ● **1 프린터 드라이버 화면을 엽니다.**

- **1** 컴퓨터의 응용 프로그램에서 인쇄 옵 션을 선택합니다. 인쇄 대화 상자가 표시됩니다.
- **2** 프린터 이름을 확인하고 [속성] 또는 [세부사항]을 클릭합니다. 버튼 이름은 응용 프로그램에 따라 다릅니다.

# ● **2 필요에 따라 설정을 변경합니다.**

구성 가능한 설정에 대한 자세한 내용은 ["설정 목록"](#page-81-0)  [\(p. 3](#page-81-0)-6)을 참조하십시오.

• 프린터 드라이버 화면에서 모든 설정을 기본값으로 복 원하려면 [기본값 복원]을 클릭합니다.

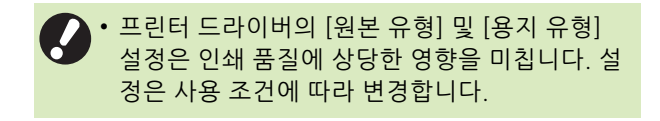

# ● **3 [확인]을 클릭합니다.**

인쇄 대화 상자가 표시됩니다.

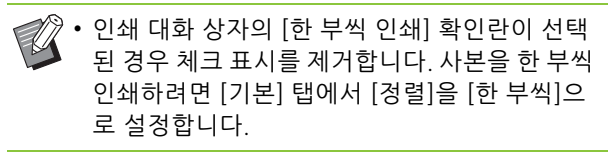

# **● 4 [인쇄] 또는 [확인]을 클릭합니 다.**

인쇄 데이터는 이 기기로 전송됩니다.

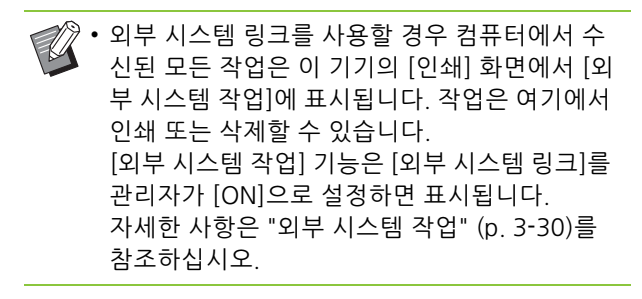

# <span id="page-78-0"></span>**인쇄 모드에서의 절차**

• 관리자가 구성한 설정에 따라 간단히 로그인하 여 인쇄를 수행할 수 있습니다.

## ● **1 [ 인쇄 ] 화면에서 [ 홈 ] 를 누릅니 다.**

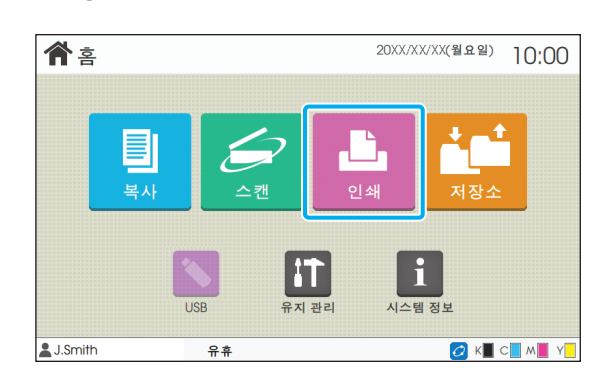

# ● 2 작업을 **선택**합니다.

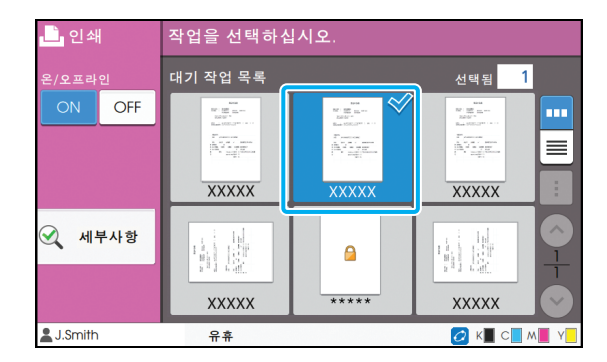

#### **축소판 그림에 표시된 아이콘**

 $\bigcap$  : PIN 코드가 있는 작업

: 손상된 작업(손상된 데이터 또는 문제가 있는 데이터) **없음**: 컴퓨터에서 전송된 모든 기타 작업

다음 설정은 하위 메뉴에서 구성할 수 있습니다.

- 모두 선택 / 모든 선택 취소
- 삭제
- 설정 변경

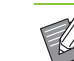

- 작업 이름이 문자 제한을 초과할 경우 작업 이름 의 전반부는 생략되고 "..."이 표시됩니다.
	- 다음과 같은 경우에는 작업 이름이 "\*\*\*\*\*"으로 표시됩니다.
		- 프린터 드라이버에서 [작업 이름 감추기] 확인 란이 선택된 작업(p. 3-[25 "PIN 코드"](#page-100-0))

# ● **3 [시작] 키를 누릅니다.**

선택된 작업이 인쇄됩니다.

### ■ **PIN 코드를 사용하여 작업을 인쇄할 경우**

PIN 코드 입력 화면이 표시됩니다. 숫자 키를 사용하여 PIN 코드를 입력하고 [계속]을 누릅니다.

### <span id="page-78-1"></span>**인쇄 시 설정 변경**

**1 [정지] 키를 누릅니다.** [보류 중] 화면이 표시됩니다.

# **2 [설정 변경]을 누릅니다.**

[설정 변경] 화면이 표시됩니다.

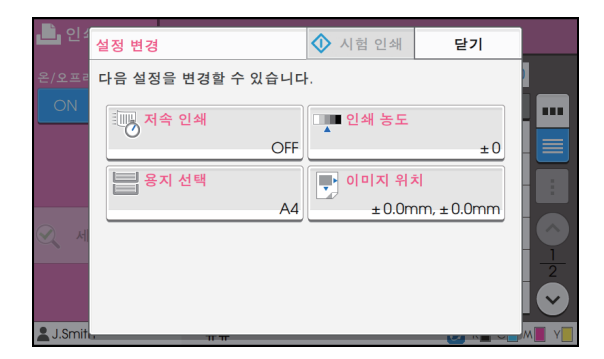

# **3 설정을 변경합니다.**

다음 설정을 변경할 수 있습니다.

- 저속 인쇄 (p. 1-[23 " 저속 인쇄 "](#page-58-0))
- 인쇄 농도 (p. 1-[10 " 인쇄 농도 "](#page-45-0))
- 용지 선택 (p. 1-[7 " 용지 선택 "\)](#page-42-0)
- 이미지 위치 (p. 1-[18 " 이미지 위치 "](#page-53-1))

 $\mathbb Z$ • [시험 인쇄]를 누르면 [정지] 키를 눌렀을 때 처리 중이었던 페이지의 사본이 인쇄됩니다.

**4 [닫기]를 누릅니다.**

#### 3 장 [인쇄](#page-76-0)

# **5 [계속]을 누릅니다.**

수정된 설정과 함께 해당 작업에 대한 인쇄가 시작됩 니다.

## **인쇄 시 유지 관리 수행**

**1 [정지] 키를 누릅니다.**

[보류 중] 화면이 표시됩니다.

# **2 [유지 관리]를 누릅니다.**

[유지 관리] 화면이 표시됩니다.

# **3 설정을 변경합니다.**

다음 설정을 변경할 수 있습니다.

- 헤드 클리닝
- 용지 가이드 제어
- 온 / 오프라인
- 전면 커버 릴리스

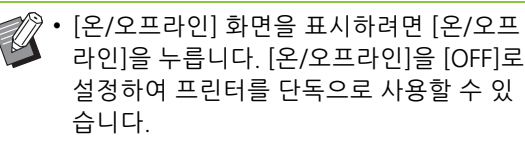

- [헤드 클리닝] 및 [전면 커버 릴리스]에 대한 자세한 내용은 별도로 제공된 "문제 해결 설 명서"를 참조하십시오.
- [시험 인쇄]를 누르면 [정지] 키를 눌렀을 때 처리 중이었던 페이지의 사본이 인쇄됩니다.
- 자동제어 스태킹 트레이 옵션을 사용할 경 우 [용지 가이드 제어]에서 스택 트레이의 위치를 조정할 수 있습니다. 자세한 내용은 별도로 제공된 "문제 해결 설명서"를 참조하 십시오.

# **4 [닫기]를 누릅니다.**

# **5 [계속]을 누릅니다.**

수정된 설정과 함께 해당 작업에 대한 인쇄가 시작됩 니다.

# **프린터 드라이버 화면**

설정은 프린터 드라이버 화면에서 구성할 수 있습니다.

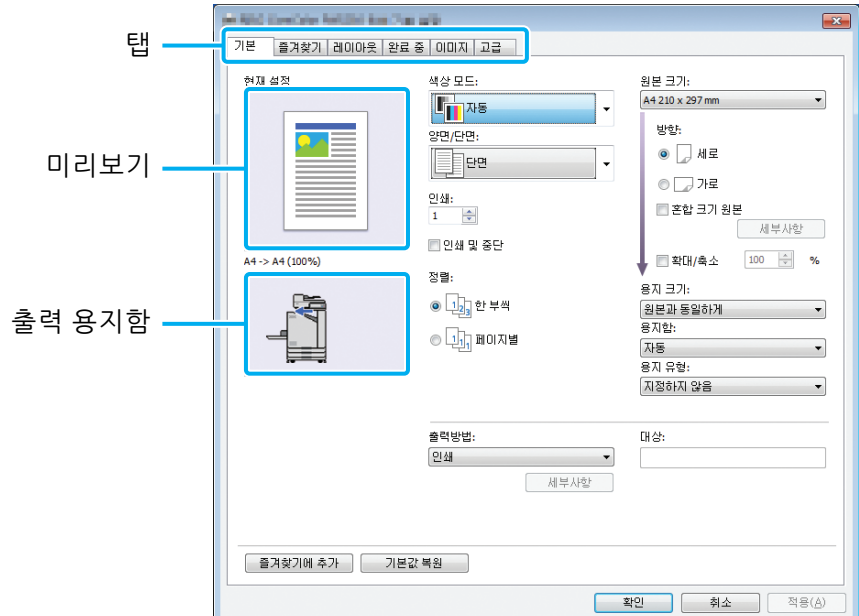

- **•**탭 : 화면을 전환하려면 탭을 클릭합니다 .
- **•**미리보기 : 인쇄하려는 문서의 미리보기 이미지가 표시됩니다 . 원본 크기 , 용지 크기 및 확대 / 축소 비율은 이미지 밑에 표시됩니다 .
- **•**출력 용지함 : 출력 용지함은 화살표와 함께 표시됩니다 .

• [기본값 복원]을 클릭하면 프린터 드라이버 화면에서 모든 설정이 기본값으로 복원됩니다.

• 장비 옵션이 연결된 경우, 먼저 특정 기능을 사용하려면 [환경] 탭에 있는 [프린터 구성]에서 설정을 구성합니다. 사용할 수 없는 기능은 회색으로 표시됩니다. (p. 3-[27 "\[환경\] 탭"](#page-102-0))

# <span id="page-81-0"></span>**설정 목록**

# **프린터 드라이버 설정 목록**

프린터 드라이버를 통해 구성할 수 있는 설정에 대한 목록은 다음과 같습니다.

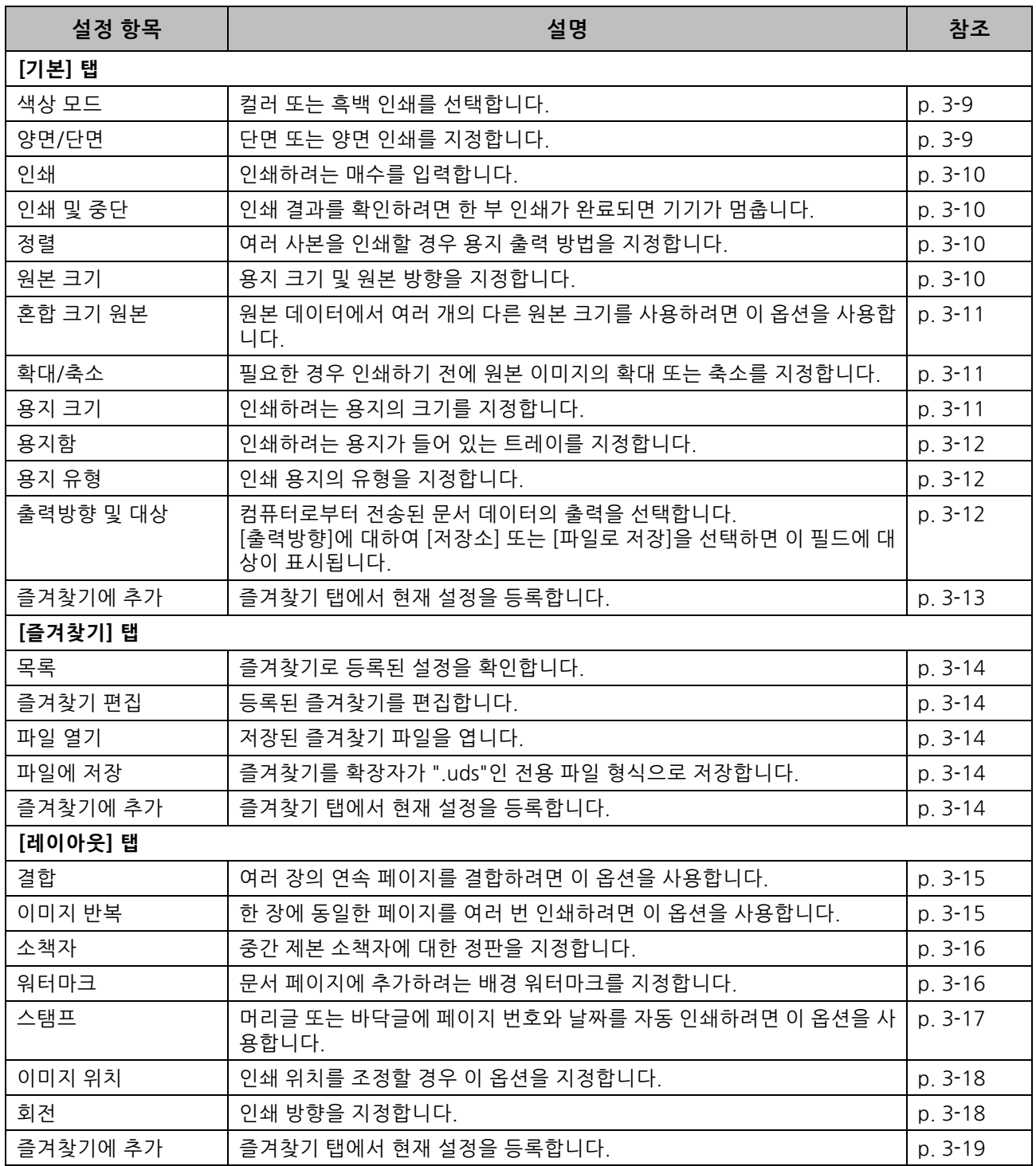

#### 인쇄 작업의 개요

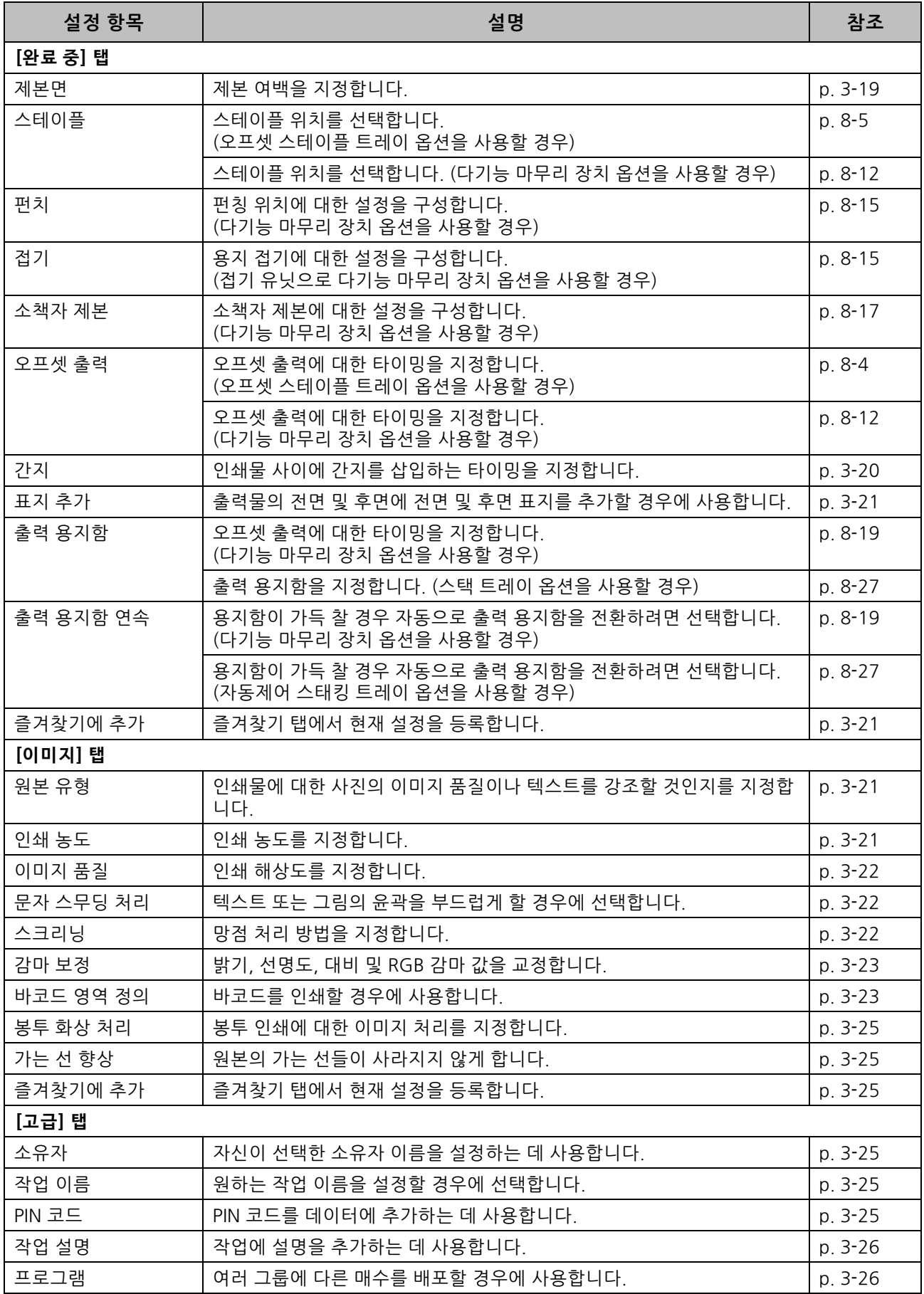

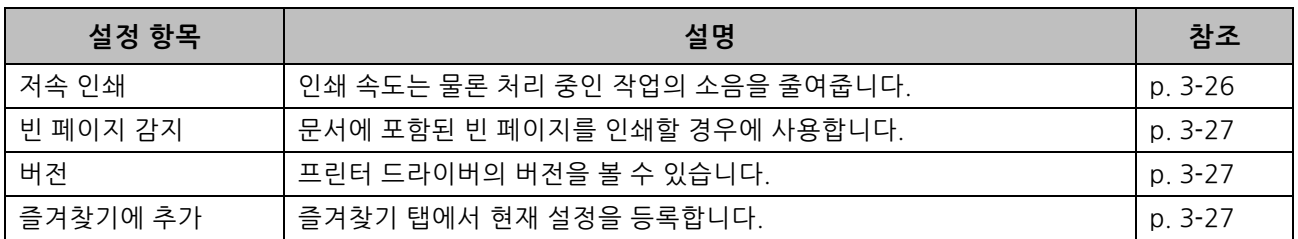

# **인쇄 모드 기능 버튼 목록**

인쇄 모드에서 사용할 수 있는 기능 버튼은 다음과 같습니다.

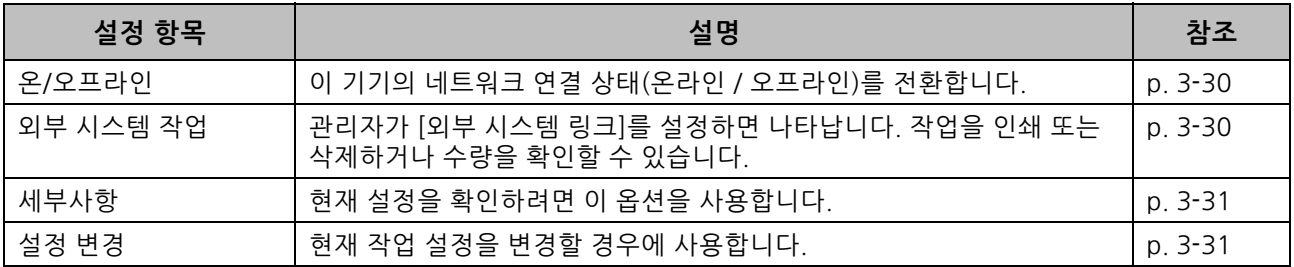

# <span id="page-84-0"></span>**프린터 드라이버 설정**

이 절에서는 색상 모드, 양면/단면 인쇄 및 용지 유 형 등 프린터 드라이버의 기본 설정을 구성하는 방 법에 대해 설명합니다.

# <span id="page-84-1"></span>**[ 기본 ] 탭**

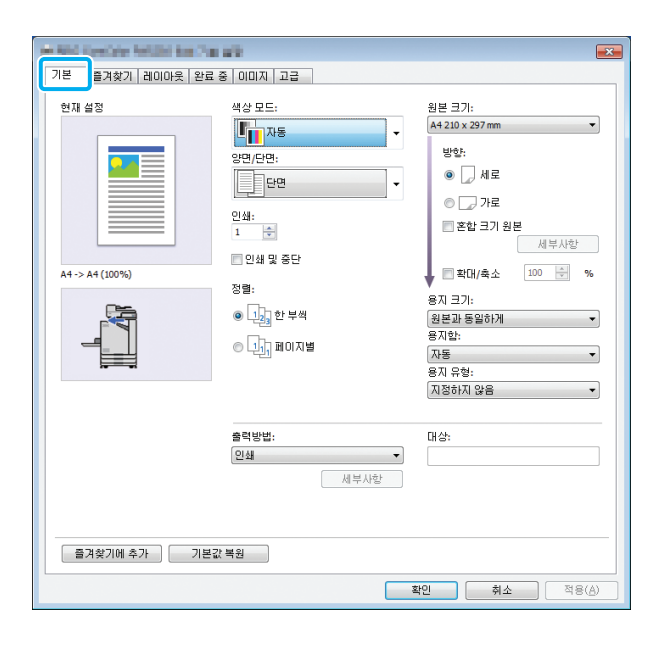

# <span id="page-84-2"></span>**색상 모드**

색상 모드를 선택합니다.

#### **[ 자동 ]**

자동으로 문서 색상을 읽고 그에 따라 풀 컬러(청록색, 자 홍색, 노란색, 검은색) 또는 검은색으로 인쇄합니다.

#### **[ 풀 컬러 ]**

4개의 색상(청록색, 자홍색, 노란색, 검은색)으로 인쇄하 려면 이 옵션을 선택합니다.

#### **[ 검은색 ]**

문서에서 사용되는 색상과 상관없이 하나의 색상(검은색) 으로 인쇄하려면 이 옵션을 선택합니다.

#### **[ 청록색 ]**

문서에서 사용되는 색상과 상관없이 하나의 색상(청록색) 으로 인쇄하려면 이 옵션을 선택합니다.

#### **[ 자홍색 ]**

문서에서 사용되는 색상과 상관없이 하나의 색상(자홍색) 으로 인쇄하려면 이 옵션을 선택합니다.

# <span id="page-84-3"></span>**양면/단면**

단면 또는 양면 인쇄를 지정합니다.

#### **[ 단면 ]**

용지의 한쪽 면에 데이터를 인쇄합니다.

#### **[ 양면 ( 긴면 기준 )]**

제본 위치에서 긴면 기준으로 용지 양면에 데이터를 인쇄 합니다.

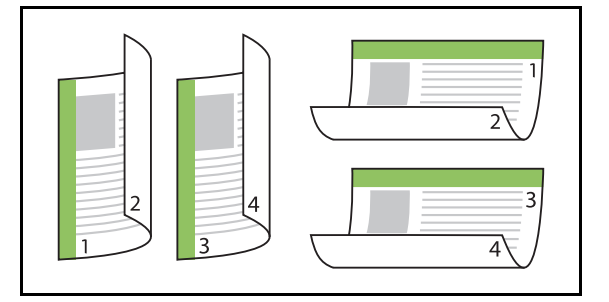

#### **[ 양면 ( 짧은면 기준 )]**

 $\mathbb Z$ 

제본 위치에서 짧은면 기준으로 용지 양면에 데이터를 인 쇄합니다.

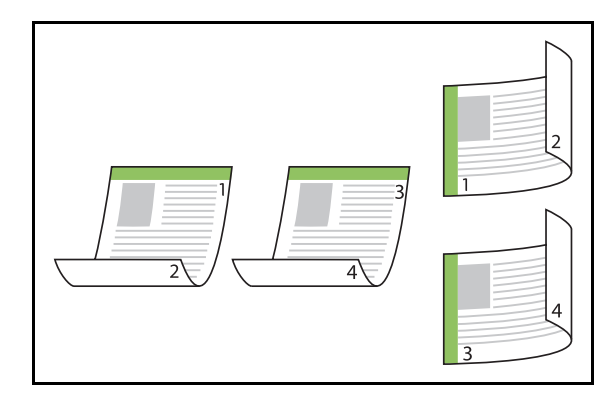

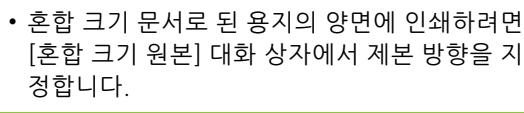

<span id="page-85-0"></span>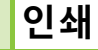

인쇄하려는 매수(1-9999)를 입력합니다.

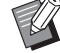

• 프로그램이 구성되었으면 매수를 입력할 수 없 습니다.

# <span id="page-85-1"></span>**인쇄 및 중단**

많은 부수의 페이지 또는 용지로 된 문서를 인쇄할 경우 실제 인쇄를 시작하기 전에 인쇄물을 확인할 수 있도록 한 페이지 또는 한 부(이 페이지 또는 세트 는 지정된 페이지 수에 포함되지 않음)가 인쇄됩니 다. 인쇄물을 확인 후 인쇄를 계속하려면 프린터에 서 [시작] 키를 누릅니다. 이 옵션을 사용하려면 이 확인란을 선택합니다.

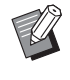

- [정렬]에서 선택된 인쇄 단위([페이지별] 또는 [한 부씩])에 따라 확인을 위한 인쇄물이 출력됩 니다.
- 인쇄물 확인이 완료되면 프린터의 운영 패널에 서 설정을 변경할 수 있습니다. (p. 3-[3 "인쇄 시](#page-78-1)  [설정 변경"\)](#page-78-1)

# <span id="page-85-2"></span>**정 렬**

여러 사본을 인쇄할 경우 용지 출력 방법을 지정합 니다.

#### **[ 한 부 씩 ], [ 페이지 별 ]**

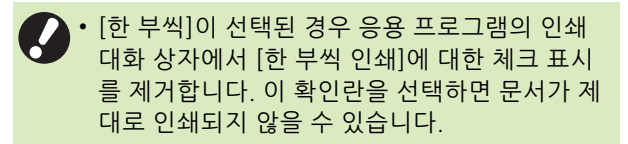

# <span id="page-85-3"></span>**원본 크기**

문서 데이터의 용지 크기 및 방향을 지정합니다.

**[ 방향 ]**

#### **[ 세로 ], [ 가로 ]**

• 봉투에 인쇄할 경우 스택 트레이 및 봉투 공급 장 치 옵션을 연결하는 것이 좋습니다.

• 이 목록은 [환경] 탭에서 [사용자 지정 용지 등록] 에 등록된 크기를 보여줍니다. (p. 3-[28 "사용자 지정 용지 등록"\)](#page-103-0)

### ■ **사용자 지정 크기 지정**

문서가 비표준 크기인 경우 [Custom]을 선택합니다.

**1 [원본 크기]에 대하여 [Custom]을 선택 합니다.**

[사용자 정의] 대화 상자가 표시됩니다.

# **2 문서 크기를 입력합니다.**

# **3 [확인]을 클릭합니다.**

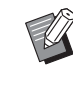

• 여기에 입력된 크기는 문서 크기를 구성할 경우에만 유효합니다. 자주 사용하는 문서 크기를 등록하면 유용할 수 있습니다. (p. 3-[28 "사용자 지정 용지 등록"\)](#page-103-0)

# <span id="page-86-0"></span>**혼합 크기 원본**

원본 데이터에서 여러 개의 다른 원본 크기를 사용 하려면 이 옵션을 사용합니다. 문서 크기에 맞는 용지함을 자동으로 선택하게 하려 면 이 확인란을 선택합니다.

• [혼합 크기 원본] 옵션은 [결합], [이미지 반복]  $\mathbb Z$ 또는 [소책자] 기능과 함께 사용할 수 없습니다. (p. 3-[15 "결합",](#page-90-1) p. 3-[15 "이미지 반복",](#page-90-2) [p. 3](#page-91-0)-16 ["소책자"](#page-91-0))

- 이 기능을 양면 인쇄와 함께 사용할 경우 양면 인 쇄는 문서의 앞면과 뒷면의 크기가 동일할 경우 에만 적용됩니다. (크기가 같지 않으면 용지 뒷 면에는 아무것도 인쇄되지 않습니다.)
- [혼합 크기 원본] 확인란을 선택하지 않고 혼합 크기 문서 데이터를 인쇄하면 모든 페이지는 처 음 페이지의 크기로 인쇄됩니다.

### ■ **양면 인쇄와 함께 이 기능 사용하기**

양면 인쇄와 함께 이 기능을 사용할 경우 각 용지 크기에 대한 제본 위치를 설정할 수 있습니다.

[혼합 크기 원본] 대화 상자를 표시하려면 [혼합 크기 원본] 확인란을 선택하고 [세부사항]을 클릭합니다. 각 크기에 대한 제본 위치를 선택합니다.

#### **[ 큰 페이지 ]**

**[ 긴면 기준 ], [ 짧은면 기준 ]**

**[ 작은 페이지 ]**

**[ 긴면 기준 ], [ 짧은면 기준 ]**

#### **[ 큰 페이지의 180 도 회전 ]**

큰 페이지를 180도 회전하려면 [큰 페이지의 180도 회전] 확인란을 선택합니다.

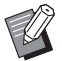

• [큰 페이지]란 A3, B4 및 Tabloid를 말하고 [작은 페이지]는 기타 크기를 말합니다.

• 일부 응용 프로그램에서는 큰 페이지를 원하는 방향으로 회전할 수 없습니다. 이 경우 인쇄 방향 을 180도 회전하려면 확인란을 선택합니다.

# <span id="page-86-1"></span>**확대/축소**

원본에 대한 확대/축소 비율을 지정합니다.

[확대/축소] 확인란을 선택하고 50% ~200% 범위 내에 서 확대/축소 비율을 입력합니다.

[확대/축소]를 선택하지 않은 경우 확대/축소 비율은 [원본 크기] 및 [용지 크기] 설정에 따라 자동으로 선택됩니다.

### <span id="page-86-2"></span>**용지 크기**

인쇄하려는 용지의 크기를 지정합니다.

- 봉투에 인쇄할 경우 스택 트레이 및 봉투 공급 장  $\mathbb Z$ 치 옵션을 연결하는 것이 좋습니다.
	- 이 목록은 [환경] 탭에서 [사용자 지정 용지 등록] 에 등록된 크기를 보여줍니다. (p. 3-[28 "사용자](#page-103-0)  [지정 용지 등록"](#page-103-0))

#### ■ **사용자 지정 용지 크기 지정**

용지가 비표준 크기인 경우 [Custom]을 선택합니다.

### **1 [용지 크기]에 대하여 [Custom]을 선택 합니다.**

[사용자 정의] 대화 상자가 표시됩니다.

**2 용지 크기를 입력합니다.**

**3 [확인]을 클릭합니다.**

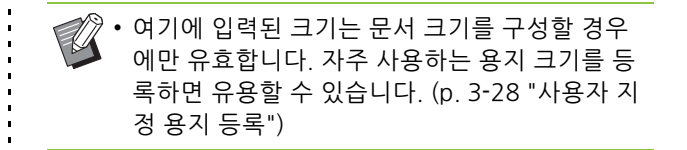

# <span id="page-87-0"></span>**용지함**

인쇄에 사용하려는 용지함을 지정합니다.

#### **[ 자동 ]**

용지함은 [용지 유형] 및 [용지 크기] 설정에 따라 자동으 로 선택됩니다.

**[ 급지 트레이 1], [ 급지 트레이 2]** 인쇄 시 지정된 트레이에 들어있는 용지가 사용됩니다. **[ 표준 트레이 ]**

인쇄 시 표준 트레이에 들어있는 용지가 사용됩니다.

- [자동]을 선택했는데 용지함에 들어 있는 실제 용지가 [용지 크기] 및 [용지 유형] 설정과 일치 하지 않을 경우 (또는 동일한 용지가 들어 있지만 용지함 선택 설정이 [자동 선택]으로 설정되지 않은 경우) 오류가 발생하고 해당 작업은 인쇄되 지 않습니다. [용지 유형]에서 [지정하지 않음]을 선택합니다. (p. 3-[12 "용지 유형"\)](#page-87-1)
	- 프린터 용지함에 들어 있는 용지 크기 및 용지 유 형을 확인하려면 RISO Console을 사용하면 됩니 다. "RISO Console"에서 ["\[소모품\] 화면" \(p. 6](#page-130-0)-5) 을 참조하십시오.

# <span id="page-87-1"></span>**용지 유형**

인쇄 용지의 유형을 선택합니다.

문서 데이터는 선택된 용지 유형에 맞는 채색, 잉크 량 및 이미지 처리 등 조정과 함께 인쇄할 수 있습니 다.

#### **[ 지정하지 않음 ]**

프린터 설정에 따라 용지 유형의 자동 선택을 활성화하려 면 이 옵션을 선택합니다.

#### **[ 보통지 ]**

#### **[IJ 용지 ], [ 무광지 ]**

IJ 용지 또는 비슷한 용지를 사용할 경우 다음 중 하나를 선 택합니다.

#### **[ 고품질 ]**

**[ 카드 -IJ]**

#### • 기기에서 용지 유형에 가장 적합한 컬러 프로필 을 선택합니다. 적절한 색상 밸런스로 인쇄하려 면 프린터 용지 설정을 용지함에 들어 있는 용지 와 일치하도록 구성합니다.

• [지정하지 않음]을 선택하면 프린터와의 통신이 이뤄지지 않을 수 있습니다. 인쇄 작업을 전송한 후 프린터의 용지 설정이 변경되면 용지 유형 및 이미지 처리가 호환되지 않을 수 있습니다.

#### **컬러 프로필**

모니터 또는 기타 디스플레이의 색은 빛의 삼원색 (RGB: 빨간색, 녹색, 파란색)으로 표현되지만 잉크로 인쇄되는 색은 안료 삼원색(CMY: 청록색, 자홍색, 노 란색)으로 표현됩니다.

용지에 인쇄된 색상을 표현하는 데 사용되는 CMY는 컴퓨터 모니터 상에 표시되는 색을 표현하는 데 사용되 는 RGB보다 색상 수가 적기 때문에 프린터는 모니터 상에 보이는 것처럼 정확히 같은 색상을 인쇄할 수 없 습니다. 이러한 이유로 거의 동일한 색상 또는 자연색 을 재현하려면 RGB 색을 CMY 색으로 변환하는 특별 한 방법을 사용해야 합니다.

이 방법을 "색 관리"라고 하며 해당 변환표를 "컬러 프 로필"이라고 합니다.

색 관리를 통해 프린터는 사용되는 원본 이미지와 용지 의 조합에 따라 최적의 색상을 얻기 위해 컬러 프로필 의 여러 유형을 선택합니다.

• 이 프린터는 Monotype Imaging K.K. 에서 사용 허 가를 받은 ColorSet 기술을 기반으로 생성 및 편집된 컬러 프로필을 사용합니다 .

# <span id="page-87-2"></span>**출력방향 및 대상**

컴퓨터에서 전송 된 데이터를 인쇄할 것인지, 프린 터의 폴더에 저장할 것인지를 지정합니다. 또한, USB 플래시 드라이브에 데이터를 PRN 파일로 저장하거나, RISO 바코드 영역 지정 응용 프로그램 에서 사용하려는 파일을 생성할 수 있습니다.

#### **[ 인쇄 ]**

문서가 인쇄됩니다.

#### **[ 인쇄 및 저장소 ]**

원본 데이터를 기기의 폴더에 저장하고 인쇄합니다.

#### **[ 저장소 ]**

문서 데이터를 프린터의 폴더에 PRN 파일로 저장할 수 있 습니다.

#### **[USB 에 저장 ]**

USB 플래시 드라이브에 문서 데이터를 PRN 파일로 저장 할 수 있습니다. 네트워크 환경이 없어도 USB 플래시 드라 이브를 시스템에 연결하여 인쇄할 수 있습니다.

#### **[ 파일로 저장 ]**

PRN 파일은 RISO 바코드 영역 지정 응용 프로그램에서 사 용하기 위해 생성됩니다.

• 저장이 완료될 때까지 USB 플래시 드라이브를 뽑지 마십시오. 데이터를 저장하는 동안 컴퓨터 에 표시된 작업 표시줄에 프린터 아이콘이 나타 납니다. 저장이 완료되면 프린터 아이콘이 사라 집니다. USB 플래시 드라이브를 뽑기 전에 아이 콘이 사라졌는지 확인합니다.

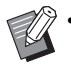

• 이 기기의 폴더에 저장된 데이터는 [저장소] - [이용] 화면([p. 4](#page-110-0)-3) 또는 "RISO Console"의 ["\[저](#page-135-0) [장소\] 메뉴" \(p. 6](#page-135-0)-10)에서 인쇄할 수 있습니다.

- USB 플래시 드라이브에 저장된 데이터는 USB 플래시 드라이브를 기기에 연결하여 [USB] - [이 용] 화면에서 인쇄할 수 있습니다. 또한, 데이터 는 기기의 폴더에 복사하여 해당 기기에 저장할 수 있습니다. (p. 5-[7 "폴더에 복사"](#page-124-0))
- PRN 파일은 프린터 드라이버를 통해 데이터를 출력하는 전용 파일 형식입니다. RISO 프린터 또 는 응용 프로그램에서는 이러한 유형의 파일만 열 수 있습니다.
- 컴퓨터 사용자 이름은 기기의 폴더에 저장된 데 이터에 소유자로 추가됩니다.

### ■ **대상 폴더 설정**

[환경] 탭에서 [폴더 항목]에 등록된 폴더는 [대상]에 표시 됩니다. (p. 3-[27 "\[환경\] 탭"\)](#page-102-0)

**1 [출력방향]에서 [인쇄 및 저장소], [저장 소] 또는 [USB에 저장]을 선택합니다.**

# **2 [세부사항]을 클릭합니다.**

[출력방향] 대화 상자가 표시됩니다.

**3 [대상] 풀다운 메뉴에서 원본 데이터의 디렉터리를 선택합니다.**

• 사용 가능한 폴더는 [ 대상 ] 목록에 표시됩니다 .

**4 [확인]을 클릭합니다.**

선택된 폴더 이름은 [대상] 필드에 표시됩니다.

## <span id="page-88-0"></span>**즐겨찾기에 추가**

프린터 드라이버 화면의 현재 설정은 필요에 따라 나중에 찾아볼 수 있도록 저장할 수 있습니다. 설정에 대하여 최대 30개 그룹을 저장할 수 있습니 다.

- **1 프린터 드라이버 화면에서 필요한 설정 을 구성합니다.**
- **2 [즐겨찾기에 추가]를 클릭합니다.**

[즐겨찾기에 추가] 대화 상자가 표시됩니다.

**3 이름을 입력합니다.**

• 이름은 최대 20 자까지 입력할 수 있습니다 .

## **4 [등록]을 클릭합니다.**

설정이 저장되고 [즐겨찾기] 탭에 표시됩니다.

<span id="page-89-0"></span>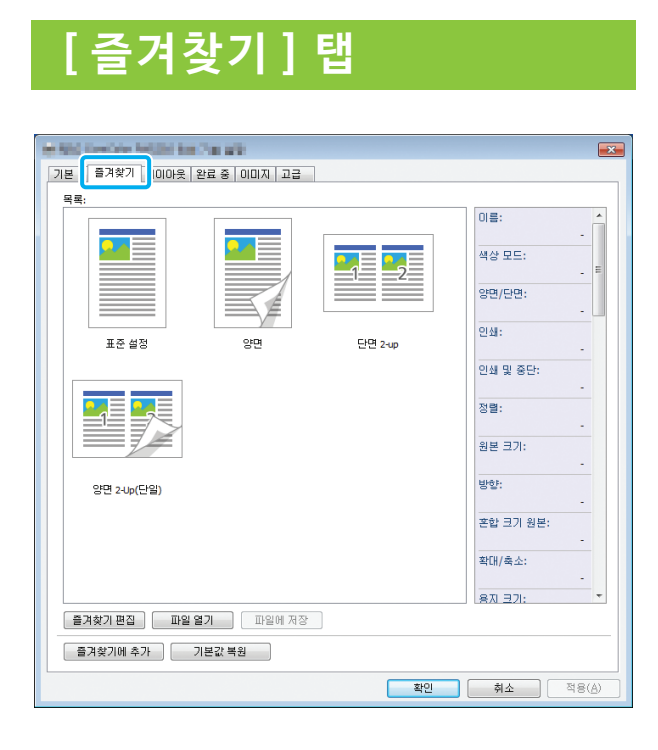

## <span id="page-89-1"></span>**목 록**

목록에 즐겨찾기로 등록된 프린터 드라이버 설정이 표시됩니다. 권장 설정은 즐겨찾기로 사전 등록할 수 있습니다.

목록에서 선택된 즐겨찾기 설정에 대한 세부사항을 표시하려면 즐겨찾기를 클릭합니다. 인쇄 설정은 선 택된 즐겨찾기 설정에 따라 변경됩니다.

# <span id="page-89-2"></span>**즐겨찾기 편집**

등록된 즐겨찾기를 편집합니다.

#### **[ 현재 설정 ]**

선택된 즐겨찾기 설정이 표시됩니다.

#### **[ 목록 ]**

등록된 즐겨찾기가 표시됩니다.

#### **[ 위 ], [ 아래 ]**

이 키를 이용하여 [목록]에서 즐겨찾기에 대한 표시 순서 를 변경할 수 있습니다.

#### **[ 이름 변경 ]**

즐겨찾기에 대한 등록된 이름을 변경할 수 있습니다. 새 이름은 1-20자까지 입력할 수 있습니다.

#### **[ 삭제 ]**

즐겨찾기를 삭제할 수 있습니다.

### <span id="page-89-3"></span>**파일 열기**

컴퓨터에 저장된 프린터 드라이버 설정을 호출 및 사용할 수 있습니다.

- **1 [파일 열기]를 클릭합니다.** [오픈] 대화 상자가 표시됩니다.
- **2 컴퓨터에서 파일을 선택합니다.**

# **3 [오픈]을 클릭합니다.**

로드 설정은 [목록]에 표시됩니다.

### <span id="page-89-4"></span>**파일에 저장**

즐겨찾기로 등록된 설정을 컴퓨터에 저장할 수 있습 니다.

이것은 예를 들어, 다수의 사용자에 대한 설정을 공 유하거나 프린터 드라이버를 다시 설치하려는 경우 설정을 컴퓨터에 저장하는 데 유용합니다.

**1 [목록]에서 컴퓨터에 저장하려는 설정 을 선택합니다.**

### **2 [파일에 저장]을 클릭합니다.** [다른 이름으로 저장] 대화 상자가 표시됩니다.

**3 대상 폴더와 파일 이름을 지정합니다.**

# **4 [저장]을 클릭합니다.**

선택한 설정이 저장됩니다.

# <span id="page-89-5"></span>**즐겨찾기에 추가**

프린터 드라이버 화면의 현재 설정은 필요에 따라 나중에 찾아볼 수 있도록 저장할 수 있습니다. 설정 에 대하여 최대 30개 그룹을 저장할 수 있습니다. 자세한 사항은 ["즐겨찾기에 추가" \(p. 3](#page-88-0)-13)를 참조 하십시오.

#### 프린터 드라이버 설정

#### <span id="page-90-0"></span>**[ 레이아웃 ] 탭 Charles** Car and |-<br>|기본 ||출겨찾기 <mark>레이아웃 <mark>한료 중 | 이미지 | 고급</mark></mark> .<br>현재 설정 ae. ■이미지 위치  $OFF$ - 세부사항 이미지 반복: 회견  $\overline{\phantom{a}}$ 자동 OFF ๛ OFF  $\Box$  워터마크  $A4 - > A4 (100\%)$ **/ 세부사항**  $\Box$  스탬프 세부사항 │ 즐겨찾기에 추가 │ 기본값 복원 ) <mark>확인 | 취소</mark> | 적용(A)

# <span id="page-90-1"></span>**결 합**

이 기능은 인쇄하려는 한 장에 연속 페이지를 인쇄 합니다.

• [결합] 기능은 [혼합 크기 원본], [이미지 반복] 또는 [소책자] 기능과 함께 사용할 수 없습니다. (p. 3-[11 "혼합 크기 원본"](#page-86-0), p. 3-[15 "이미지 반](#page-90-2) [복"](#page-90-2), p. 3-[16 "소책자"](#page-91-0))

**[OFF], [2 페이지 : 왼쪽에서 오른쪽 ], [2 페이지 : 오른쪽 에서 왼쪽 ], [2 페이지 : 위에서 아래로 ], [2 페이지 : 아래 에서 위로 ], [4 페이지 : 왼쪽 위에서 아래로 ], [4 페이지 : 왼쪽 위에서 오른쪽으로 ], [4 페이지 : 오른쪽 위에서 아래 로 ], [4 페이지 : 오른쪽 위에서 왼쪽으로 ], [8 페이지 : 왼 쪽 위에서 아래로 ], [8 페이지 : 왼쪽 위에서 오른쪽으로 ], [8 페이지 : 오른쪽 위에서 아래로 ], [8 페이지 : 오른쪽 위 에서 왼쪽으로 ]**

용지당 페이지 수와 배치하려는 순서를 선택합니다.

예: [4페이지: 왼쪽 윗면 아래쪽]을 선택한 경우

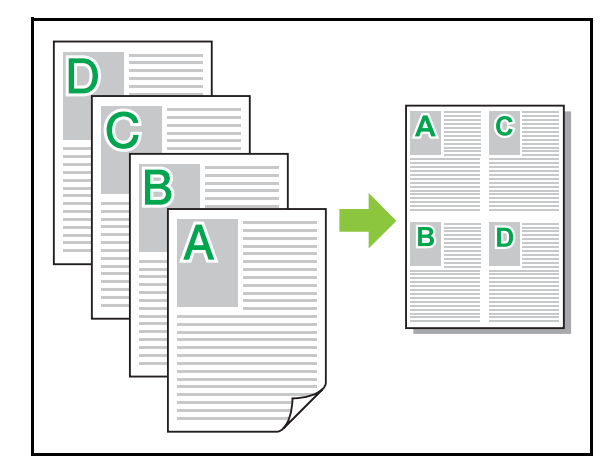

<span id="page-90-2"></span>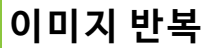

같은 페이지를 한 장에 여러 번 인쇄됩니다.

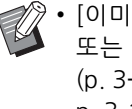

• [이미지 반복] 기능은 [혼합 크기 원본], [결합] 또는 [소책자] 기능과 함께 사용할 수 없습니다. (p. 3-[11 "혼합 크기 원본"](#page-86-0), p. 3-[15 "결합"](#page-90-1), p. 3-[16 "소책자"](#page-91-0))

#### **[OFF], [2 페이지 ], [4 페이지 ], [8 페이지 ]** 한 면에 인쇄할 페이지 수를 선택합니다.

예: [4페이지]를 선택한 경우

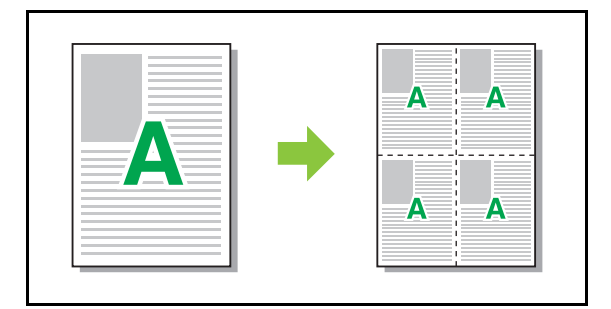

# <span id="page-91-0"></span>**소책자**

양면 인쇄가 끝나면 중간 제본 소책자를 만들기 위 해 한 장에 여러 연속 페이지가 인쇄됩니다.

- [소책자] 기능은 [혼합 크기 원본], [결합] 또는 [이미지 반복]과 함께 사용할 수 없습니다. (p. 3-[11 "혼합 크기 원본"](#page-86-0), p. 3-[15 "결합"](#page-90-1), p. 3-[15 "이미지 반복"](#page-90-2))
	- 다기능 마무리 장치 옵션을 사용할 경우 [완료 중] 탭의 [소책자 제본](접기 또는 중간 제본 책자) 옵 션을 사용할 수 있습니다. 자세한 사항은 "장비 옵션"에서 ["소책자 제본"](#page-162-0)  [\(p. 8](#page-162-0)-17)을 참조하십시오.

**[OFF], [왼쪽에서 오른쪽], [ 오른쪽에서 왼쪽], [ 위/ 아래]** 레이아웃 순서를 지정합니다. [왼쪽에서 오른쪽] 및 [오른 쪽에서 왼쪽] 옵션은 [원본 크기]에 대하여 [세로 방향]이 선택된 경우에 나타납니다. [위/아래] 옵션은 [원본 크기] 에 대하여 [가로 방향]이 선택된 경우에 나타납니다.

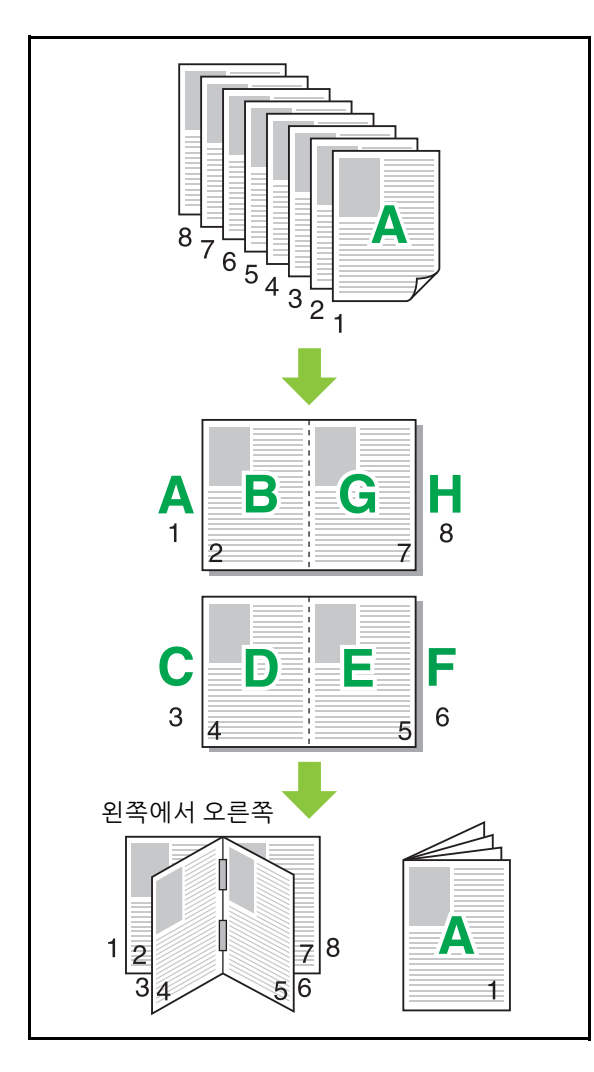

# <span id="page-91-1"></span>**워터마크**

출력물에서 원하는 크기와 원하는 위치에 워터마크 를 추가합니다.

[워터마크] 대화 상자를 표시하려면 [워터마크] 확인란을 선택하고 [세부사항]을 클릭합니다. 문자열 목록에서 문 자열을 선택하고 필요한 설정을 구성합니다. 선택된 설정은 즉시 미리보기 이미지에 적용됩니다.

### ■ **문자열**

#### **[ 문자열 선택 ]**

**[Confidential], [Important], [Circulation], [Reference], [Urgent], [Copying Prohibited]**

#### **[ 추가 ]**

길이가 최대 63자인 문자열을 추가할 수 있습니다. 문자열 목록에서 [추가]를 선택하고 [추가] 대화 상자에서 문자열 입력을 클릭합니다.

#### **[ 삭제 ]**

목록에서 삭제 문자열을 선택하고 [삭제]를 클릭합니다. 기본 문자열(Confidential, Important, Circulation 등)은 삭제할 수 없습니다.

# **[ 문자열 임의 입력 ]**

#### **[ 적용 ]**

또한, 길이가 최대 63자인 문자열은 인쇄할 수 있지만 등 록할 수는 없습니다. 매번 문자열을 입력해야 합니다. 입 력된 문자열을 미리보기 이미지에 적용하려면 [적용]을 클릭합니다.

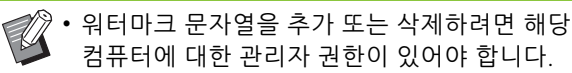

### ■ **미리보기**

해당 설정에 따라 이미지가 표시됩니다. 미리보기 이미지 에서 위치를 조정하려면 마우스 포인터를 사용하면 됩니 다.

### ■ 적용 페이**지**

**[ 모든 페이지 ], [ 처음 페이지 ]**

### ■ 텍스트 장식

#### **[ 폰트 ]**

폰트 및 스타일을 선택합니다.

#### **[ 크기 ]**

문자열 크기를 지정합니다.

#### **[ 컬러 ]**

문자열 색을 지정합니다. 운영 체제의 색상표에서 색을 선 택하려면 [기타]를 클릭합니다.

#### **[ 투명도 ]**

문자열의 투명도를 지정합니다. 높은 투명도는 워터마크 문자열의 배경에서 인쇄 데이터가 더 잘 보인다는 것을 의 미합니다.

#### **[ 프레임 ]**

**[ 없음 ], [ 원형 ], [ 사각형 ], [ 이중 사각형 ]** 워터마크에 대한 프레임을 선택합니다.

### ■ **인쇄 위치**

#### **[ 텍스트 각도 ]**

**[ 가로 방향 (0 도 )], [ 세로 방향 (90 도 )], [ 세로 방향 (270 도 )], [ 경사 (45 도 )], [ 경사 (315 도 )], [Custom](0-360 도 )**

텍스트의 각도를 선택합니다. 텍스트 각도는 숫자로도 입 력할 수 있습니다.

#### **[ 인쇄 위치 ]**

**[ 가운데 ], [ 왼쪽 위 ], [ 가운데 위 ], [ 오른쪽 위 ], [ 가운데 오른쪽 ], [ 우 - 하 ], [ 중 - 하 ], [ 좌 - 하 ], [ 가운데 왼쪽 ], [Custom]**

워터마크의 인쇄 위치를 선택합니다. 수직 및 수평 방향에 서 위치에 대한 값을 입력할 수도 있습니다.

### <span id="page-92-0"></span>**스탬프**

머리글 또는 바닥글에 페이지 번호와 날짜를 자동 인쇄하려면 이 옵션을 사용합니다.

[스탬프] 대화 상자를 표시하려면 [스탬프] 확인란을 선택 하고 [세부사항]을 클릭합니다. 설정을 구성하려면 탭 화 면을 사용합니다.

**[ 페이지 ], [ 날짜 ]**

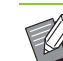

• 다른 유형의 스탬프는 같은 위치에 함께 인쇄할 수 없습니다.

• [결합] 또는 [이미지 반복]을 사용할 경우 페이지 번호와 날짜는 원본 문서 페이지 기준이 아닌 사 본 용지의 각 페이지에 자동으로 인쇄됩니다. [소책자]와 함께 이 기능을 사용할 경우 페이지 번호와 날짜는 각 소책자 페이지에 자동으로 인 쇄됩니다.

#### ■ **페이지**

페이지 번호를 자동 인쇄하려면 [페이지] 탭 화면에서 [ON]을 선택합니다.

**[ 왼쪽 위 ], [ 가운데 위 ], [ 오른쪽 위 ], [ 왼쪽 아래 ], [ 가운데 아래 ], [ 오른쪽 아래 ]**

인쇄 위치를 지정합니다.

#### **[ 투명도 ]**

스탬프 영역과 이미지가 겹칠 경우 페이지 번호를 페이지 맨 위에 자동 인쇄하게 하려면 [투명도] 확인란을 선택합 니다.

스탬프 영역에서 이미지를 제거하여 공백을 만들려면 체 크 표시를 제거하고 해당 공백에서 페이지 번호를 자동 인 쇄합니다.

#### **[ 시작 번호 ]**

스탬프 시작 번호를 입력합니다.

#### **[ 스탬프 시작 페이지 ]**

스탬프 시작 페이지를 입력합니다. 표지에 자동 인쇄하지 않으려면 [스탬프 시작 페이지]를 "2"로 설정합니다(양면 인쇄에서는 경우에 따라 "3"으로 설정).

#### **[ 폰트 ]**

폰트 및 스타일을 선택합니다.

#### **[ 크기 ]**

페이지 번호 텍스트 크기를 지정합니다.

3-17

#### 3 장 [인쇄](#page-76-0)

### ■ **날짜**

날짜를 자동 인쇄하려면 [날짜] 탭 화면에서 [ON]을 선택 합니다.

**[ 왼쪽 위 ], [ 가운데 위 ], [ 오른쪽 위 ], [ 왼쪽 아래 ], [ 가운데 아래 ], [ 오른쪽 아래 ]**

인쇄 위치를 지정합니다.

#### **[ 투명도 ]**

스탬프 영역과 이미지가 겹칠 경우 날짜를 페이지 맨 위에 자동 인쇄하게 하려면 [투명도] 확인란을 선택합니다. 스탬프 영역에서 이미지를 제거하여 공백을 만들려면 체 크 표시를 제거하고 해당 공백에서 날짜를 자동 인쇄합니 다.

#### **[ 적용 페이지 ]**

[모든 페이지]로 설정하면 해당 날짜가 모든 페이지에 자 동 인쇄됩니다.

[처음 페이지]로 설정하면 해당 날짜는 첫 번째 페이지에 만 자동 인쇄됩니다.

#### **[ 스탬프 날짜 ]**

컴퓨터의 날짜 정보에 따라 날짜를 자동 인쇄하려면 [오늘] 을 선택합니다.

텍스트 상자에 원하는 날짜를 입력하려면 [날짜 지정]을 선택합니다.

#### **[ 폰트 ]**

폰트 및 스타일을 선택합니다.

#### **[ 크기 ]**

날짜 텍스트 크기를 지정합니다.

# <span id="page-93-0"></span>**이미지 위치**

이미지의 인쇄 위치를 조정합니다.

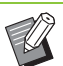

• 이미지 위치는 전방향으로 최대 20 mm(위, 아 래, 왼쪽, 오른쪽)까지 이동할 수 있습니다.

• 양면 인쇄 시 전면 및 후면은 따로 조정할 수 있 습니다.

[이미지 위치] 대화 상자를 표시하려면 [이미지 위치] 확 인란을 선택하고 [세부사항]을 클릭합니다. 조정하려는 방향에 대한 데이터 입력 필드에 값을 입력합

니다. **[ 전면 ], [ 후면 ]**

[가로 방향]및 [세로 방향]에 값을 입력합니다.

#### **[ 재설정 ]**

모든 값은 0으로 재설정됩니다.

<span id="page-93-1"></span>**회 전**

인쇄 방향을 지정합니다.

#### **[ 자동 ], [0 도 ], [90 도 ], [180 도 ], [270 도 ]**

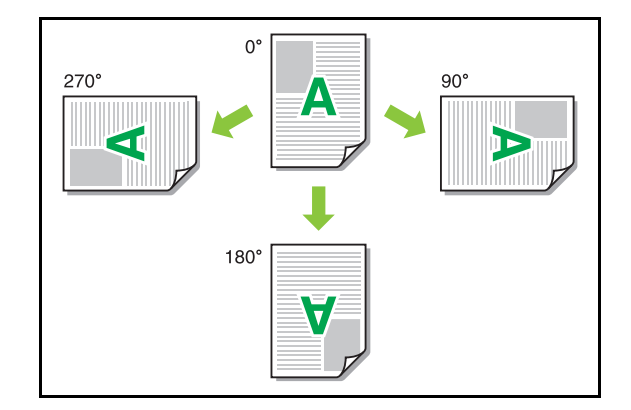

[자동]을 선택할 경우 인쇄 방향은 문서 데이터의 방향과 용지함에 들어 있는 용지의 방향에 따라 자동으로 설정됩 니다. 일반 용지는 [자동]을 선택합니다.

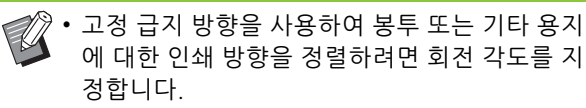

• [자동]은 문서 크기, 용지함에 들어 있는 용지의 크기와 방향 및 기타 설정에 따라 사용 가능한 유 일한 옵션이 될 수 있습니다.

# <span id="page-94-0"></span>**즐겨찾기에 추가**

프린터 드라이버 화면의 현재 설정은 필요에 따라 나중에 찾아볼 수 있도록 저장할 수 있습니다. 설정 에 대하여 최대 30개 그룹을 저장할 수 있습니다. 자세한 사항은 ["즐겨찾기에 추가" \(p. 3](#page-88-0)-13)를 참조 하십시오.

# <span id="page-94-1"></span>**[ 완료 중 ] 탭**

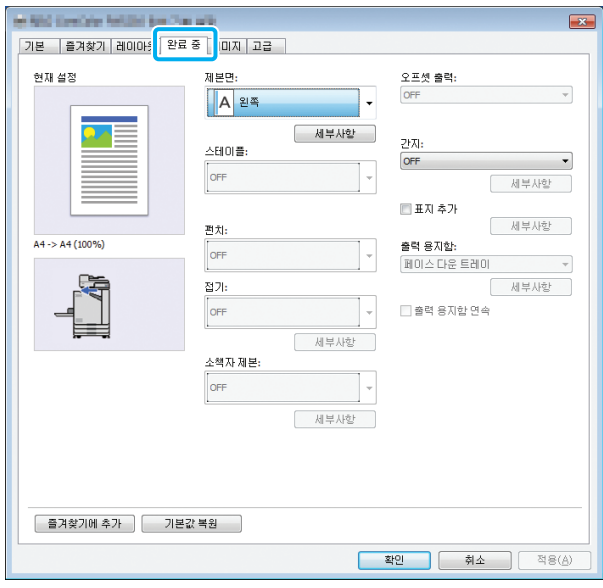

## <span id="page-94-2"></span>**제본면**

제본 여백을 지정합니다.

**[ 왼쪽 ], [ 오른쪽 ], [ 위쪽 ]**

### ■ **제** 부 여백 설정

[제본면] 대화 상자를 표시하려면 제본면을 선택하고 [세 부사항]을 클릭합니다.

여백 폭을 지정합니다.

여백 폭 때문에 원본 크기 이미지가 용지에 맞게 인쇄되지 않을 경우 인쇄된 이미지의 크기를 용지에 맞게 줄이려면 [자동 축소] 확인란을 선택합니다.

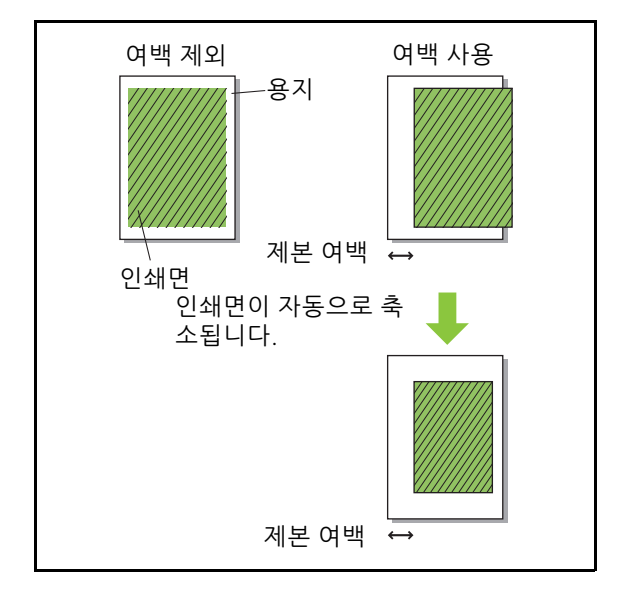

# <span id="page-94-3"></span>**스테이플**

오프셋 스테이플 트레이 또는 다기능 마무리 장치 옵션을 사용할 경우 스테이플 위치를 지정할 수 있 습니다.

자세한 사항은 다음 페이지를 참조하십시오.

- **•**[" 스테이플 " \(p. 8](#page-150-0)-5) 오프셋 스테이플 트레이 옵 션을 사용할 경우
- **•**[" 스테이플 " \(p. 8](#page-157-0)-12) 다기능 마무리 장치 옵션을 사용할 경우

# <span id="page-95-0"></span>**펀 치**

다기능 마무리 장치 옵션을 사용할 경우 펀치 위치 를 지정할 수 있습니다. 자세한 사항은 "장비 옵션"에서 ["펀치" \(p. 8](#page-160-0)-15)을 참조하십시오.

# <span id="page-95-1"></span>**접 기**

다기능 마무리 장치 옵션을 사용할 경우 접기 기능 을 사용할 수 있습니다. 자세한 사항은 "장비 옵션"에서 ["접기" \(p. 8](#page-160-1)-15)을 참조하십시오.

### <span id="page-95-2"></span>**소책자 제본**

다기능 마무리 장치 옵션을 사용할 경우 소책자 제 본을 사용할 수 있습니다. 자세한 사항은 "장비 옵션"에서 ["소책자 제본"](#page-162-0)  [\(p. 8](#page-162-0)-17)을 참조하십시오.

# <span id="page-95-3"></span>**오프셋 출력**

오프셋 스테이플 트레이 또는 다기능 마무리 장치 옵션을 사용할 경우 출력 위치를 오프셋할 수 있습 니다.

- 자세한 사항은 다음 페이지를 참조하십시오.
- **•**[" 오프셋 출력 " \(p. 8](#page-149-0)-4) 오프셋 스테이플 트레이 옵션을 사용할 경우
- **•**[" 오프셋 출력 " \(p. 8](#page-157-1)-12) 다기능 마무리 장치 옵션 을 사용할 경우

### <span id="page-95-4"></span>**간 지**

여러 매수를 인쇄할 때 인쇄 단위 사이에 간지를 삽 입하려면 이 기능을 사용합니다. 간지에 숫자 또는 문자를 자동 인쇄할 수 있습니다.

#### **[OFF]**

간지가 삽입되지 않습니다.

#### **[ 정렬 사이 ]**

간지는 [정렬]에서 지정된 단위에 따라 세트 사이에 삽입 됩니다.

#### **[ 작업 사이 ]**

간지는 인쇄 작업 사이에 삽입됩니다.

정렬 사이 또는 작업 사이에서 간지를 어디에 삽입할 것인 지 선택하고 [세부사항]을 클릭하여 [간지] 대화 상자를 표시합니다. 간지 트레이를 선택하고 자동 인쇄하려는 텍스트를 지정 합니다.

#### ■ 간**지** 트레이 선택

**[ 표준 트레이 ], [ 급 지 트 레이 1], [ 급 지 트레이 2]**

### ■ **간지 번호**

텍스트는 지면 아래쪽(가장자리의 약 5 mm) 또는 위쪽 (가장자리의 약 5 mm)에서 인쇄됩니다.

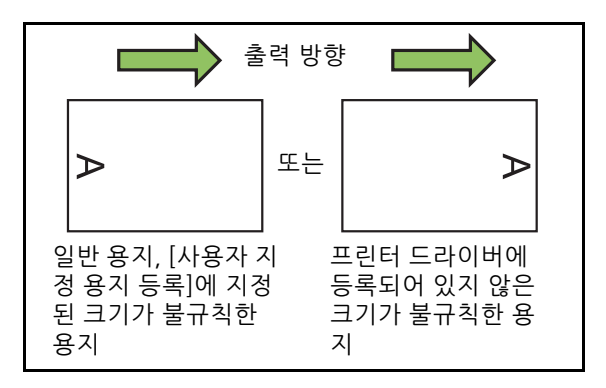

#### **[OFF]**

아무것도 인쇄되지 않습니다.

**[1 2 3 ...]**

간지에 숫자가 숫자 순으로 인쇄됩니다(1, 2, 3...). (9999 까지)

### **[A B C ...]**

간지에 문자가 알파벳 순으로 인쇄됩니다(A, B, C...Z, AA, AB, AC...). (ZZZ까지)

## <span id="page-96-0"></span>**표지 추가**

전면 및/또는 후면 표지를 추가하려면 이 옵션을 지 정합니다.

용지는 인쇄하려는 데이터 앞 또는 뒤에 지정된 트 레이에서 추가됩니다. 이 옵션은 색종이 또는 인쇄 대상 페이지와 다른 용지를 사용할 경우에 지정합니 다.

[표지 추가] 대화 상자를 표시하려면 [표지 추가] 확인란 을 선택하고 [세부사항]을 클릭합니다. [전면 표지 추가] 또는 [후면 표지 추가]를 선택하거나 양쪽 확인란을 모두 선택하고 선택된 표지에 대한 트레이를 지정합니다.

#### **[ 전면 표지 추가 ]**

이 옵션은 처음 페이지 앞에 표지를 삽입합니다.

#### **[ 후면 표지 추가 ]**

이 옵션은 마지막 페이지 뒤에 표지를 삽입합니다.

**[ 전면 표지 트레이 선택 ] [ 후면 표지 트레이 선택 ] [ 표준 트레이 ], [ 급지 트레이 1], [ 급지 트레이 2]**

• 표지에 사용되는 용지를 넣을 트레이를 지정합 니다.

• 미리 인쇄된 용지를 넣을 경우 원본 방향과 인쇄 하려는 다른 페이지의 방향이 일치하는지 확인 하기 위해 한 부를 인쇄하는 것이 좋습니다.

# <span id="page-96-1"></span>**출력 용지함**

다기능 마무리 장치 또는 스택 트레이 옵션을 사용 할 경우 출력하려는 용지함을 선택할 수 있습니다. 자세한 사항은 다음 페이지를 참조하십시오.

- **•**[" 출력 용지함 " \(p. 8](#page-164-0)-19) 다기능 마무리 장치 옵션 을 사용할 경우
- **•**[" 출력 용지함 " \(p. 8](#page-172-0)-27) 스택 트레이 옵션을 사용 할 경우

## <span id="page-96-2"></span>**출력 용지함 연속**

다기능 마무리 장치 옵션 또는 자동제어 스태킹 트 레이를 사용할 경우 사용 중인 용지함이 가득 차면 출력 용지함이 자동으로 전환될 수 있습니다. 자세한 사항은 다음 페이지를 참조하십시오.

- **•**[" 출력 용지함 연속 " \(p. 8](#page-164-1)-19) 다기능 마무리 장치 옵션을 사용할 경우
- **•**[" 출력 용지함 연속 " \(p. 8](#page-172-1)-27) 자동제어 스태킹 트 레이 옵션을 사용할 경우

### <span id="page-96-3"></span>**즐겨찾기에 추가**

프린터 드라이버 화면의 현재 설정은 필요에 따라 나중에 찾아볼 수 있도록 저장할 수 있습니다. 설정 에 대하여 최대 30개 그룹을 저장할 수 있습니다. 자세한 사항은 ["즐겨찾기에 추가" \(p. 3](#page-88-0)-13)를 참조 하십시오.

# <span id="page-96-4"></span>**[ 이미지 ] 탭**

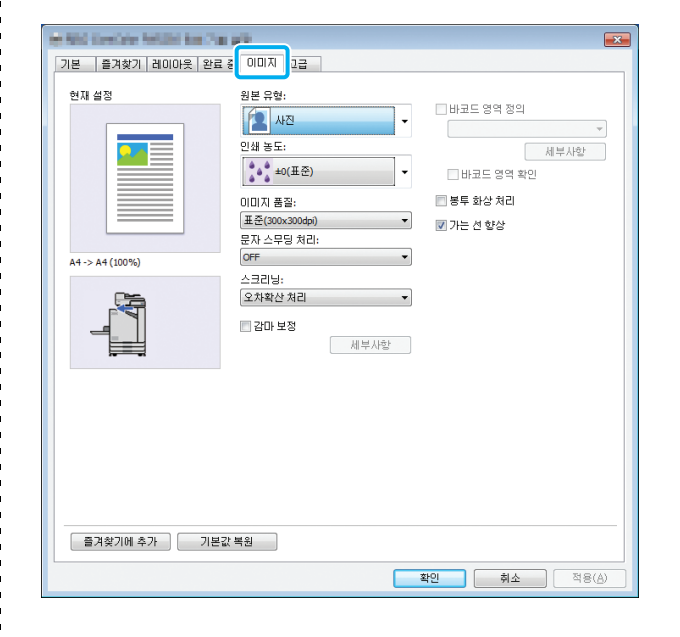

### <span id="page-96-5"></span>**원본 유형**

원본에서 사진의 이미지 품질이나 텍스트에 우선순 위를 부여할 것인지를 선택합니다.

#### **[ 사진 ]**

이 옵션은 더 자연스러운 색상으로 이미지 데이터를 처리 합니다.

#### **[ 문자 ]**

이 옵션은 날카로운 렌더링으로 텍스트와 그림을 처리합 니다.

#### <span id="page-96-6"></span>**인쇄 농도**

인쇄 농도를 지정합니다.

**[-3]( 연하게 ), [-2], [-1], [0( 표준 )], [+1], [+2], [+3] ( 진하게 )**

**3**

# <span id="page-97-0"></span>**이미지 품질**

이미지 해상도를 지정합니다.

#### **[ 표준 (300 × 300 dpi)]**

텍스트가 있는 문서 및 기타 원본에 적합합니다.

#### **[ 초안 (300 × 300 dpi)]**

인쇄할 때 잉크 소비가 감소됩니다. 적은 양의 잉크를 사 용할 경우 인쇄 농도가 감소되고 중성색이 불균일한 색조 로 변합니다.

#### **[ 데이터 압축 (300 × 300 dpi)]**

이미지 품질보다 네트워크 통신 속도를 우선하려면 이 옵 션을 사용합니다. 인쇄 데이터의 파일 크기가 작아지면, 중성색이 불균일한 색조로 변합니다.

#### **[ 고화질 (300×600 dpi)]**

이 옵션은 사진과 비슷한 원본에 적합합니다.

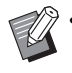

• [고화질(300 × 600 dpi)]을 선택하면 인쇄 시간 이 더 오래 걸립니다.

• ComColor black FW1230/FW1230R에서 [고화 질(300 × 600 dpi)]는 표시되지 않으며, 해상도는 각 설정에 대하여 600 × 600 dpi로 고정됩니다.

# <span id="page-97-1"></span>**문자 스무딩 처리**

이 기능은 윤곽을 부드럽게 만들기 위해 텍스트 또 는 그림(선 그리기)의 윤곽 부분에서 그림과 배경색 의 중간 색상을 보완합니다.

2개의 서로 다른 이미지 처리 유형 중 하나를 선택할 수 있습니다.

#### **[OFF]**

문자 스무딩 처리를 수행하지 않으려면 이 옵션을 선택합 니다.

#### **[ 낮음 ]**

윤곽을 더 부드럽게 만들려면 이 옵션을 선택합니다. 고화질 처리를 필요로 하지 않는 데이터 인쇄에 적합합니다.

#### **[ 높음 ]**

윤곽을 부드럽게 만들고 고화질 문자와 선을 분명하게 만 들려면 이 옵션을 선택합니다.

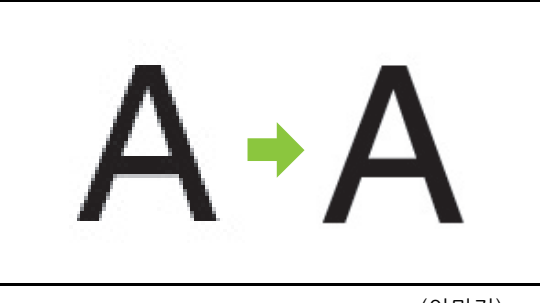

(이미지)

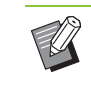

• 문자 스무딩 처리 기능의 이미지 처리는 처리 속 도에 반비례합니다(인쇄 속도). 이미지 품질이 높을수록 인쇄 속도는 더 낮아집니다.

# <span id="page-97-2"></span>**스크리닝**

망점 처리 방법을 지정합니다.

망점은 잉크의 제한된 수만 사용할 경우 색이 연속적으로 변하는 것처럼 보이기 위해 용지에 인쇄된 잉크 도트의 동 도와 크기를 다르게 하는 처리 방법입니다.

#### **[ 오차확산 처리 ]**

색상 변화는 도트 밀도를 다르게 함으로써 표현됩니다. 농 도가 짙을수록 색상 변화도 더 짙어집니다. 농도가 옅을수 록 색상 변화도 더 옅어집니다.

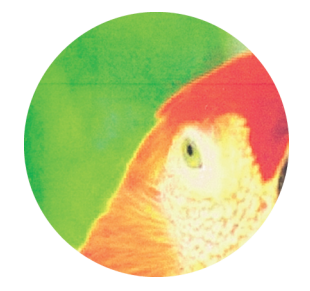

#### **[ 망점처리 (70 lpi)], [ 망점처리 (100 lpi)]**

색상 변화는 도트 크기를 다르게 함으로써 표현됩니다. 도 트가 커질수록 색상 변화도 더 짙어집니다. 도트가 작아질 수록 색상 변화도 더 옅어집니다. 인치당 100라인의 도트 처리는 더 상세한 이미지를 제공합니다.

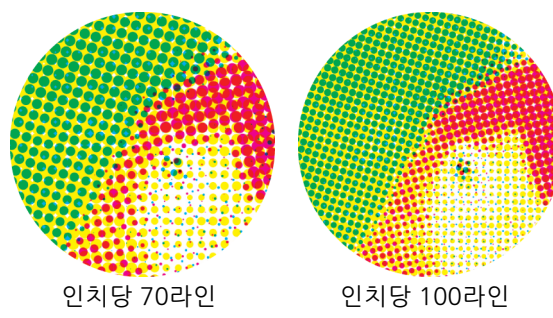

(확대된 이미지)

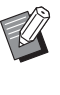

• ComColor black FW1230/FW1230R에서 도트 처리 기능은 인치당 140라인 또는 인치당 200라 인의 도트 크기로 그라데이션을 표현합니다.

# <span id="page-98-0"></span>**감마 보정**

밝기, 선명도, 대비, RGB 감마 값을 수정하는 데 사 용합니다.

[감마 보정] 대화 상자를 표시하려면 [감마 보정] 확인란 을 선택하고 [세부사항]을 클릭합니다. 각 항목에 대하여 -25와 +25 사이의 값을 입력합니다.

#### **[ 밝기 ]**

값이 작을수록 색상은 더 어두워집니다(거무스레한 색). 값이 클수록 색상은 더 밝아집니다(희끄무레한 색).

#### **[ 선명도 ]**

값이 작을수록 색상은 바랜 것처럼 더 옅어집니다. 값이 클수록 색상은 짙은 것처럼 선명해집니다.

#### **[ 대비 ]**

밝기 대비를 조정합니다. 값이 작을수록 대비는 더 낮아집니다. 값이 클수록 대비는 더 높아집니다.

#### **[ 빨간색 ], [ 녹색 ], [ 파란색 ]**

각 색상에 대한 감마 값을 조정합니다.

값이 작을수록 색상은 더 옅어집니다. 값이 클수록 색상은 더 짙어집니다.

 $\mathbb Z$ 

• 출력물이 누르스름해진 경우 빨간색과 녹색에 대한 값을 낮춥니다. 다른 색을 조정하려면 구성 에 대하여 관리자에게 문의하십시오.

### <span id="page-98-1"></span>**바코드 영역 정의**

지정된 바코드 주위 영역의 인쇄 농도는 인쇄된 바 코드를 읽을 수 있도록 설정해 줍니다.

#### **[ 바코드 영역 정의 ]**

확인란을 선택하고 풀다운 메뉴에서 인쇄하려는 영역 정 의 파일을 선택합니다.

#### **[ 세부사항 ]**

[바코드 영역 정의] 대화 상자를 표시하려면 [세부사항]을 클릭합니다. 지정된 바코드 영역의 인쇄 밀도는 -3과 +3 사이의 값으로 설정할 수 있습니다.

#### **[ 바코드 영역 확인 ]**

바코드 영역 정의가 정렬에서 벗어났는지 또는 문자 또는 그림이 바코드를 중심으로 약 1 mm 이상 놓여져 있는지 출력물(바코드 인쇄 영역에 음영이 있는 출력물)을 검사 합니다.

#### ■ **바코드 영역 정의 파일 만들기**

[바코드 영역 정의] 기능을 사용하려면 프린터에서 등록 하려는 바코드 인쇄 영역을 지정하는 CSV 파일을 만들기 위해 미리 RISO 바코드 영역 지정 응용 프로그램을 사용 합니다.

RISO 바코드 영역 지정 응용 프로그램을 설치하는 방법, 바코드 영역을 지정하는 방법, 프린터에서 정의 파일을 등 록하는 방법은 ["RISO 바코드 영역 지정 응용 프로그램 사](#page-138-0) [용" \(p. 7](#page-138-0)-1)을 참조하십시오.

### ■ **바코드 영역 정의 선택**

[바코드 영역 확인] 확인란을 선택하고 확인하려는 출력물 을 출력하려면 [확인]을 클릭합니다. 지정된 영역이 정렬 에서 벗어나는지 확인합니다. 지정된 영역이 원하는 위치 에서 인쇄되지 않을 경우, 바코드 영역을 재구성하려면 RISO 바코드 영역 지정 응용 프로그램을 다시 사용합니다.

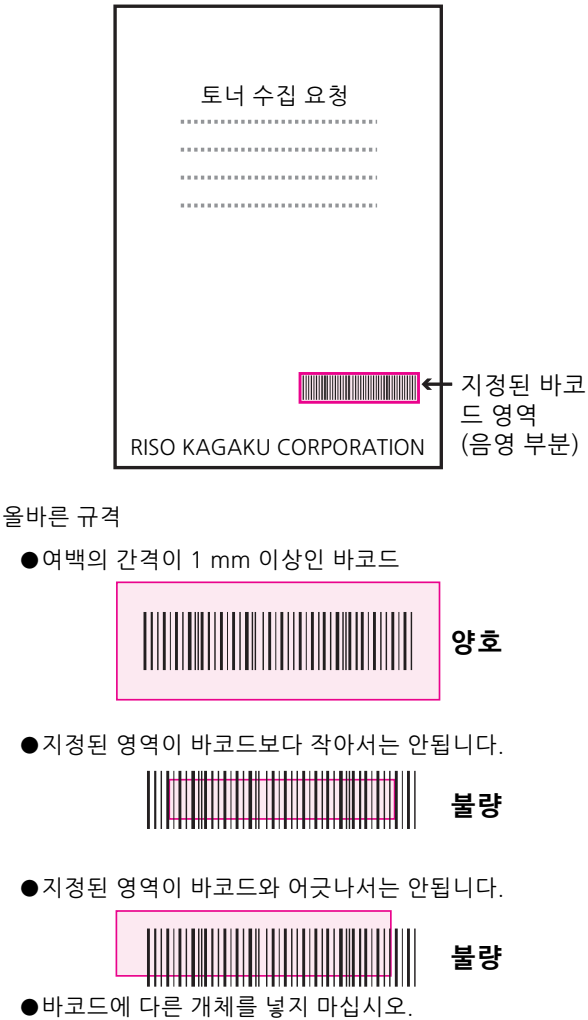

지정된 영역 안에서 검은색이 아닌 모든 이미지는 흰색으 로 인쇄됩니다(사라짐).

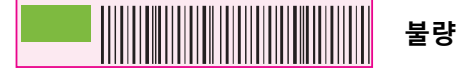

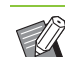

• 바코드 영역으로 지정된 영역에서 원본 색과 상 관없이 기본 색은 흰색이고 바코드 색은 검은색 입니다. [바코드 영역 확인]을 사용하여 문서를 인쇄할 경우 지정된 바코드 영역은 [색상 모드] 설정에서 지정된 색으로 인쇄됩니다.

- 대상 바코드는 1차원 형입니다. 바코드가 2차원 (예: QR 코드)이라면 이 설정을 수행하지 않아도 됩니다
- 원본을 만든 프로그램과 프린터에 대하여 다른 해상도로 인쇄하면 이 기능을 사용해도 바코드 판독이 제대로 안될 수 있습니다.

### ■ **바코드 원본 인쇄하기**

바코드 영역이 정확하게 정의되면 문서를 인쇄합니다.

- **1 문서 응용 프로그램 화면의 인쇄 메뉴에 서 프린터 드라이버를 엽니다.**
- **2 [이미지] 탭 화면에서 [바코드 영역 정의] 확인란을 선택합니다.**
- **3 풀다운 메뉴에서 바코드 영역 정의 파일 을 선택합니다.**

# **4 [확인]을 클릭합니다.**

인쇄 전 바코드 영역의 인쇄 농도가 적절하게 구성됩 니다.

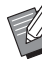

• 자주 사용하는 바코드 원본 설정을 기본 설정으 로 구성합니다. 이렇게 하면 필요한 설정을 매번 수행하지 않고 바코드를 인쇄할 수 있어 바코드 인쇄가 쉬워집니다.

### ■ **기본 설정으로 등록하는 방법**

- **1 [시작] 메뉴의 [장치 및 프린터]에서 FW 시리즈 프린터를 마우스 오른쪽 버튼으 로 클릭합니다.**
- **2 [이미지] 탭 화면을 표시하려면 [인쇄 기 본 설정]에서 프린터 드라이버 화면을 엽 니다.**
- **3 바코드 인쇄에 필요한 설정을 구성하고 [적용] 버튼을 클릭합니다.**

"바코드 영역의 정의" 파일이 기본 설정으로 등록됩 니다. 이제부터 프린터 드라이버만 선택하면 바코드 인쇄를 수행할 수 있습니다.

### <span id="page-100-1"></span>**봉투 화상 처리**

봉투를 인쇄할 때 이미지 흐려짐 및 얼룩을 방지해 줍니다. [봉투 화상 처리] 확인란을 선택합니다.

## <span id="page-100-6"></span>**가는 선 향상**

원본의 가는 선들이 사라지지 않게 합니다. [가는 선 향상]확인란을 선택합니다.

# <span id="page-100-2"></span>**즐겨찾기에 추가**

프린터 드라이버 화면의 현재 설정은 필요에 따라 나중에 찾아볼 수 있도록 저장할 수 있습니다. 설정 에 대하여 최대 30개 그룹을 저장할 수 있습니다. 자세한 사항은 ["즐겨찾기에 추가" \(p. 3](#page-88-0)-13)를 참조 하십시오.

<span id="page-100-3"></span>**[ 고급 ] 탭**

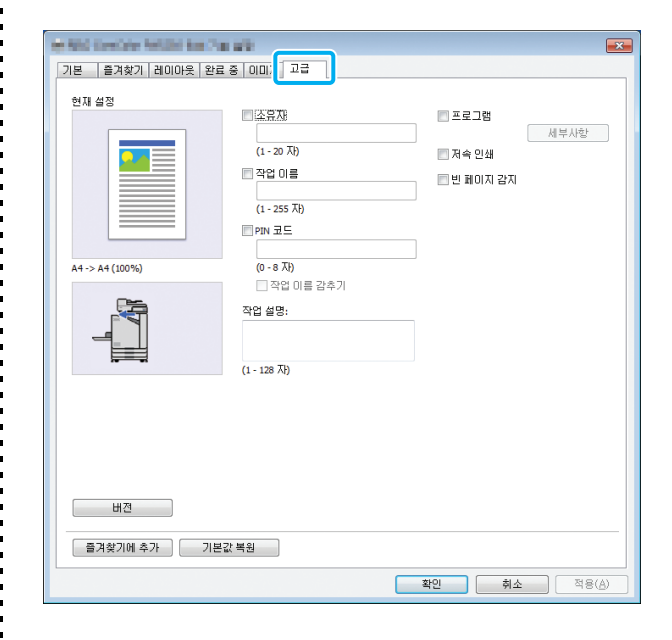

# <span id="page-100-4"></span>**소유자**

원하는 소유자의 이름을 입력할 수 있습니다. 소유 자의 이름을 입력하려면 [소유자] 확인란을 선택합 니다.

<span id="page-100-5"></span>**작업 이름**

원하는 작업 이름을 입력할 수 있습니다. 작업 이름 을 입력하려면 [작업 이름] 확인란을 선택합니다.

### <span id="page-100-0"></span>**PIN 코드**

다른 사람이 보기를 원치 않는 문서를 인쇄할 경우 PIN 코드를 설정할 수 있습니다. PIN 코드로 보호된 작업을 인쇄하려면 프린터의 운 영 패널을 사용하여 PIN 코드를 입력합니다. [PIN 코드] 확인란을 선택하고 PIN 코드를 입력합니다. [작업 이름 감추기]를 선택하면, 작업 이름이 프린터의 운 영 패널과 RISO Console에 별표(\*)로 표시됩니다.

• PIN 코드는 잊지 않도록 메모하여 따로 보관해 두십시오. 관리자 권한이 없는 사용자는 PIN 코드를 알 수 없는 목록에서 작업을 삭제할 수 없습니다. 이 작 업을 삭제하려면 관리자에게 문의하십시오.

#### 3 장 [인쇄](#page-76-0)

## <span id="page-101-0"></span>**작업 설명**

프린터 사용자를 위한 설명을 입력할 수 있습니다. 프린터의 운영 패널 또는 RISO Console을 사용하여 작업에 대한 설명을 표시할 수 있습니다.

### <span id="page-101-1"></span>**프로그램**

여러 그룹에 다른 매수를 배포할 경우에 유용합니다. 그룹을 최대 60개까지 구성할 수 있습니다.

[프로그램] 대화 상자를 표시하려면 [프로그램] 확인란을 선택하고 [세부사항]을 클릭합니다. 각 그룹에 대한 매수 및 부수를 지정합니다.

#### ■ **매수 및 부수 입력하기**

그룹당 매수는 최대 9,999매, 부수는 최대 99부까지 지정 할 수 있습니다.

예를 들어, 사무실에서 4개 부서에 문서를 배포하려면 한 번의 작업으로 부서당 매수별로 인쇄하기 위해 [프로그램] 을 사용하면 됩니다.

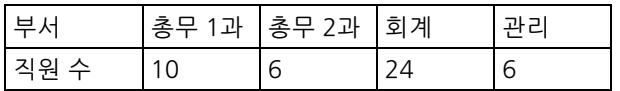

그룹별로 전단지를 인쇄하려면 다음과 같이 설정을 구성 합니다.

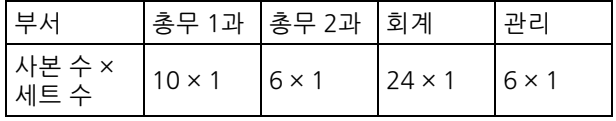

2개의 부서는 직원 수가 같지만(예: 총무 2과 및 관리) 설 정을 다음과 같이 구성하여 부서당 필요한 매수만큼 사본 을 출력할 수 있습니다.

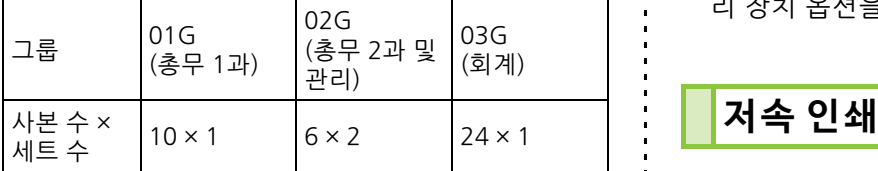

#### ■ **정렬**

매수 또는 부수 중 어떤 단위로 페이지를 인쇄할 것인지 지정합니다. **[ 페이지별 ], [ 한 부씩 ]**

#### ■ **간지(프로그램)**

출력물을 지정된 단위로 분리하기 위해 간지를 삽입합니 다. **[OFF]** 간지가 삽입되지 않습니다. **[ 세트 사이 ]** 간지가 세트 사이에 삽입됩니다. **[ 그룹 사이 ]** 간지가 그룹 사이에 삽입됩니다.

#### ■ 간**지** 트레이 선택

**[ 급지 트레이 1], [ 급지 트레이 2], [ 표준 트레이 ]**

#### ■ **간지 번호**

이 확인란을 선택하면 숫자가 간지에 자동 인쇄됩니다. [세트 사이]를 선택하면 그룹 번호와 세트 번호가 자동 인 쇄됩니다.

[그룹 사이]를 선택하면, 그룹 번호가 자동 인쇄됩니다.

#### ■ **오프셋 출력(프로그램)**

이 기능은 오프셋 스테이플 트레이 또는 다기능 마무리 장 치 옵션이 연결된 경우에 사용할 수 있습니다. 자세한 사항은 다음 페이지를 참조하십시오.

- **•**[" 오프셋 출력 \( 프로그램 \)" \(p. 8](#page-152-0)-7) 오프셋 스테 이플 트레이 옵션을 사용할 경우
- **•**[" 오프셋 출력 \( 프로그램 \)" \(p. 8](#page-164-2)-19) 다기능 마무 리 장치 옵션을 사용할 경우

<span id="page-101-2"></span>

인쇄 속도를 느리게 합니다. 이것으로 또한 처리 중 인 작업의 작동음을 줄일 수 있습니다.

## <span id="page-102-1"></span>**빈 페이지 감지**

빈 페이지를 제외한 인쇄 데이터가 인쇄됩니다.

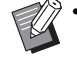

• "빈 페이지"란 일반적으로 용지에 아무것도 출력 되지 않은 페이지를 의미합니다. 페이지는 본문 을 제외한 머리글 또는 바닥글만 있는 경우에도 인쇄됩니다.

# <span id="page-102-2"></span>**버 전**

프린터 드라이버의 "버전" 및 "컬러 프로필"뿐 아니 라 프린터의 "모델 이름"을 확인합니다.

# <span id="page-102-3"></span>**즐겨찾기에 추가**

프린터 드라이버 화면의 현재 설정은 필요에 따라 나중에 찾아볼 수 있도록 저장할 수 있습니다. 설정 에 대하여 최대 30개 그룹을 저장할 수 있습니다. 자세한 사항은 ["즐겨찾기에 추가" \(p. 3](#page-88-0)-13)를 참조 하십시오.

# **환경 설정**

이 절에서는 기기에 연결된 장비 옵션에 대한 구성 등 환경 설정을 구성하는 방법에 대해 설명합니다. 프린터 드라이버를 처음 사용하거나 장비 옵션을 기 기에 추가할 경우 프린터 구성을 설정합니다.

# <span id="page-102-0"></span>**[ 환경 ] 탭**

[환경] 탭을 표시하려면 [시작] 메뉴에서 [장치 및 프 린터]로 이동하고, FW 시리즈 프린터를 마우스 오 른쪽 버튼으로 클릭하고, [프린터 속성]을 엽니다.

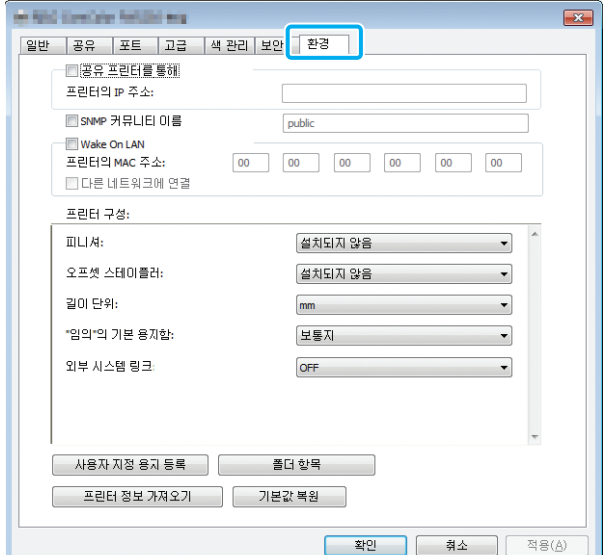

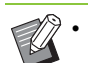

• [기본값 복원]을 클릭하면 탭에 대한 모든 설정 이 해당 기본값으로 복원됩니다.

### **공유 프린터 사용**

이 기기를 사용하는 서버 컴퓨터의 프린터 드라이버 를 공유하려면 이 옵션을 선택합니다. 확인란을 선택하고 [프린터 IP 주소] 필드에 기기의 IP 주 소를 입력합니다. 운영 패널의 [기기 정보] 화면에서 [시스 템 정보]에 있는 프린터의 IP 주소를 확인할 수 있습니다.

### **SNMP 커뮤니티 이름**

SNMP 통신에 대한 커뮤니티 이름을 지정합니다. [SNMP 커뮤니티 이름] 확인란을 선택하고 1 ~ 32자 범위 에서 SNMP 통신에 대한 커뮤니티 이름을 텍스트 상자에 입력합니다.

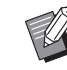

• [SNMP 커뮤니티 이름] 확인란을 선택하지 않았 으면 SNMP 통신에 대한 커뮤니티 이름은 "public"로 설정됩니다.

• 영숫자(대/소문자) 및 다음 기호는 [SNMP 커뮤 니티 이름]의 텍스트 상자에 입력할 수 있습니 다:

,  $.$  / : ; @  $\lceil \setminus \rceil$  ^

• SNMP 커뮤니티 이름이 시스템과 프린터 드라이 버 사이에서 다른 경우에는 시스템으로부터 정 보를 얻을 수 없습니다. 기계에 대한 SNMP 커뮤 니티 이름을 변경한 경우 프린터 드라이버도 변 경을 적용해야 합니다.

## **MAC 주소 구성**

MAC 주소를 획득하고 [프린터의 MAC 주소]에 표 시하려면 [프린터 정보 가져오기]를 선택하고 [적용 ]을 클릭합니다. 수동으로 MAC 주소를 입력하려면 [Wake On LAN] 확인란을 선택하고, [프린터의 MAC 주소]에 MAC 주소를 입력하고, [다른 네트워 크에 연결]을 선택합니다.

#### **[ 다른 네트워크에 연결 ]**

일반적으로 이 확인란은 선택되지 않은 채로 둡니다. 프린 터와 컴퓨터의 네트워크 세그먼트가 다른 경우 이 옵션을 선택합니다.

# **프린터 구성**

일반적으로 프린터에서 장비 옵션 구성 정보를 자동 으로 획득하려면 [프린터 정보 가져오기]를 클릭합 니다. 기기에서 받은 정보는 [프린터 구성]에 표시됩 니다. 획득한 정보는 수동으로 변경할 수 있습니다.

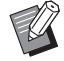

• 화면에 표시되는 정보는 연결된 장비 옵션에 따 라 달라집니다.

### ■ **자동으로 프린터 구성 설정하기**

[프린터 정보 가져오기]를 선택하고, [적용]을 클릭하여 프린터에서 장비 옵션 구성 정보를 획득하고, 해당 정보를 [프린터 구성]에 표시합니다.

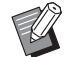

• ["임의"의 기본 용지함] 및 [외부 시스템 링크]는 자동으로 구성되지 않습니다.

### ■ **수동으로 프린터 구성 설정하기**

프린터에서 받는 장비 옵션 구성을 변경할 수 있습니다. 다음 설정을 수동으로 지정합니다.

#### **[ 피니셔 ]**

이 기기에 연결된 피니셔의 유형을 선택합니다.

#### **[ 오프셋 스테이플 트레이 ]**

오프셋 스테이플 트레이가 있는지 선택합니다.

#### **[ 길이 단위 ]**

길이를 [mm] 또는 [inch] 단위로 표시할 것인지 선택합니 다.

#### **[" 지정하지 않음 " 에 대한 기본 용지 유형 ]**

프린터 드라이버 화면의 [기본] 탭에서 [용지 유형]이 [지 정하지 않음]으로 설정된 경우 사용하려는 용지 유형을 선 택합니다.

#### **[ 외부 시스템 링크 ]**

외부 시스템 링크를 사용하려면 [ON]으로 설정하고 사용 하지 않으려면 [OFF]로 설정합니다.

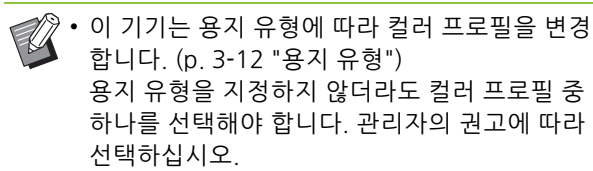

# <span id="page-103-0"></span>**사용자 지정 용지 등록**

비표준 용지 크기는 99개까지 등록할 수 있습니다. 여기에 등록된 크기는 [원본 크기] 및 [용지 크기]에 표시됩니다.

### ■ **자동으로 용지 크기 구성**

용지 크기가 이미 프린터에 등록된 경우 사용할 수 있습니 다.

- **1 [사용자 지정 용지 등록]을 클릭합니다.** [사용자 지정 용지 등록] 대화 상자가 표시됩니다.
- **2 [프린터 정보 가져오기]를 클릭합니다.** 프린터에 등록된 용지 크기에 대한 정보가 표시됩니 다.
- **3 [닫기]를 클릭합니다.**

용지 크기 정보가 저장됩니다.

- **수동으로 용지 크기 구성**
- **1 [사용자 지정 용지 등록]을 클릭합니다.** [사용자 지정 용지 등록] 대화 상자가 표시됩니다.
- **2 용지 너비와 길이를 입력합니다.**

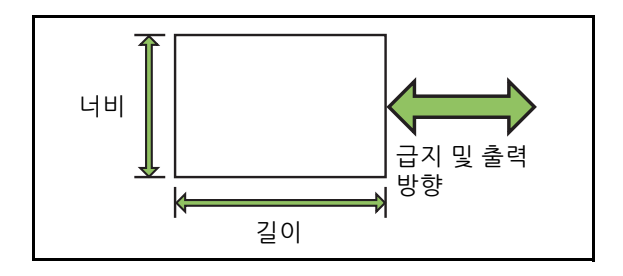

다기능 마무리 장치 옵션을 사용할 경우 "부록"에서 ["다기능 마무리 장치 FG10\(옵션\)" \(p. 9](#page-202-0)-11)을 참조 하십시오.

## **3 용지 크기의 이름을 입력합니다.**

이름은 최대 30자까지 입력할 수 있습니다.

**4 용지 크기를 등록하려면 [추가]를 클릭 합니다.**

# **5 [닫기]를 클릭합니다.**

용지 크기 정보가 저장됩니다.

### ■ **컴퓨터에 용지 크기 저장하기**

등록된 용지 크기를 컴퓨터에 저장할 수 있습니다. 이것은 예를 들어, 다수의 사용자에 대한 등록된 용지 크 기를 공유하거나 프린터 드라이버를 다시 설치하려는 경 우 설정을 컴퓨터에 저장하는 데 유용합니다.

**1 [사용자 지정 용지 등록]을 클릭합니다.** [사용자 지정 용지 등록] 대화 상자가 표시됩니다.

- **2 목록 상자에서 저장하려면 용지 크기를 선택합니다.**
- **3 [파일에 저장]을 클릭합니다.**
- **4 대상 폴더와 파일 이름을 지정합니다.**
- **5 [저장]을 클릭합니다.** 선택된 용지 크기가 저장됩니다.
- **컴퓨터에서 용지 크기 읽기** 컴퓨터에 저장된 용지 크기를 읽고 사용할 수 있습니 다.
- **1 [사용자 지정 용지 등록]을 클릭합니다.** [사용자 지정 용지 등록] 대화 상자가 표시됩니다.
- **2 [파일 열기]를 클릭합니다.**
- **3 컴퓨터에서 용지 크기 설정과 함께 파일 을 선택합니다.**
- **4 [오픈]을 클릭합니다.** 읽기 용지 크기는 [사용자 지정 용지 등록] 대화 상자 의 목록에 표시됩니다.
- **용지 크기 삭제**
- **1 [사용자 지정 용지 등록]을 클릭합니다.** [사용자 지정 용지 등록] 대화 상자가 표시됩니다.
- **2 목록 상자에서 삭제하려는 용지 크기를 선택합니다.**
- **3 [삭제]를 클릭합니다.** 선택된 용지 크기가 삭제됩니다.

**폴더 항목**

프린터 드라이버에서 인쇄 데이터를 저장하려는 폴 더를 등록할 수 있습니다. 여기에 등록된 공유 폴더 와 개인 폴더는 프린터 드라이버 화면의 [기본] 탭에 있는 [출력방향]에서 인쇄 데이터 대상 폴더로 표시 됩니다. (p. 3-[12 "출력방향 및 대상"\)](#page-87-2)

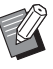

• 프린터로부터 폴더 정보를 받을 수 없는 경우 공 유 폴더는 "공유 폴더 1" ~ "공유 폴더 30"으로 표시됩니다.

### ■ **폴더 항목 구성**

- **1 [폴더 항목]을 클릭합니다.** [폴더 항목] 대화 상자가 표시됩니다.
- **2 [프린터 정보 가져오기]를 클릭합니다.** 프린터에 등록된 공유 폴더 정보는 [프린터의 공유 폴 더]에 표시됩니다.
- **3 [등록된 폴더]에 추가하려는 폴더를 선 택하고 [추가 ->]를 클릭합니다.**
- **4 개인 폴더를 구성합니다.** 개인 폴더의 경우 [개인 폴더 사용] 확인란을 선택합 니다.
- **5 [적용]을 클릭합니다.**
- **6 [확인]을 클릭합니다.**

**3**

# <span id="page-105-0"></span>**인쇄 모드 기능 버튼**

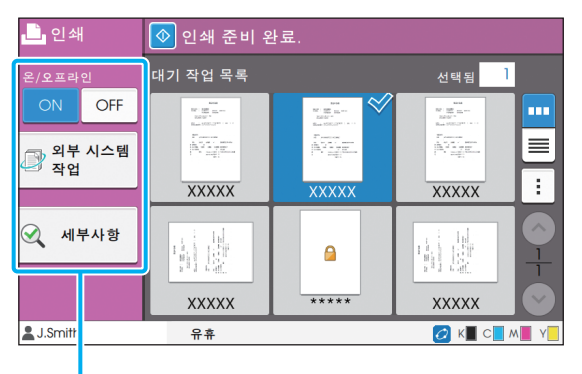

기능 버튼

# <span id="page-105-2"></span>**온 / 오프라인**

네트워크 연결 상태(온라인/오프라인)를 전환할 수 있습니다. 이 설정을 [OFF]로 설정하면 기기는 컴퓨 터로부터 받은 인쇄 명령을 허용하지 않습니다. 이 기기를 독점으로 사용할 경우 [OFF] 옵션을 사용 해야 합니다.

#### **[OFF], [ON]**

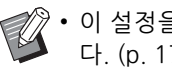

• 2 • 이 설정을 [OFF]로 설정하면 [ Ӿ<del>□</del> ]이 표시됩니<br>- FL (p. 17 "[호] 하며") 다. ([p. 17 "\[홈\] 화면"\)](#page-18-0)

- 자신의 작업을 인쇄한 후 해당 설정을 [ON]으로 되돌리지 않으면 이 설정은 자동으로 다음과 같 은 경우 [ON]으로 되돌아갑니다.
	- 자동 초기화가 실행된 경우(자동 초기화는 관 리자가 설정)
	- 로그아웃할 경우

# <span id="page-105-1"></span>**외부 시스템 작업**

외부 시스템 링크를 사용할 경우 외부 시스템에 저 장된 작업을 인쇄할 수 있습니다.

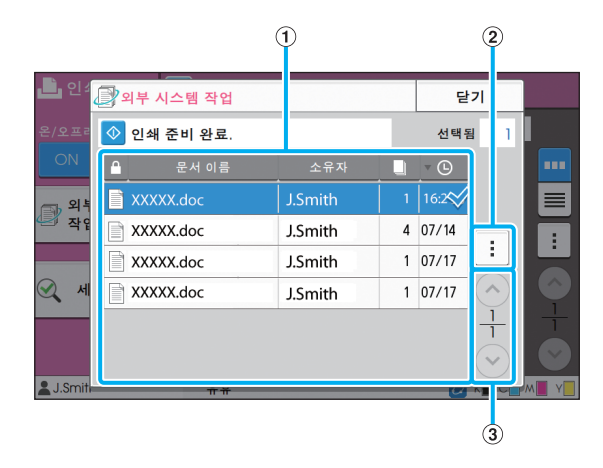

a 보기

외부 시스템 작업이 나열됩니다. 이 작업 목록에는 문서 이름, 소유자 이름, 매수, 수신 날짜/시간이 표시됩니다.  $(2)$  하위 메뉴

- 모두 선택 / 모든 선택 취소
- 삭제
- 세부사항

세부사항에서 문서 이름, 사용자 이름, 수신, 클라이언트, 페이지 및 비용를 확인할 수 있습니다.

 $\circledS$   $\circledcirc$  /  $\circledcirc$  버튼

보기 페이지를 전환하려면 이 버튼을 사용합니다. 현재 페이지와 페이지 합계는 분수로 표시됩니다.

# <span id="page-106-0"></span>**세부사항**

선택된 문서의 세부사항을 확인할 수 있습니다.

### **1 [세부사항]을 누릅니다.**

[세부사항] 화면이 표시됩니다. 선택된 문서의 세부 사항을 확인합니다.

다음 설정은 하위 메뉴에서 구성할 수 있습니다.

• 이 목록 인쇄

# **2 [닫기]를 누릅니다.**

# <span id="page-106-1"></span>**설정 변경**

작업 설정을 확인하려면 해당 작업을 선택하고 하위 메뉴에서 [설정 변경]을 누릅니다.

# **용지 선택**

용지함을 선택합니다. 용지함 설정(용지 크기, 용지 유형, 이중급지 확인 및 자동 선택)을 변경할 수도 있습니다. 자세한 사항은 "복사"에서 ["용지 선택" \(p. 1](#page-42-0)-7)를 참조하십시오.

# **인쇄 농도**

인쇄 농도를 조정할 수 있습니다. 자세한 사항은 "복사"에서 ["인쇄 농도" \(p. 1](#page-45-0)-10)를 참조하십시오.

# **이미지 위치**

이미지의 인쇄 위치를 조정합니다. 자세한 사항은 "복사"에서 ["이미지 위치" \(p. 1](#page-53-1)-18) 를 참조하십시오.

### **저속 인쇄**

인쇄 속도는 물론 처리 중인 작업의 소음을 줄여줍 니다. 자세한 사항은 "복사"에서 ["저속 인쇄" \(p. 1](#page-58-0)-23)를 참조하십시오.

**3**

3 장 [인쇄](#page-76-0)
<span id="page-108-0"></span>필요에 따라 인쇄 대상 폴더에 스캔 데이터를 저장할 수 있습니다.

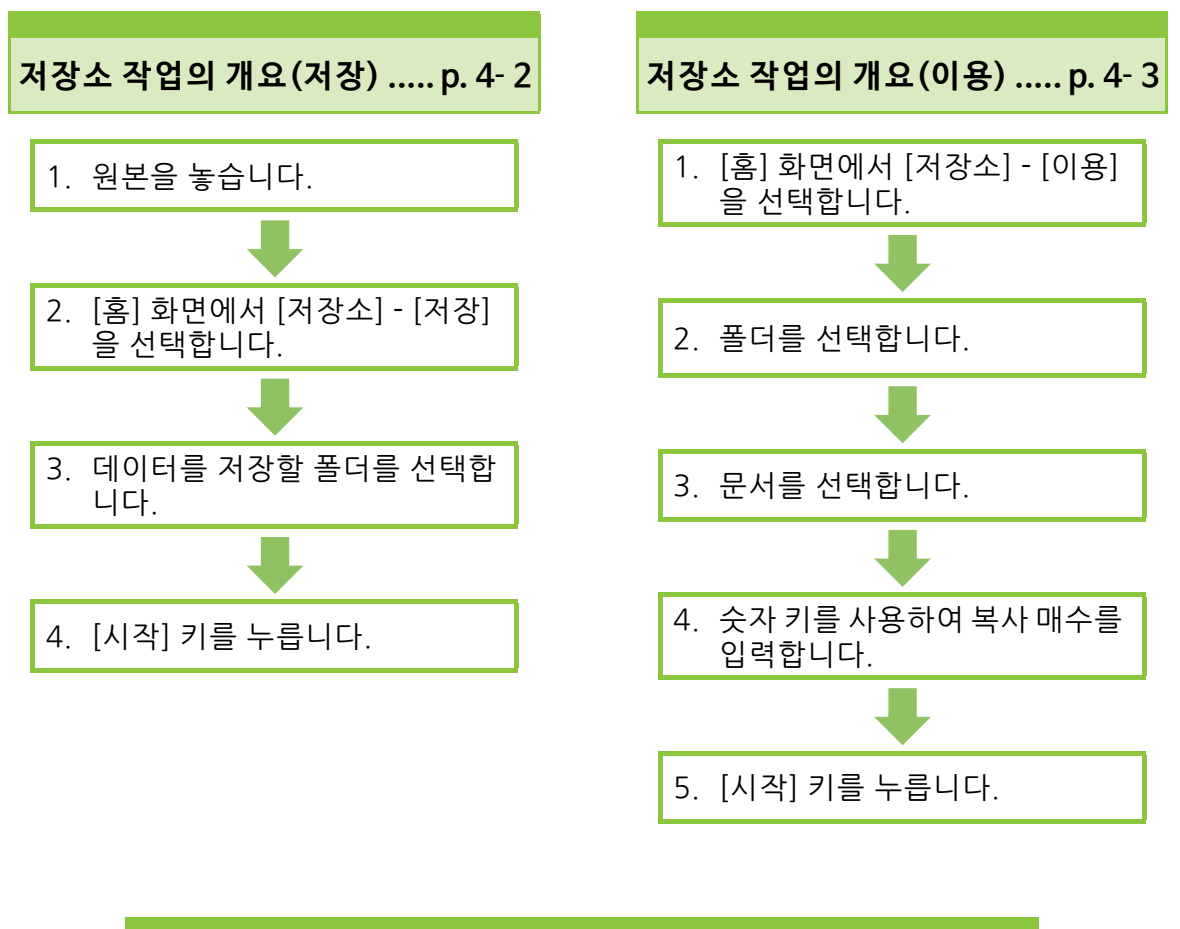

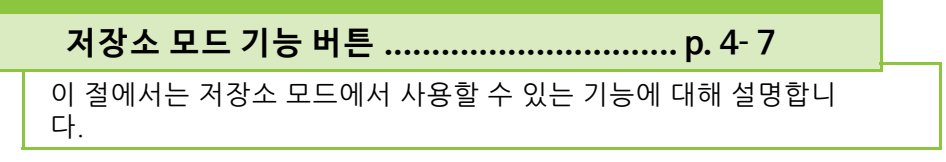

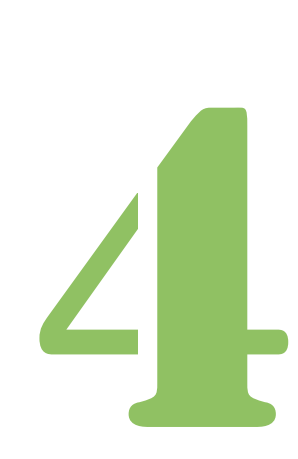

ComColor FW 시리즈 사용 설명서

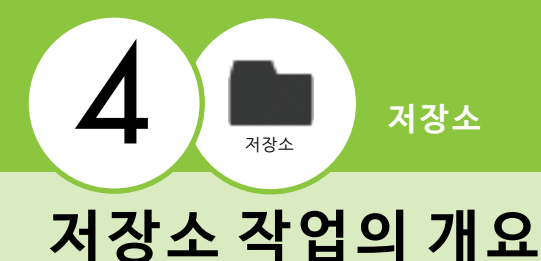

이 절에서는 기본 저장 작업에 대해 설명합니다.

## <span id="page-109-0"></span>**폴더에 데이터 저장**

스캔 데이터를 폴더에 저장할 수 있습니다.

## ● 1 원본을 놓습니다.

사용할 수 있는 원본 유형에 대한 자세한 사항은 "안 전 정보"에서 "원본"을 참조하십시오.

### ■ **ADF 이용**

### **1 ADF에 원본을 넣습니다.**

원본을 정렬하고 복사할 면을 위로 향하게 놓습 니다.

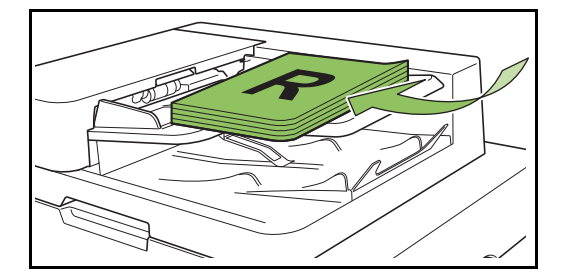

**2 원본 폭에 맞게 원본 가이드를 조정합 니다.**

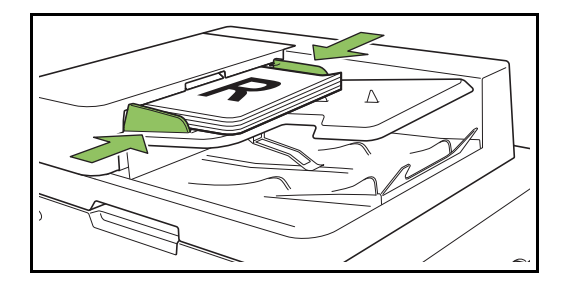

### ■ **플래튼 유리 이용**

**1 원본 커버를 엽니다.**

### **2 원본을 놓습니다.**

유리 위에 원본 인쇄면이 아래를 향하도록 놓습 니다. 원본을 유리 왼쪽 상단의 화살표에 맞춰 정 렬하고 원본 커버를 닫습니다.

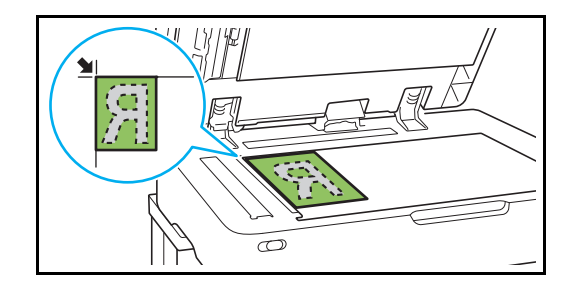

**3 원본 커버를 닫습니다.**

• 원본 커버는 부드럽게 열었다 닫으십시오. K

● **2 [홈] 화면 에서 [저장소] - [저장] 을 선택합니다 .**

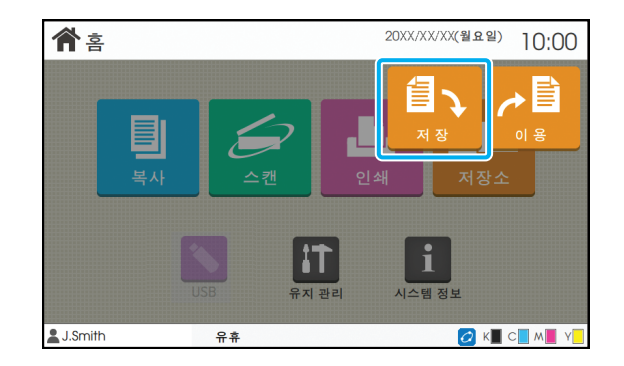

### ● 3 데이터를 저장할 폴더를 선택합 · ● 2 사용하려는 폴더를 선택하고 **니다 .**

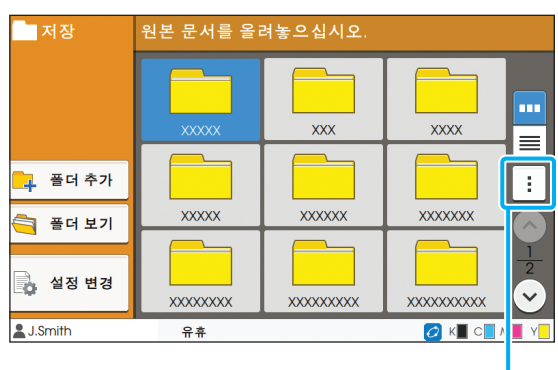

하위 메뉴

폴더 목록에 개인 폴더가 표시됩니다. 또한 관리자가 관리하는 액세스에 대한 공유 폴더가 표시됩니다. 다음 설정은 하위 메뉴에서 구성할 수 있습니다.

**•**색상 변경

**•**이름 변경

● **4 [ 시작 ] 키를 누릅니다 .**

## <span id="page-110-0"></span>**폴더에서 문서 인쇄**

폴더에 저장된 문서를 인쇄할 수 있습니다.

### ● **1 [홈] 화면에서 [저장소] - [이용] 을 선택합니다 .**

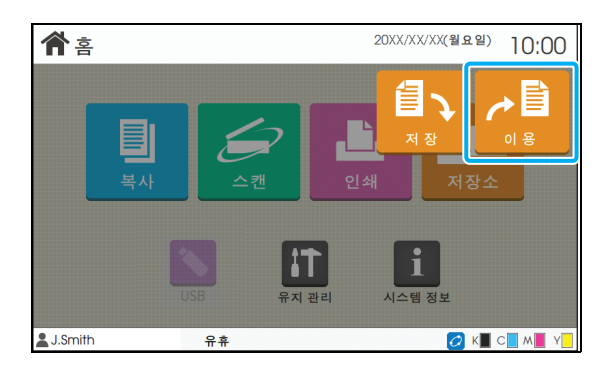

# **[ 오픈 ] 을 누릅니다 .**

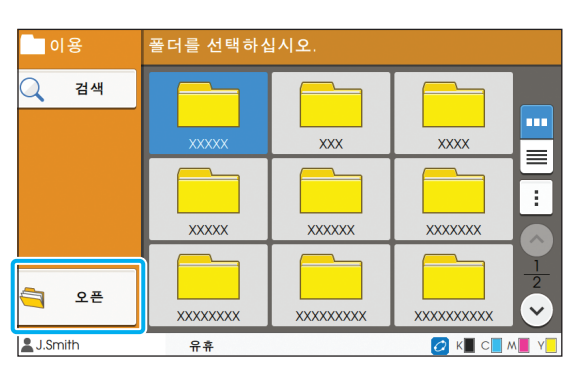

폴더 목록에 개인 폴더가 표시됩니다. 또한 관리자가 관리하는 액세스에 대한 공유 폴더가 표시됩니다.

## ● **3 인쇄하려는 문서를 선택합니다 .**

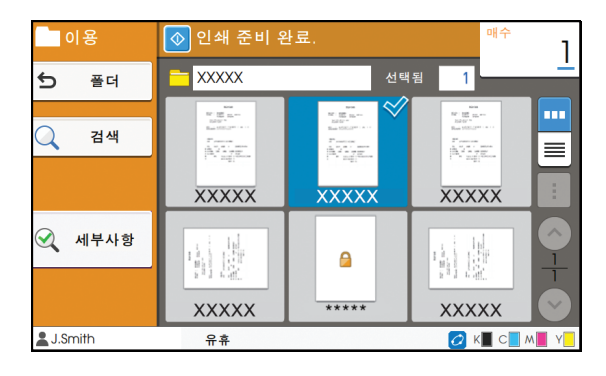

선택된 문서에 체크 표시가 있습니다.

### **● 4 숫자 키를 사용하여 복사 매수를 입력합니다 .**

- **5 [ 시작 ] 키를 누릅니다 .**
- $\bigodot$  폴더에 저장된 문서는 해당 설정과 함께 디지털 화됩니다. 이러한 문서를 인쇄할 경우 폴더에 데 이터를 저장할 때 사용했던 같은 용지 유형을 사 용합니다.

## <span id="page-111-0"></span>**[ 저장소 ] - [ 저장 ] 에서 설정 목록**

설정을 표시하려면 [저장소] - [저장] 폴더를 선택하고 [설정 변경]을 누릅니다. 다음은 화면에서 사용 가능한 설정 목록입니다.  $\overline{a}$ 

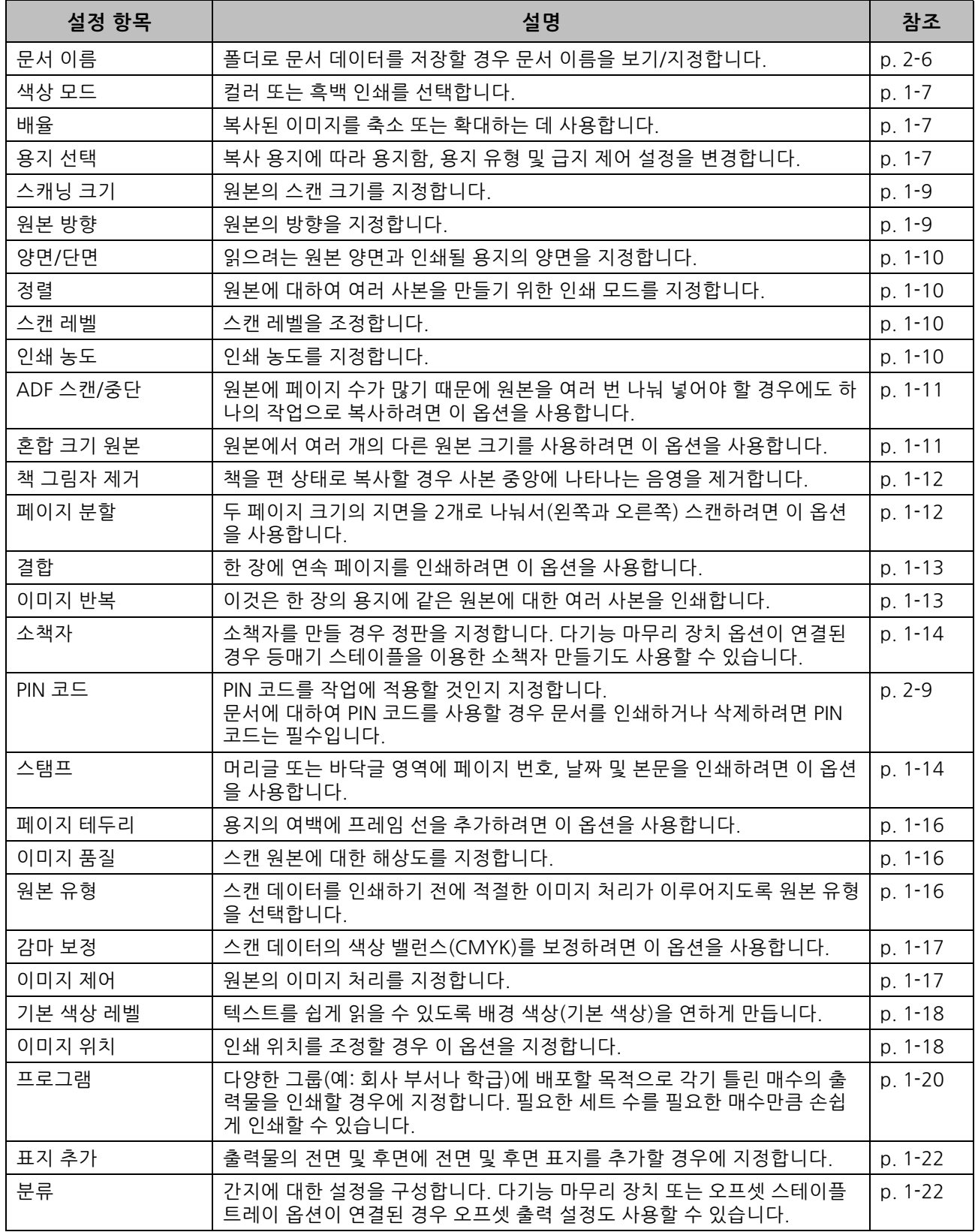

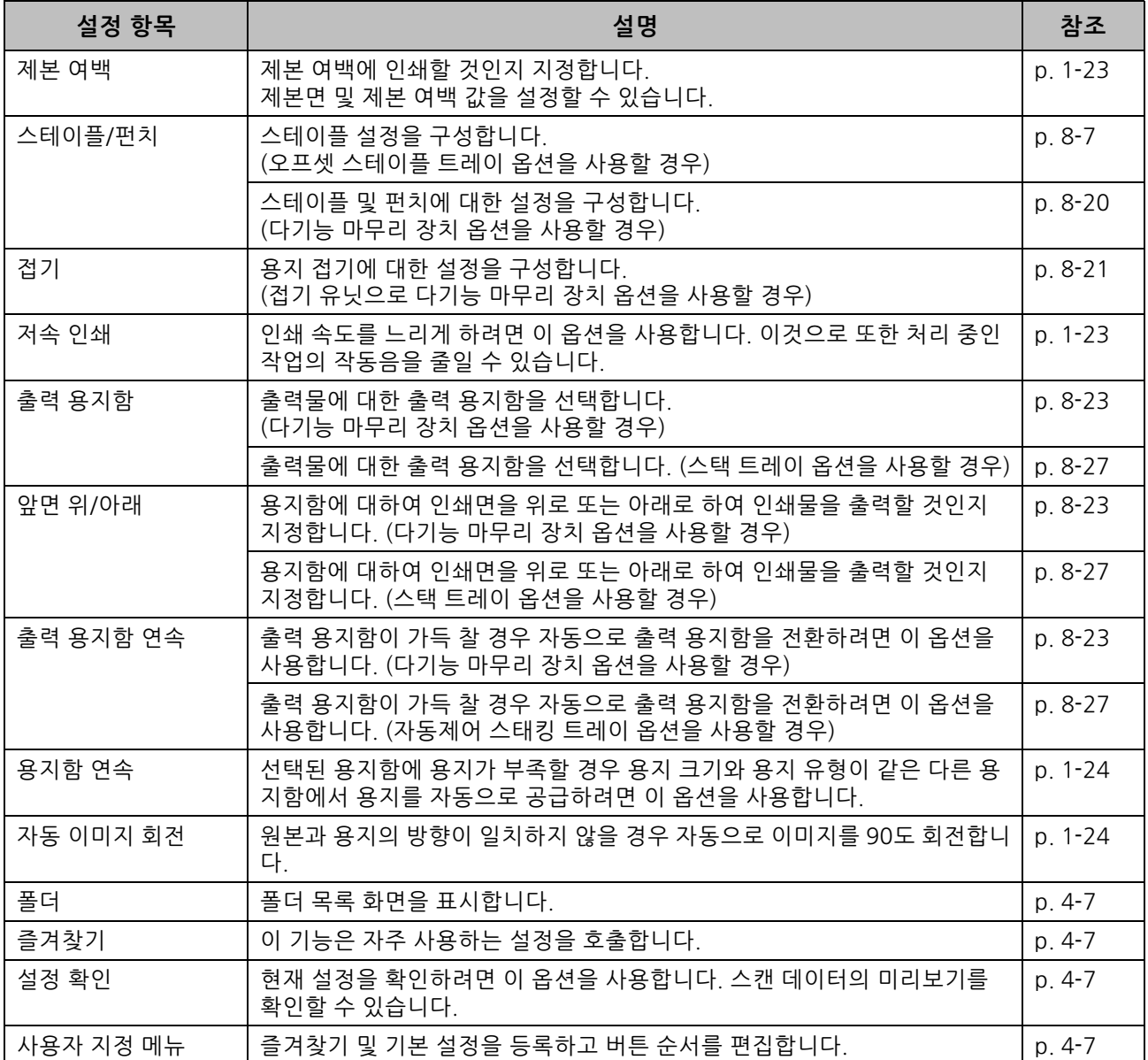

## **[ 저장소 ] - [ 이용 ] 에서 설정 목록**

해당 폴더 내 모든 문서에 대한 목록을 표시하려면 [저장소] - [이용]에서 폴더를 선택하고 [오픈]을 누릅니다. 설정 화면을 표시하려면 문서를 선택하고 하위 메뉴에서 [설정 변경]을 누릅니다. 다음은 화면에서 사용 가능 한 설정 목록입니다.

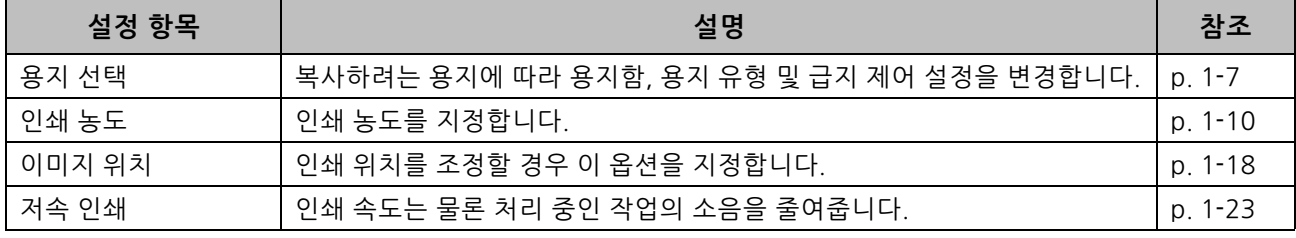

<span id="page-114-0"></span>**저장소 모드 기능 버튼**

## **[ 저장소 ] - [ 저장 ] 에서의 기능 버튼**

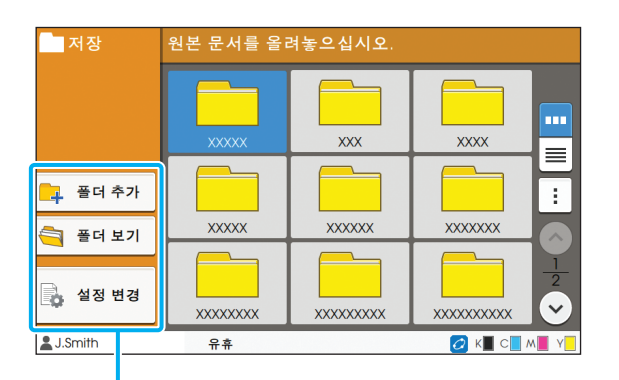

기능 버튼

## **폴더 추가**

새 폴더를 추가할 수 있습니다.

**1 [폴더 추가]를 누릅니다.**

[폴더 추가] 화면이 표시됩니다.

### **2 폴더 이름을 입력하고 [확인]을 누릅니 다.**

• 텍스트 입력에 대한 자세한 사항은 "터치 패널" 에서 ["텍스트 입력" \(p. 26\)](#page-27-0)을 참조하십시오.

- 대문자와 소문자를 모두 사용할 수 있습니다.
- 이미 같은 이름의 폴더가 있는 경우 확인 화면에 입력된 폴더 이름을 등록할 수 없다는 메시지가 표시됩니다.

### **폴더 보기**

선택된 폴더에서 문서 목록을 표시합니다.

• 표시를 위해 오름차순 및 내림차순 사이에서 정 렬 순서를 전환하려면 [문서 이름], [소유자] 또 는 [저장됨]를 누릅니다.

### **설정 변경**

폴더에 문서를 저장하기 위한 설정을 변경할 수 있 습니다.

설정 버튼에 대한 자세한 사항은 ["\[저장소\] - \[저장\]](#page-111-0) [에서 설정 목록" \(p. 4](#page-111-0)-4)을 참조하십시오.

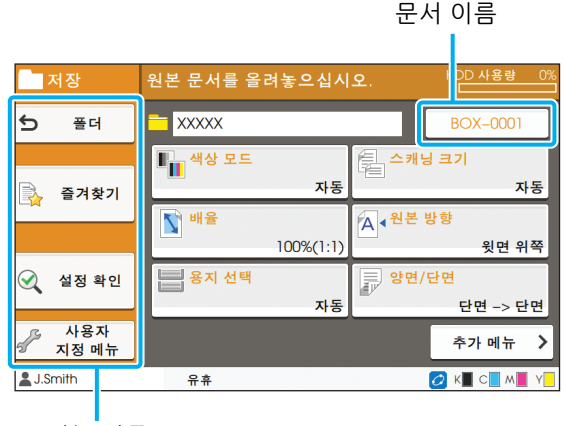

기능 버튼

### <span id="page-114-1"></span>■ **폴더**

폴더 목록 화면을 표시하려면 이 버튼을 누릅니다.

### <span id="page-114-2"></span>■ 즐겨**창**기

등록된 설정을 호출하려면 이 버튼을 누릅니다. 자세한 사항은 "복사"에서 ["즐겨찾기" \(p. 1](#page-60-0)-25)를 참조하 십시오.

### <span id="page-114-3"></span>■ 설정 확인

저장하려는 문서에 대한 설정을 볼 수 있습니다. 자세한 사항은 "스캔"에서 ["설정 확인" \(p. 2](#page-73-0)-10)을 참조 하십시오.

### <span id="page-114-4"></span>■ **사용자 지정 메뉴**

즐겨찾기 및 기본 설정을 등록하고 버튼 순서를 편집할 수 있습니다. 자세한 사항은 "복사"에서 ["사용자 지정 메뉴" \(p. 1](#page-61-0)-26) 를 참조하십시오.

#### 4 장 [저장소](#page-108-0)

### ■ **문서 이름**

폴더에 문서를 저장할 때 문서 이름을 지정하려면 문서 이 름 버튼을 누릅니다.

자세한 사항은 "스캔"에서 ["문서 이름" \(p. 2](#page-69-0)-6)을 참조하 십시오.

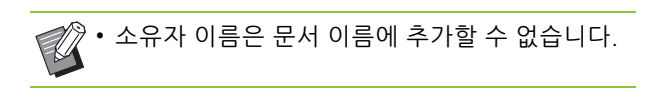

## **[ 저장소 ] - [ 이용 ] 에서의 기능 버튼**

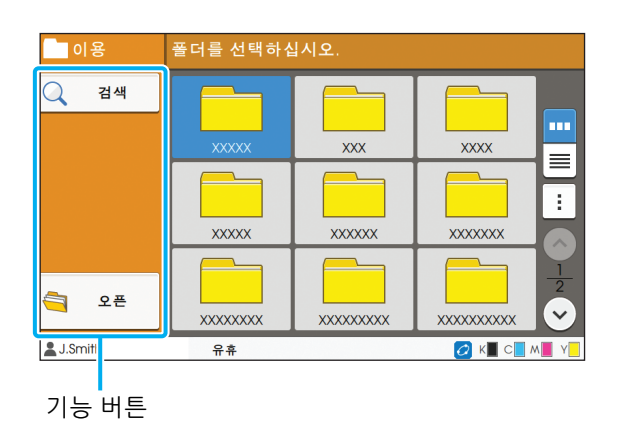

### **검 색**

모든 폴더에 있는 문서를 검색하려면 이 버튼을 누 릅니다.

## **1 [검색]을 누릅니다.**

[검색] 화면이 표시됩니다.

### **2 검색하려는 문자열을 입력한 후 [확인] 을 누릅니다.**

• 텍스트 입력에 대한 자세한 사항은 ["텍스트 입력"](#page-27-0)  [\(p. 26\)](#page-27-0)을 참조하십시오.

- 다음과 같은 경우에는 작업 이름이 "\*\*\*\*\*"으 로 표시됩니다.
	- 프린터 드라이버에서 [작업 이름 감추기] 확인 란이 선택된 작업(p. 3-[25 "PIN 코드"](#page-100-0))

**오 픈**

폴더에 있는 일련의 문서를 표시하려면 이 버튼을 클릭합니다.

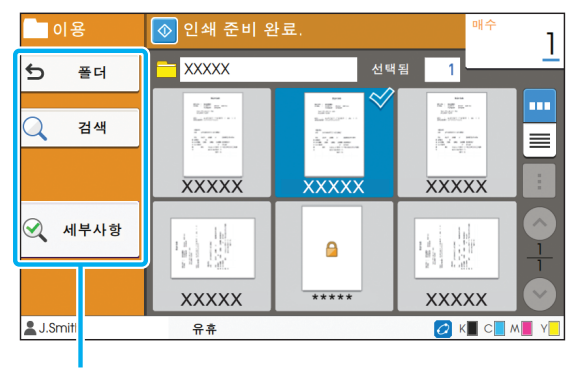

기능 버튼

### ■ **폴더**

폴더 목록 화면을 표시하려면 이 버튼을 누릅니다.

### ■ **검색**

열린 폴더에 있는 문서를 검색하려면 이 버튼을 누릅니다.

### ■ **세부사항**

선택된 문서에 대한 설정을 보려면 이 버튼을 클릭합니다. 이 목록은 하위 메뉴에서 인쇄할 수 있습니다.

### ■ **하위 메뉴**

다음 설정은 선택된 문서에 대하여 구성할 수 있습니다.

- 이름 변경
- 모두 선택 / 모든 선택 취소
- 삭제
- 설정 변경
- USB 드라이브에 복사([p. 4](#page-116-0)-9)
- 폴더에 복사[\(p. 4](#page-116-1)-9)

### <span id="page-116-0"></span>■ **USB 드라이브에 복사**

폴더에 저장된 문서는 USB 플래시 드라이브에 복사할 수 있습니다.

### **1 USB 슬롯에 USB 플래시 드라이브를 삽 입합니다.**

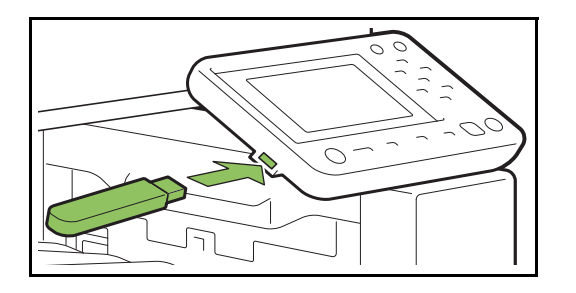

**2 하위 메뉴를 표시하고 [USB 드라이브에 복사]를 누릅니다.**

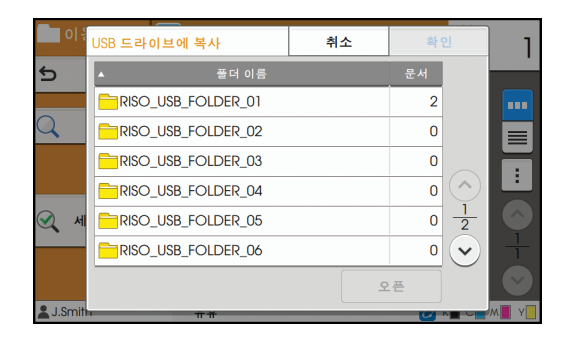

### **3 문서를 저장하려는 폴더를 선택하고 [확 인]을 누릅니다.**

- [확인]을 눌렀을 때 USB 플래시 드라이브에 폴더 가 없으면 문서를 복사하기 위해 폴더가 자동으 로 생성됩니다.
	- 해당 폴더 내 모든 문서에 대한 목록을 표시하려 면 폴더를 선택하고 [오픈]을 누릅니다.

### <span id="page-116-1"></span>■ 폴더에 복사

폴더에 저장된 문서는 다른 폴더에 복사할 수 있습니다.

### **1 하위 메뉴를 표시하고 [폴더에 복사]를 누릅니다.**

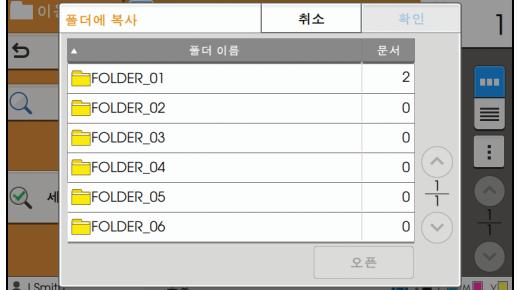

### **2 문서를 저장하려는 폴더를 선택하고 [확 인]을 누릅니다.**

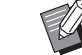

• [폴더에 복사] 화면에는 로그인한 사용자가 액세 스할 수 있는 폴더만 표시됩니다.

• 해당 폴더 내 모든 문서에 대한 목록을 표시하려 면 폴더를 선택하고 [오픈]을 누릅니다.

4 장 [저장소](#page-108-0)

<span id="page-118-0"></span>스캔 데이터를 이 기기에 연결된 USB 플래시 드라이브에 저장할 수 있습니다. 프린터 드라이브에서 USB 플래시 드라이브에 저장된 문서도 인쇄할 수 있습니다.

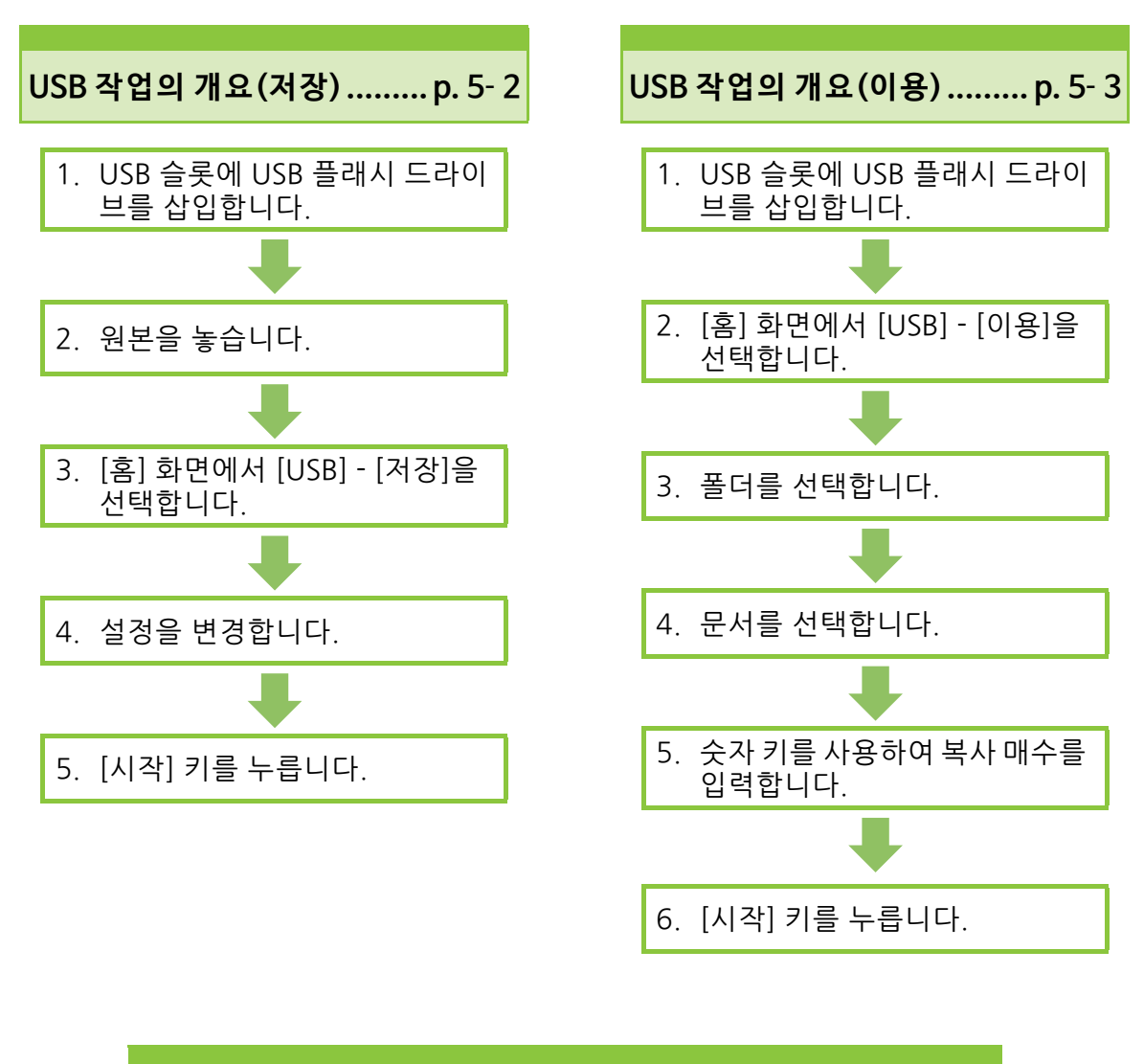

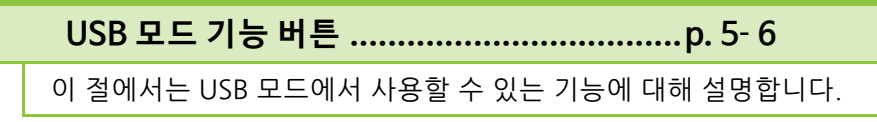

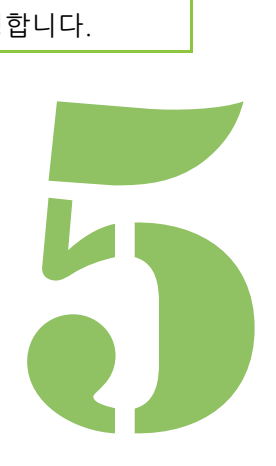

ComColor FW 시리즈 사용 설명서

## 5 **USB USB 작업의 개요** USB

이 절에서는 USB 모드에서 기본 작업에 대해 설명합 니다.

## <span id="page-119-0"></span>**USB 플 래 시 드 라 이 브 에 스 캔 데이터 저장**

스캔 데이터를 USB 플래시 드라이브에 저장할 수 있 습니다.

## **● 1 USB 슬롯에 USB 플래시 드라이 브를 삽입합니다.**

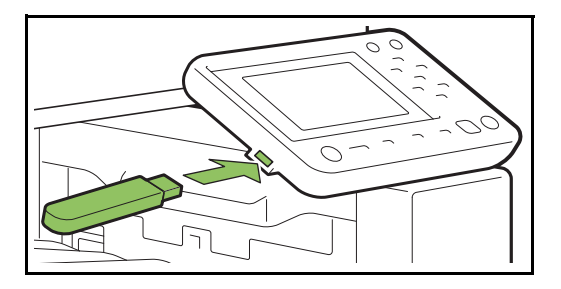

## ● 2 원본을 놓습니다.

사용할 수 있는 원본 유형에 대한 자세한 사항은 "안 전 정보"에서 "원본"을 참조하십시오.

### ■ **ADF 이용**

### **1 ADF에 원본을 넣습니다.**

원본을 정렬하고 복사할 면을 위로 향하게 놓습니다.

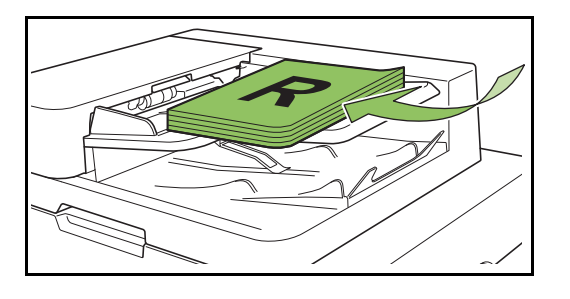

**2 원본 폭에 맞게 원본 가이드를 조정합 니다.**

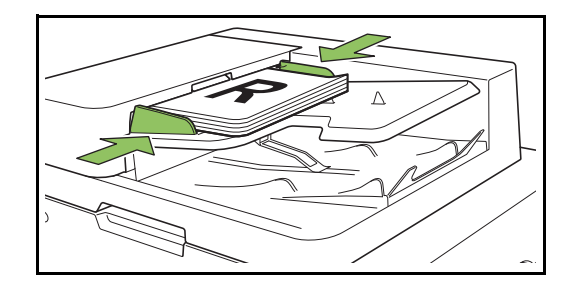

- **플래튼 유리 이용**
- **1 원본 커버를 엽니다.**

### **2 원본을 놓습니다.**

유리 위에 원본 인쇄면이 아래를 향하도록 놓습 니다. 원본을 유리 왼쪽 상단의 화살표에 맞춰 정 렬하고 원본 커버를 닫습니다.

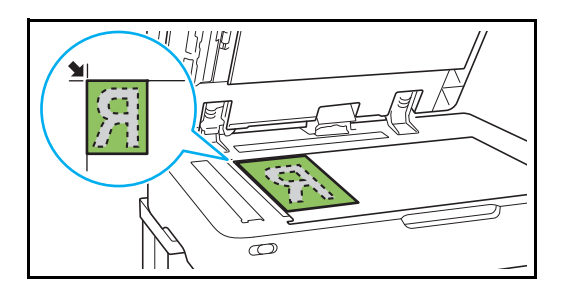

- **3 원본 커버를 닫습니다.**
- 원본 커버는 부드럽게 열었다 닫으십시오.

# **선택합니다.**

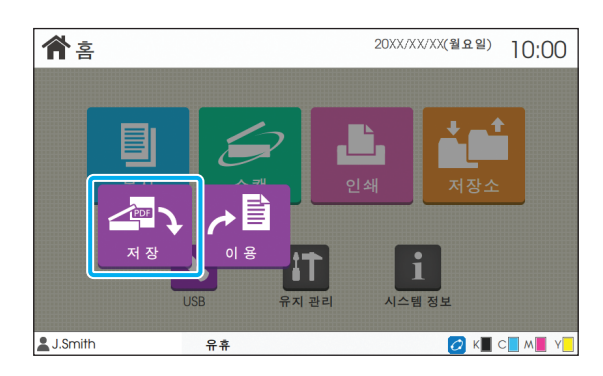

## ● 4 설정을 변경**합**니다.

스캔에 대한 상세 설정을 지정합니다. 구성 가능한 기능에 대한 자세한 내용은 ["\[USB\] - \[저장\]에서 설](#page-121-0) [정 목록" \(p. 5](#page-121-0)-4)을 참조하십시오.

## ● **5 [시작] 키를 누릅니다.**

## <span id="page-120-0"></span>**USB 플 래 시 드 라 이 브 에 저 장된 문서 인쇄**

USB 플래시 드라이브에 저장된 문서를 인쇄할 수 있 습니다.

USB 플래시 드라이브에 문서를 저장하는 방법에 대 한 자세한 사항은 "인쇄"에서 ["출력방향 및 대상"](#page-87-0)  [\(p. 3](#page-87-0)-12)을 참조하십시오.

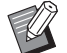

• 확장자가 PRN인 파일만 인쇄 할 수 있습니다.

- PRN 파일은 프린터 드라이버를 통해 데이터를 출력하는 전용 파일 형식입니다. RISO 프린터 또 는 응용 프로그램에서는 이러한 유형의 파일만 열 수 있습니다.
- PostScript 키트 옵션을 사용할 경우 PDF 파일도 사용할 수 있습니다. 자세한 사항은 "장비 옵션" 에서 ["USB 플래시 드라이브에서 인쇄 가능한 파](#page-185-0) [일" \(p. 8](#page-185-0)-40)을 참조하십시오.

### **● 1 USB 슬롯에 USB 플래시 드라이 브를 삽입합니다.**

● **3 [홈] 화면에서 [USB] - [저장]을** ● **2 [홈] 화 면에서 [USB] - [이 용]을 선택합니다.**

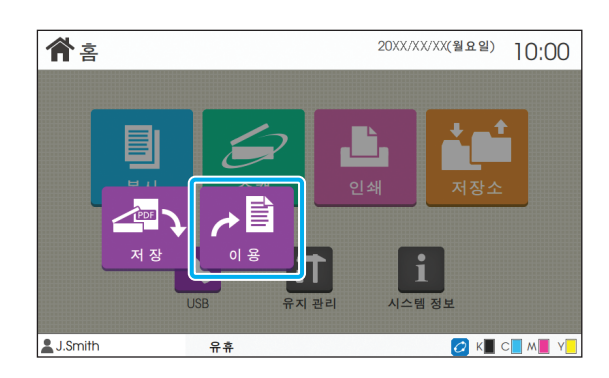

● **3 사용하려는 폴더를 선택하고 [오픈]을 누릅니다.**

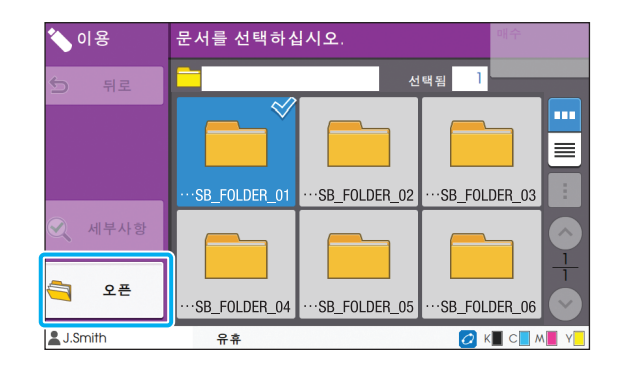

## ● **4 인쇄하려는 문서를 선택합니다.**

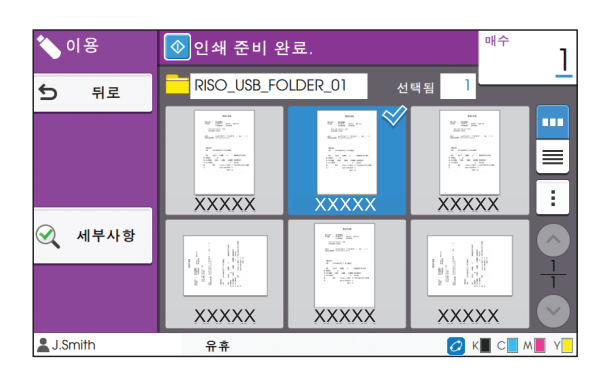

선택된 문서에 체크 표시가 있습니다.

● **5 숫자 키를 사용하여 복사 매수를 입력합니다.**

● 6 [시작] 키를 누릅니다.

## <span id="page-121-0"></span>**[USB] - [ 저장 ] 에서 설정 목록**

### [USB] - [저장] 화면에서 사용할 수 있는 설정 목록은 다음과 같습니다.

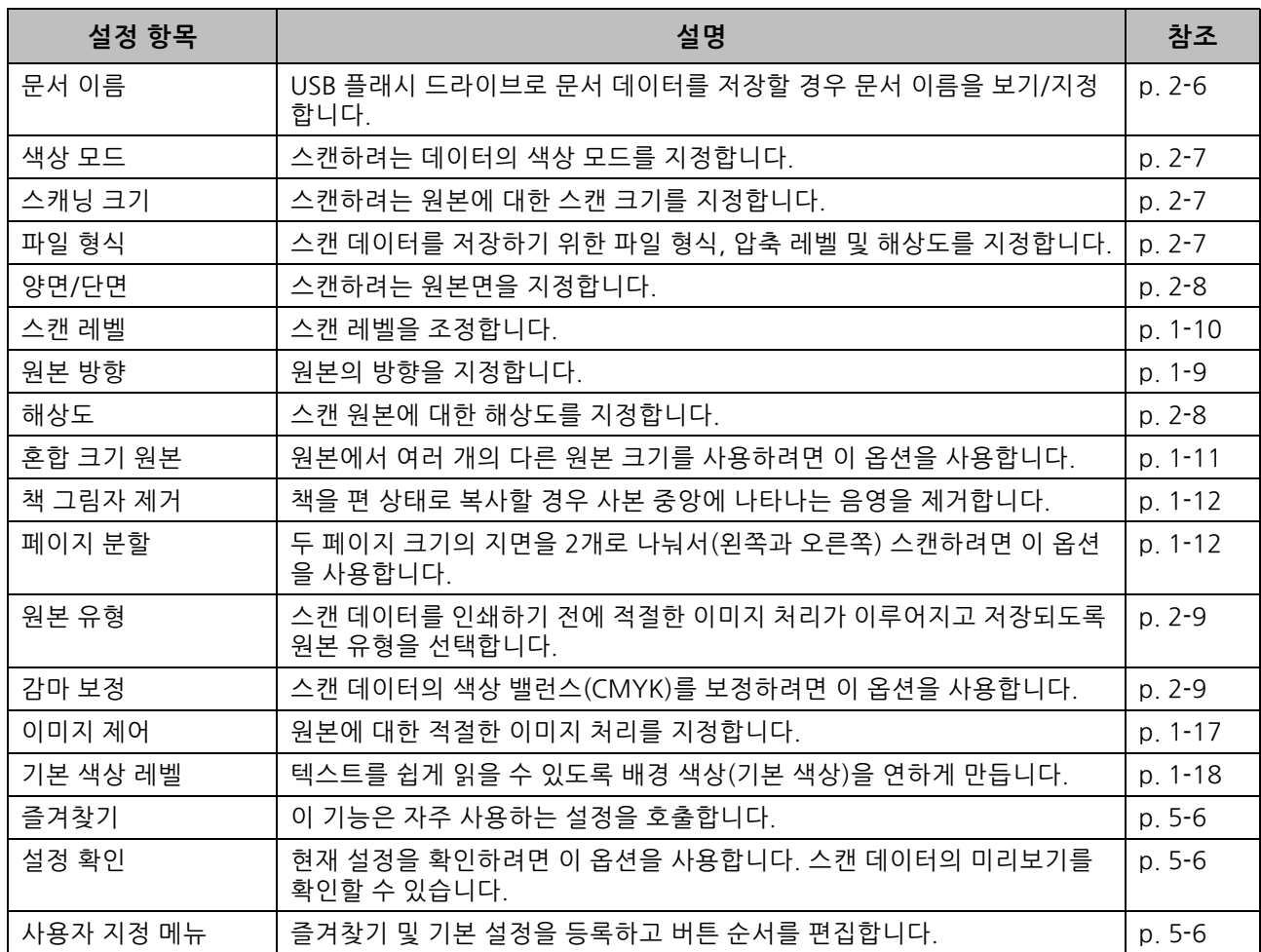

## **[USB] - [ 이용 ] 에서 설정 목록**

해당 폴더 내 모든 문서에 대한 목록을 표시하려면 [USB] - [이용]에서 폴더를 선택하고 [오픈]을 누릅니다. 설 정 화면을 표시하려면 문서를 선택하고 하위 메뉴에서 [설정 변경]을 누릅니다. 다음은 화면에서 사용 가능한 설정 목록입니다.

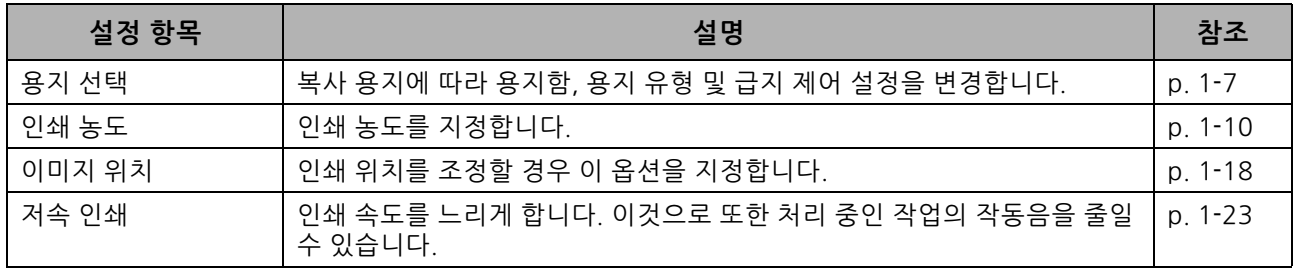

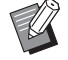

• PostScript 키트 옵션이 설치된 경우 USB 플래시 드라이브에 저장된 PDF 파일도 사용할 수 있습니다. 이 경우에는 PDF 파일을 인쇄하기 위한 설정을 변경할 수 있습니다. 자세한 사항은 "장비 옵션"에서 ["USB 플래시 드라이브에](#page-185-0) [서 인쇄 가능한 파일" \(p. 8](#page-185-0)-40)을 참조하십시오.

**5**

# <span id="page-123-0"></span>**USB 모드 기능 버튼**

## **[USB] - [ 저장 ] 에서의 기능 버튼**

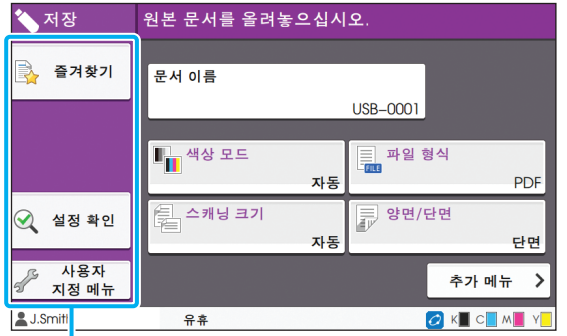

기능 버튼

## <span id="page-123-1"></span>**즐겨찾기**

등록된 설정을 호출하려면 이 버튼을 누릅니다. 자세한 사항은 "복사"에서 ["즐겨찾기" \(p. 1](#page-60-0)-25)를 참조하십시오.

## <span id="page-123-2"></span>**설정 확인**

저장하려는 문서에 대한 설정을 볼 수 있습니다. 자세한 사항은 "스캔"에서 ["설정 확인" \(p. 2](#page-73-0)-10)을 참조하십시오.

### <span id="page-123-3"></span>**사용자 지정 메뉴**

즐겨찾기 및 기본 설정을 등록하고 버튼 순서를 편 집할 수 있습니다. 자세한 사항은 "복사"에서 ["사용자 지정 메뉴"](#page-61-0)  [\(p. 1](#page-61-0)-26)를 참조하십시오.

## **문서 이름**

USB 플래시 드라이브로 문서 데이터를 저장할 경우 문서 이름을 표시합니다. 문서 이름 설정을 구성하 려면 [문서 이름]을 누릅니다. 자세한 사항은 "스캔" 에서 ["문서 이름" \(p. 2](#page-69-0)-6)을 참조하십시오.

## **[USB] - [ 이용 ] 에서의 기능 버튼**

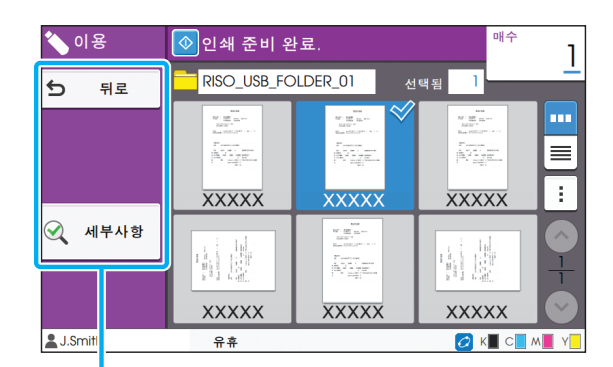

기능 버튼

### **뒤 로**

문서 목록에 대한 상위 디렉터리를 표시하려면 이 버튼을 누릅니다.

### **세부사항**

선택된 문서에 대한 설정을 보려면 이 버튼을 클릭 합니다. 다음 설정은 세부사항 화면에 있는 하위 메뉴에서 구성할 수 있습니다. **•**이 목록 인쇄

문서 목록 화면에서 문서를 선택할 경우 하위 메뉴 를 구성할 수 있는 설정은 다음과 같습니다.

- **•**모두 선택 / 모든 선택 취소
- **•**설정 변경
- **•**폴더에 복사 ([p. 5](#page-124-0)-7)

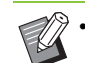

- $\mathcal{L}$  표시를 위해 오름차순 및 내림차순 사이에서 정 렬 순서를 전환하려면 [이름] 또는 [문서]를 누릅 니다.
	- 문서 목록 화면에서 PDF 문서를 선택할 경우 하 위 메뉴에서 구성할 수 있는 설정은 [인쇄 설정] 뿐입니다.

### <span id="page-124-0"></span>■ 폴더에 복사

USB 플래시 드라이브에 저장된 문서는 이 기기의 폴더에 복사할 수 있습니다.

- **1 하위 메뉴를 표시하고 [폴더에 복사]를 누릅니다.**
- **2 문서를 저장하려는 폴더를 선택하고 [확 인]을 누릅니다.**

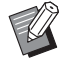

 $\mathbb{R}^2$  • USB 플래시 드라이브에서 폴더에 있는 문서 는 USB 플래시 드라이브의 다른 폴더로 복 사할 수 없습니다.

- [폴더에 복사] 화면에는 로그인한 사용자가 액세스할 수 있는 폴더만 표시됩니다.
- 해당 폴더 내 모든 문서에 대한 목록을 표시 하려면 폴더를 선택하고 [오픈]을 누릅니다.

### 5 장 [USB](#page-118-0)

# <span id="page-126-0"></span>**RISO Console**

RISO Console은 이 기기를 원격으로 제어하는 웹 브라우저를 사용하는 소프트웨어입니다. 네트워크를 통해 프린터에 연결된 컴퓨터와 함께 사용하면 프린터의 상태를 점검하고, 작업 설정 을 변경하고, 기타 작업을 수행할 수 있습니다.

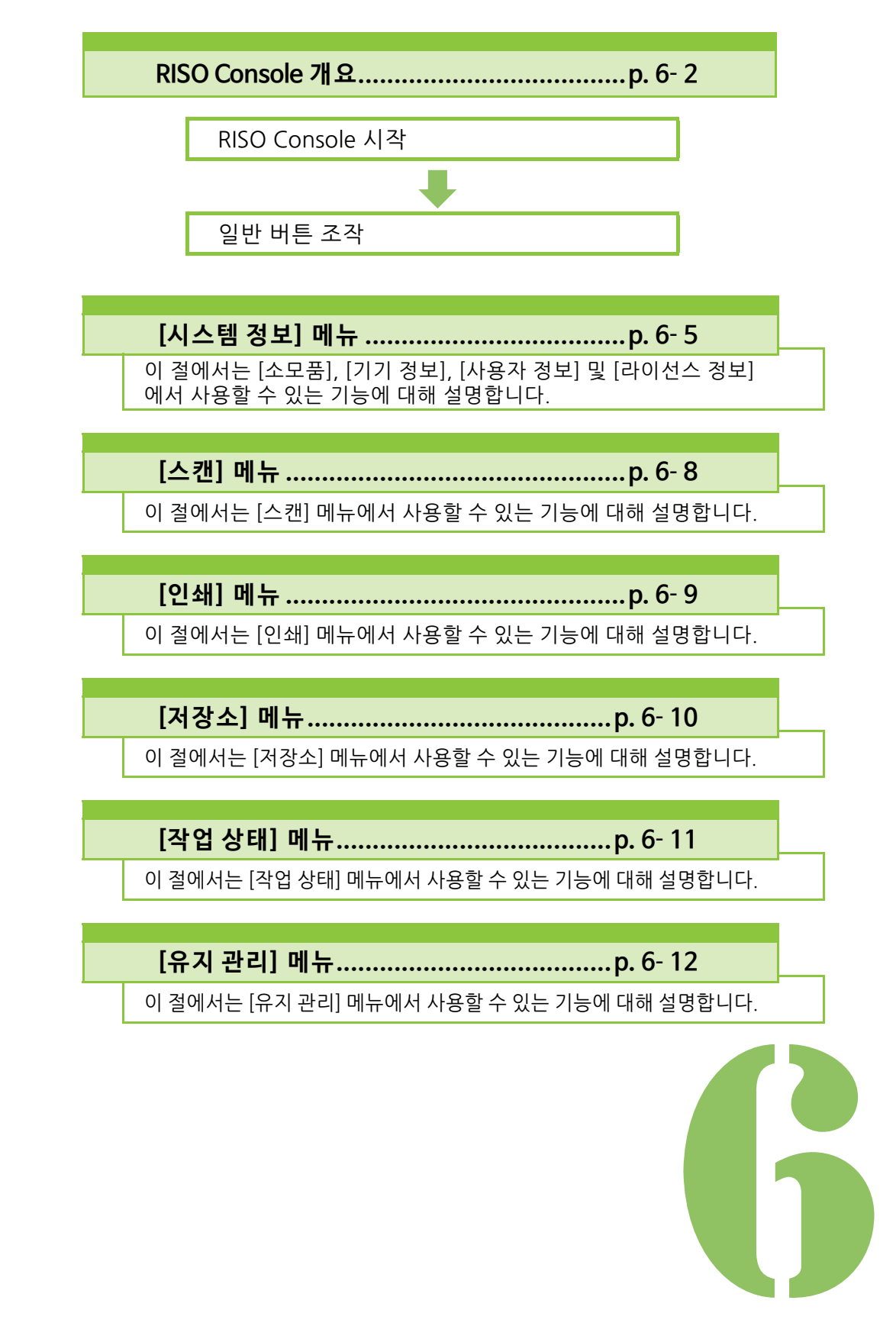

ComColor FW 시리즈 사용 설명서

<span id="page-127-0"></span>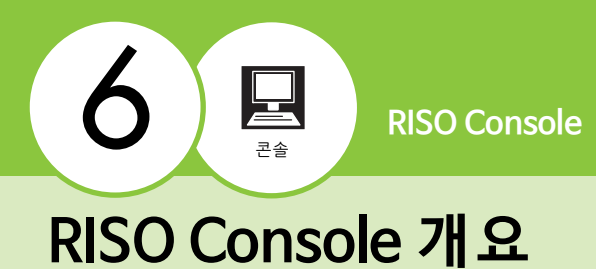

이 절에서는 RISO Console 기능에 대해 설명합니다.

## **화면 위쪽**

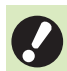

• 기기가 네트워크에 연결되었는지 확인합니다.

상태 창

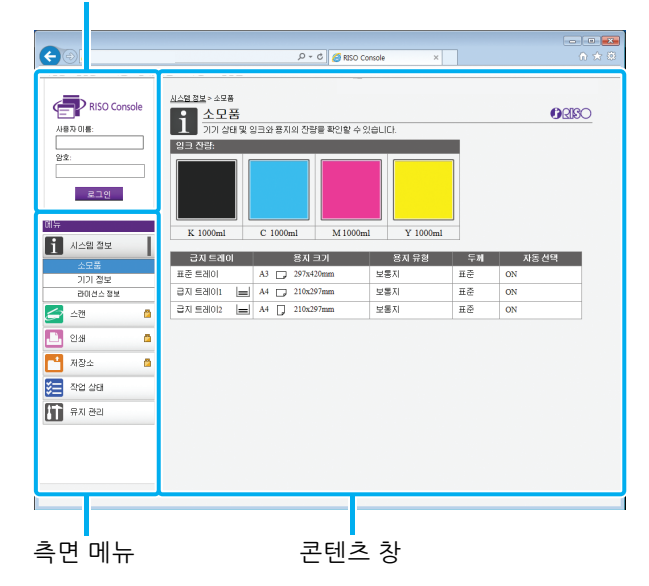

- 측면 메뉴 항목에 아이콘이 있으면 이것은 해 당 항목에 액세스할 수 있기 전에 로그인해야 함을 의미합니다. 로그인 후 항목과 함께  $\bigcirc$  아이콘이 표시되면 해당 모드로의 액세스가 제한됩니다.
	- 기기에 대한 정보가 수집되는 동안 화면 좌측에  $\bullet$  마크가 표시됩니다.
	- 지원 웹 브라우저는 다음과 같습니다.
		- Windows® Internet Explorer Ver. 9.0
		- Windows® Internet Explorer Ver. 10.0
		- Windows® Internet Explorer Ver. 11.0
		- Microsoft<sup>®</sup> Edge
		- Safari®(Mac OS용)

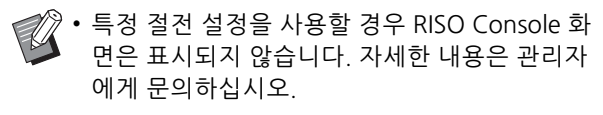

• 표시되는 사이드 메뉴는 관리자가 구성한 설정 에 따라 다릅니다.

## **측면 메뉴**

RISO Console의 측면 메뉴에서 사용할 수 있는 정보 및 기능은 다음과 같습니다.

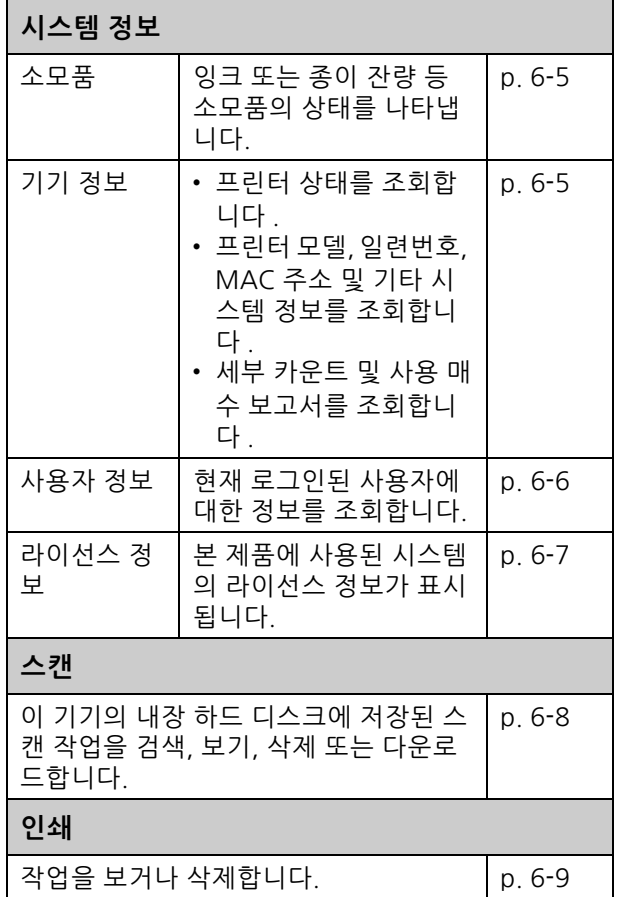

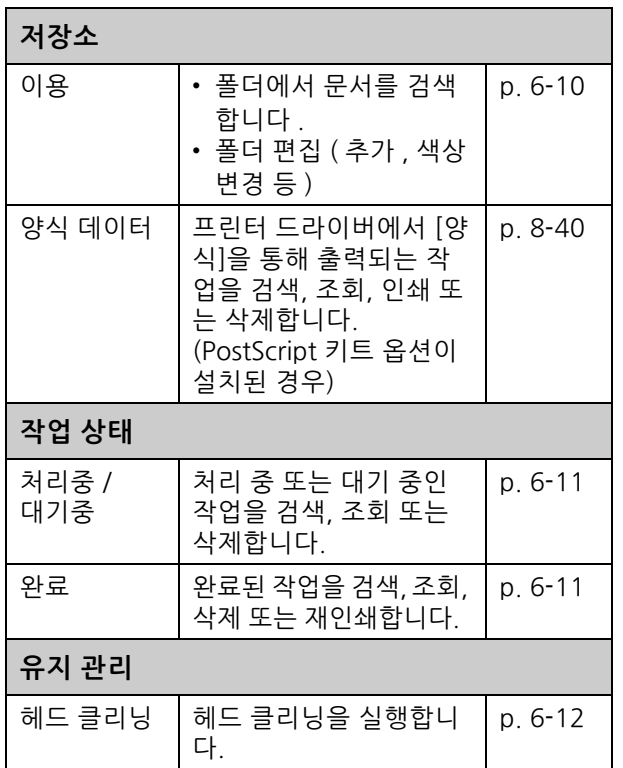

## **RISO Console 시작**

RISO Console을 시작하기 전에 컴퓨터를 네트워크 에 연결합니다. 인터넷에 연결은 필수가 아닙니다.

## **1 웹 브라우저를 시작합니다.**

### **2 웹 브라우저의 주소 상자에 프린터 IP 주 소를 입력합니다.**

프린터 IP 주소를 보려면 이 기기의 운영 패널에 있는 [시스템 정보]에서 [기기 정보]를 선택합니다.

<IP 주소 "192.168.1.99"를 입력하는 방법의 예>

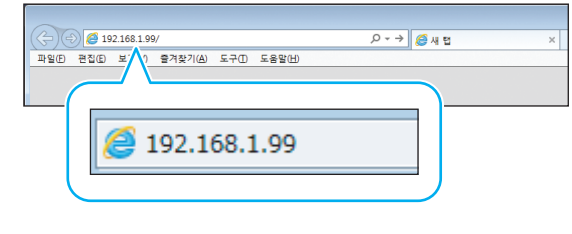

## **3 [입력] 키를 누릅니다.**

RISO Console의 [시스템 정보] 화면이 표시됩니다.

• RISO Console을 빨리 시작하려면 바탕 화면<br>이 비르 같은 = = = = = = 에 바로 가기를 만들면 됩니다.

**로그인**

측면 메뉴 항목에 La 아이콘이 있으면 이것은 해당 항목에 액세스할 수 있기 전에 로그인해야 함을 의 미합니다.

### **1 상태 창에 사용자 이름과 암호를 입력합 니다.**

암호는 0-16자(숫자 및/또는 소문자)로 구성되어야 합니다. 입력된 문자는 별표(\*)로 표시됩니다.

## **2 [로그인]을 클릭합니다.**

[시스템 정보] - [소모품] 화면이 표시됩니다.

### ■ **로그아웃**

상태 창에서 [로그아웃]을 클릭합니다.

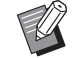

• 암호를 잊어 버린 경우 관리자에게 문의하십시 오.

• 사용자 암호는 [시스템 정보] - [사용자 정보] 화 면에서 변경할 수 있습니다. (p. 6-[6 "\[사용자 정](#page-131-0) [보\] 화면"](#page-131-0))

## **일반 버튼 조작**

[스캔] 메뉴 화면에서 [인쇄] 메뉴 화면, [저장소] 메 뉴 화면 및 [작업 상태] 화면에는 동일한 용도로 활 용되는 일반 버튼이 있습니다.

[스캔] 메뉴 화면은 여기서 각각의 기능을 설명하기 위해 예시로 사용됩니다.

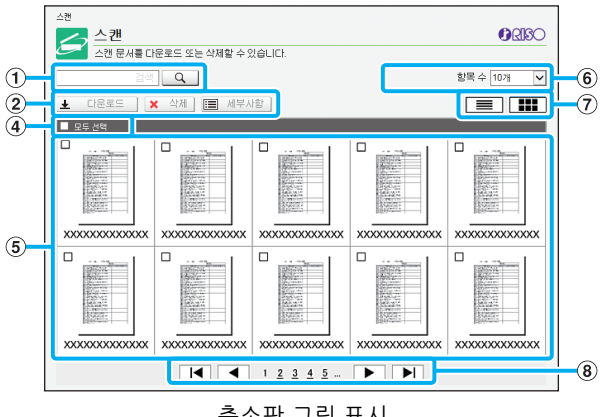

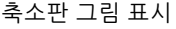

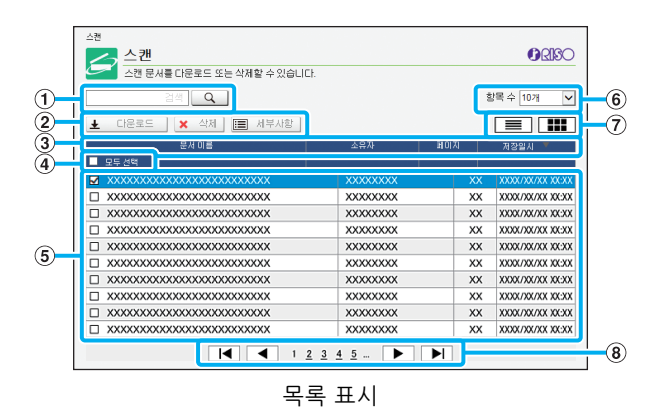

#### a **검색**

작업을 검색하려면 이 기능을 사용합니다. 최대 256자까지 사용할 수 있습니다.

#### b **메뉴**

작업을 선택하고 메뉴 옵션을 클릭합니다. 표시된 메뉴 옵션은 화면에 따라 다릅니다.

#### c **제목 표시줄 ( 목록 표시만 해당 )**

제목 표시줄에 있는 항목([문서 이름], [소유자], [페이지] 또는 [저장일시])을 클릭하여 작업을 정렬할 수 있습니다.

#### d **모두 선택**

모든 작업을 선택하려면 이 옵션을 선택합니다.

#### e **작업**

작업을 선택하려면 체크 표시를 추가하려는 작업 이름을 클릭합니다.

#### f **항목 수**

페이지에 표시하려는 작업 수를 선택합니다.

#### g **표시 전환 ([ 스캔 ] 화면 및 [ 인쇄 ] 화면만 해당 )** 목록과 축소판 그림 사이를 전환하려면  $\equiv$  또는  $\equiv$ 클릭합니다.

#### $(8)$  페이지 전환

 $\blacksquare$  또는  $\blacksquare$  : 맨 처음 또는 마지막 페이지로 이동합니다.  $\blacktriangleleft$  또는  $\blacktriangleright$  : 이전 또는 다음 페이지로 이동합니다. 1 2...: 사용자가 클릭한 지정된 페이지로 이동합니다.

• 할당된 PIN 코드로 작업을 선택하면 PIN 코드 입  $\mathbb Z$ 력 화면이 표시됩니다. PIN 코드를 입력하고 [확 인]을 클릭합니다.

- 둘 이상의 작업을 선택할 수 있습니다.
- 작업 이름, 소유자 또는 폴더 이름이 문자에 대하 여 표시 가능한 최대 길이를 초과할 경우 해당 이 름은 생략된 첫 번째 부분과 함께 "..."이 표시됩 니다.

# <span id="page-130-0"></span>**[ 시스템 정보 ] 메뉴**

## <span id="page-130-1"></span>**[ 소모품 ] 화면**

#### 이 화면은 잉크 및 용지에 대한 정보를 표시합니다.

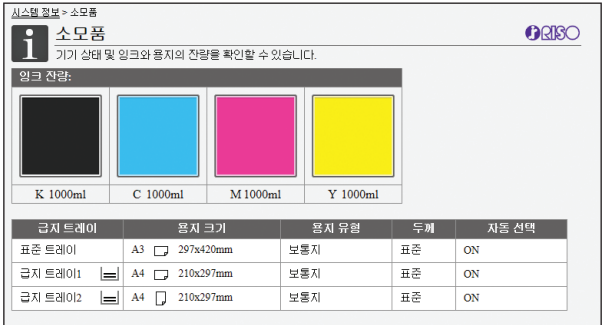

#### **잉크 잔량**

잉크 잔량은 각 잉크 카트리지에 대하여 10단계로 표시됩 니다.

이 표시기는 잉크 카트리지를 교체할 시기가 도래하면 깜 박이기 시작합니다.

깜박이는 색상에 대한 새 잉크 카트리지를 준비합니다.

• 잉크 잔량은 잉크 카트리지 용량에 따라 표시됩  $\mathbb Z$ 니다.

• RISO 잉크를 사용하지 않는 경우에는 잉크 잔량 이 표시되지 않습니다.

#### **용지 상태**

용지의 예상 잔량, 용지 크기, 용지 유형, 두께 및 자동 선 택의 켜짐 여부는 모든 용지함에 대하여 모두 표시됩니다. 용지 잔량은 급지 트레이 1과 2에 대하여 3단계로 표시됩 니다(国51-100%, □ 1-50% 및 ① 0%). ① 표시되 면 이것은 용지가 없음을 나타냅니다. 용지를 넣습니다. 표준 트레이에 대한 용지 상태 표시등은 없습니다.

용지 설정은 "복사"에서 ["용지함 설정 변경" \(p. 1](#page-43-0)-8)을 참 조하십시오.

## <span id="page-130-2"></span>**[ 기기 정보 ] 화면**

이 화면에는 기기의 사용 상태, 장치 옵션에 대한 연 결 상태, 일련번호, 내장 하드 디스크의 사용 공간 및 기타 시스템 관련 정보가 표시됩니다.

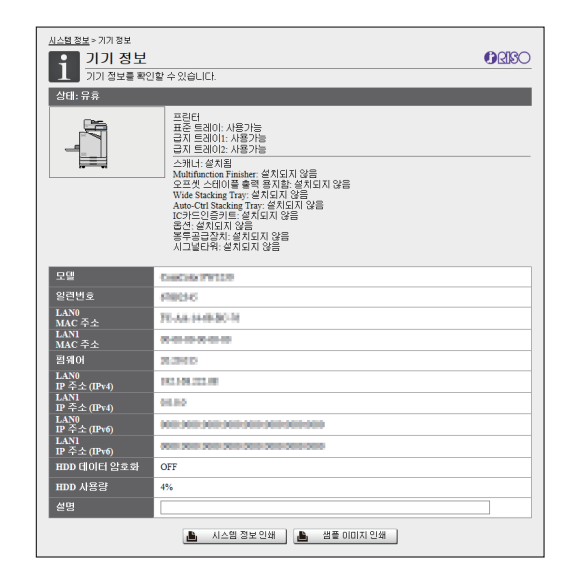

#### **기기상태**

이 기기의 상태, 트레이의 가용성 및 기타 장비 옵션 연결 상태가 모두 표시됩니다. 오류가 발생하면 오류 메시지가 표시됩니다.

#### **기기 정보**

모델: 기기 모델. 일련번호: 기기 일련번호. MAC 주소(LAN0/LAN1): 기기의 MAC 주소입니다. 펌웨어: 펌웨어 버전입니다. IP 주소(IPv4/IPv6)(LAN0/LAN1): 시스템 IP 주소입니다. HDD 사용량: 사용된 내장 하드 디스크의 공간 비율입니 다. HDD 데이터 암호화: 내장 하드 디스크의 데이터 암호화 설정 상태(ON 또는 OFF)를 표시합니다. 설명: 관리자가 입력하는 설명입니다. 관리자 계정을 가진 사용자만 입력할 수 있습니다.

#### **[ 시스템 정보 인쇄 ]**

시스템 정보를 출력하려면 이 옵션을 클릭합니다.

#### **[ 샘플 이미지 인쇄 ]**

인쇄된 이미지의 결과를 확인할 수 있도록 샘플 페이지를 출력하려면 이 옵션을 클릭합니다.

## **세부 카운트 확인**

#### 이 기기에서 산출된 인쇄 합계외 총 매수, 그리고 각 용지 크기에 대한 숫자가 표시됩니다.

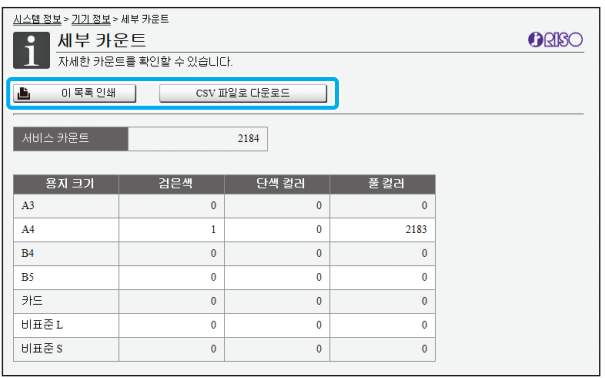

#### **[ 이 목록 인쇄 ]**

최신 정보를 출력하려면 이 옵션을 클릭합니다.

#### **[CSV 파일로 다운로드 ]**

컴퓨터에 대한 최신 정보를 CSV 파일로 저장하려면 이 옵 션을 클릭합니다.

#### **서비스 카운트**

이 기기에서 산출된 인쇄 합계와 총 매수가 표시됩니다.

#### **세부 카운트**

각 용지 크기에 대한 숫자가 표시됩니다.

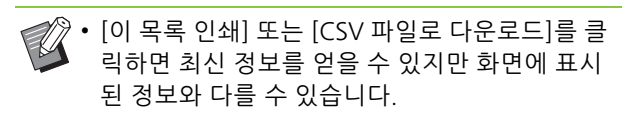

## **충전 횟수 확인**

각 용지 크기에 대한 충전 횟수는 흑백 및 컬러에 대 하여 개별적으로 표시됩니다.

#### **[ 이 목록 인쇄 ]**

최신 정보를 표시하려면 이 옵션을 클릭합니다.

#### **[CSV 파일로 다운로드 ]**

컴퓨터에 대한 최신 정보를 CSV 파일로 저장하려면 이 옵 션을 클릭합니다.

#### **요금 계산 설정**

충전 유형이 표시됩니다.

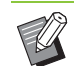

- ComColor FW5230R/FW5231R/FW5000R을 사용할 경우 [요금 계산] 화면이 표시됩니다.
	- [이 목록 인쇄] 또는 [CSV 파일로 다운로드]를 클 릭하면 최신 정보를 얻을 수 있지만 화면에 표시 된 정보와 다를 수 있습니다.
	- 충전 횟수에 대한 자세한 사항은 판매자 또는 공 인 서비스 담당자와 상담하십시오.

## <span id="page-131-0"></span>**[ 사용자 정보 ] 화면**

현재 로그인한 사용자의 정보가 표시됩니다.

**•**로그인이 필요 없는 경우 [사용자 정보] 화면은 표 시되지 않습니다 .

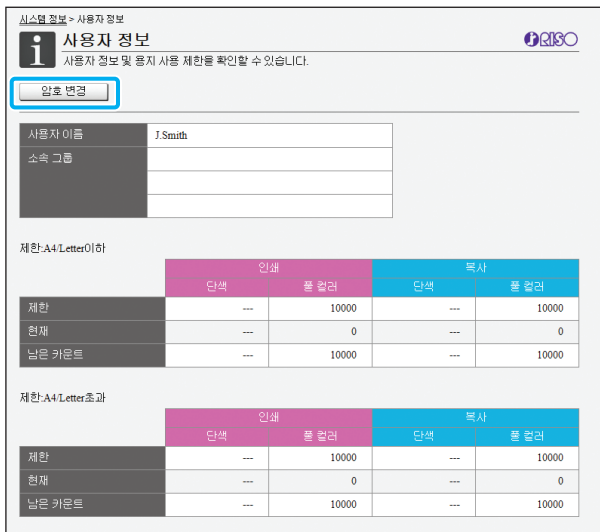

#### **[ 암호 변경 ]**

암호를 변경할 수 있습니다.

#### **사용자 정보**

이 화면은 로그인한 사용자의 사용자 이름과 그룹을 표시 합니다.

#### **제한**

관리자가 설정한 인쇄 및 복사 가능한 제한과 로그인한 사 용자가 제작한 현재 인쇄물 및 사본 매수가 표시됩니다.

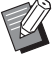

• 표시되는 정보는 관리자가 등록합니다. 사실과 표시된 정보가 다른 경우에는 관리자에게 문의하 십시오.

ORISO

사용자는 자신의 로그인 암호를 변경할 수 있습니다.

**1 [암호 변경]을 클릭합니다.**

## **2 [새 암호]에 새 암호를 입력합니다.**

암호는 0-16자(숫자 및/또는 소문자)로 구성되어야 합니다. 입력된 문자는 별표(\*)로 표시됩니다.

**3 확인을 위해 새 암호를 다시 입력합니다.**

### **4 [확인]을 클릭합니다.**

설정이 전송되는 것을 나타내는 화면이 표시됩니다.

**5 [확인]을 클릭합니다.**

## **로그인 암호 변경 [ 라이선스 정보 ] 화면**

<span id="page-132-0"></span>[라이선스 정보] 화면에는 기기에 사용된 시스템의 라이선스에 대한 정보가 표시됩니다.

#### <u>시스템 정보</u> > 라이션스 정보 -<br>- <mark>라이선스 정보</mark><br>- ZROI선스 정보를 확인할 수 있습니다.

libjpeg<br>This is Debian's prepackaged version of the 'jpeg library' by the Independent JPEG Group<br>  $\;$ This package was created by Mark Mickan  $\leq$ mmickan@debian.org> from sources which can be found at ftp://ftp.uu.net/graphics/jpeg/jpegsrc.v6b.tar.gz

It is partly based on the libjpeg<br>6a package originally put together by Andy Guy $\textsc{supguy}$  @acs.ucalgary.ca> and later maintained by Mark Mickan.

 $\label{thm:1} {\rm Current\,Debian\,main}to is \text{ } {\rm Bill\,All}ombert \text{ } {\rm ballombe} @{\rm debian.org}$ 

LEGAL ISSUES [ from README supplied with source - MM ]

#### In plain English:

and the domination of the state of the solution of the state of the space of the space of the space of the space of the space of the space of the space of the space of the space of the space of the space of the space of th

# <span id="page-133-0"></span>**[ 스캔 ] 메뉴**

## <span id="page-133-1"></span>**[ 스캔 ] 메뉴 화면**

이 기기의 내장 하드 디스크에 저장된 스캔된 데이 터를 컴퓨터로 다운로드할 수 있습니다.

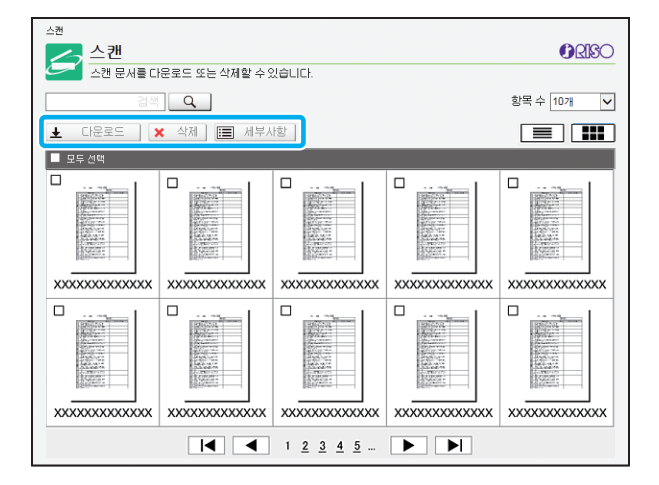

### **[ 다운로드 ]**

선택된 작업을 다운로드합니다.

#### **[ 삭제 ]**

선택된 작업을 삭제합니다.

#### **[ 세부사항 ]**

선택된 작업에 설정, 파일 용량 및 기타 정보를 볼 수 있습 니다.

• 스캔 작업에 대한 저장 기간은 [스캔 문서 저장 설정] 과 함께 관리자가 구성합니다. 해당 기간 에 도달하면 작업이 자동으로 삭제됩니다.

### **컴퓨터에 스캔 작업 다운로드**

### **1 다운로드하려는 스캔 작업에 대한 확인 란을 선택합니다.**

둘 이상의 작업을 선택할 수 있습니다.

### **2 [다운로드]를 클릭합니다.**

zip 파일이 생성되었음을 나타내는 화면이 표시됩니 다.

• PIN 코드가 있는 작업의 경우 PIN 코드 입력 화면이 표시됩니다. PIN 코드를 입력하고 [확인]을 클릭합 니다.

**3 zip 파일에 대한 링크를 클릭합니다.**

[다른 이름으로 저장] 대화 상자가 표시됩니다.

**4 대상 폴더와 파일 이름을 차례로 지정한 후 [저장]을 클릭합니다.**

스캔 데이터가 컴퓨터에 저장됩니다.

# <span id="page-134-0"></span>**[ 인쇄 ] 메뉴**

## <span id="page-134-1"></span>**[ 인쇄 ] 메뉴 화면**

프린터 드라이버에서 전송되어 이 기기의 내장 하드 디스크에 저장된 작업의 상태를 확인할 수 있습니다.

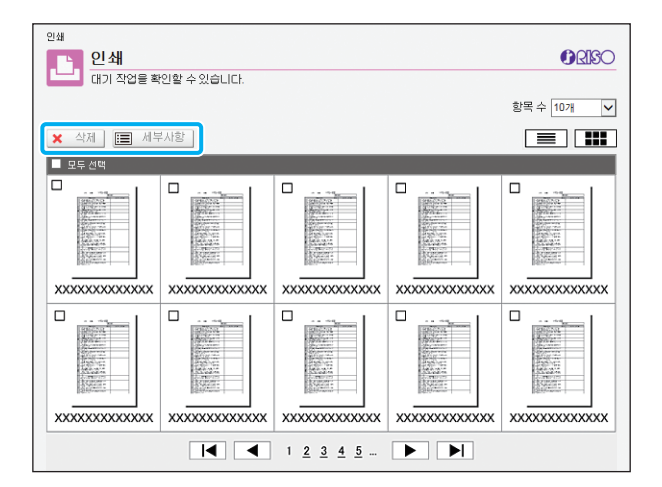

#### **[ 삭제 ]**

선택된 작업을 삭제합니다.

#### **[ 세부사항 ]**

선택된 작업에 설정, 파일 용량 및 기타 정보를 볼 수 있습 니다.

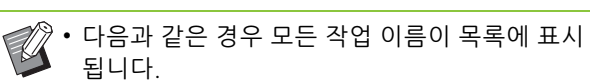

- 사용자 로그인이 필요하지 않은 경우
- 다음과 같은 경우에는 작업 이름이 "\*\*\*\*\*"으로 표시됩니다.
	- 프린터 드라이버에서 [작업 이름 감추기] 확인 란이 선택된 작업(p. 3-[25 "PIN 코드"](#page-100-0))

# <span id="page-135-0"></span>**[ 저장소 ] 메뉴**

## <span id="page-135-1"></span>**[ 이용 ] 화면**

### 공유 폴더와 개인 폴더가 표시됩니다.

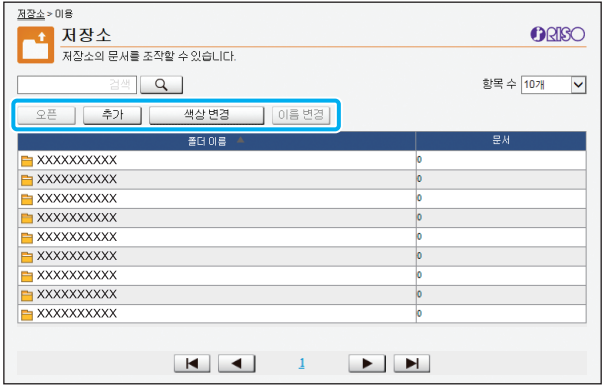

#### **[ 오픈 ]**

폴더에 있는 문서 목록을 표시하려면 이 버튼을 클릭합니 다.

#### **[ 추가 ]**

폴더를 추가하려면 이 버튼을 클릭합니다.

폴더 이름은 최대 128자까지 입력할 수 있습니다.

### **[ 색상 변경 ]**

선택된 폴더의 색상을 변경하려면 이 버튼을 클릭합니다.

### **[ 이름 변경 ]**

폴더 이름을 변경하려면 이 버튼을 클릭합니다. 폴더 이름은 최대 128자까지 입력할 수 있습니다.

• 이 기능은 관리자가 설정을 구성한 방법에 따라 사용하지 못할 수 있습니다.

## **폴더로 문서 관리하기**

### **[ 닫기 ]**

문서 목록 화면을 닫고 [이용] 화면을 표시합니다.

#### **[ 인쇄 ]**

선택한 문서를 인쇄할 수 있습니다.

#### **[ 삭제 ]**

선택한 문서를 삭제합니다.

#### **[ 폴더에 복사 ]**

복사하려는 폴더를 선택하고 문서를 복사하려면 이 버튼 을 클릭합니다.

#### **[ 세부사항 ]**

선택한 문서에 대한 설정을 보려면 이 버튼을 클릭합니다. 설정도 변경할 수 있습니다.

#### **[ 다운로드 ]**

PostScript 키트 옵션 설치된 경우 선택한 PostScript 작업 을 컴퓨터에 저장할 수 있습니다.

## **1 폴더를 선택하고 [오픈]을 클릭합니다.**

화면에는 해당 폴더의 문서의 목록이 표시됩니다.

### **2 문서를 조작합니다.**

선택된 문서에 사용할 수 있는 기능은 다음과 같습니 다.

- 인쇄
- 삭제
- 폴더에 복사
- 세부사항
- 다운로드

# <span id="page-136-0"></span>**[ 작업 상태 ] 메뉴**

## <span id="page-136-1"></span>**[ 처리중 / 대기중 ] 화면 [ 완료 ] 화면**

인쇄 중인 작업과 인쇄 전 대기 중인 작업이 표시됩 니다.

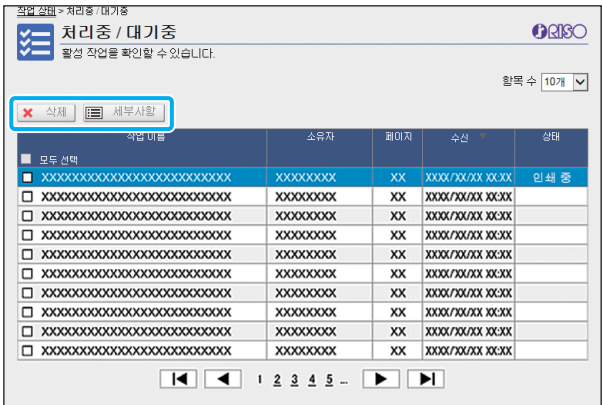

목록의 제목 표시줄에 있는 [상태] 항목은 각 작업에 대한 상태("인쇄 중", "보류" 등)를 표시합니다.

#### **[ 삭제 ]**

선택된 작업을 삭제합니다.

#### **[ 세부사항 ]**

선택한 작업에 대한 설정을 보려면 이 버튼을 클릭합니다. 표시된 내용은 작업 유형에 따라 다릅니다.

<span id="page-136-2"></span>[완료] 화면에는 완료된 인쇄 작업, 중단된 인쇄 작 업 및 오류가 있는 인쇄 작업이 표시됩니다.

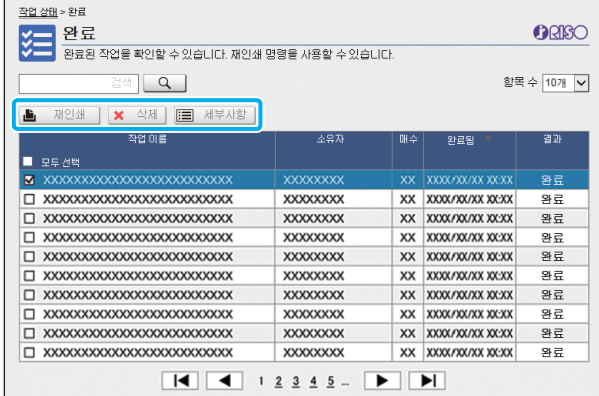

목록의 제목 표시줄에 있는 [상태] 항목은 각 작업에 대한 결과("완료", "오류" 등)를 표시합니다.

#### **[ 재인쇄 ]**

선택한 작업을 다시 인쇄하려면 이 버튼을 클릭합니다. **[ 삭제 ]**

선택한 작업을 삭제하려면 이 버튼을 클릭합니다.

#### **[ 세부사항 ]**

선택한 작업에 대한 설정을 보려면 이 버튼을 클릭합니다. 표시된 내용은 작업 유형에 따라 다릅니다.

• 관리자 메뉴에서 [완료된 작업 설정]가 [저장]으  $\mathbb Z$ 로 설정되었으면 완료된 작업만 표시됩니다.

- 인쇄 기능을 사용할 수 없는 경우는 다음과 같습 니다.
	- 제대로 완료되지 않은 작업을 선택한 경우
	- 인쇄 작업 외 다른 작업이 선택된 경우
	- 완료된 작업에 대한 인쇄가 허용되지 않을 경우
- 컬러 인쇄가 허용되지 않더라도 컬러 작업을 선 택한 경우

• 작업에 대한 저장 기간은 관리자가 구성합니다.

# <span id="page-137-0"></span>**[ 유지 관리 ] 메뉴**

## <span id="page-137-1"></span>**[ 유지 관리 ] 메뉴 화면**

이 화면에서 프린터 본체(시스템)의 사용자 설정 기 능을 구성할 수 있습니다.

ORISO

유지관리 유지 <sub>문다</sub><br>- <mark>- - - - - - - - - 프</mark>린터 유지 관리를 수행할 수 있습니다.<br>- - 프린터 유지 관리를 수행할 수 있습니다. <u>해도클리닝</u>

#### **[ 헤드 클리닝 ]**

막힘을 방지하기 위해 프린트 헤드를 청소합니다. 인쇄물 이 부분적으로 흐려짐, 흰색 줄 또는 퇴색 등 이미지 품질 의 변화가 보이면 프린트 헤드를 청소합니다. 프린터를 사용할 때 프린트 헤드 청소는 프린터의 인쇄 또 는 복사가 완료된 후 수행합니다.

**1 [헤드 클리닝]을 누릅니다.**

## **2 [확인]을 클릭합니다.**

설정이 전송되는 것을 나타내는 화면이 표시됩니다.

**3 [확인]을 클릭합니다.**

# <span id="page-138-0"></span>**RISO 바코드 영역 지정 응용 프로그램 사용**

RISO 바코드 영역 지정 응용 프로그램은 ComColor FW 시리즈 제품과 함께 사용하기 위해 독점적 으로 설계된 제품입니다.

이 소프트웨어는 문서에 판독성이 매우 높은 바코드가 생성될 수 있도록 바코드 인쇄 위치에 대한 정보를 지정하는 데 사용됩니다.

이 장에서는 RISO 바코드 영역 지정 응용 프로그램을 설치 및 작동하는 방법과 프린터에 대한 바코 드 위치를 정의하는 파일을 등록하는 방법에 대해 설명합니다.

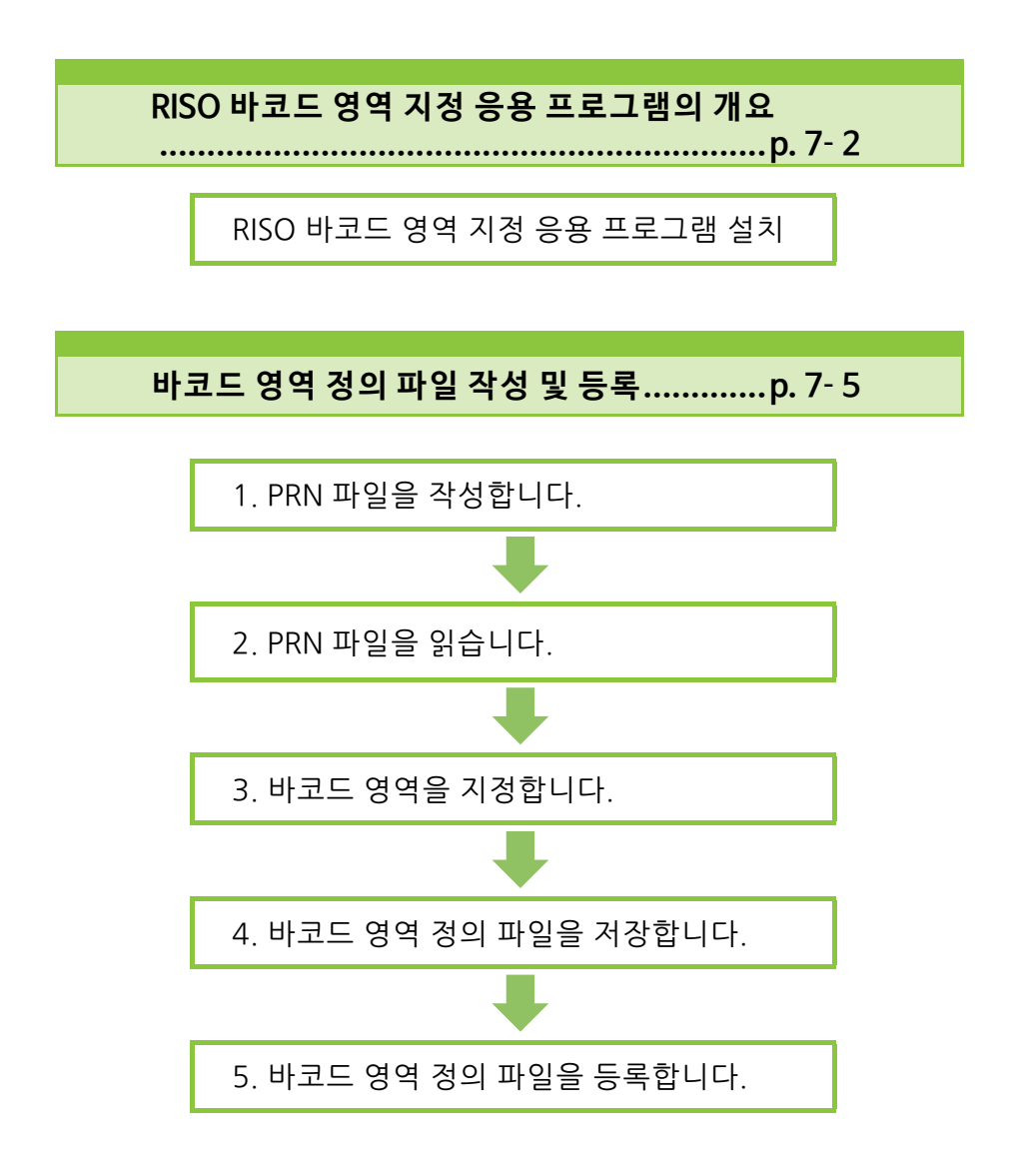

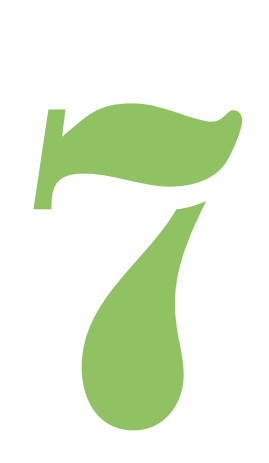

ComColor FW 시리즈 사용 설명서

# <span id="page-139-0"></span>**RISO 바코드 영역 지정 응용 프로그램의 개요**

## **RISO 바코드 영역 지정 응용 프로그램 설치**

바코드

RISO 바코드 영역 지정 응용 프로그램은 처음 사용 하기 전에 이 소프트웨어를 설치해야 합니다.

## **운영 환경**

7

RISO 바코드 영역 지정 응용 프로그램을 활성화하 기 위한 시스템 요구 사항은 아래 표에서 설명합니 다.

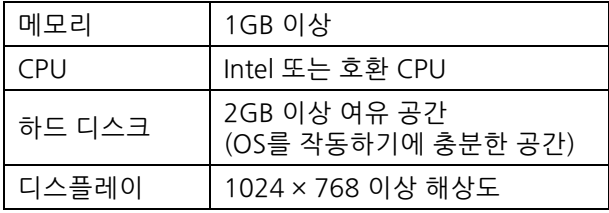

• RISO 바코드 영역 지정 응용 프로그램을 지원하 는 운영 체제는 Windows뿐입니다.

### **설치하기**

• 관리자 권한을 가진 사용자로 로그인합니다.

• 모든 활성 응용 프로그램을 닫습니다.

- **1 제품과 함께 제공된 RISO Printer Driver DVD-ROM을 컴퓨터의 DVD-ROM 드라 이브에 넣습니다.**
- **2 DVD-ROM에서 [Utility] [BarcodeAreaDefinitionSoftware] 폴 더를 열고 "setup.exe" 파일을 두 번 클릭 합니다.**
- **3 [다음]을 클릭합니다.**
- **4 [사용권 계약서의 조건에 동의함]을 선 택하고 [다음]을 클릭합니다.**
- **5 설정을 구성하려면 화면의 지시를 따르 십시오.**

• 설치가 완료되면, "Readme" 화면이 표시됩 니다. "Readme" 화면에는 기기를 사용하기 위한 주의사항이 포함되어 있습니다. 이 정 보를 반드시 읽어 주십시오.

## **6 컴퓨터에서 DVD-ROM을 꺼냅니다.**

• 나중에 참조할 수 있도록 DVD-ROM을 안전한 장 소에 보관합니다.

#### RISO 바코드 영역 지정 응용 프로그램의 개요

- **설치 제거**
- **1 [시작]- [제어판] [프로그램 및 기능] [BarcodeAreaDefinitionSoftware] - [제거]를 클릭합니다.**
- **2 RISO 바코드 영역 지정 응용 프로그램을 제거하려면 화면의 지시 사항을 따르십 시오.**
- **3 RISO 바코드 영역 지정 응용 프로그램이 제거된 후 컴퓨터를 다시 시작합니다.**

## **RISO 바코드 영역 지정 응용 프로그램 시작**

### **1 [시작] - [모든 프로그램] - [RISO] - [RISO 바코드 영역 지정 응용 프로그램] 을 클릭합니다.**

- Windows 10 의 경우 [ 시작 ] [ 모든 앱 ] [RISO] [RISO 바코드 영역 지정 응용 프로그램 ] 을 클릭합 니다 .
- Windows 8.1에서 "앱" 화면을 열고 [RISO] [RISO 바코드 영역 지정 응용 프로그램 ] 을 선택합니다 .

**주 화면**

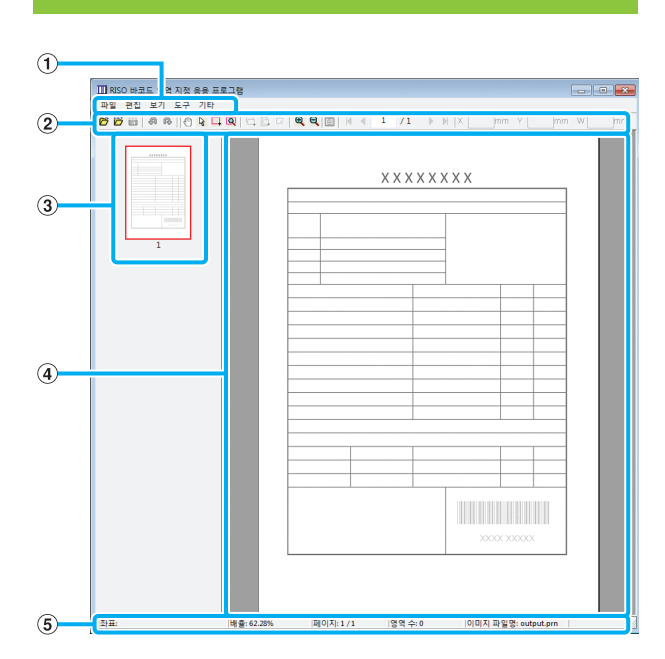

#### $(1)$  메뉴 모음

메뉴 모음은 [파일], [편집], [보기], [도구] 및 [기타] 메뉴 로 구성되어 있습니다. 각 메뉴에는 편집 기능과 설정 항 목이 있습니다.

b **도구 모음** 각종 도구가 표시됩니다.

c **축소판 그림** 인쇄 이미지의 축소판 그림이 표시됩니다.

d 이미지 / 바코드 영역 표시 인쇄 이미지가 표시됩니다.

#### **(5) 상태 표시**줄

위치(좌표), 확대, 페이지 번호 및 기타 세부사항이 표시됩 니다.

## <span id="page-141-0"></span>**조 작**

바코드 영역을 편집하려면 인쇄 이미지 영역을 선택 하고 도구 모음 또는 메뉴 모음에서 해당 기능을 사 용합니다. 도구 모음과 메뉴 모음에 모두 같은 아이 콘이 표시되면 동일한 작업을 수행하기 위해 둘 중 하나를 클릭할 수 있습니다.

 $\frac{1}{1}$ 

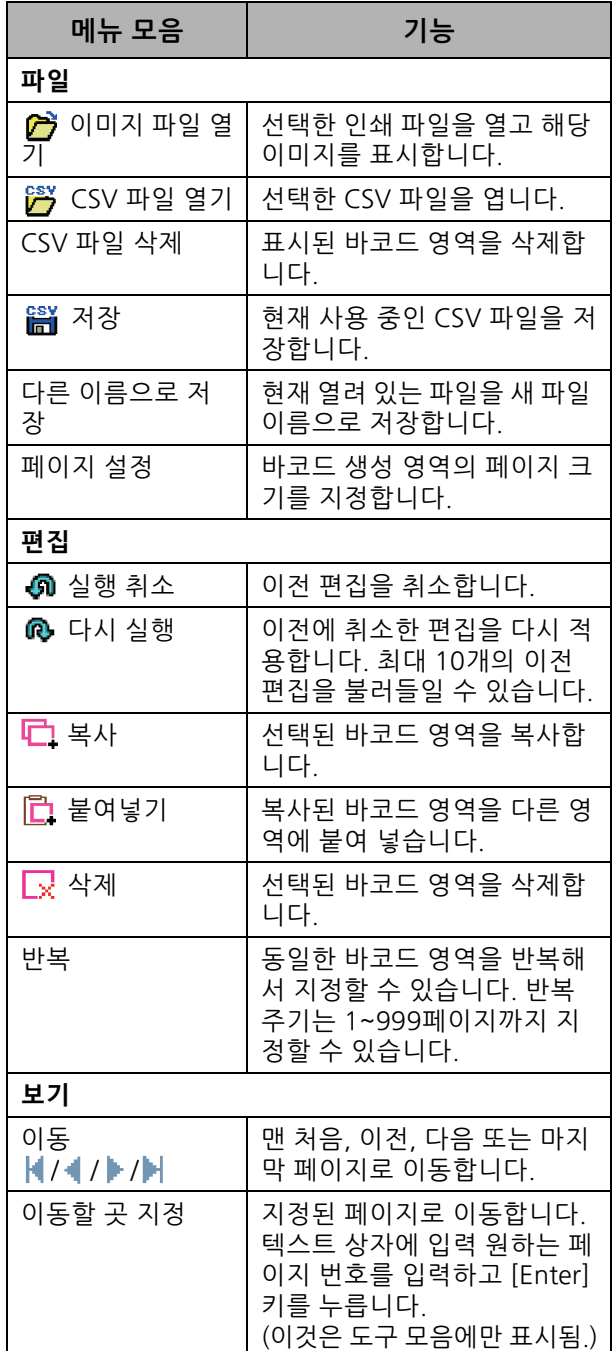

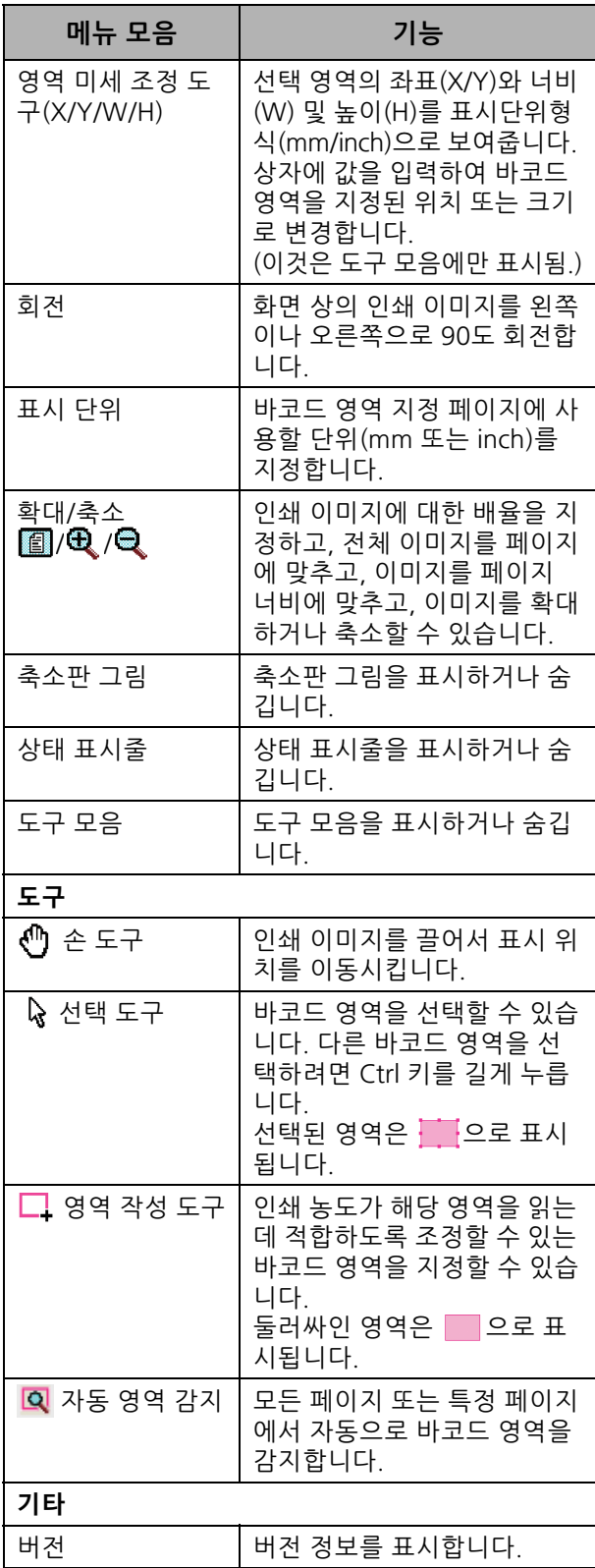

# <span id="page-142-0"></span>**바코드 영역 정의 파일 작성 및 등록**

PRN 출력 파일 포맷에서 프린터 드라이버로부터 원 본 데이터를 출력합니다. RISO 바코드 영역 지정 응 용 프로그램을 사용하여 PRN 파일을 열고, 바코드 영역을 지정하고, CSV 파일을 작성합니다. 관리자 설정에서 RISO Console을 사용하여 프린터 바코드 영역 정의 파일을 등록합니다.

## **절차**

### ● **1 PRN 파일 만들 기**

PRN 출력 파일 형식에서 인쇄된 바코드와 함께 원 본을 출력합니다.

- **1 컴퓨터에 설치된 응용 프로그램의 인 쇄 대화 상자에서 [속성](또는 [세부 사항])을 클릭합니다.**
- **2 [기본] 탭을 클릭합니다.**
- **3 [출력방향] 풀다운 메뉴에서 [파일로 저장]을 선택합니다.**

• PostScript 키트 옵션이 설치된 경우 [저 장소]를 선택합니다.

- **4 [세부사항]을 클릭하고 대상을 지정 합니다.**
- **5 [확인]을 클릭합니다.**
- **6 [인쇄]를 클릭합니다.** PRN 파일은 지정된 대상에 생성됩니다.

### **7 PostScript 키트 옵션이 설치된 경우 폴더에 저장된 문서를 다운로드하려 면 RISO Console을 사용합니다.**

RISO Console을 시작하고 [저장소] 메뉴의 [이용] 화면에서 저장된 문서를 선택한 후 [다운로드]를 클릭합니다.

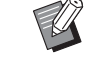

• [출력방향] 설정을 제외하고 실제로 인쇄할 때처 럼 프린터 드라이버에 대하여 동일한 설정을 구 성합니다. PRN 파일 형식과 실제 인쇄 설정(원본 크기, 인쇄 방향, 용지 크기, 정판 등)이 다른 경 우 바코드 영역 정의가 올바르게 적용되지 않을 수 있습니다. 레이아웃에 관련된 설정을 변경하 면 해당 영역의 좌표도 변경됩니다.

• PRN 파일은 RISO KAGAKU CORPORATION 전 용으로 개발된 형식으로 프린터 드라이버를 통 해 출력됩니다. PRN 파일은 타 제조업체에서 제 공한 프린터 또는 응용 프로그램을 사용하여 열 수 없습니다.

### ● 2 PRN 파일 읽기

RISO 바코드 영역 지정 응용 프로그램을 사용하여 PRN 파일(인쇄 이미지)을 엽니다.

### **1 [시작] - [모든 프로그램] - [RISO] - [RISO 바코드 영역 지정 응용 프로그 램]을 클릭합니다.**

Windows 8.1에서 "앱" 화면을 열고 [RISO] - [RISO 바코드 영역 지정 응용 프로그램]을 선택 합니다.

### **2 [파일] - [이미지 파일 열기]를 클릭 하고 PRN 파일을 선택합니다.**

### **3 읽으려는 페이지 수를 지정합니다.**

모든 페이지에 대한 바코드 영역을 자동으로 감 지하려면 [바코드 영역을 자동으로 감지합니다.] 확인란을 선택합니다.

### **4 [확인]을 클릭합니다.**

이미지/바코드 영역에 원본 인쇄 이미지가 나타 납니다.

- 크기가 다른 데이터를 혼용해서 사용할 경  $\mathbb Z$ 우 원본 데이터는 인쇄 이미지 방향과 다르 게 배치될 수 있습니다. 메뉴 모음에서 [보 기]를 선택하고, 인쇄 이미지를 원본 데이터 와 동일한 방향으로 회전하고, 바코드 영역 을 지정합니다.
	- [바코드 영역을 자동으로 감지합니다.]로 읽 을 수 있는 최대 바코드 크기는 100 mm(W) × 30 mm(H)이고 최소 크기는 20 mm(W) × 5 mm(H)입니다.
- 바코드 영역이 자동으로 감지되지 않는 경우는 다음과 같습니다.
	- 바코드 간격이 5 mm 이하인 경우
	- 바코드 이미지가 명확하지 않을 경우
	- 바코드가 기울어져 배치되었거나 검은색 바코 드 막대가 똑바로 서 있지 않은 경우
	- 바코드 막대가 검은색이 아닌 경우(RGB 0.0.0) - 바코드 막대 사이의 공간이 흰색이 아닌 경우 (RGB 255.255.255)

## ● **3 바코드 영역 지정하기**

화면에서 바코드를 둘러싸려면  $\Box$  을 사용합니다.

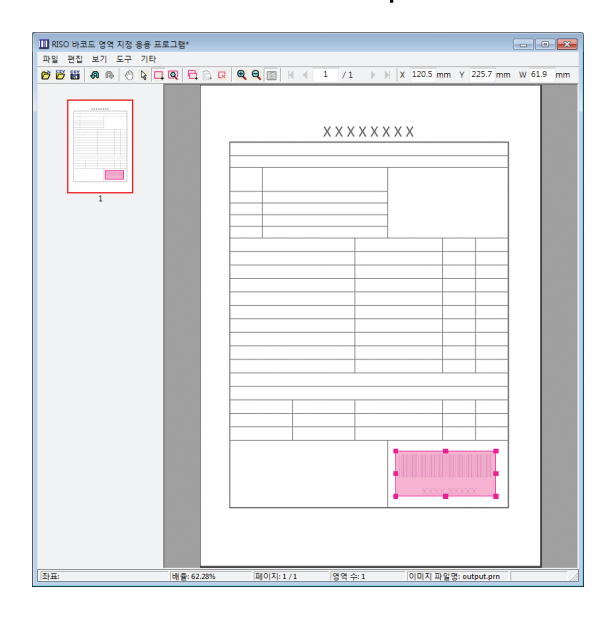

둘러싸인 영역은 바코드 영역으로 채색되어 지정됩니다. 바코드 영역을 편집하려면 편집 도구 및 메뉴 모음을 사용 합니다. (p. 7-[4 "조작"](#page-141-0))

자동 바코드 영역 감지를 사용할 경우 바코드가 제대로 감 지되었는지 확인합니다. 감지된 영역과 바코드가 정렬되 지 않은 경우 위치를 조정하려면 (선택 도구)을 사용합 니다.

### ■ **축소판 그림 표시**

축소판 그림 이미지의 상단 왼쪽 가장자리는 기준점이고, 원본 이미지와 바코드 영역 정의 이미지는 서로 겹쳐진 상 태로 표시됩니다. 원본 이미지와 바코드 영역 정의 이미지 의 크기가 다른 경우 아래와 같은 축소판 그림이 표시됩니 다. 회색 부분에 바코드 영역을 지정하려면 원본 이미지와 바코드 영역 정의 이미지를 같은 방향으로 정렬합니다.

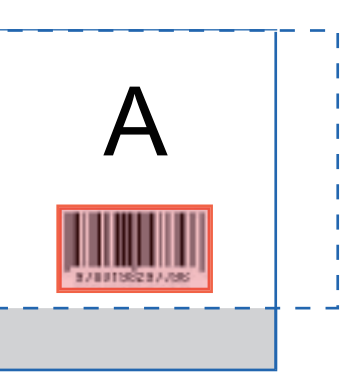

이 예에서, 원본 이미지(실선)는 바코드 영역 정의 이미지 (점선)보다 작습니다. 바코드 영역 정의 이미지의 바깥 부분은 회색으로 표시됩

니다.

- 약 30장의 페이지에는 페이지당 바코드를 최대  $\mathbb Z$ 50개까지 지정할 수 있습니다. [반복]을 지정하 면 반복 영역을 적용할 수 있습니다.
	- 바코드 영역은 (선택 도구)을 사용하여 같은 페이지에서 이동할 수 있습니다. 바코드 영역을 다른 페이지로 이동하려면 해당 영역을 복사하 여 원하는 페이지로 붙여 넣습니다. 원본보다 큰 경우에는 바코드 영역을 복사하여 붙여 넣을 수 없습니다.
### ■ **바코드 영역 정의에 관한 주의 사항**

이미지가 회전할 때처럼 지정된 바코드 영역의 위치 정보 가 변경되면 해당 바코드 영역은 제대로 처리되지 않습니 다.

이미지를 회전하거나 인쇄 방향이 변경된 경우 바코드 영 역을 다시 지정하려면 영역 작성 도구를 사용합니다. (기 준점부터 바코드 영역을 수정할 것.)

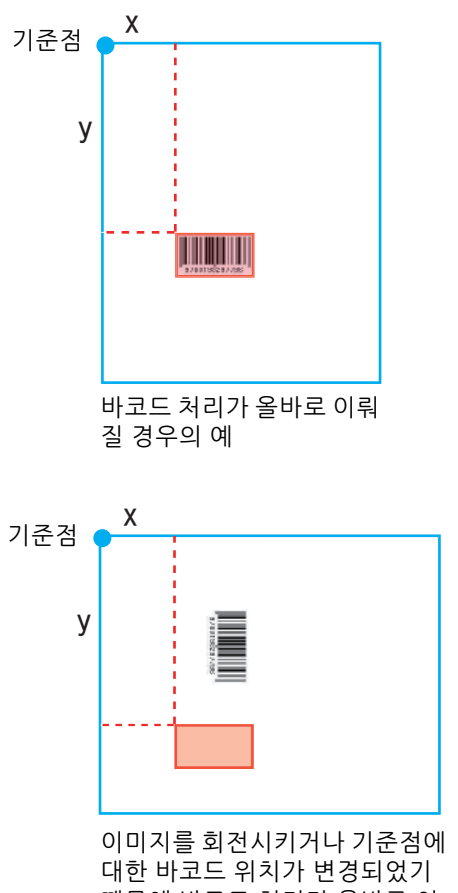

때문에 바코드 처리가 올바로 이 뤄지지 않는 경우

### ● 4 바코드 영역 정의 파일 저장하기

메뉴 모음에서  $\frac{231}{101}$ 을 클릭합니다. 바코드 영역 정 의 파일이 CSV 형식으로 출력(저장)됩니다. 저장 시 파일 이름을 변경하려면 [파일] 메뉴에서 [다른 이름으로 저장]을 선택합니다.

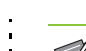

• CSV 파일은 기준점을 중심으로 출력물(0.1 mm 단위)에서 바코드의 크기(W, H) 및 위치 좌표(X, Y)를 지정합니다. 기준점은 컴퓨터에서 생성된 원본 데이터 상단 왼쪽 가장자리에 있습니다.

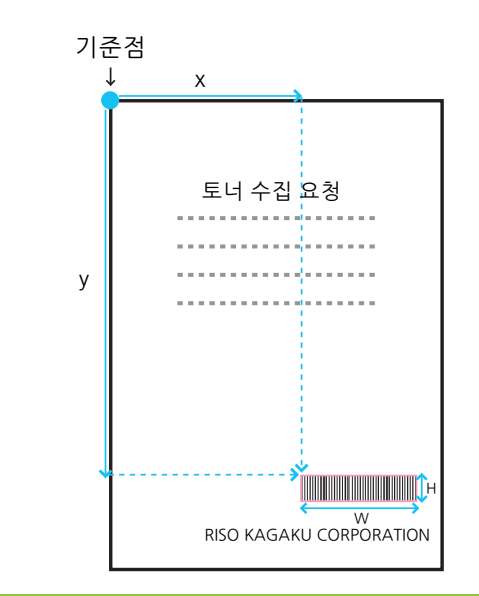

### ● **5 바코드 영역 정의 파일 등록하기**

RISO Console의 관리자 메뉴에서 프린터로 바코드 영역 정의 파일을 등록합니다. 자세한 내용은 별도 로 제공된 "관리자 설명서"를 참조하십시오.

# **반복 기능**

바코드 영역을 지정할 때 [반복] 기능을 사용하는 경우 해당 영역은 [반복] 대화 상자에서 [주기]에 지정된 값을 기준으로 후속 페이지에 대하여 반복적으로 지정됩니다. 이것은 각각의 모든 페이지 상의 영역을 정의할 필요 를 없애줍니다.

- **•**주기가 0인 경우: 바코드 영역은 바코드 영역 정의 파일에서 구성된 페이지에 대해서만 적용됩니다.
- **•**주기가 1인 경우: 바코드 영역 정의 파일에서 첫 번째 페이지에 대하여 구성된 바코드 영역은 마지막 페이지 까지 각 페이지에 대하여 반복됩니다.
- **•**주기가 2인 경우: 바코드 영역 정의 파일에서 첫 번째 2개의 페이지에 대하여 구성된 바코드 영역은 마지막 페이지까지 각 2개의 페이지에 대하여 반복됩니다.
- **•**주기가 3인 경우: 바코드 영역 정의 파일에서 첫 번째 3개의 페이지에 대하여 구성된 바코드 영역은 마지막 페이지까지 각 3개의 페이지에 대하여 반복됩니다.

아래의 예는 바코드 영역이 3개의 페이지에 대하여 정의된 경우를 나타낸 것입니다.

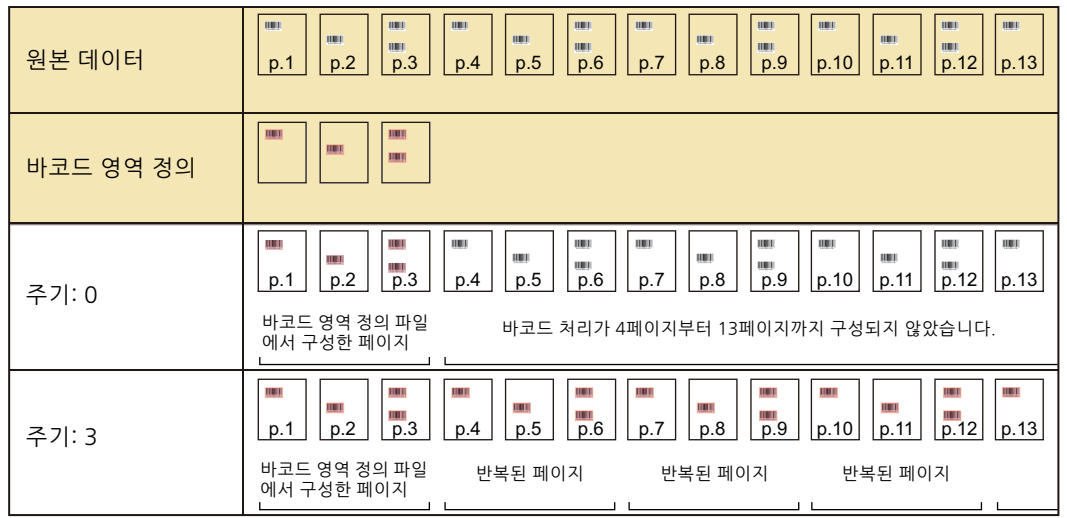

• [주기]는 1부터 999페이지까지 지정할 수 있습니다.  $\mathbb Z$ 

• 반복 과정에서 설정된 페이지 뒤에 오는 페이지는 축소판 그림에 표시되지 않습니다.

## **바코드 원본 인쇄하기**

등록된 바코드 영역 정의 파일은 프린터 드라이버 화면의 [이미지] 탭에서 [바코드 영역 정의] 풀다운 메뉴로부 터 선택할 수 있습니다.

바코드 원본을 인쇄할 경우 적절한 바코드 영역 정의 파일을 선택합니다. (p. 3-[23 "바코드 영역 정의"\)](#page-98-0)

<span id="page-146-0"></span>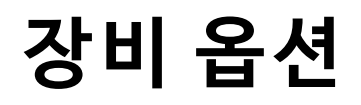

이 장에서는 이 기기와 함께 사용할 수 있는 장비 옵션에 대해 설명합니다.

**오프셋 스테이플 트레이 .............................[p. 8](#page-147-0)**- **2**

이 절에서는 오프셋 스테이플 트레이가 연결된 경우 사용할 수 있는 설정 및 기능에 대해 설명합니다.

**다기능 마무리 장치 ....................................[p. 8](#page-154-0)**- **9**

이 절에서는 다기능 마무리 장치가 연결된 경우 사용할 수 있는 설정 및 기능에 대해 설명합니다.

### **스택 트레이(자동제어 스태킹 트레이/ 광역 스태킹 트레이) ................................[p. 8](#page-169-0)**- **24**

이 절에서는 자동제어 스태킹 트레이/광역 스태킹 트레이가 연결된 경우 사용할 수 있는 설정 및 기능에 대해 설명합니다.

### **PostScript 키트 .......................................[p. 8](#page-173-0)**- **28**

이 절에서는 PostScript 키트가 연결된 경우 사용할 수 있는 설정 및 기능에 대해 설명합니다.

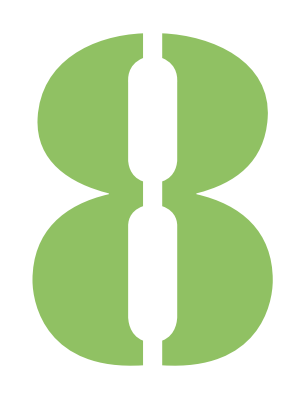

ComColor FW 시리즈 사용 설명서

<span id="page-147-0"></span>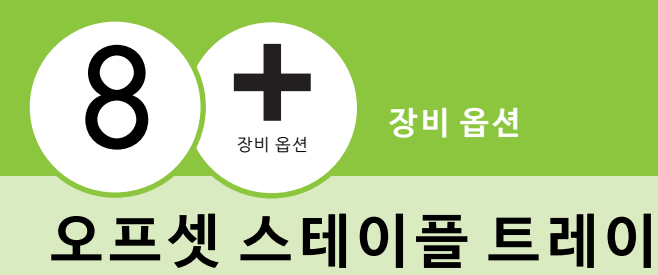

<span id="page-147-1"></span>옵션 사양인 오프셋 스테이플 트레이를 연결하면 인쇄물을 스테이플러로 고정하거나 인쇄 단위별로 오프셋 출 력을 실시할 수 있습니다.

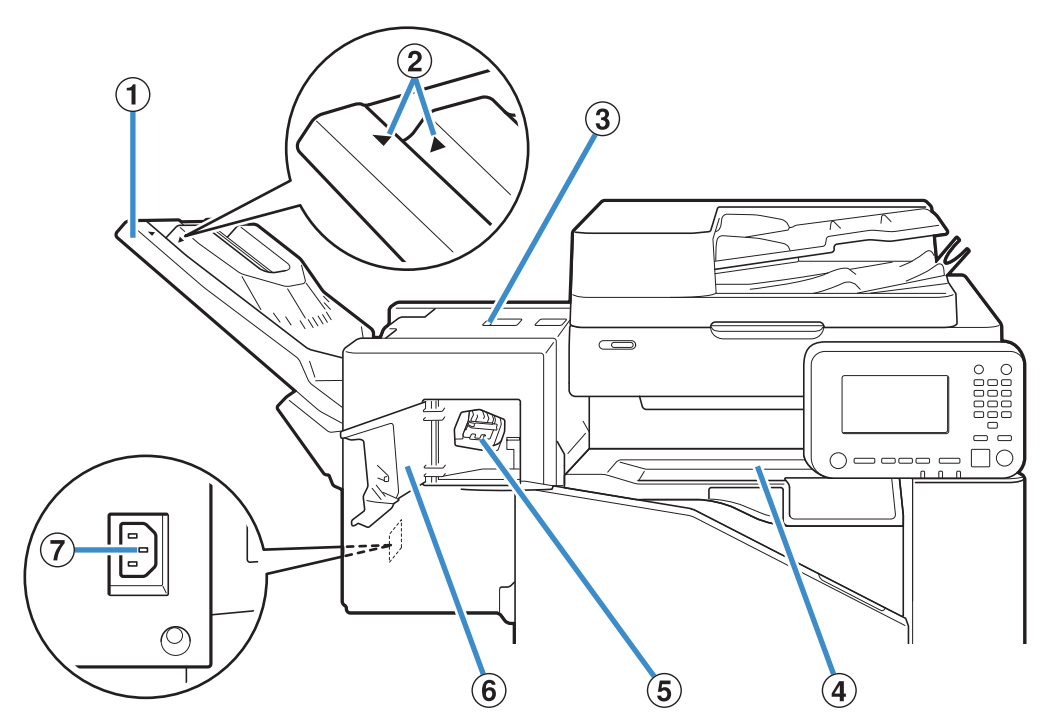

 $(1)$  스택 트레이

인쇄물은 인쇄면이 아래로 향한 상태로 출력됩니다.

b 스택 트레이 설정 위치

용지 유형 또는 출력 조건에 따라 제자리에 밀어 넣습니다.

 $(3)$  잼 릴리스 커버

#### $\left( 4\right)$  위쪽 커버

프린터에서 오프셋 스테이플 트레이로 용지를 전송하는 동안에 용지 걸림이 발생하면 이 커버를 열어 걸린 종이를 제거합니다.

#### e 스테이플 카트리지

스테이플이 걸렸거나 스테이플을 교환하려면 스테이플 카트리지를 떼어냅니다.

### f 스테이플 커버

스테이플이 걸렸거나 스테이플 카트리지를 교체하려면 이 커버를 엽니다.

g 오프셋 스테이플 트레이 소켓

오프셋 스테이플 트레이의 전원 코드를 연결합니다.

 $\mathbb{Z}$ • 스택 트레이가 옆으로 밀려 나옵니다. 일반 출력  $M \triangleright$ 와 < $E \geq 2$ 에 나타난 것처럼 정렬합니다.

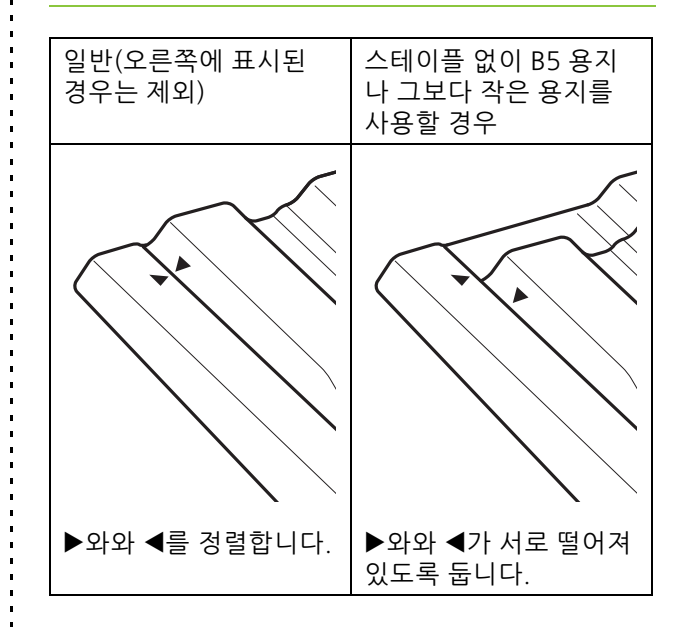

## **주의 레벨**

안전한 사용을 위해 아래의 주의 라벨이 오프셋 스테이플 트레이에 부착되어 있습니다. 오프셋 스테이플 트레 이를 작동하거나 유지 관리할 때, 안전한 사용을 위해 주의 라벨의 지침을 따라 주십시오. 레이블을 제거하거나 오염시키지 마십시오. 라벨이 오프셋 스테이플 트레이에 붙어 있지 않거나 벗겨지고 있거나 읽을 수 없는 경우 판매업체 또는 공인 서비스 대리점에 문의하십시오.

#### ■ **주의 라벨** 위치

### **주의 라벨(경고)의 위치는 다음과 같습니다.**

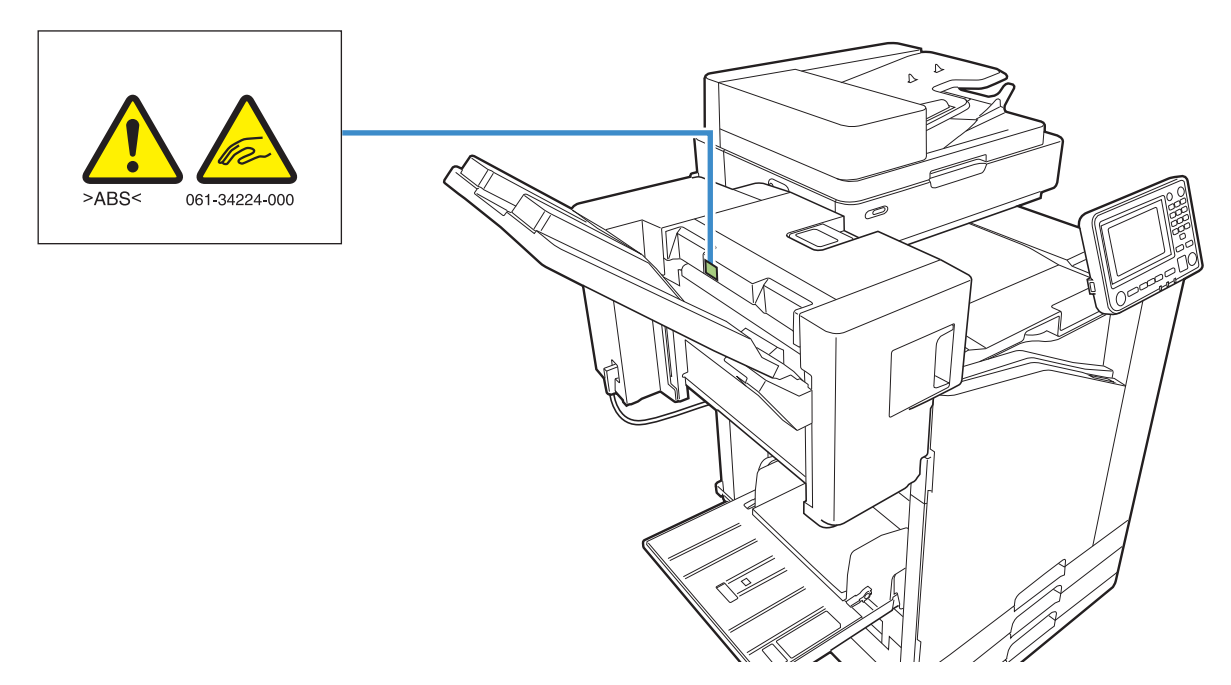

#### ■ 라벨 세부 사항

**오프셋 스테이플 트레이가 움직이거나 스택 트레이에서 출력물을 제거하는 동안 손가락이 끼일 수 있습니다.**

**8**

### 8 장 [장비 옵션](#page-146-0)

# **설정 목록**

오프셋 스테이플 트레이가 연결되면 아래에서 설명 한 항목을 설정할 수 있습니다.

## **프린터 드라이버**

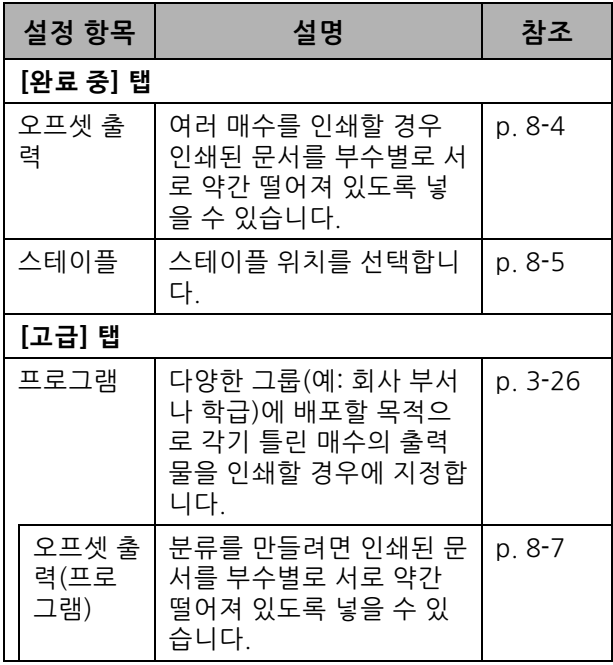

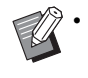

• [스테이플]이 [완료 중] 탭에서 회색으로 표시되 면 속성 화면의 [환경] 탭에서 [프린터 구성]이 올바르게 구성되었는지 확인합니다. (p. 3-[28 "프린터 구성"\)](#page-103-0)

### **복사 모드**

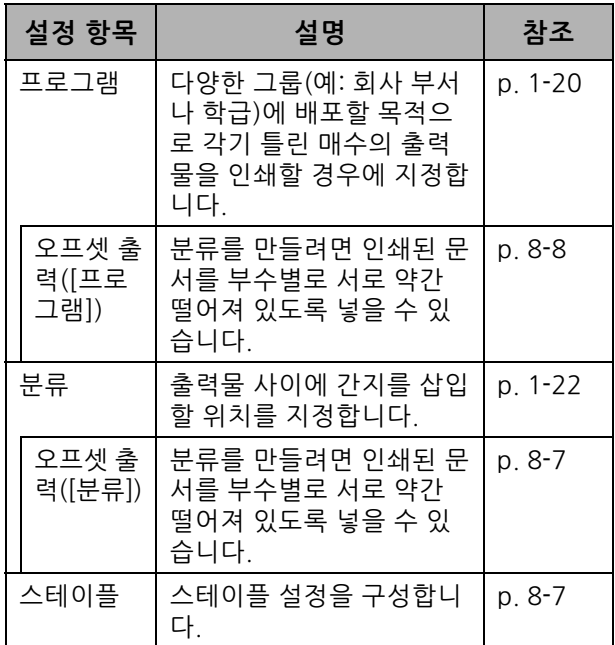

# **프린터 드라이버 설정**

<span id="page-149-0"></span>**오프셋 출력**

여러 매수를 인쇄할 경우 인쇄된 문서를 부수별로 서로 약간 떨어져 있도록 넣습니다.

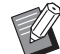

- [프로그램]이 구성되면 [오프셋 출력]은 [OFF]가 됩니다. (p. 3-[26 "프로그램"\)](#page-101-0)
- 이 설정은 오프셋 스테이플 트레이로 출력할 수 없는 용지 크기에 사용할 수 없습니다.
- 오프셋 스테이플 트레이를 사용할 경우 이 설정 은 스테이플과 함께 사용할 수 없습니다.
- [혼합 크기 원본]이 구성되면 [오프셋 출력]은 [OFF]가 됩니다. (p. 3-[11 "혼합 크기 원본"\)](#page-86-0)

#### **[OFF]**

오프셋 출력이 실행되지 않습니다.

#### **[ 정렬 사이 ]**

[정렬]에서 지정된 인쇄된 문서는 부수별로 서로 약간 떨 어져서 놓여집니다.

#### **[ 작업 사이 ]**

완료된 인쇄 작업은 각각 서로 약간 떨어져서 놓여집니다.

## <span id="page-150-0"></span>**스테이플**

스테이플 위치를 선택합니다.

- 
- [스테이플]이 구성되면, [제본면]을 구성해야 합 니다.
	- [스테이플]이 구성되면 [\[정렬](#page-85-0)]은 [한 부씩]으로 설정됩니다. (p. 3-[10 "정렬"](#page-85-0))
	- [혼합 크기 원본]이 구성되면 [스테이플]은 [OFF]가 됩니다. (p. 3-[11 "혼합 크기 원본"\)](#page-86-0)
	- [소책자]가 구성되면 [스테이플]은 [OFF]가 됩니 다. (p. 3-[16 "소책자"](#page-91-0))
	- 용지 방향은 제본면에 따라 달라집니다. ["스테이](#page-151-0) [플 기능 및 용지를 놓는 방향" \(p. 8](#page-151-0)-6)를 참조하 십시오.

[제본면]에 대하여 [왼쪽] 또는 [오른쪽]을 선택한 경우 다 음 옵션에서 선택합니다.

#### **[OFF], [ 스테이플 1], [ 스테이플 2]**

[제본면]에 대하여 [위쪽]을 선택한 경우 다음 옵션에서 선택합니다.

**[OFF], [ 왼쪽 1 스테이플 ], [ 오른쪽 1 스테이플 ], [ 스테이플 2]**

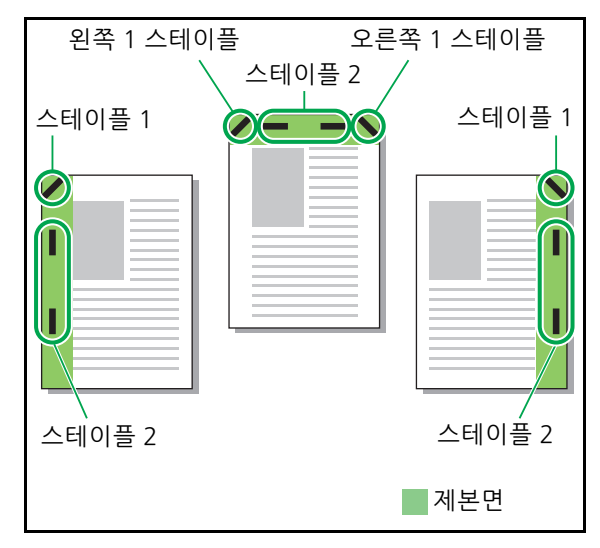

<스테이플로 고정할 수 있는 용지 유형>

• 용지 크기: A3, B4, A4, A4-LEF<sup>\*1</sup>, B5, B5-LEF, Ledger, Legal, Letter, Letter-LEF, Foolscap

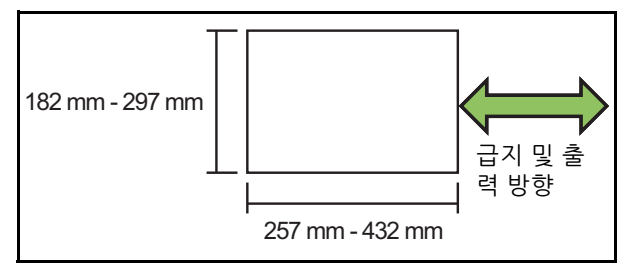

**•**용지 무게 : 52 g/m2 ~ 210 g/m2

- <스테이플로 고정할 수 있는 매수> • 표준 크기 용지
- A4, A4-LEF, B5, B5-LEF (Letter, Letter-LEF):  $2 - 50$  장  $*2$ 위의 용지와 다른 크기 (A3, B4(Ledger, Legal,
- Foolscap)): 2 25 장 \*2
- \*1 긴면 기준 급지 (Long Edge Feed)
- $*$ 2 일반 용지와 재생 용지를 사용할 경우 (85 g/m<sup>2</sup>)

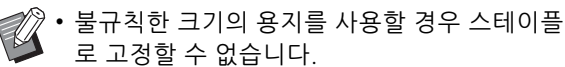

• 인쇄 작업이 스테이플로 고정할 수 있는 최대 매 수를 초과하면 인쇄를 중지할 것인지 또는 스테 이플 작업 없이 인쇄를 계속할 것인지 선택할 수

## <span id="page-150-1"></span>**오프셋 스테이플 트레이의 특징**

있게 해주는 확인 화면이 표시됩니다.

스테이플로 고정할 수 있는 용지 크기는 모델에 따 라 다릅니다.

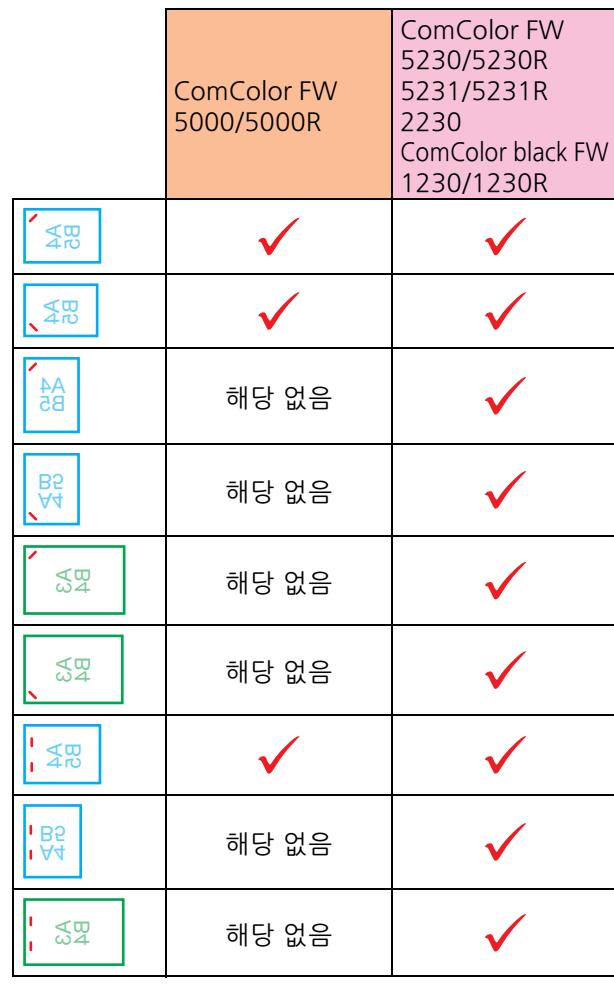

• 다음과 같이 인치 용지 크기는 다음과 같습니다: A3 (Ledger) A4 (Letter) B4 (Legal)

## <span id="page-151-0"></span>**스테이플 기능 및 용지를 놓는 방향**

용지함에서 용지의 방향과 스테이플 제본면은 다음과 같습니다.

방향: 세로 당향: 가로 페이스 업 데이터 페이스 다운 데이터

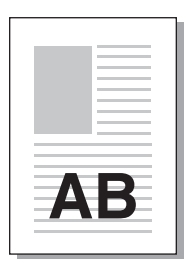

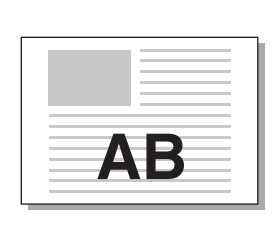

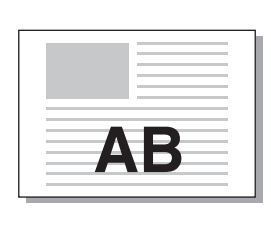

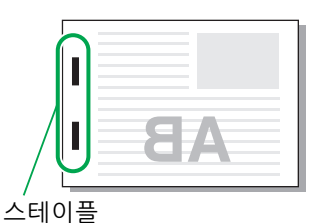

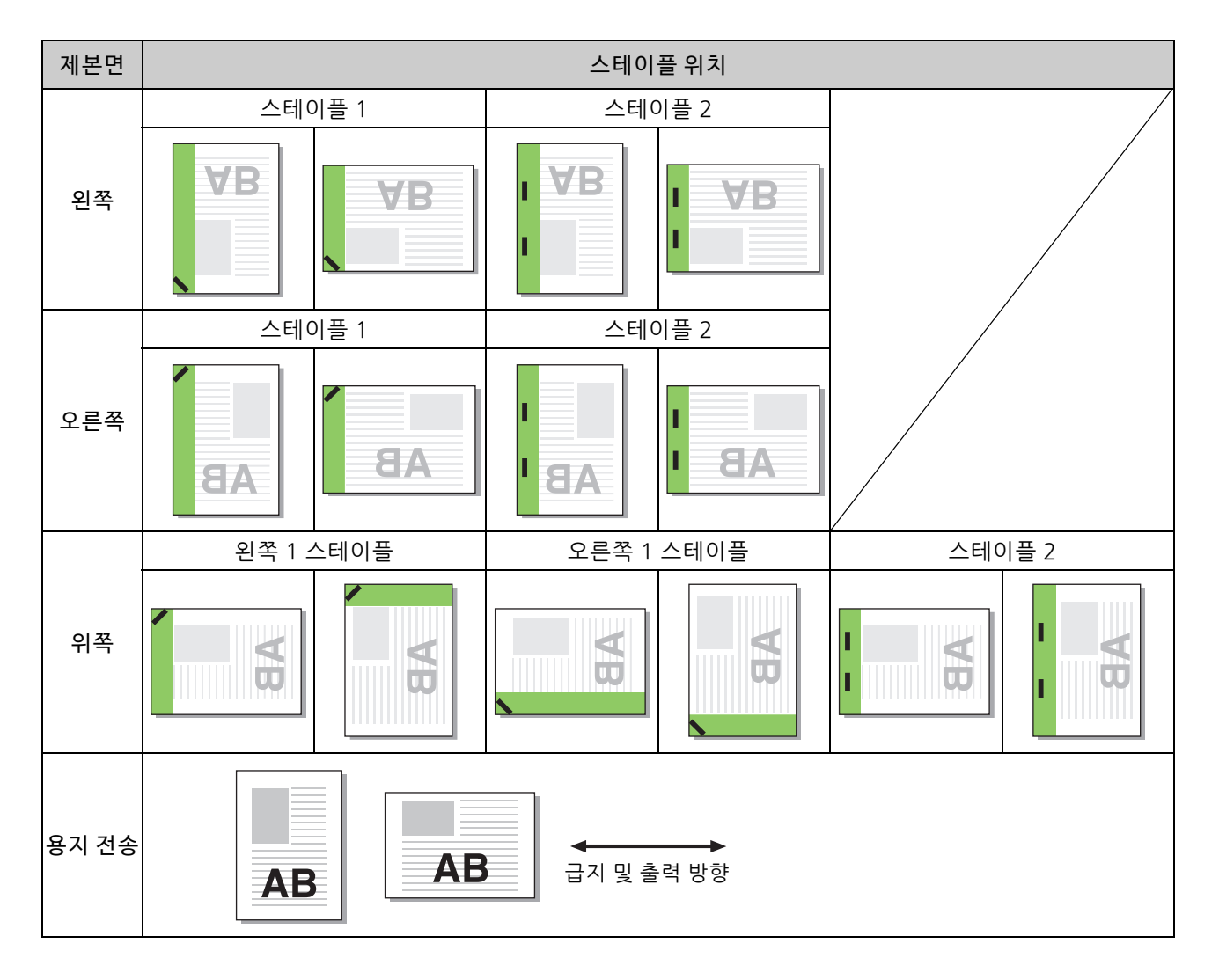

• 용지의 해당 크기가 용지함에 들어 있지 않으면 메시지가 표시됩니다.

용지를 넣으려면 화면의 지시를 따르십시오.

• [스테이플 1] 제본의 경우 스테이플 각도는 용지 크기 또는 방향에 따라 상기 이미지 및 프린터 드라이버 화면의 인쇄 이미지와 다를 수 있습니다.

### <span id="page-152-2"></span>**오프셋 출력(프로그램)**

[프로그램]을 사용할 경우 인쇄된 문서는 부수별로 분류를 만들기 위해 서로 약간 떨어져서 놓입니다. [프로그램]을 구성하는 방법에 대한 자세한 사항은 "인쇄"에서 ["프로그램" \(p. 3](#page-101-0)-26)을 참조하십시오.

#### **[OFF]**

오프셋 출력이 실행되지 않습니다.

### **[ 세트 사이 ]**

인쇄된 문서는 부수별로 서로 약간 떨어져서 놓여집니다. **[ 그룹 사이 ]**

인쇄된 문서는 그룹별로 서로 약간 떨어져서 놓여집니다.

## **복사 모드 설정**

### <span id="page-152-0"></span>**오프셋 출력([분류])**

[분류]를 사용할 경우 인쇄된 문서는 부수별로 분류 를 만들기 위해 서로 약간 떨어져서 놓입니다.

#### **[OFF]**

오프셋 출력이 실행되지 않습니다.

**[ 정렬 사이 ]**

정렬된 부수는 각각 서로 약간 떨어져서 놓여집니다.

**[ 작업 이후 ]** 인쇄 작업은 각각 서로 약간 떨어져서 놓여집니다.

<오프셋 가능 용지>

• 오프셋 스테이플 트레이를 사용할 경우 : 131 mm × 148 mm - 305 mm × 550 mm

## **1 [분류]를 누릅니다.**

## **2 오프셋 출력 설정을 선택합니다.**

## **3 [확인]을 누릅니다.**

<span id="page-152-1"></span>**스테이플**

지정된 위치에서 스테이플로 고정합니다.

<스테이플로 고정할 수 있는 용지 유형>

• 용지 크기: A3, B4, A4, A4-LEF<sup>\*1</sup>, B5, B5-LEF, Ledger, Legal, Letter, Letter-LEF, Foolscap

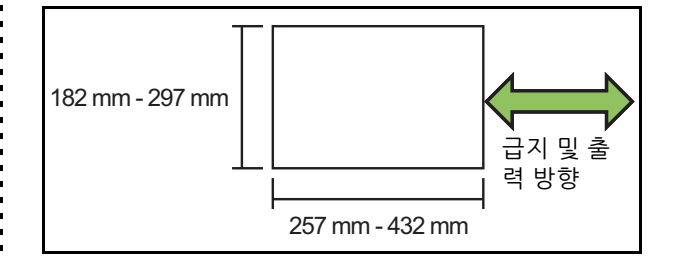

**•**용지 무게 : 52 g/m2 ~ 210 g/m2

- <스테이플로 고정할 수 있는 매수> • 표준 크기 용지
	- A4, A4-LEF, B5, B5-LEF (Letter, Letter-LEF):  $2 - 50$  장  $*2$

위의 용지와 다른 크기 (A3, B4(Ledger, Legal,

- Foolscap)): 2 25 장 \*2
- \*1 긴면 기준 급지 (Long Edge Feed)
- $*2$  일반 용지와 재생 용지를 사용할 경우 (85 g/m<sup>2</sup>)
- 인쇄 작업이 스테이플로 고정할 수 있는 최대 매  $\mathbb Z$ 수를 초과하면 인쇄를 중지할 것인지 또는 스테 이플 작업 없이 인쇄를 계속할 것인지 선택할 수 있게 해주는 확인 화면이 표시됩니다.
	- 불규칙한 크기의 용지를 사용할 경우 스테이플 로 고정할 수 없습니다.
	- 스테이플로 고정할 수 있는 용지 크기는 모델에 따라 다릅니다. (p. 8-[5 "오프셋 스테이플 트레이](#page-150-1) [의 특징"\)](#page-150-1)

### ■ **원본 방향**

#### **[ 윗면 위쪽 ]**

정상적으로 원본을 읽을 수 있는 방향으로 원본 넣을 경우 에 선택합니다.

#### **[ 윗면 왼쪽 ]**

원본 위쪽이 왼쪽 가장자리로 정렬되도록 원본을 넣을 경 우에 선택합니다.

### ■ **제본면**

용지의 제본면을 선택합니다. **왼쪽 , 오른쪽 , 위쪽**

### 8 장 [장비 옵션](#page-146-0)

### ■ **스테이플**

스테이플 위치를 선택합니다. [제본면]에 대하여 왼쪽 또는 오른쪽을 선택한 경우 다음 옵션에서 선택합니다.

#### **[OFF], 스테이플 1, 스테이플 2**

[제본면]에 대하여 위쪽을 선택한 경우 다음 옵션에서 선 택합니다.

**[OFF], 왼쪽 1 스테이플 , 오른쪽 1 스테이플 , 스테이플 2**

• [제본면]에 대하여 위쪽을 선택한 경우에만 왼쪽  $\mathbb Z$ 1 스테이플 및 오른쪽 1 스테이플이 표시됩니다.

- **1 [스테이플]을 누릅니다.**
- **2 원본 방향을 선택합니다.**

**3 [제본면]을 구성합니다.**

**4 [스테이플]을 구성합니다.** 

**5 [확인]을 누릅니다.**

### ■ **제본** 여백

스테이플이 인쇄 영역에 있지 않도록 제본 여백을 지정할 수 있습니다.

**1 [스테이플] 화면에서 [제본 여 백]을 누 릅니다.**

[제본 여백] 화면이 표시됩니다.

- **2 제본 여백을 지정합니다.**
	- [ 제본면 ] 을 선택합니다 .
	- $\cdot$   $[ \circlearrowleft )$   $]$   $[ \circlearrowleft )$  ] 또는 숫자 키를 사용하여 너비를 입력합 니다 .
	- 지정한 여백이 불충분하여 인쇄 이미지가 용지 안 에 다 들어가지 않을 경우 [ 자동 축소 ] 를 [ON] 으 로 설정합니다 .

**3 [확인]을 누릅니다.**

### <span id="page-153-0"></span>**오프셋 출력([프로그램])**

[프로그램]을 사용할 경우 인쇄된 문서는 부수별로 분류를 만들기 위해 서로 약간 떨어져서 놓입니다. 프로그램에 대한 자세한 사항은 "복사"에서 ["프로그](#page-55-0) [램" \(p. 1](#page-55-0)-20)을 참조하십시오.

### **[OFF]**

오프셋 출력이 실행되지 않습니다.

#### **[ 세트 사이 ]**

인쇄된 문서는 부수별로 서로 약간 떨어져서 놓여집니다. **[ 그룹 사이 ]**

인쇄된 문서는 그룹별로 서로 약간 떨어져서 놓여집니다.

# <span id="page-154-1"></span><span id="page-154-0"></span>**다기능 마무리 장치**

다기능 마무리 장치 옵션을 연결하면 다음 기능을 사용할 수 있습니다.

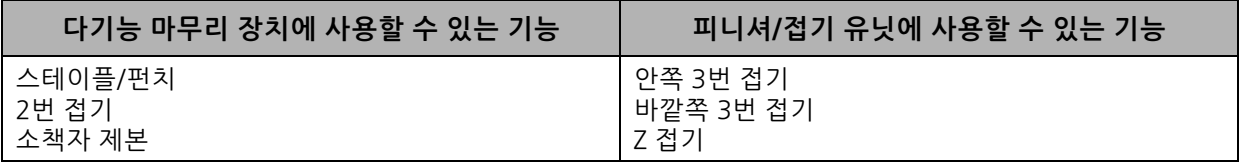

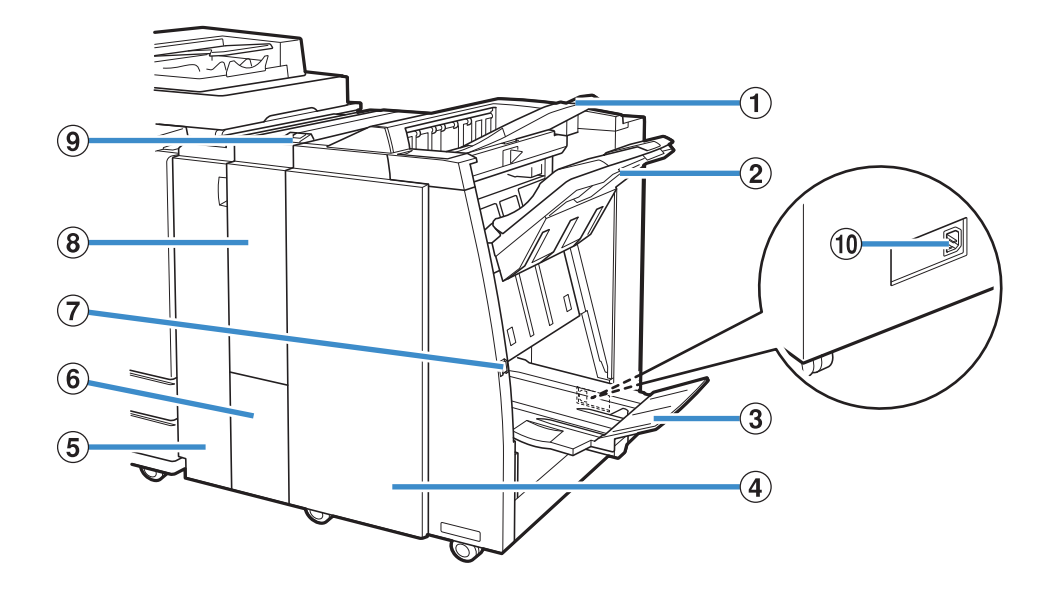

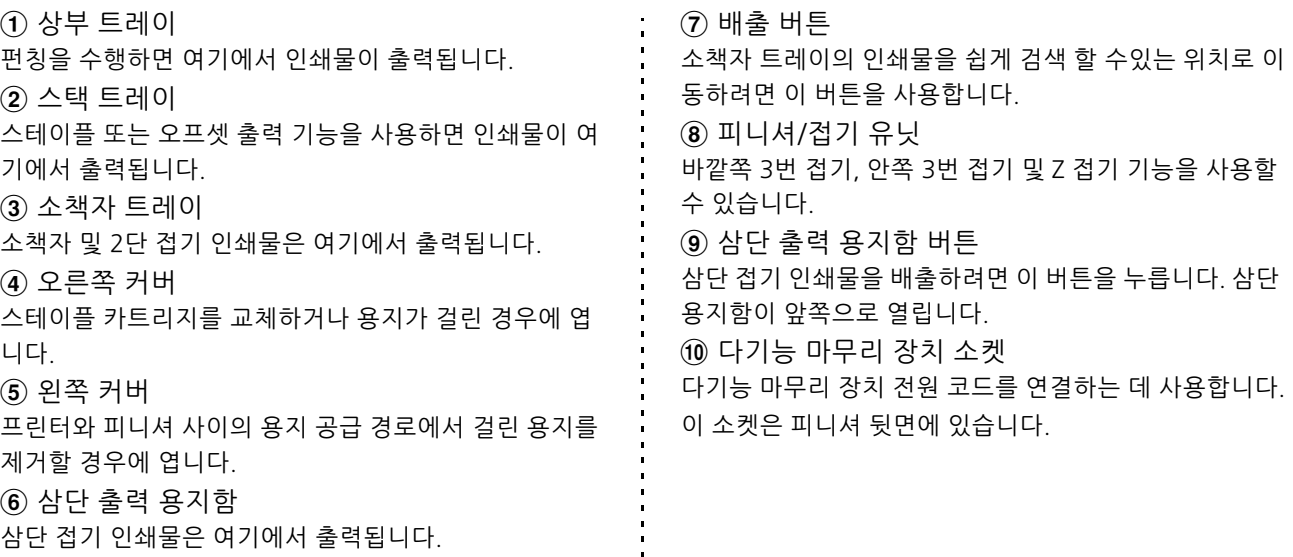

 $\frac{1}{2}$  =  $\frac{1}{2}$  =  $\frac{1}{2}$  =  $\frac{1}{2}$  =  $\frac{1}{2}$ 

**8**

#### 8 장 [장비 옵션](#page-146-0)

## **주의 레벨**

안전한 사용을 위해, 아래의 주의 라벨이 다기능 마무리 장치에 부착되어 있습니다. 다기능 마무리 장치를 작동 하거나 유지 관리할 때, 안전한 사용을 위해 주의 라벨의 지침을 읽어주십시오. 레이블을 제거하거나 오염시키 지 마십시오. 라벨이 다기능 마무리 장치에 붙어 있지 않거나 벗겨지고 있거나 읽을 수 없는 경우 판매업체 또 는 공인 서비스 대리점에 문의하십시오.

#### ■ **주의 라벨** 위치

#### **주의 라벨(경고)의 위치는 다음과 같습니다.**

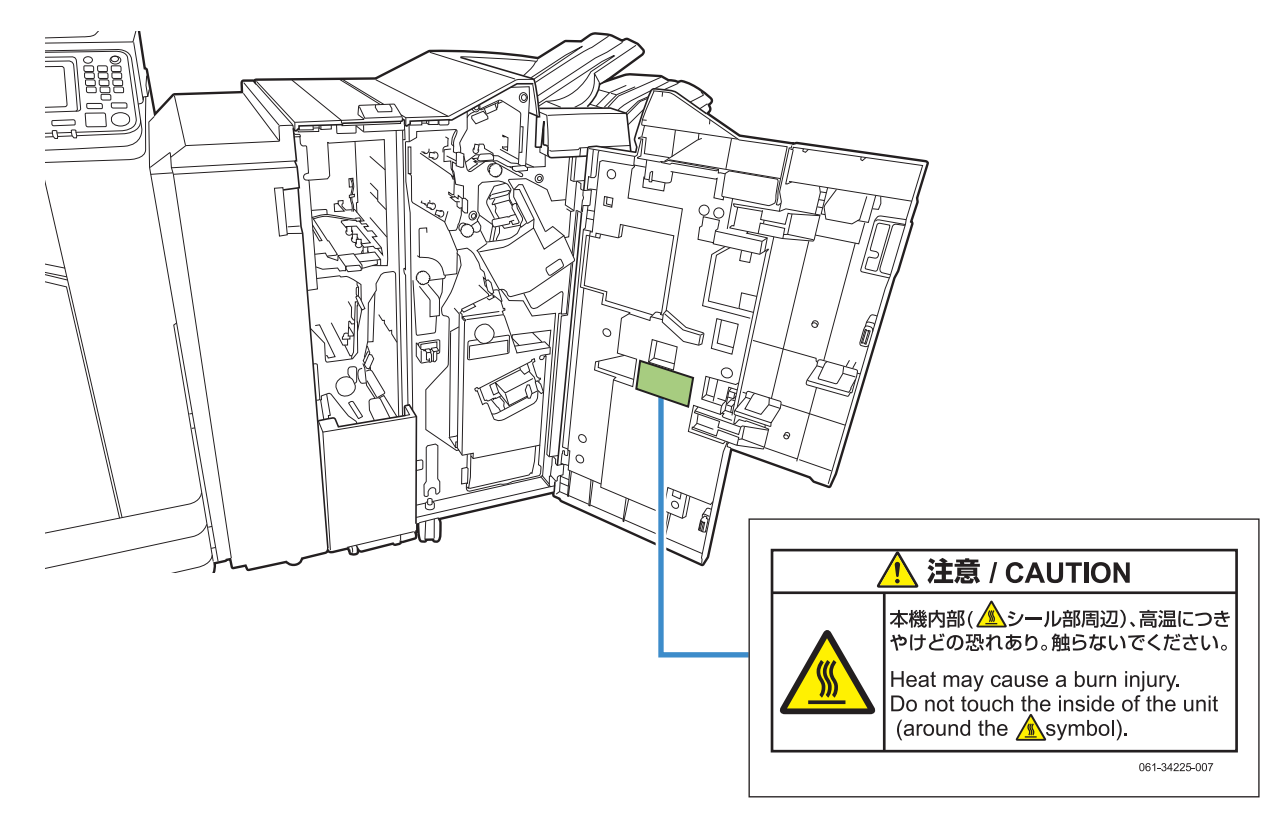

 $\overline{\mathbb{Z}}$ • 고온 주의 라벨은 다기능 마무리 장치 내부에도 있습니다.

#### ■ 라벨 세부 사항

라벨 위치가 뜨거울 수 있습니다. 닿으면 화상을 입을 수 있습니다.

# **설정 목록**

다기능 마무리 장치가 연결되면 아래에서 설명한 항 목을 설정할 수 있습니다.

## **프린터 드라이버**

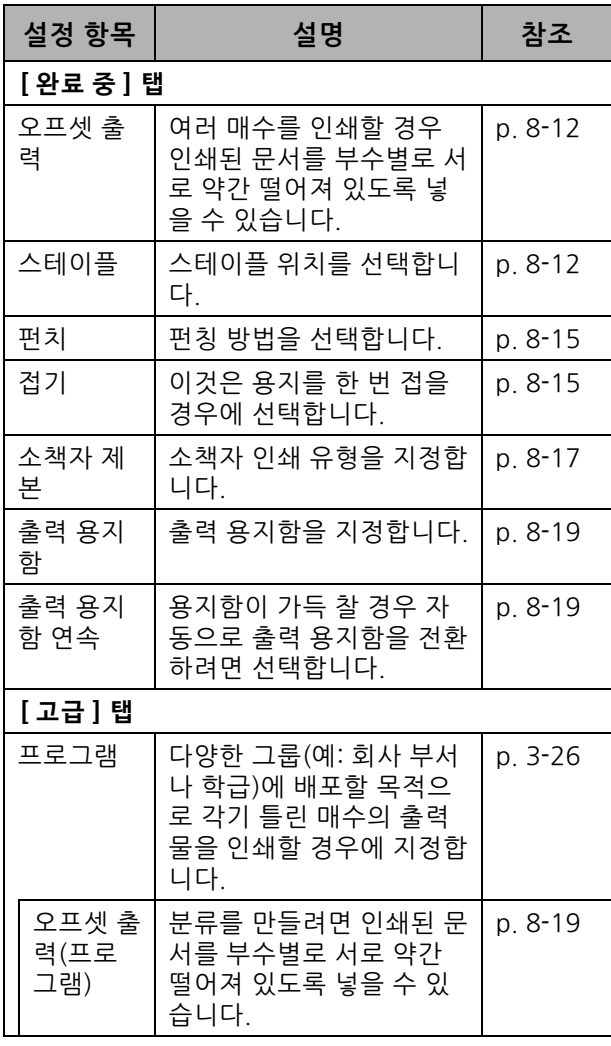

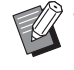

• [스테이플], [펀치] 및 기타 기능이 [완료 중] 탭 에서 회색으로 표시되면 속성 화면의 [환경] 탭 에서 [프린터 구성]이 올바르게 구성되었는지 확 인합니다. (p. 3-[28 "프린터 구성"\)](#page-103-0)

### **복사 모드**

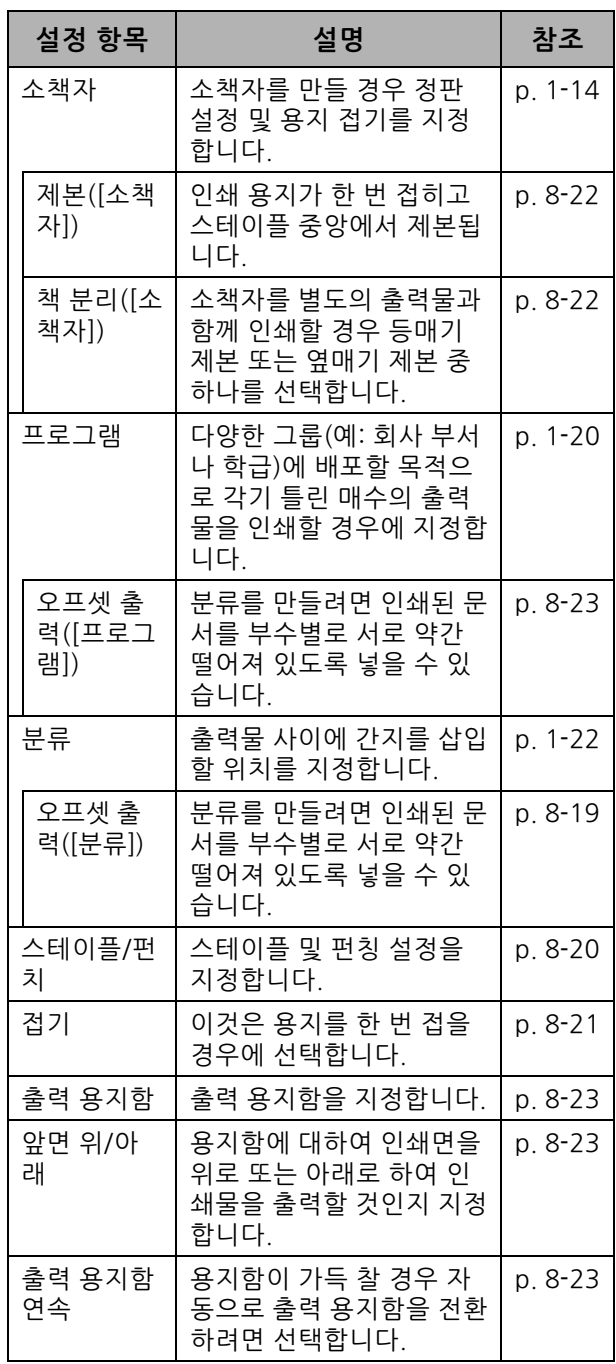

# **프린터 드라이버 설정**

## <span id="page-157-0"></span>**오프셋 출력**

여러 매수를 인쇄할 경우 인쇄된 문서를 부수별로 서로 약간 떨어져 있도록 넣습니다.

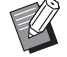

• [프로그램]이 구성되면 [오프셋 출력]은 [OFF]가 됩니다. (p. 3-[26 "프로그램"](#page-101-0))

- 이 설정은 스택 트레이로 출력할 수 없는 용지 크 기에 사용할 수 없습니다.
- [혼합 크기 원본]이 구성되면 [오프셋 출력]은 [OFF]가 됩니다. (p. 3-[11 "혼합 크기 원본"\)](#page-86-0)
- [접기]에서 [2번 접기], [안쪽 3번 접기] 또는 [바 깥쪽 3번 접기]가 구성된 경우 [오프셋 출력]을 [OFF]로 설정합니다. (p. 8-[15 "접기"\)](#page-160-1)
- [소책자 제본]이 구성되면 [오프셋 출력]은 [OFF]가 됩니다. (p. 8-[17 "소책자 제본"](#page-162-0))
- 일반적으로 2겹 오프셋을 사용합니다. 스테이플 을 결합하여 사용할 경우에는 3겹 오프셋을 사용 합니다.

### 2 겹 오프셋

스테이플링 제외 ( 다기능 마무리 장치 , 오프셋 스테이플 트레이 )

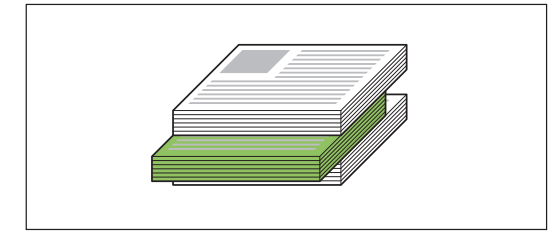

3 겹 오프셋 스테이플링 사용 ( 다기능 마무리 장치 )

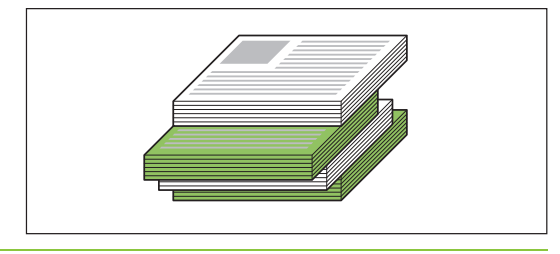

### **[OFF]**

오프셋 출력이 실행되지 않습니다.

#### **[ 정렬 사이 ]**

[정렬]에서 지정된 인쇄된 문서는 부수별로 서로 약간 떨 어져서 놓여집니다.

#### **[ 작업 사이 ]**

완료된 인쇄 작업은 각각 서로 약간 떨어져서 놓여집니다.

### <span id="page-157-1"></span>**스테이플**

스테이플 위치를 선택합니다.

- [스테이플]이 구성되면, [제본면]을 구성해야 합 니다.
	- [스테이플]이 구성되면 [정렬]은 [한 부씩]으로 설정됩니다. (p. 3-[10 "정렬"\)](#page-85-0)
	- [혼합 크기 원본]이 구성되면 [스테이플]은 [OFF]가 됩니다. (p. 3-[11 "혼합 크기 원본"\)](#page-86-0)
	- [소책자]가 구성되면 [스테이플]은 [OFF]가 됩니 다. (p. 3-[16 "소책자"\)](#page-91-0)
	- [소책자 제본]가 구성되면 [스테이플]은 [OFF]가 됩니다. (p. 8-[17 "소책자 제본"](#page-162-0))
	- 용지 방향은 제본면에 따라 달라집니다. ["스테이](#page-159-0) [플 기능 및 용지를 놓는 방향" \(p. 8](#page-159-0)-14)를 참조 하십시오.

[제본면]에 대하여 [왼쪽] 또는 [오른쪽]을 선택한 경우 다 음 옵션에서 선택합니다.

#### **[OFF], [ 스테이플 1], [ 스테이플 2]**

[제본면]에 대하여 [위쪽]을 선택한 경우 다음 옵션에서 선택합니다.

**[OFF], [ 왼쪽 1 스테이플 ], [ 오른쪽 1 스테이플 ], [ 스테이플 2]**

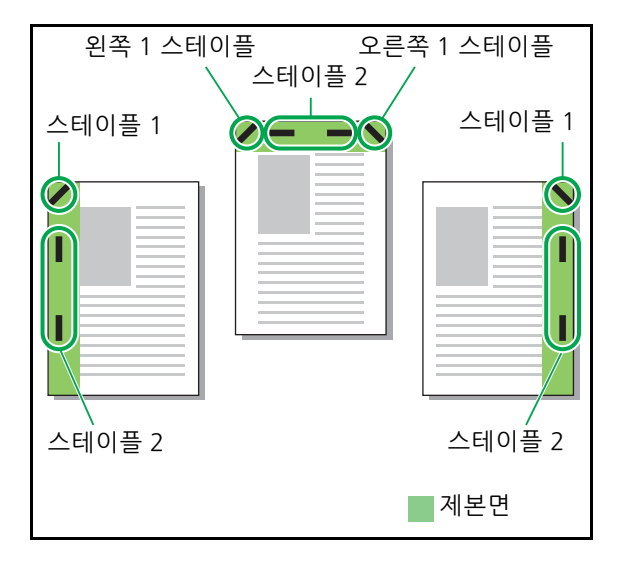

<스테이플로 고정할 수 있는 용지 유형>

• 용지 크기: A3, B4, A4, A4-LEF, B5-LEF, Ledger, Legal, Letter, Letter-LEF, Foolscap 및 사용자 지정 크기

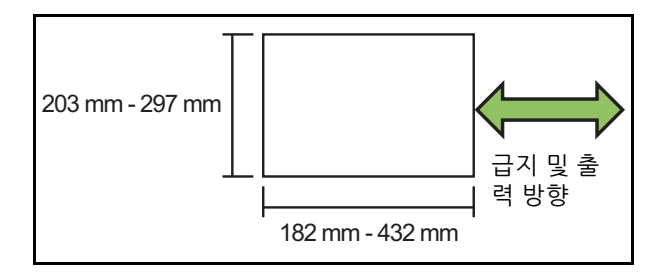

- **•**용지 무게 : 52 g/m2 ~ 210 g/m2 용지 무게가 162 g/m2 이상인 경우 표지에는 용 지 한 장만 스테이플로 고정할 수 있습니다 .
- <스테이플로 고정할 수 있는 매수>
- 표준 크기 용지 사용시 A4 또는 A4-LEF/B5-LEF(Letter 또는 Letter-LEF): 2 - 100 장 기타 표준 크기 용지 (A3 또는 B4(Ledger, Legal)):
- 2 65 장 • 비표준 크기 용지 사용시
- 용지 길이가 297 mm 이상인 경우 : 2 65 장 용지 너비 및 길이가 216 mm 이상인 경우 : 2 - 65 장 위의 용지와 다른 크기 : 2 - 100 장

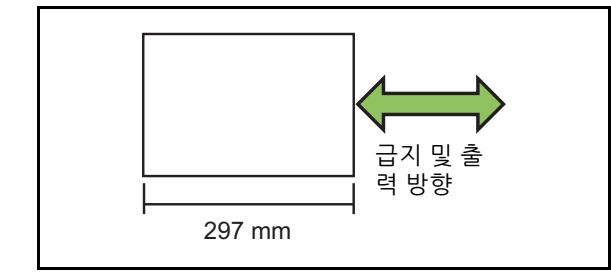

• 스테이플로 고정할 수 있는 최대 매수를 초과하 는 작업을 인쇄할 경우 해당 용지는 스테이플링 없이 출력됩니다.

스테이플로 고정할 수 있는 용지 크기는 모델에 따 라 다릅니다.

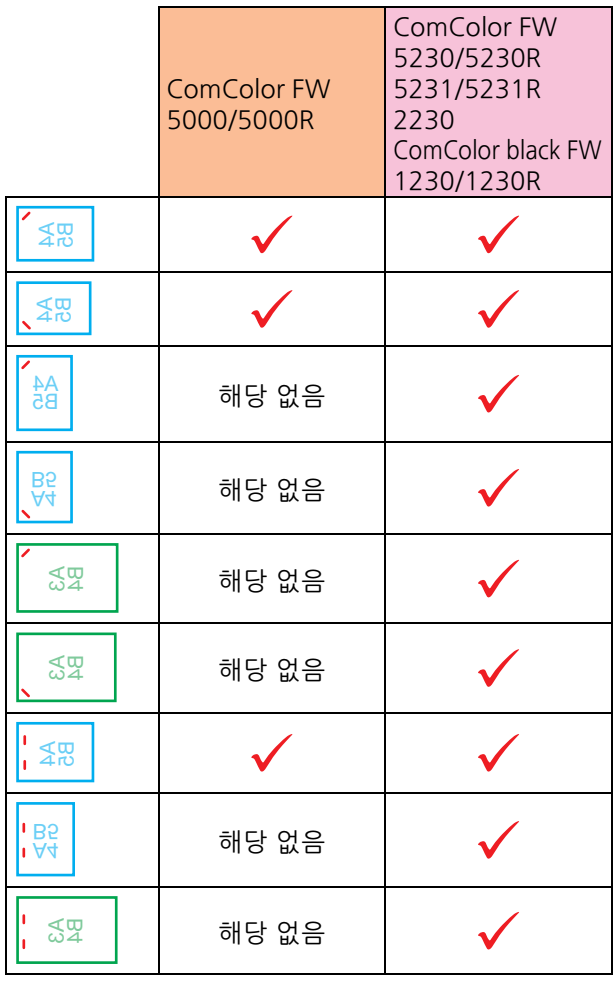

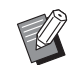

• 다음과 같이 인치 용지 크기는 다음과 같습니다: A3 (Ledger) A4 (Letter) B4 (Legal)

## <span id="page-159-0"></span>**스테이플 기능 및 용지를 놓는 방향**

용지함에서 용지의 방향과 스테이플 제본면은 다음과 같습니다.

방향: 세로 당향: 가로 페이스 업 데이터 페이스 다운 데이터

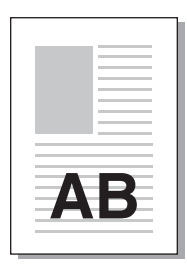

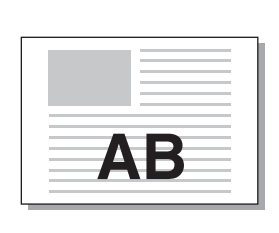

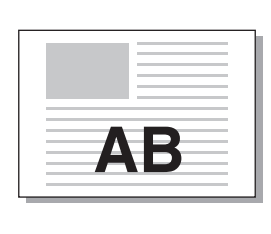

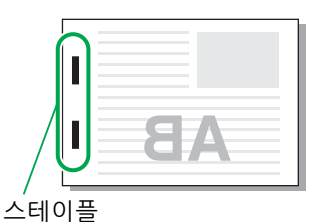

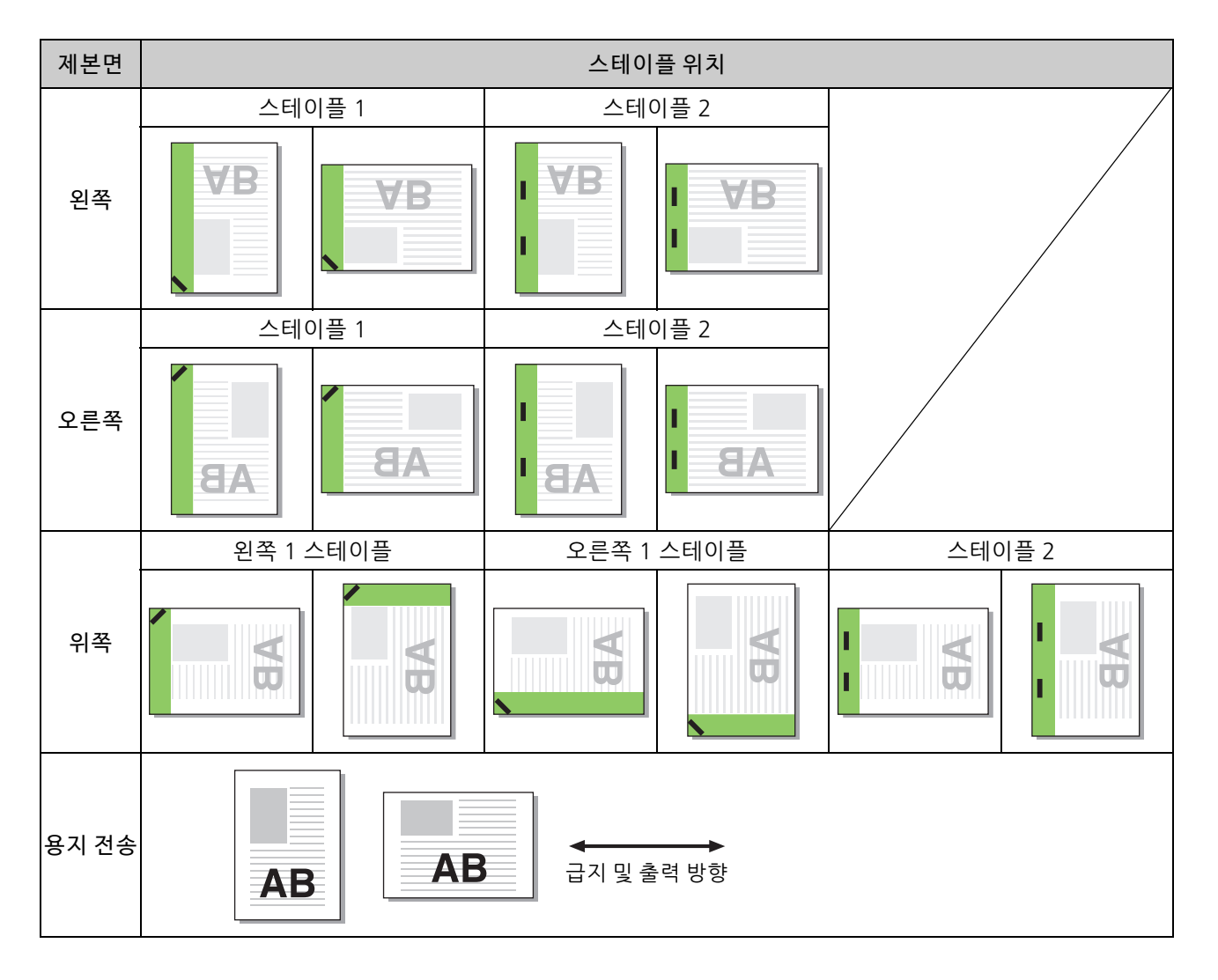

• 용지의 해당 크기가 용지함에 들어 있지 않으면 메시지가 표시됩니다.

용지를 넣으려면 화면의 지시를 따르십시오.

• [스테이플 1] 제본의 경우 스테이플 각도는 용지 크기 또는 방향에 따라 상기 이미지 및 프린터 드라이버 화면의 인쇄 이미지와 다를 수 있습니다.

### <span id="page-160-0"></span>**펀 치**

펀치로 천공하려는 구멍 수를 지정합니다.

- [혼합 크기 원본]이 구성되면 [펀치]는 [OFF]로 설정됩니다. (p. 3-[11 "혼합 크기 원본"\)](#page-86-0)
	- [소책자]가 구성되면 [펀치]는 [OFF]로 설정됩니 다. (p. 3-[16 "소책자"](#page-91-0))
	- [소책자 제본]이 구성되면 [펀치]는 [OFF]로 설 정됩니다. (p. 8-[17 "소책자 제본"\)](#page-162-0)

**[OFF], [2 개 구멍 ], [4 개 구멍 ]**

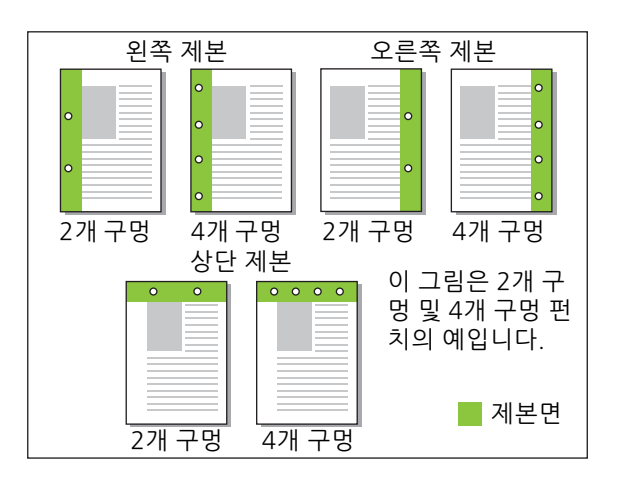

<펀치로 뚫을 수 있는 용지 유형>

• 용지 크기 :

2 개 구멍 : A3, B4, A4, A4-LEF, B5-LEF, Ledger, Legal, Letter, Letter-LEF

- 4 개 구멍 : A3, A4-LEF, Ledger, Letter-LEF
- 용지 무게 : 52 g/m<sup>2</sup> ~ 200 g/m<sup>2</sup>

펀치로 뚫을 수 있는 용지 크기는 모델에 따라 다릅 니다.

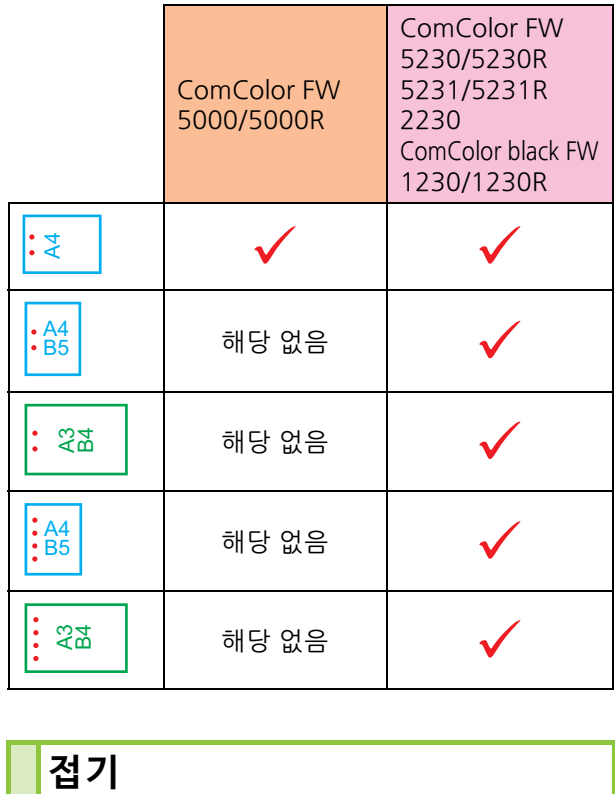

### <span id="page-160-1"></span>접기

접기 유형(2번 접기 또는 Z 접기)을 선택합니다.

<접을 수 있는 용지 유형>

• 용지 크기 :

2 번 접기 : A3, B4, A4, Ledger, Legal, Letter, Foolscap 및 사용자 지정 크기 안쪽 3 번 접기 , 바깥쪽 3 번 접기 : A4, Letter Z 접기 : A3, B4, Ledger

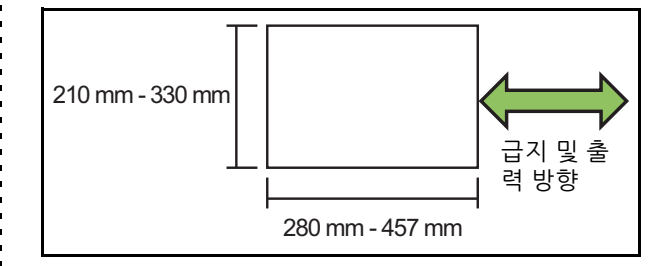

**•**용지 무게 : 60 g/m2 ~ 90 g/m2

**[OFF]** 용지가 접히지 않습니다. **[2 번 접기 ]** 용지를 한 장씩 2번 접습니다. **[ 안쪽 3 번 접기 ]** 용지를 한 장씩 안으로 3번 접습니다.

### **[ 바깥쪽 3 번 접기 ]**

용지를 한 장씩 바깥으로 3번 접습니다.

### **[Z 접기 ]**

용지를 한 장씩 Z자 모양으로 접습니다.

[혼합 크기 원본]을 조합해서 사용할 경우 Z자로 접은 용 지와 Z자로 접지 않은 용지가 혼합되어 출력됩니다.

[접기] 대화 상자를 표시하려면 접기 유형을 선택하고 [세 부사항]을 클릭합니다. 접기 방향 및 제본면 위치를 구성 합니다.

## ■ 접기 방향

[2번 접기], [안쪽 3번 접기] 또는 [바깥쪽 3번 접기]를 선 택했다면 인쇄면이 안으로 또는 바깥으로 접히도록 지정 합니다.

• 양면으로 인쇄된 경우 첫 번째 페이지는 인쇄된  $\mathbb Z$ 면입니다.

### **[ 안쪽에 인쇄 ]**

인쇄면이 안으로 향하게 하여 용지를 접습니다.

**[ 바깥쪽에 인쇄 ]**

인쇄면이 바깥으로 향하게 하여 용지를 접습니다.

### **2 번 접기**

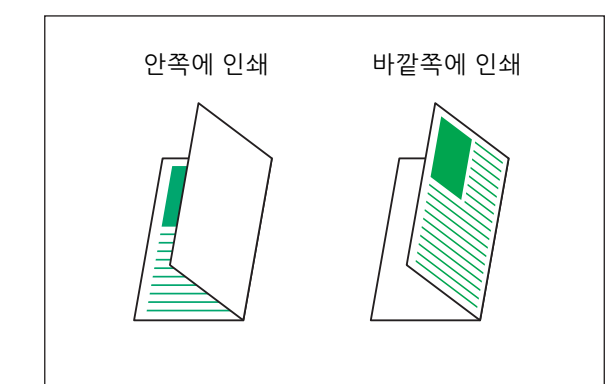

**안쪽 3 번 접기**

÷,

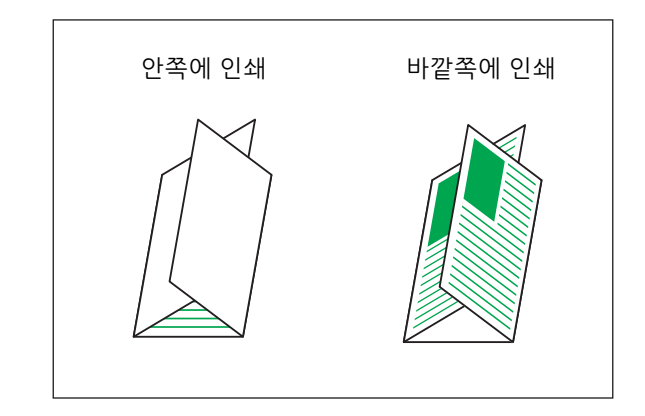

### **바깥쪽 3 번 접기**

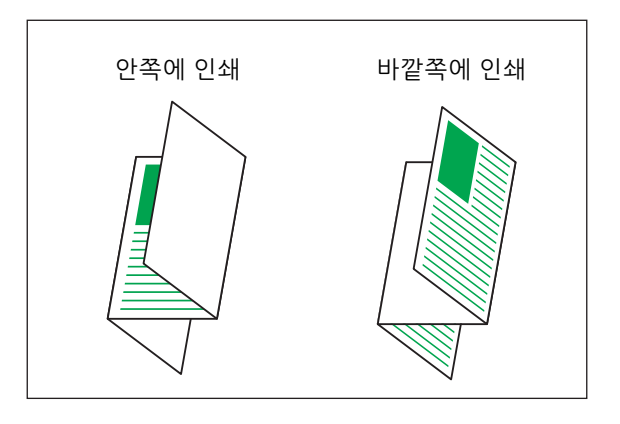

### ■ **제본면**

[Z 접기]를 선택했다면 제본 위치를 지정합니다. **[ 왼쪽 / 위 제본 ]** 용지의 오른쪽 절반을 Z자 모양으로 접습니다. **[ 오른쪽 / 아래 제본 ]** 용지의 왼쪽 절반을 Z자 모양으로 접습니다.

왼쪽 제본 오른쪽 제본

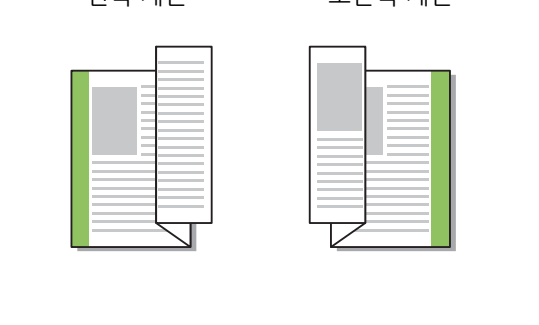

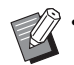

• [혼합 크기 원본]이 구성되면 [접기]는 [Z 접기] 로 설정됩니다. 이 경우, 공존할 수 있는 크기는 "A4-LEF 및 A3", "B5-LEF 및 B4", "Letter-LEF 및 Ledger"입니다. (p. 3-[11 "혼합 크기 원본"\)](#page-86-0)

- [혼합 크기 원본]을 조합하여 사용할 경우 [방향] 에 대하여 원본보다 더 큰 크기의 방향을 선택합 니다. (A4 원본이 세로 방향이고 A3 원본이 가로 방향이면 [가로]를 선택할 것.) (p. 3-[10 "원본 크](#page-85-1) [기"](#page-85-1), p. 3-[11 "혼합 크기 원본"](#page-86-0))
- [용지 크기]에 대하여 Z 접기에 대한 용지 크기를 선택합니다. (p. 3-[11 "용지 크기"\)](#page-86-1)
- 이 기능을 양면 인쇄와 함께 사용할 경우 양면 인쇄는 문서의 앞면과 뒷면의 크기가 동일할 경 우에만 적용됩니다. (크기가 같지 않으면 용지 뒷면에는 아무것도 인쇄되지 않습니다.) ([p. 3](#page-84-0)-9 ["양면/단면"](#page-84-0))
- [혼합 크기 원본]을 조합해서 사용할 경우 스테 이플, 펀치 및 오프셋 출력 기능을 사용할 수 있 습니다. (p. 3-[10 "원본 크기"](#page-85-1), p. 8-[12 "오프셋](#page-157-0)  [출력"](#page-157-0), p. 8-[12 "스테이플"](#page-157-1), p. 8-[15 "펀치"\)](#page-160-0)
- [표지 추가]를 조합하여 사용할 경우 Z 접기와 크 기가 같은 표지를 추가할 수 있습니다. [\(p. 3](#page-96-0)-21 ["표지 추가"\)](#page-96-0)

### <span id="page-162-0"></span>**소책자 제본**

2겹으로 접힌 용지로 소책자를 만들려면 연속적인 여러 페이지에 대하여 양면 인쇄를 수행합니다. 이 용지는 스테이플로 중앙에 고정하여 제본할 수 있습 니다.

 $\mathbb Z$ 

• [소책자 제본]이 구성되면 [정렬]은 [한 부씩]으 로 설정됩니다. (p. 3-[10 "정렬"](#page-85-0))

<소책자 제작에 사용할 수 있는 용지 유형> • A3, B4, A4, Ledger, Legal, Letter, Foolscap 및 사용자 지정 크기

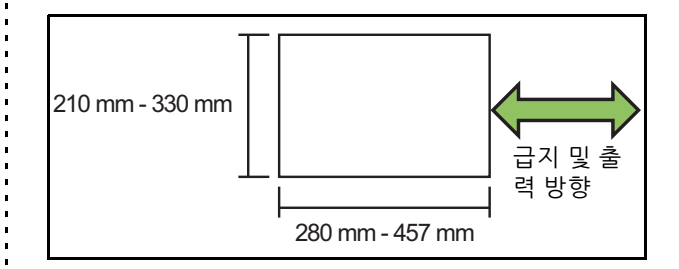

#### **[OFF]**

소책자 제본이 이뤄지지 않습니다.

**[ 접기 ]**

인쇄 용지를 2번 접습니다.

**[ 접기 + 스테이플 ]**

인쇄 용지가 한 번 접히고 스테이플 중앙에서 제본됩니다.

소책자 만들기 방법을 선택하고 [세부사항]을 클릭하여 [소책자 제본] 대화 상자를 표시합니다. 책 분리, 가운데 여백 및 소책자 표지에 대한 설정을 구성합니다.

### ■ **책 분리**

[접기] 또는 [접기+스테이플]을 선택하면 접을 수 있는 용 지 수에 일부 제한이 적용됩니다.

[접기]는 5장(20페이지)마다 별도의 소책자를 만들고 [접 기+스테이플]은 15장(60페이지)마다 소책자를 만듭니다. 페이지 수가 이 매수를 초과하면, 위에 표시된 매수마다 한 번씩 용지가 접히고 해당 페이지가 출력됩니다(별도의 소책자가 만들어짐).

레이아웃 순서는 별도의 묶음에 대하여 가운데 제본 또는 측면 제본을 수행하느냐에 따라 달라집니다. 따라서, [OFF] 또는 [ON]을 선택합니다.

### **[OFF]**

용지를 펼쳐서 레이아웃을 나누고 용지 묶음을 제본하여 (용지 한가운데) 소책자를 만드는 과정에서 데이터가 겹 쳐집니다.

[OFF]를 선택하면 [접기+스테이플]을 선택했어도 스테이 플로 고정되지 않습니다.

#### **[ON]**

용지를 접어서 레이아웃을 나누고 용지 묶음을 제본하여 (용지 측면) 소책자를 만드는 과정에서 데이터가 겹쳐집 니다.

예: [OFF]를 [책 분리]에 대하여 선택하고 [접기]를 60페 이지 원본에 대하여 설정한 경우

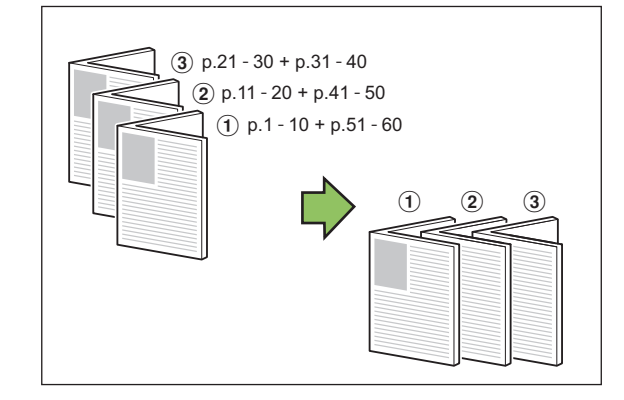

예: [ON]을 [책 분리]에 대하여 선택하고 [접기]를 60페이 지 원본에 대하여 설정한 경우

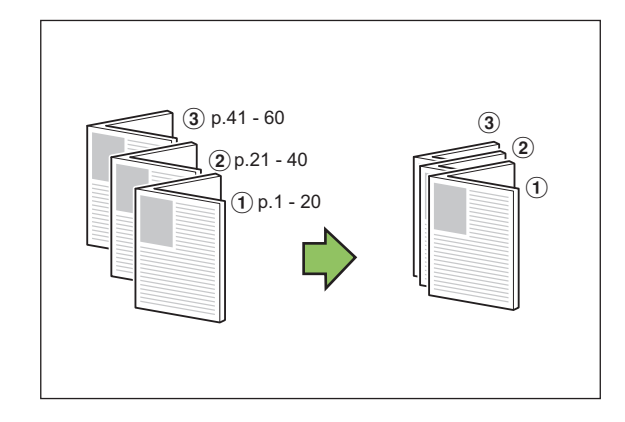

### ■ 가운데 여**백**

[너비] 값을 입력합니다.

[자동 축소] 확인란을 선택했는데 사용자가 지정한 여백 너비 때문에 인쇄된 이미지가 지면에 맞지 않는다면 해당 이미지는 자동으로 지면에 맞게 축소됩니다.

### ■ 소책**자** 표지

표지 페이지(처음 두 페이지와 마지막 두 페이지)만 별도 로 인쇄됩니다. 이것은 별도의 용지로 표지와 본문을 인쇄 할 때 유용합니다.

### **[OFF]**

소책자 표지가 인쇄되지 않습니다.

#### **[ 인쇄 표지 전용 ]**

표지 페이지만 인쇄됩니다.

#### **[ 표지 제외 인쇄 ]**

표지를 제외한 모든 페이지가 소책자로 인쇄됩니다.

#### **[ 표지 외 저장 ]**

[표지 외 저장] 확인란을 선택한 상태에서 표지 페이지 인 쇄가 끝나면 기기 운영 패널에서 본문 인쇄를 시작할 수 있습니다. 이 확인란을 선택했으면 표지에 대한 급지 트레 이를 지정합니다.

### **[ 표지 시트 트레이 ]**

**[ 표준 트레이 ]/[ 급지 트레이 1]/[ 급지 트레이 2]**

이 절에서는 표지 페이지만 별도로 인쇄하고 본문을 정렬하여 소책자를 만들 경우를 설명합니다.

- **1 [소책자 표지]에서 [인쇄 표지 전용]을 클릭합니다.**
- **2 [표지 외 저장] 확인란을 선택합니다.**
- **3 [표지 시트 트레이]를 선택합니다.**

### **4 [확인]을 클릭합니다.**

표지만 인쇄되고 본문 데이터는 대기 작업에 나열됩 니다.

- **5 인쇄된 표지를 [표지 시트 트레이]에서 선택된 트레이로 설정합니다.**
- **6 [홈] 화면에서 [인쇄]를 누릅니다.**
- **7 작업을 선택합니다.**
- **8 [시작] 키를 누릅니다.** 본문이 인쇄되고, 표지에 따라 조정되고, 소책자로 만 들어집니다.

소책자가 될 수 있는 용지 크기는 모델에 따라 다릅 니다.

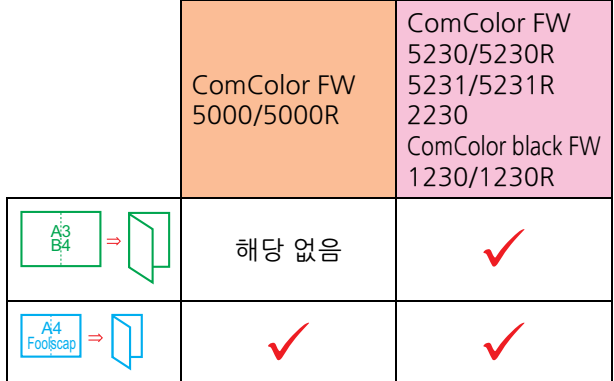

### <span id="page-164-0"></span>**출력 용지함**

출력물에 대한 출력 용지함을 지정합니다. [자동]을 지정하면 출력물이 자동으로 구성된 기능 에 따라 해당 트레이로 출력됩니다. 다기능 마무리 장치가 연결된 경우 [상부 트레이] 또는 [스택 트레 이]를 선택합니다.

[출력 용지함 ] 대화 상자를 표시하려면 [세부사항]을 클 릭합니다. 용지함에 대하여 인쇄면을 위로 또는 아래로 하 여 인쇄물을 출력할 것인지 지정합니다.

#### **[ 페이스 업 ] / [ 페이스 다운 ]**

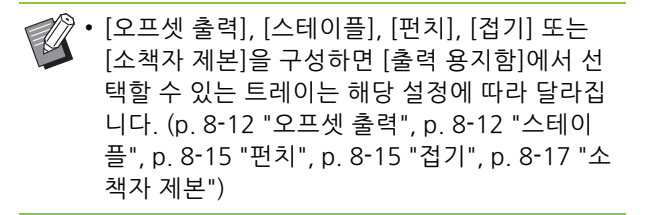

### <span id="page-164-1"></span>**출력 용지함 연속**

용지함이 가득 찰 경우 자동으로 출력 용지함을 전 환합니다.

[기본] 탭에서 [정렬]을 [페이지별]로 설정해야 합니 다.

### <span id="page-164-2"></span>**오프셋 출력(프로그램)**

[프로그램]을 사용할 경우 인쇄된 문서는 부수별로 분류를 만들기 위해 서로 약간 떨어져서 놓입니다. [프로그램]을 구성하는 방법에 대한 자세한 사항은 "인쇄"에서 ["프로그램" \(p. 3](#page-101-0)-26)을 참조하십시오.

### **[OFF]**

오프셋 출력이 실행되지 않습니다.

### **[ 세트 사이 ]**

인쇄된 문서는 부수별로 서로 약간 떨어져서 놓여집니다. **[ 그룹 사이 ]**

인쇄된 문서는 그룹별로 서로 약간 떨어져서 놓여집니다.

## **복사 모드 설정**

### <span id="page-164-3"></span>**오프셋 출력([분류])**

[분류]를 사용할 경우 인쇄된 문서는 부수별로 분류 를 만들기 위해 서로 약간 떨어져서 놓입니다.

#### **[OFF]**

오프셋 출력이 실행되지 않습니다.

**[ 정렬 사이 ]**

정렬된 부수는 각각 서로 약간 떨어져서 놓여집니다. **[ 작업 이후 ]**

인쇄 작업은 각각 서로 약간 떨어져서 놓여집니다.

#### <오프셋 가능 용지>

- 다기능 마무리 장치 사용 시 : A3, B4, A4, A4-LEF, B5-LEF, Ledger, Legal, Letter, Letter-LEF, Foolscap, 사용자 지정 크기 (203 mm × 182 mm - 297 mm × 488 mm)
- **1 [분류]를 누릅니다.**
- **2 오프셋 출력 설정을 선택합니다.**
- **3 [확인]을 누릅니다.**

## <span id="page-165-0"></span>**스테이플/펀치**

지정된 위치에서 스테이플로 고정하거나 펀치로 뚫 습니다.

<스테이플로 고정할 수 있는 용지 유형>

• 용지 크기: A3, B4, A4, A4-LEF, B5-LEF, Ledger, Legal, Letter, Letter-LEF, Foolscap 및 사용자 지정 크기

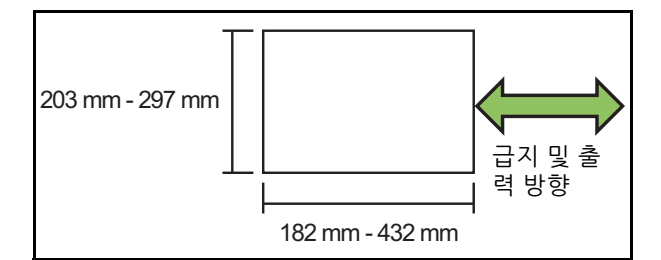

**•**용지 무게 : 52 g/m2 ~ 210 g/m2 용지 무게가 162 g/m2 이상인 경우 표지에는 용 지 한 장만 스테이플로 고정할 수 있습니다 .

<스테이플로 고정할 수 있는 매수>

- 표준 크기 용지 사용시 A4 또는 A4-LEF/B5-LEF(Letter 또는 Letter-LEF): 2 - 100 장 기타 표준 크기 용지 (A3 또는 B4(Ledger 또는 Legal)): 2 - 65 장
- 비표준 크기 용지 사용시 용지 길이가 297 mm 이상인 경우 : 2 - 65 장 용지 너비 및 길이가 216 mm 이상인 경우 : 2 - 65 장 위의 용지와 다른 크기 : 2 - 100 장

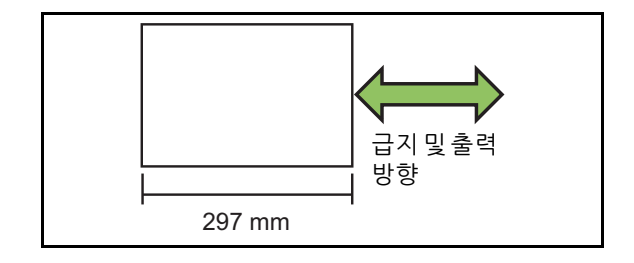

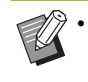

• 스테이플로 고정할 수 있는 최대 매수를 초과하 는 작업을 인쇄할 경우 해당 용지는 스테이플링 없이 출력됩니다.

<펀치로 뚫을 수 있는 용지 유형>

- 용지 크기 : 2 개 구멍 : A3, B4, A4, A4-LEF, B5-LEF, Ledger, Legal, Letter, Letter-LEF 4 개 구멍 : A3, A4-LEF, Ledger, Letter-LEF
- **•**용지 무게 : 52 g/m2 ~ 200 g/m2

### ■ **원본 방향**

#### **[ 윗면 위쪽 ]**

정상적으로 원본을 읽을 수 있는 방향으로 원본 넣을 경우 에 선택합니다.

### **[ 윗면 왼쪽 ]**

원본 위쪽이 왼쪽 가장자리로 정렬되도록 원본을 넣을 경 우에 선택합니다.

### ■ **제본면**

용지의 제본면을 선택합니다. **왼쪽 , 오른쪽 , 위쪽**

### ■ **스테이플**

스테이플 위치를 선택합니다. [제본면]에 대하여 왼쪽 또는 오른쪽을 선택한 경우 다음 옵션에서 선택합니다.

### **[OFF], 스테이플 1, 스테이플 2**

[제본면]에 대하여 위쪽을 선택한 경우 다음 옵션에서 선 택합니다.

**[OFF], 왼쪽 1 스테이플 , 오른쪽 1 스테이플 , 스테이플 2**

• [제본면]에 대하여 위쪽을 선택한 경우에만 왼쪽 1 스테이플 및 오른쪽 1 스테이플이 표시됩니다.

- **1 [스테이플/펀치]을 누릅니다.**
- **2 원본 방향을 선택합니다.**
- **3 [제본면]을 구성합니다.**
- **4 [스테이플]을 구성합니다.**
- **5 [확인]을 누릅니다.**

### ■ **펀치**

펀치로 천공하려는 구멍 수를 지정합니다. **[OFF], [2 개 구멍 ], [4 개 구멍 ]**

**1 [스테이플/펀치]을 누릅니다.**

**2 원본 방향을 선택합니다.**

**3 [제본면]을 구성합니다.**

**4 [펀치]를 구성합니다.**

### **5 [확인]을 누릅니다.**

### ■ **제본 여백**

스테이플이 인쇄 영역에 있지 않도록 제본 여백을 지정할 수 있습니다.

**1 [스테이플/펀치] 화면에서 [제본 여백] 을 누릅니다.**

[제본 여백] 화면이 표시됩니다.

### **2 제본 여백을 지정합니다.**

- [ 제본면 ] 을 선택합니다 .
- $\cdot$   $[ \heartsuit ]$ ,  $[ \heartsuit ]$  또는 숫자 키를 사용하여 너비를 입력합 니다 .
- 지정한 여백이 불충분하여 인쇄 이미지가 용지 안 에 다 들어가지 않을 경우 [ 자동 축소 ] 를 [ON] 으 로 설정합니다 .

## **3 [확인]을 누릅니다.**

### <span id="page-166-0"></span>**접 기**

접기 유형(2번 접기 또는 Z 접기)을 선택합니다.

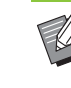

• [접기]에서 [Z번 접기 혼합크기]가 [ON]으로 설정 되었으면 이 기능은 [스테이플/펀치]를 조합하여 사용할 수 있습니다. (p. 8-[20 "스테이플/펀치"](#page-165-0))

<접을 수 있는 용지 유형>

• 용지 크기 :

2 번 접기 : A3, B4, A4, Ledger, Legal, Letter, Foolscap 및 사용자 지정 크기 안쪽 3 번 접기 , 바깥쪽 3 번 접기 : A4, Letter Z 접기 : A3, B4, Ledger

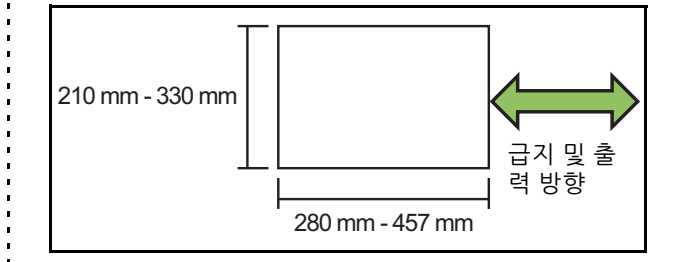

**•**용지 무게 : 60 g/m2 ~ 90 g/m2

#### **[OFF]**

용지가 접히지 않습니다.

**[2 번 접기 ]** 용지를 한 장씩 2번 접습니다.

**[ 안쪽 3 번 접기 ]**

용지를 한 장씩 안으로 3번 접습니다.

### **[ 바깥쪽 3 번 접기 ]**

용지를 한 장씩 바깥으로 3번 접습니다.

#### **[Z 접기 ]**

용지를 한 장씩 Z자 모양으로 접습니다.

#### **[ 접기 방향 ]**

인쇄면을 안쪽 또는 바깥쪽으로 접을지 여부를 선택합니 다.

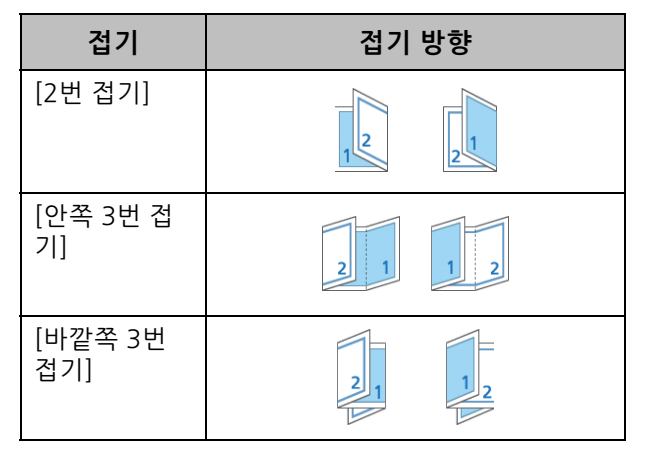

**8**

### **[ 제본면 ]**

용지의 제본면을 지정합니다.

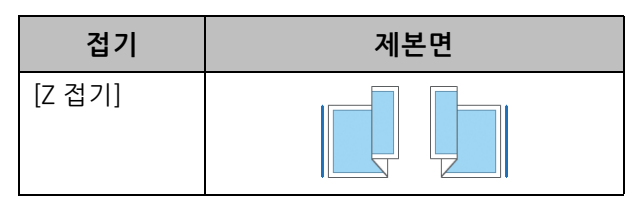

#### **[Z 번 접기 혼합크기 ]**

이 옵션을 [ON]으로 설정하면 2개의 서로 다른 크기 중 더 큰 크기는 Z 접기를 사용하여 출력되고 더 작은 크기는 Z 접기 없이 출력됩니다.

Z번 접기 혼합크기 기능에 대하여 공존할 수 있는 크기는 "A4-LEF 및 A3", "B5-LEF 및 B4", "Letter-LEF 및 Ledger" 입니다.

### **[ 자동 이미지 회전 ]**

이것은 용지함에 들어 있는 용지 크기와 용지함에 있는 원 본 크기가 일치하지 않더라도 원본과 용지의 방향이 일치 하지 않으면 자동으로 이미지를 90도로 회전시킵니다. 일 반적으로 이 설정은 [ON]으로 설정되어 있습니다.

■ **[2번 접기], [안쪽 3번 접기] 또는 [바깥 쪽 3번 접기]를 선택한 경우**

**1 [접기]를 누릅니다.**

**2 접기 유형을 선택합니다.**

**3 [접기 방향]을 선택합니다.**

- **4 [확인]을 누릅니다.**
- **[Z 접기]를 선택한 경우**
- **1 [접기]를 누릅니다.**
- **2 [Z 접기]를 누릅니다.**
- **3 [제본면]을 선택합니다.**
- **4 원본 크기가 혼합된 경우 [Z번 접기 혼합 크기]를 선택합니다.**

### **5 [확인]을 누릅니다.**

• 확인 화면이 표시되면 [ 확인 ] 을 누르고 [ 자동 이미 지 회전 ] 을 [OFF] 로 설정합니다 .

## <span id="page-167-0"></span>**제본([소책자])**

소책자를 만들 때는 정판, 용지 접기, 스테이플 설정 을 지정합니다.

소책자에 대한 자세한 사항은 "복사"에서 ["소책자"](#page-49-0)  [\(p. 1](#page-49-0)-14)를 참조하십시오.

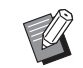

• [제본]이 구성되면 [정렬]은 [한 부씩]으로 설정 됩니다. (p. 1-[10 "정렬"\)](#page-45-0)

### **[OFF]**

제본이 이뤄지지 않습니다.

#### **[ 접기 + 스테이플 ]**

용지가 한 번 접히고 스테이플로 중앙에서 제본됩니다. **[ 접기 ]** 용지를 2번 접습니다.

### <span id="page-167-1"></span>**책 분리([소책자])**

[제본]에서 [접기] 또는 [접기+스테이플]을 선택하 면 접을 수 있는 용지 수에 일부 제한이 적용됩니다. [접기]는 5장(20페이지)마다 별도의 소책자를 만들 고 [접기+스테이플]은 15장(60페이지)마다 소책자 를 만듭니다.

페이지 수가 이 매수를 초과하면, 위에 표시된 매수 마다 한 번씩 용지가 접히고 해당 페이지가 출력됩 니다(별도의 소책자가 만들어짐).

레이아웃 순서는 별도의 묶음에 대하여 가운데 제본 또는 측면 제본을 수행하느냐에 따라 달라집니다. 따라서, [OFF] 또는 [ON]을 선택합니다.

### **[OFF]**

용지를 펼쳐서 레이아웃을 나누고 용지 묶음을 제본하여 (용지 한가운데) 소책자를 만드는 과정에서 데이터가 겹 쳐집니다.

[OFF]를 선택하면 [접기+스테이플]을 선택했어도 스테이 플로 고정되지 않습니다.

### **[ON]**

용지를 접어서 레이아웃을 나누고 용지 묶음을 제본하여 (용지 측면) 소책자를 만드는 과정에서 데이터가 겹쳐집 니다.

"OFF"를 [책 분리]에 대하여 선택하고 [접기]를 60페이지 원본에 대하여 설정한 경우

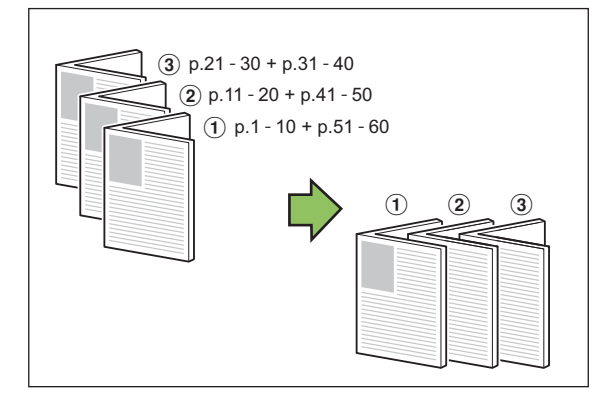

"ON"을 [책 분리]에 대하여 선택하고 [접기]를 60페이지

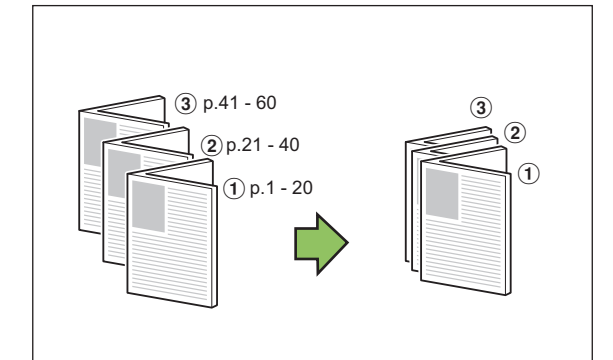

원본에 대하여 설정한 경우

## <span id="page-168-2"></span>**앞면 위/아래**

용지함에 대하여 인쇄면을 위로 또는 아래로 하여 인쇄물을 출력할 것인지 지정합니다.

**[ 페이스 업 ], [ 페이스 다운 ]**

### <span id="page-168-3"></span>**출력 용지함 연속**

용지함이 가득 찰 경우 자동으로 출력 용지함을 전 환합니다.

- **1 [출력 용지함 연속]을 누릅니다.**
- **2 [ON]을 누릅니다.**
- **3 [확인]을 누릅니다.**

• [출력 용지함 연속]이 구성되면, [정렬]은 [페이 지별]로 설정됩니다. (p. 1-[10 "정렬"](#page-45-0))

### <span id="page-168-0"></span>**오프셋 출력([프로그램])**

[프로그램]을 사용할 경우 인쇄된 문서는 부수별로 분류를 만들기 위해 서로 약간 떨어져서 놓입니다. 프로그램에 대한 자세한 사항은 "복사"에서 ["프로그](#page-55-0) [램" \(p. 1](#page-55-0)-20)을 참조하십시오.

**[OFF]**

오프셋 출력이 실행되지 않습니다.

**[ 세트 사이 ]** 인쇄된 문서는 부수별로 서로 약간 떨어져서 놓여집니다. **[ 그룹 사이 ]** 인쇄된 문서는 그룹별로 서로 약간 떨어져서 놓여집니다.

**8**

**1 [출력 용지함]을 누릅니다.**

해당 트레이가 자동으로 선택됩니다.

**[**a **페이스 다운 트레이 ], [**b **상부 트레이 ],** 

출력물에 대한 출력 용지함을 선택합니다.

장비 옵션에 따라 달라집니다.

• [출력 용지함] 화면에 표시되는 버튼은 연결된

**2 출력 용지함을 선택합니다.**

**3 [확인]을 누릅니다.**

**[ 자동 ]**

**[**c **스택 트레이 ]**

출력 용지함을 선택합니다.

<span id="page-168-1"></span>**출력 용지함**

# <span id="page-169-1"></span><span id="page-169-0"></span>**스택 트레이 ( 자동제어 스태킹 트레이 / 광역 스태킹 트레이 )**

자동제어 스태킹 트레이와 광역 스태킹 트레이는 스 택 트레이 옵션으로 사용할 수 있습니다.

- 자동제어 스태킹 트레이를 사용하여 용지 가이드는 용 지 크기에 맞게 자동으로 조정됩니다.
- 광역 스태킹 트레이를 사용하여 용지 가이드(측면 및 끝)를 용지 크기에 맞게 이동합니다.

<자동제어 스태킹 트레이는 이 그림에 예시됨.>

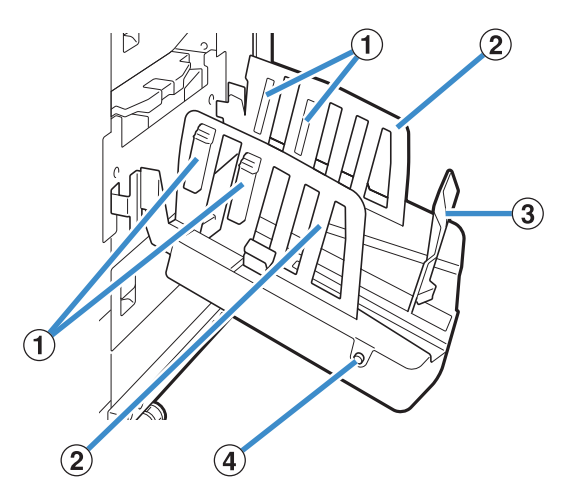

 $(1)$  용지 조정대

출력 용지가 깔끔하게 정렬되도록 용지 유형에 맞게 설정 합니다.

- b 용지 가이드(측면)
- $(3)$  용지 가이드 $(2)$

출력 용지가 스택 트레이에서 잘못 정렬되는 것을 방지하 는 데 사용합니다.

d 용지 가이드 열기 버튼

(자동제어 스태킹 트레이만 해당)

용지 가이드를 넓게 벌리는 데 사용합니다. 용지의 유무에 따라 조작법은 다를 수 있습니다.

- 프린터가 유휴 상태이고 용지가 스태킹 트레이 안에 없 으면 가이드는 로딩 위치에 있습니다.
- 프린터가 유휴 상태이고 스태킹 트레이 안에 용지가 있 을 때 용지 가이드는 서로 떨어져 있어 용지를 제거하 기 쉽게 만들어 줍니다. 버튼을 눌렀을 때 펼쳐지는 용 지 가이드는 관리자 설정에 따라 달라집니다.

# **스택 트레이 준비하기**

스택 트레이를 설치하려면 아래 절차를 따릅니다. 용지 크기 또는 유형에 따라 지금 용지 조정대도 조 정할 수 있습니다.

- 자동제어 스태킹 트레이는 아래 그림에서 예시 되었습니다.
	- 광역 스태킹 트레이를 사용할 경우 용지 가이드 (측면 및 끝)를 용지 크기에 맞게 손으로 이동합 니다.
- **1 스택 트레이가 멈출 때까지 스택 트레이 를 화살표 방향으로 엽니다.**

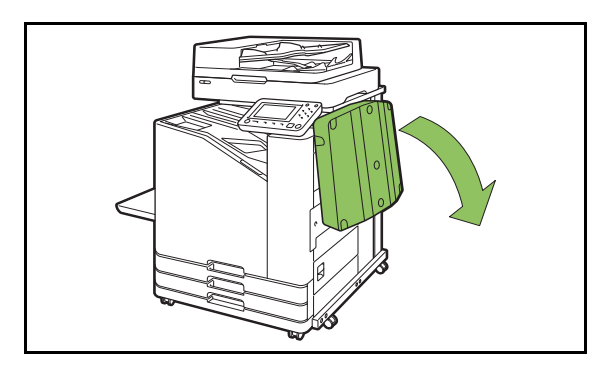

**2 용지 가이드(측면)를 들어서 위로 똑바 로 세웁니다.**

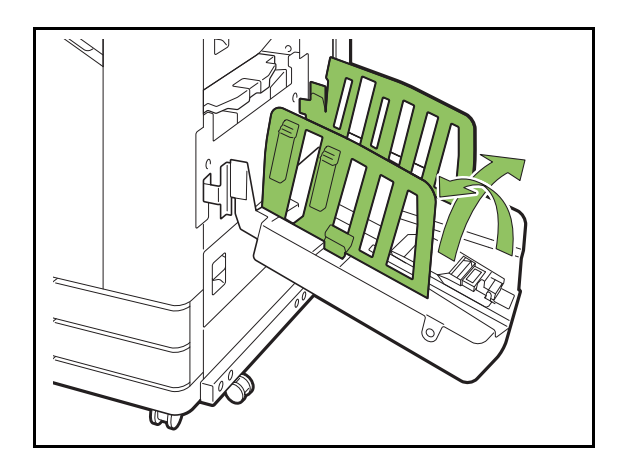

## **3 용지 조정대를 조정합니다.**

일반적으로 B4 또는 크기가 그 이하인 용지를 인쇄할 경우에는 용지 조정대를 펼쳐 두어야 합니다. 인쇄 후 의 용지의 쌓임 정도는 용지의 뻣뻣함이나 그 밖의 요 소에 따라서 다를 수 있습니다 필요하면 조정대를 조 정합니다.

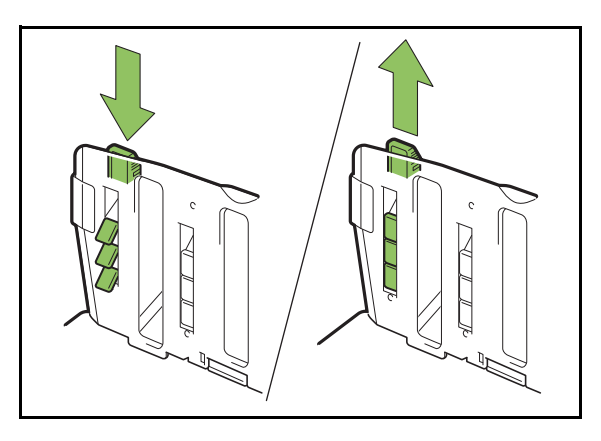

**4 용지 가이드(끝)를 들어서 위로 똑바로 세웁니다.**

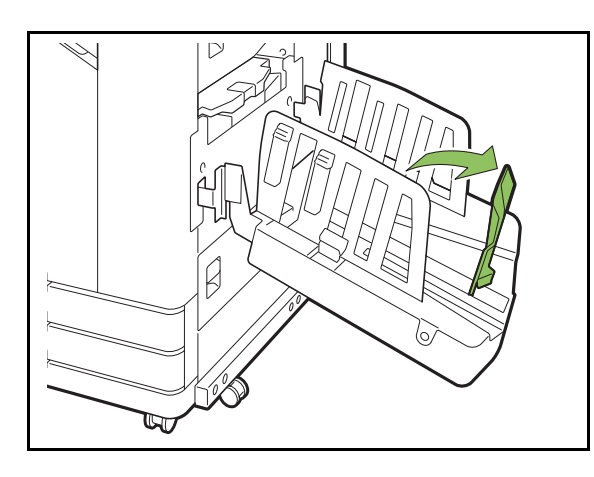

• 크기가 320 mm × 432 mm 보다 큰 용지에 인쇄 할 경우에는 모든 용지 가이드를 접습니다.

### **스택 트레이 닫기**

**1 스택 트레이에 더 이상의 출력물이 없는 지 확인한 후, 용지 가이드 열기 버튼을 누릅니다.**

이제 용지 가이드(측면 및 끝)를 보관 상태의 위치로 옮깁니다.

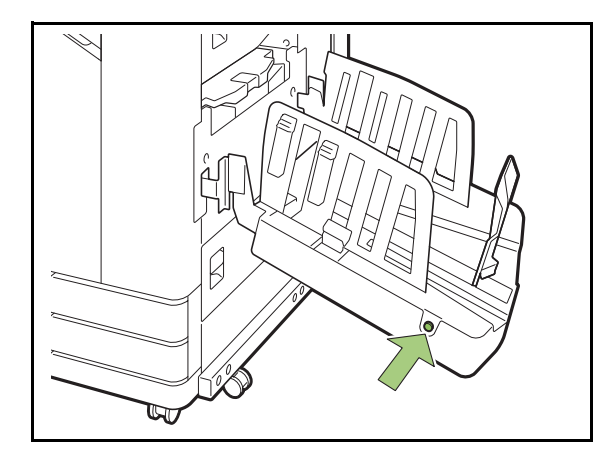

**2 용지 가이드(끝)를 접기 위해 스택 트레 이쪽으로 낮춥니다.**

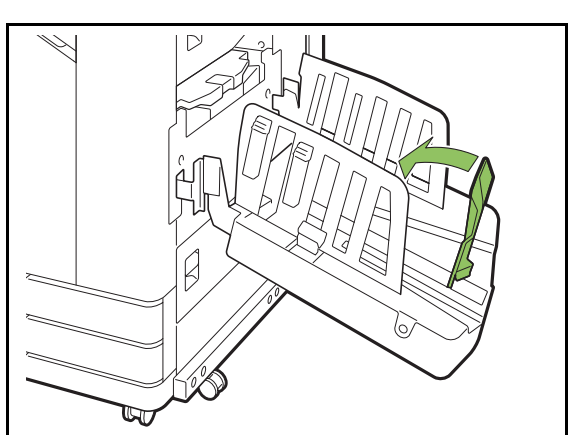

**3 용지 조정대를 접습니다.**

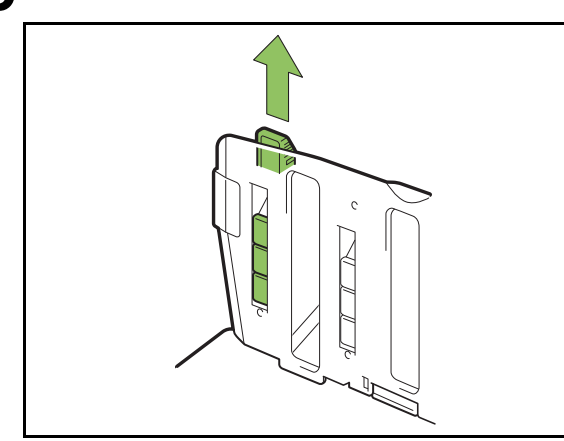

### **4 용지 가이드(측면)를 안쪽으로 낮추고 스택 트레이를 닫습니다.**

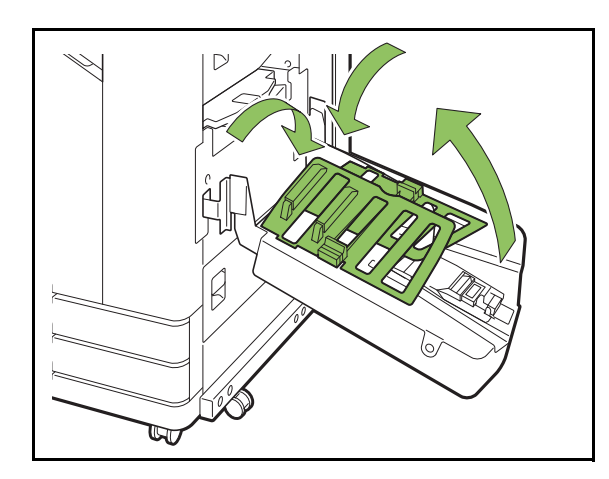

# **설정 목록**

스택 트레이가 연결되면 아래에서 설명한 항목을 설 정할 수 있습니다.

## **프린터 드라이버**

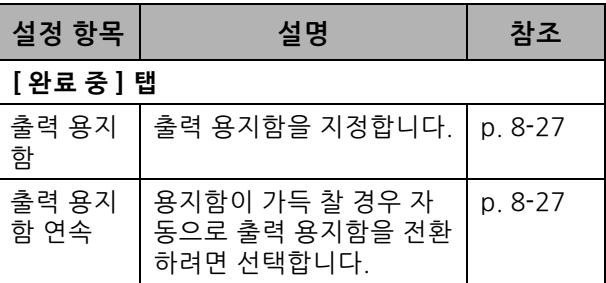

## **복사 모드**

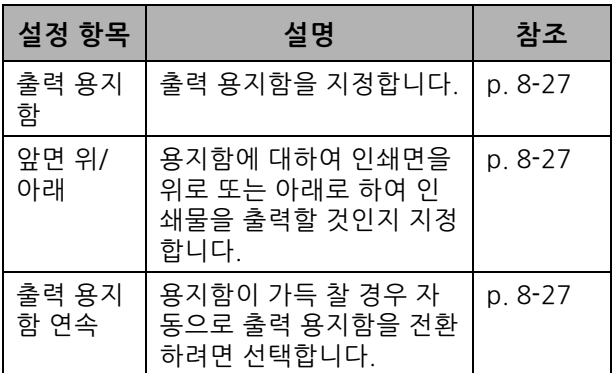

## **유지 관리 모드**

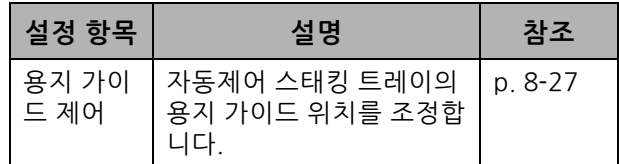

## **프린터 드라이버 설정**

## <span id="page-172-0"></span>**출력 용지함**

출력물에 대한 출력 용지함을 지정합니다. [자동]을 지정하면 출력물이 자동으로 구성된 기능 에 따라 해당 트레이로 출력됩니다. 스택 트레이가 연결된 경우 [Auto-Ctrl Stacking Tray] 또는 [Wide Stacking Tray]를 선택합니다.

[출력 용지함] 대화 상자를 표시하려면 [세부사항]을 클릭 합니다. 용지함에 대하여 인쇄면을 위로 또는 아래로 하여 인쇄물을 출력할 것인지 선택합니다.

**[ 페이스 업 ], [ 페이스 다운 ]**

## <span id="page-172-1"></span>**출력 용지함 연속**

출력 용지함은 용지함이 가득 차면 자동으로 전환됩 니다.

[기본] 탭에서 [정렬]을 [페이지별]로 설정해야 합니 다.

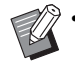

• 광역 스태킹 트레이를 사용할 경우 이 설정은 사 용할 수 없습니다.

# **복사 모드 설정**

## <span id="page-172-2"></span>**출력 용지함**

출력물에 대한 출력 용지함을 선택합니다.

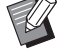

• [출력 용지함] 화면에 표시되는 정보는 연결된 장비 옵션에 따라 달라집니다.

### **[ 자동 ]**

해당 트레이가 자동으로 선택됩니다. **[**a **페이스 다운 트레이 ], [**b **Wide Stacking Tray]** 출력 용지함을 선택합니다.

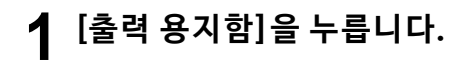

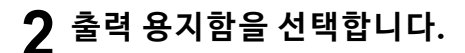

**3 [확인]을 누릅니다.**

### <span id="page-172-3"></span>**앞면 위/아래**

용지함에 대하여 인쇄면을 위로 또는 아래로 하여 인쇄물을 출력할 것인지 선택합니다. **[ 페이스 업 ], [ 페이스 다운 ]**

## <span id="page-172-4"></span>**출력 용지함 연속**

사용 중인 용지함이 가득 차면 출력 용지함은 자동 으로 전환됩니다.

- **1 [출력 용지함 연속]을 누릅니다.**
- **2 [ON]을 누릅니다.**
- **3 [확인]을 누릅니다.**

• 광역 스태킹 트레이를 사용할 경우 이 설정은 사  $\mathbb Z$ 용할 수 없습니다.

• [출력 용지함 연속]이 구성되면, [정렬]은 [페이 지별]로 설정됩니다. (p. 1-[10 "정렬"](#page-45-0))

# **유지 관리 모드 설정**

### <span id="page-172-5"></span>**용지 가이드 제어**

자동제어 스태킹 트레이의 용지 가이드 위치를 조정 합니다. 자세한 내용은 별도로 제공된 "문제 해결 설 명서"를 참조하십시오.

# <span id="page-173-0"></span>**PostScript 키트**

이것은 PostScript 3을 지원하는 전용 프린터 드라 이버입니다. 이 절에서는 기본 프린터 드라이버의 동작뿐 아니라 다양한 기능을 사용하는 방법에 대해 설명합니다.

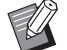

• 관리자 권한(Windows)이 있는 사용자 또는 루 트 사용자(Mac OS 또는 Linux)로 로그인합니다.

• 모든 활성 응용 프로그램을 닫습니다.

# **운영 환경**

PostScript 3 프린터 드라이버를 활성화하기 위한 시스템 요구 사항은 아래 표에서 설명합니다.

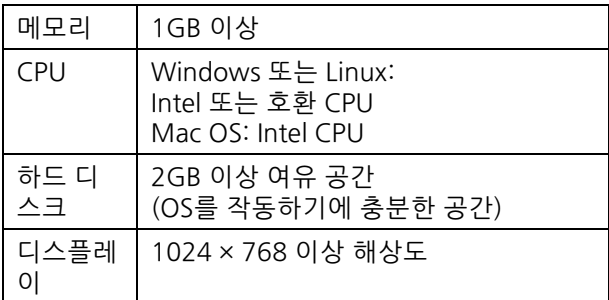

## **Windows 에 설치하기**

### **1 제품과 함께 제공된 DVD-ROM을 컴퓨 터의 DVD-ROM 드라이브에 넣습니다.** 설치 마법사가 자동으로 시작됩니다. 설치 마법사가

시작되지 않으면 DVD-ROM의 "Install.exe" 파일을 두 번 클릭합니다.

- **2 풀다운 메뉴에서 원하는 언어를 선택하 고 [확인]을 클릭합니다.**
- **3 설정을 구성하려면 화면의 지시를 따르 십시오.**

### **4 [마침]을 클릭합니다.**

프린터 드라이버가 기존 프린터 드라이버 위에 설치 되면 컴퓨터가 다시 시작됩니다.

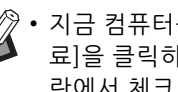

• 지금 컴퓨터를 다시 시작하지 않으려면 [완 료]을 클릭하기 전에 [지금 다시 시작] 확인 란에서 체크 표시를 제거합니다.

## **5 컴퓨터에서 DVD-ROM을 꺼냅니다.**

 $\mathscr{D}$ 

• 나중에 참조할 수 있도록 DVD-ROM을 안전 한 장소에 보관합니다.

## **Windows에서 제거하기**

PostScript 3과 호환되는 프린터 드라이버를 제거하 려면 설치 제거 프로그램을 사용합니다. 별도로 제공된 "관리자 설명서"의 "프린터 드라이버 제거"에서 설명했던 것과 같은 방법으로 프린터 드 라이버를 제거합니다.

# **Mac OS 에 설치하기**

- **1 제품과 함께 제공된 DVD-ROM을 컴퓨 터의 DVD-ROM 드라이브에 넣습니다.** DVD-ROM에서 설치 패키지 파일을 두 번 클릭합니 다.
- **2 [계속]을 클릭합니다.**
- **3 [설치]를 클릭합니다.**
- **4 설정을 구성하려면 화면의 지시를 따르 십시오.**

인증 화면에서 [이름]과 [암호]에 대한 값을 입력하고 [소프트웨어 설치]를 클릭합니다.

• [이름] 및 [암호] 정보는 관리자에게 문의하 십시오.

**5 [닫기]를 클릭합니다.**

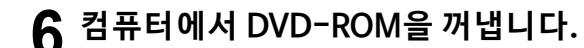

• 나중에 참조할 수 있도록 DVD-ROM을 안전 한 장소에 보관합니다.

### **7 프린터를 추가합니다.**

- **1. Mac OS 시작 볼륨을 열고 [응용프로그램] [시 스템 기본환경]을 차례로 엽니다.**
- **2. [프린트 및 스캔] 또는 [프린터 및 스캐너]를 클 릭합니다.**
- **3. [+] 버튼을 클릭합니다.**

# **8 대기열을 구성합니다.**

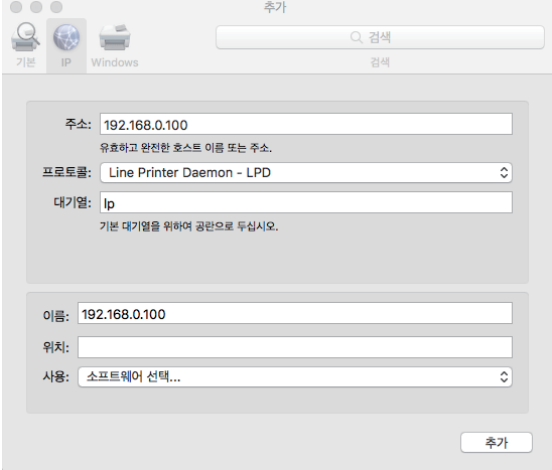

[추가] 화면에서 [IP]를 클릭하고 IP 주소와 대기열을 입력합니다.

대기열: 대기열에 대하여 소문자로 "lp"를 입력합니 다.

사용: [프린터 소프트웨어] 화면을 여는 [소프트웨어 선택]를 클릭합니다. 설치한 프린터 드라이버를 선택 합니다.

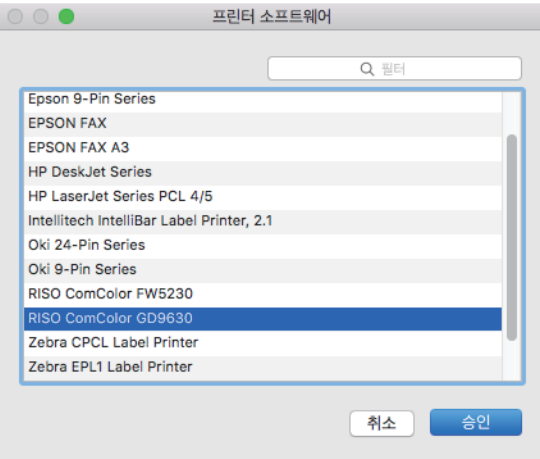

## **프린터 구성 설정**

프린터를 처음 사용하거나 기계에 옵션을 추가했다 면 프린터 구성을 설정해야 합니다.

**1 [프린트 및 스캔] 또는 [프린터 및 스캐 너] 화면에서 ComColor FW (프린터 이 름)를 선택한 후 [프린트 대기열 열기]를 클릭합니다.**

**2 [설정]를 클릭합니다.**

프린터의 인쇄 대기 화면이 표시됩니다. 각 탭을 클릭 하여 프린터 정보를 확인할 수 있습니다.

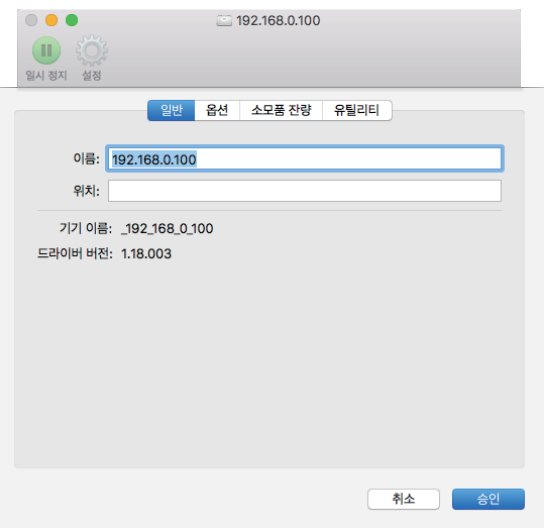

[일반] 탭: 장치 이름 또는 프린터 드라이버 버전을 확 인할 수 있습니다.

[옵션] 탭: 프린터에서 획득한 옵션 설정을 확인 및 변 경할 수 있습니다.

[수모품 잔량] 탭: 용지나 잉크와 같은 소모품의 상태 를 확인할 수 있습니다.

[유틸리티] 탭: 공유 폴더, 양식, 바코드 영역 정의 및 컬러 프로필을 설정할 수 있습니다.

## **3 폴더를 등록합니다.**

프린터 드라이버에서 인쇄 데이터를 저장하는 폴더 (공유 폴더 또는 개인 폴더)를 등록할 수 있습니다. 여기에 등록된 폴더는 [기본] 탭의 [출력방법]에 표시 됩니다.

**1. [ 유틸리티 ] 탭에서 [ 프린터 유틸리티 열기 ] 를 클릭합니다.**

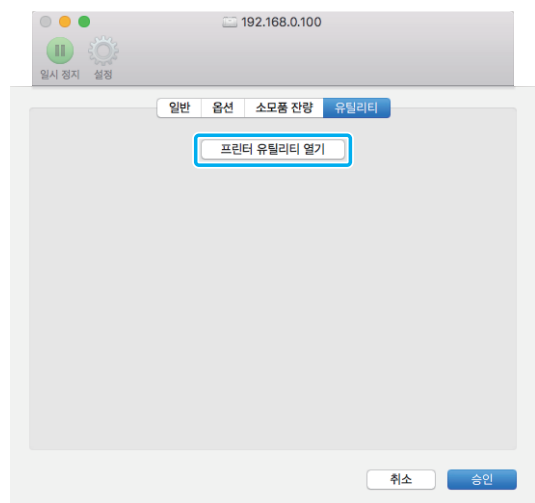

#### [Utility] 화면이 표시됩니다.

- **2. [IP address of the printer] 에서 IP 주소를 입력 합니다.**
- **3. [Get Printer Info]를 클릭합니다.**

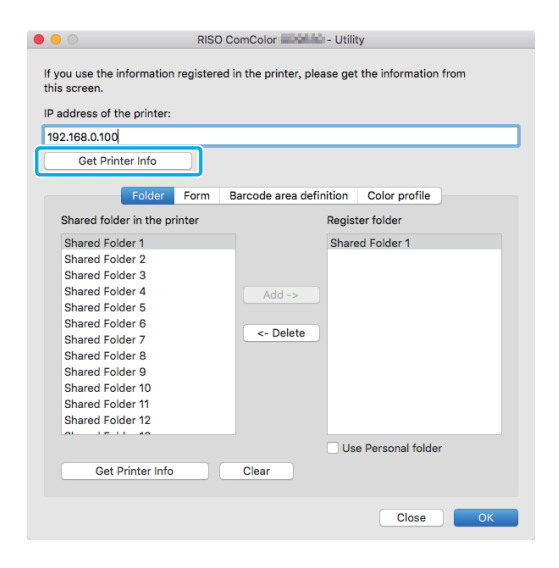

프린터에 등록된 공유 폴더 정보가 [Shared folder in the printer]에 표시됩니다.

- **4. [Register folder] 에 추가하려는 폴더를 선택하 고 [Add ->]를 클릭합니다.**
- **5. 개인 폴더를 설정합니다.**

개인 폴더가 있으면 [Use Personal folder]를 선 택합니다.

### **4 필요에 따라 양식, 바코드 영역 정의 또 는 컬러 프로필 정보를 가져옵니다.**

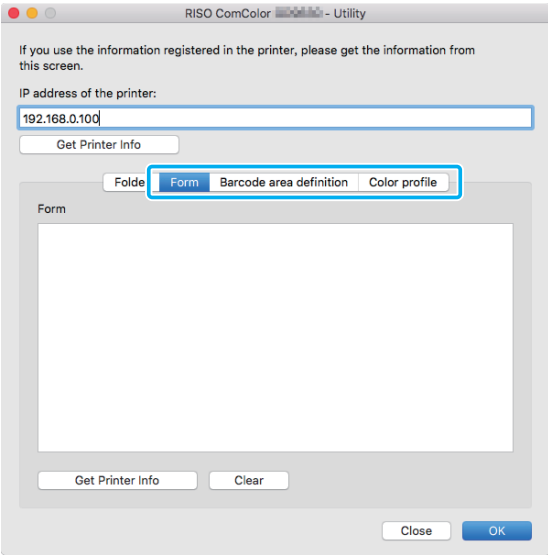

각 탭에서 [Get Printer Info]를 클릭하면 프린터에서 정보를 가져옵니다.

### **Mac OS에서 제거 하기**

- **1 Mac OS 시작 볼륨을 열고 [응용프로그 램] - [시스템 기본환경]을 차례로 엽니 다.**
- **2 [프린트 및 스캔] 또는 [프린터 및 스캐 너]를 클릭합니다.**
- **3 삭제하려는 프린터를 선택하고 [-] 버튼 을 클릭합니다.**

• 필요에 따라 Mac OS 시동 볼륨에서 다음 폴더  $\mathbb Z$ 및 파일을 삭제합니다.

- [RISO] 폴더는 [라이브러리] [프린터]에 있습 니다.
- "RSFW\*\*\*\*.ppd" 파일은 [라이브러리] [프 린터] - [PPD] - [콘텐츠] - [리소스]에 있습니 다.

## **Linux 에 설치하기**

DVD-ROM에 포함된 PPD 파일이 Linux용 CUPS에 등록된 경우 Linux에서 인쇄를 수행할 수 있습니다.

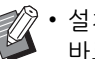

• 설치 전 필요한 Linux 시스템의 모든 설정이 올 바로 구성되었는지 확인합니다.

• Linux에 설치하는 절차는 해당 Linux 환경에 따 라 달라질 수 있습니다. 표준 설치 절차는 여기에 서 설명합니다.

**1 프린터 등록 화면을 엽니다.**

### **2 프린터를 구성합니다.**

화면의 지시를 따라 프로토콜(LPD, LPR 등)을 선택하 고 프린터의 IP 주소를 입력합니다.

### **3 대기열을 구성합니다.**

대기열에 대하여 1바이트 소문자로 "lp"를 입력합니 다.

### **4 드라이버를 선택합니다.**

제품과 함께 제공된 DVD-ROM을 컴퓨터의 DVD-ROM 드라이브에 넣고 PPD 파일을 선택합니다.

## **5 설정을 구성하려면 화면의 지시를 따르 십시오.**

프린터 이름 및 기타 필요한 정보를 입력합니다.

**6 컴퓨터에서 DVD-ROM을 꺼냅니다.**

• 나중에 참조할 수 있도록 DVD-ROM을 안  $\mathbb Z$ 전한 장소에 보관합니다.

**PPD 파일 제거 하기**

**1 프린터 등록 화면을 엽니다.**

**2 프린터 아이콘을 선택하고 삭제합니다.**

# **인쇄 방법**

## **Windows 컴퓨터에서 인쇄하기**

자세한 사항은 "인쇄"에서 ["인쇄 작업의 개요"](#page-77-0)  [\(p. 3](#page-77-0)-2)를 참조하십시오.

## **Mac에 서 인쇄하기**

이 절에서는 Mac에서 인쇄하는 기본 과정에 대해 설명합니다.

- 표시되는 화면은 사용하는 운영 체제와 응용 프 로그램뿐 아니라 연결된 장비 옵션에 따라 달라 질 수 있습니다.
	- 일부 설정 항목은 관리자가 설정을 구성한 방법 에 따라 표시되지 않을 수 있습니다. 자세한 내용 은 관리자에게 문의하십시오.
- **1 컴퓨터의 응용 프로그램에서 인쇄 화면 을 엽니다.**

[파일] 메뉴에서 [인쇄]를 선택합니다.

- **2 프린터를 선택합니다.**
- **3 [ ]을 클릭합니다.**
- **4 [세부사항 표시]를 클릭합니다.** 설정을 변경합니다.
- **5 인쇄를 수행하려면 [인쇄]를 클릭합니 다.**

# **프린터 드라이버 설정**

이 절에서는 Windows에서 [인쇄 기본 설정] 화면을 사용하여 PostScript 키트가 설치되었을 때 구성할 수 있는 항목에 대해 설명합니다.

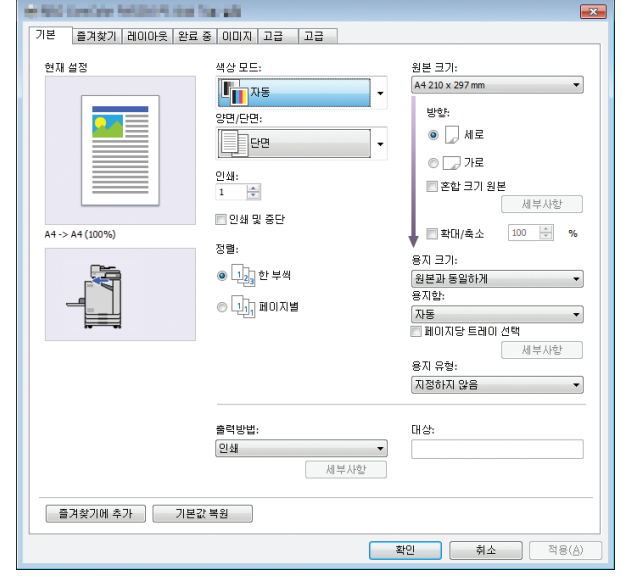

- 장비 옵션이 연결된 경우, 먼저 특정 기능을 사용 하려면 [환경] 탭에 있는 [프린터 구성]에서 설정 을 구성합니다.
	- Mac에서 인쇄할 경우 [인쇄], [원본 크기] 및 [방 향]에 대한 표준 OS 설정을 사용합니다.

## **[ 기본 ] 탭**

각 설정 항목에 대한 자세한 사항은 "인쇄"에서 ["\[기](#page-84-1) [본\] 탭" \(p. 3](#page-84-1)-9)을 참조하십시오.

## **출력방향**

컴퓨터에서 전송된 데이터를 인쇄할 것인지, 이 기 기의 폴더에 저장할 것인지를 지정합니다. 양식 데이터도 시스템에 등록할 수 있습니다.

#### **[ 인쇄 ]**

데이터를 인쇄합니다.

#### **[ 인쇄 및 저장소 ]**

원본 데이터를 기기의 폴더에 저장하고 인쇄합니다.

#### **[ 저장소 ]**

원본 데이터를 기기의 폴더에 저장합니다. 또한, RISO 바 코드 영역 지정 응용 프로그램에서 사용하는 PRN 파일을 만듭니다.

#### **[ 양식 ]**

양식을 등록합니다.

자세한 사항은 [고급] 탭에서 ["양식 오버레이" \(p. 8](#page-181-0)-36)을 참조하십시오.

### **페이지당 트레이 선택**

각 페이지에 사용하려는 용지함을 지정할 수 있습니 다.

확인란을 선택하면 각 페이지에 대하여 인쇄하려는 트레이를 지정할 수 있습니다.

#### **[ 표준 트레이 ]**

표준 트레이에서 인쇄되는 페이지를 지정합니다. **[ 급지 트레이 1]**

급지 트레이1에서 인쇄되는 페이지를 지정합니다.

#### **[ 급지 트레이 2]**

급지 트레이2에서 인쇄되는 페이지를 지정합니다.

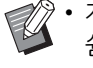

• 지정된 페이지 번호(1, 2, 3 등)를 구분하기 위해 쉼표를 사용하거나 또는 페이지 범위(1-10 등)를 지정합니다.

- 특정 페이지에 대하여 지정된 트레이가 없으면 [용지함] 설정에서 지정된 트레이로부터 인쇄됩 니다.
- 페이지에 대하여 하나의 트레이가 지정된 경우 이미지 처리는 지정된 트레이에 대한 용지 설정 (용지 유형)에 따라 해당 페이지에서 이뤄집니다.

### ■ **설정 예**

15페이지 분량의 문서를 인쇄할 경우 각 페이지에 대한 용지함 지정

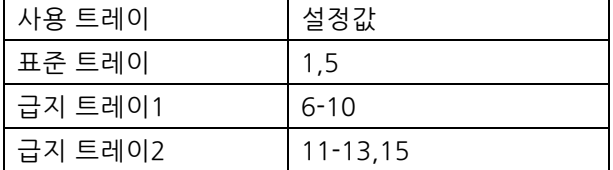

1페이지와 5페이지는 표준 용지함에서 인쇄되고, 6페이지 부터 10페이지는 급지 트레이1에서, 11페이지부터 13페 이지는 15페이지와 함께 급지 트레이2에서 인쇄됩니다. 2페이지부터 4페이지는 14페이지와 함께 지정된 트레이 가 없어도 [용지함] 설정에서 지정된 트레이로부터 인쇄됩 니다.

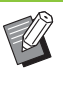

• [페이지당 트레이 선택] 기능은 [혼합 크기 원본], [결합], [이미지 반복], [소책자], [회전], [접기], [소책자 제본], [오프셋 출력] 또는 [표지 추가]와 함께 사용할 수 없습니다.

# **[ 즐겨찾기 ] 탭**

각 설정 항목에 대한 자세한 사항은 "인쇄"에서 ["\[즐](#page-89-0) [겨찾기\] 탭" \(p. 3](#page-89-0)-14)을 참조하십시오.

# **[ 레이아웃 ] 탭**

각 설정 항목에 대한 자세한 사항은 "인쇄"에서 ["\[레](#page-90-0) [이아웃\] 탭" \(p. 3](#page-90-0)-15)을 참조하십시오.

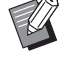

• [워터마크] 설정은 PostScript 프린터 드라이버 와 함께 사용할 수 없습니다.

## **이미지 이동**

이미지의 인쇄 위치를 조정합니다.

- 인쇄 위치는 위, 아래, 왼쪽 또는 오른쪽으로 ±254 mm까지 0.1 mm 간격으로 조정할 수 있 습니다.
	- 양면 인쇄 시 전면 및 후면은 따로 조정할 수 있 습니다.

[이미지 이동] 대화 상자를 표시하려면 [이미지 이동] 확 인란을 선택하고 [세부사항]을 클릭합니다. 조정하려는 방향에 대한 상자에 값을 입력합니다.

#### **[ 전면 ], [ 후면 ]**

[가로 방향] 또는[세로 방향]에 대한 값을 입력합니다.

#### **[ 재설정 ]**

전면 또는 후면에 대하여 입력한 값을 0으로 각기 재설정 합니다.

#### **미리보기**

전면 또는 뒷면에 대하여 조정된 이미지 위치를 각기 미리 볼 수 있습니다.

# **[ 완료 중 ] 탭**

각 설정 항목에 대한 자세한 사항은 "인쇄"에서 ["\[완](#page-94-0) [료 중\] 탭" \(p. 3](#page-94-0)-19)을 참조하십시오.

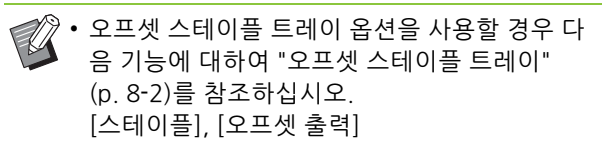

- 다기능 마무리 장치 옵션을 사용할 경우 다음 기 능에 대하여 ["다기능 마무리 장치" \(p. 8](#page-154-1)-9)를 참 조하십시오. [스테이플], [펀치], [접기], [오프셋 출력], [출력 용지함], [출력 용지함 연속]
- 스택 트레이 옵션을 사용할 경우 다음 기능에 대 하여 ["스택 트레이\(자동제어 스태킹 트레이/광역](#page-169-1)  [스태킹 트레이\)" \(p. 8](#page-169-1)-24)를 참조하십시오. [출력 용지함], [출력 용지함 연속]

### **소책자 제본**

양면 인쇄가 끝나면 중간 제본 소책자를 만들기 위해 여러 연속 페이지가 인쇄됩니다. 등매기 스테이플을 사용하는 소책자 만들기도 사용할 수 있습니다. 소 책자 제본에 대한 자세한 사항은 "장비 옵션"에서 ["소책자 제본" \(p. 8](#page-162-0)-17)을 참조하십시오.

[소책자 제본] 대화 상자를 표시하려면 소책자 제본 절차 를 선택하고 [세부사항]을 클릭합니다.

### ■ **책 분리**

소책자 제본에 대하여 소책자는 특정 매수로 분리되어 출 력됩니다. 정판 인쇄는 해당 설정에 따라 달라집니다.

#### **[OFF]**

소책자가 가운데에서 제본되면 페이지가 순서대로 되도 록 페이지가 인쇄됩니다. 데이터에 다수의 페이지가 들어 있으면 소책자는 여러 볼륨으로 출력됩니다. 이 볼륨이 열 리고 볼륨 단위로 쌓이면 하나의 소책자로 제본될 수 있도 록 페이지가 인쇄됩니다.

### **[ 자동 ]**

접힌 출력물의 모든 부분을 쌓기 위하여 페이지가 인쇄됩 니다. [소책자 제본]이 [접기]로 설정되면 소책자 중 일부 는 5장으로 각각 인쇄됩니다. [소책자 제본]이 [접기+스테 이플]로 설정되면 소책자 중 일부는 15장으로 각각 인쇄 됩니다.

**[1 매 ], [2 매 ], [3 매 ], [4 매 ], [5 매 ], [6 매 ], [7 매 ], [8 매 ], [9 매 ], [10 매 ], [11 매 ], [12 매 ], [13 매 ], [14 매 ], [15 매 ]** [소책자]를 [OFF]로 설정하면 소책자를 분리하는 매수를 지정할 수 있습니다. 소책자는 지정된 매수로 분리하여 출 력됩니다.

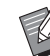

• 하나의 소책자 하나 이상의 출력물로 분리되면 해당 소책자는 스테이플로 고정할 수 없습니다.

• [책 분리]를 [OFF] 외 다른 것으로 설정하면 [소 책자 표지] 및 [표지 추가]를 사용할 수 없습니다.
## **[ 이미지 ] 탭**

각 설정 항목에 대한 자세한 사항은 "인쇄"에서 ["\[이](#page-96-0) [미지\] 탭" \(p. 3](#page-96-0)-21)을 참조하십시오.

• [이미지 품질] 설정에서 [데이터 압축(300 × 300 dpi)] 설정은 PostScript 프린터 드라이버와 함께 사용할 수 없습니다.

### **감마 보정**

CMYK의 밝기, 대비 및 감마 값을 보정합니다.

[감마 보정] 대화 상자를 표시하려면 [감마 보정] 확인란 을 선택하고 [세부사항]을 클릭합니다.

#### **[ 밝기 ]**

값이 작을수록 색상은 더 밝아집니다(더 희끄무레한 색). 값이 클수록 색상은 더 어두워집니다(더 거무스레한 색). -2와 +2 사이의 값을 지정합니다.

#### **[ 대비 ]**

밝기 대 어둠의 비율을 조정합니다. 값이 작을수록 대비는 더 낮아집니다. 값이 클수록 대비는 더 높아집니다. -2와 +2 사이의 값을 지정합니다.

#### **[ 청록색 ], [ 자홍색 ], [ 노란색 ], [ 검은색 ]**

각 색상에 대한 감마 값을 보정합니다. 값이 작을수록 색상은 더 옅어집니다. 값이 클수록 색상은 더 어두워집니다. 값을 1.00으로 설정하면 감마 값은 보정 되지 않고 색도 변하지 않습니다. 0.01과 3.00 사이의 값을 지정합니다.

• 관리자의 조언에 따라 색상을 조정합니다.

### **컬러 프로필**

색 관리를 수행하려면 컬러 프로필을 사용합니다. 확인란을 선택하면 [세부사항]이 표시됩니다.

#### ■ **출력 프로필**

[자동] 또는 추가된 모든 출력 프로필을 선택할 수 있습니 다.

• [자동]을 선택하면 출력 프로필은 자동으로 용지 유형 및 해상도 설정에 따라 구성됩니다.

#### ■ **렌더링 방식**

색상 차이가 수치의 조합에 의해 표현될 경우 색 대체를 수행하는 색 변환 방법을 사용합니다.

색 대체를 수행하려면 4개의 서로 다른 색 변환 방법 중 하 나를 선택합니다.

#### **[ 지각 ]**

 $\mathbb Z$ 

육안으로도 색이 자연스럽게 보이도록 색상 사이의 시각 적 관계를 유지합니다.

• 이 방법은 이미지 데이터에 인쇄할 수 없는 다수의 색 영역을 벗어난 색이 들어 있는 경우에 유용하기 때문에 사진 이미지에 가장 적합합니다.

#### **[ 채도 ]**

이미지에서 선명한 색상을 생성합니다.

• 이 방법은 밝은 색의 채도가 중요한 차트 및 그래프와 같은 그래픽에 가장 적합합니다.

#### **[ 상대 색상계 유지 ]**

원색 공간의 가장 연한 부분과 목표 색 공간의 연한 부분 을 비교하고 그에 따라 모든 색상을 변환합니다. 색영역을 벗어난 색은 목표 색 공간에서 가장 가깝게 재현 가능한 색으로 변환됩니다.

• 이 방법은 [지각]보다 이미지의 원래 색상을 더 많이 보 존합니다.

#### **[ 절대 색상계 유지 ]**

색영역 안에 있는 색상을 보존하고 색영역 밖에 있는 색상 은 잘라냅니다.

• 이 방법은 종이의 색상이 인쇄된 색상에 미치는 영향을 미리 보는 데 특히 유용합니다.

### ■ **최대 드롭 수**

수동으로 잉크 방울의 최대 수를 설정할 수 있습니다.

• [최대 드롭 수]를 [자동]으로 설정하면 잉크 방울 의 수는 자동으로 용지 유형에 따라 구성됩니다. 일반적으로 [자동]을 사용합니다.

# **[ 고급 ] 탭**

각 설정 항목에 대한 자세한 사항은 "인쇄"에서 ["\[고](#page-100-0) [급\] 탭" \(p. 3](#page-100-0)-25)을 참조하십시오.

- [프로그램] 및 [빈 페이지 감지] 설정은  $\mathbb Z$ PostScript 프린터 드라이버와 함께 사용할 수 없 습니다.
	- [컬러 프로필]은 PostScript 프린터 드라이버의 [버전] 화면에 표시되지 않습니다.

## <span id="page-181-0"></span>**양식 오버레이**

기기에 등록된 양식을 선택하고 인쇄하려는 출력 데 이터 위에 겹칠 수 있습니다.

[양식 오버레이] 대화 상자를 표시하려면 [양식 오버레이] 확인란을 선택하고 [세부사항]을 클릭합니다. 양식 오버 레이에 대한 설정을 구성합니다.

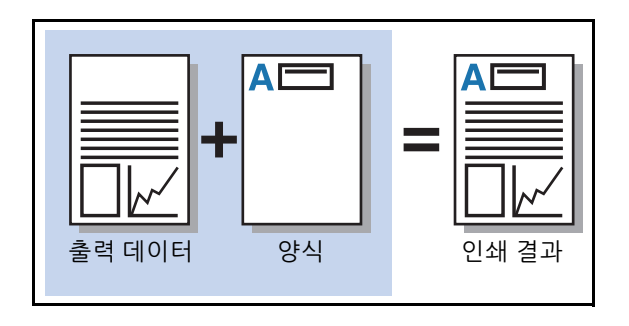

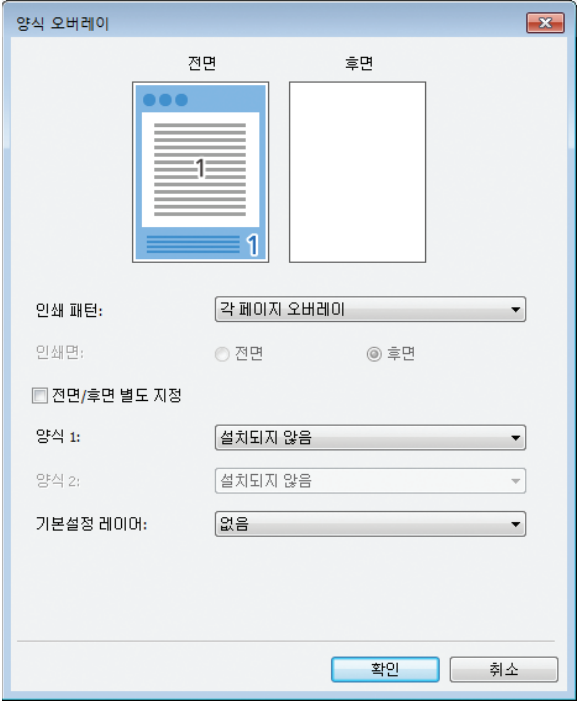

#### **[ 인쇄 패턴 ]**

출력 데이터와 동일한 쪽에 양식을 인쇄할 것인지 지정합 니다.

#### **[ 인쇄면 구분 ]**

[교대 오버레이-긴면]/[교대 오버레이-짧은면] 또는 [각페 이지+교대(긴면)]/[각페이지+교대(짧은면)]을 선택한 경 우 양식 앞면 또는 뒷면 중 어느 쪽을 인쇄할 것인지 지정 합니다.

#### **[ 전면 / 후면 별도 지정 ]**

양면 인쇄를 수행할 경우 앞면과 뒷면에 대하여 별도의 양 식을 지정할 수 있습니다.

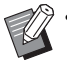

• 이 설정은 [인쇄 패턴]에서 [각 페이지 오버레이] 또는 [각페이지+교대(긴면)]/[각페이지+교대(짧 은면)]을 선택한 경우에 사용할 수 있습니다.

#### **[ 양식 1]**

출력 데이터의 앞면 또는 양면에 인쇄하려는 양식을 선택 합니다.

#### **[ 양식 2]**

출력 데이터의 뒷면에 인쇄하려는 양식을 선택합니다.

#### **[ 기본설정 레이어 ]**

[각 페이지 오버레이], [각페이지+교대(긴면)] 또는 [각페 이지+교대(짧은면)]을 선택한 경우 양식 또는 출력 데이 터에 우선순위를 부여할 것인지 지정합니다.

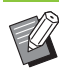

• 이 설정을 사용하기 전에, 먼저 컴퓨터에서 양식 데이터를 작성하고 [기본] 탭에서 [출력방향]에 등록해야 합니다. (p. 8-[33 "출력방향"](#page-178-0))

- 양식은 출력 데이터 방향, 용지 크기, 이미지 품 질 설정에 따라 인쇄됩니다.
- 중첩된 양식이 있는 출력 데이터는 저장(등록)할 수 없습니다.
- [양식 오버레이] 기능은 [혼합 크기 원본], [결합], [이미지 반복], [소책자] 또는 [소책자 제본]과 함 께 사용할 수 없습니다.

### ■ **인쇄 패턴**

기기에 저장된 양식을 선택하고 양식을 인쇄하려는 용지 면을 선택합니다.

#### **[ 각 페이지 오버레이 ]**

출력 데이터와 동일한 쪽에 양식을 인쇄합니다. 양면 인쇄 시 [전면/후면 별도 지정]을 선택합니다. [전면/ 후면 별도 지정] 확인란을 선택한 경우 양식을 양식 목록 에서 [양식 1] 및 [양식 2]에 대하여 선택할 수 있습니다.

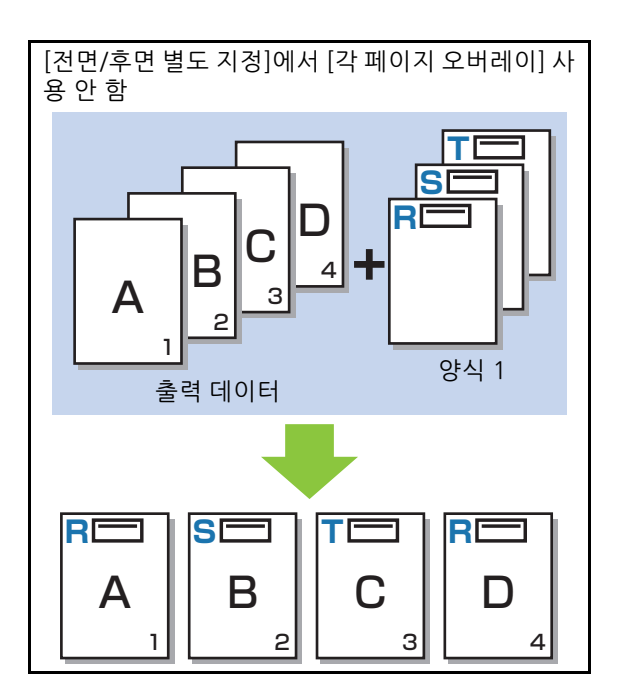

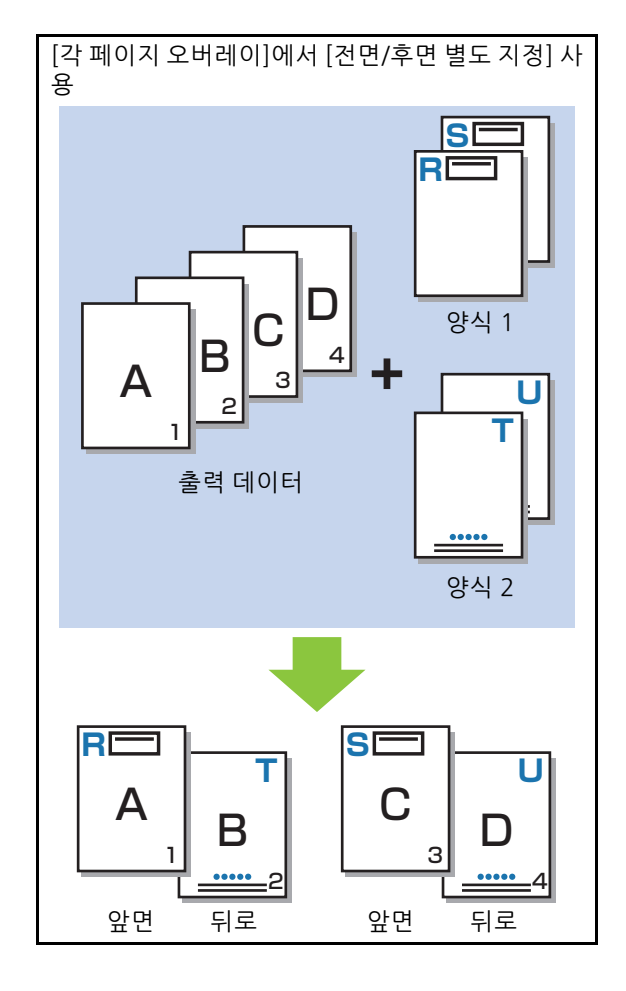

**[ 교대 오버레이 - 긴면 ]/[ 교대 오버레이 - 짧은면 ]** 인쇄면을 번갈아가며 양식 및 출력 데이터를 인쇄합니다. 양식 데이터는 [인쇄면 구분]에서 지정된 쪽에 인쇄됩니다. 출력 데이터는 다른 쪽에서 변수 데이터로 인쇄됩니다.

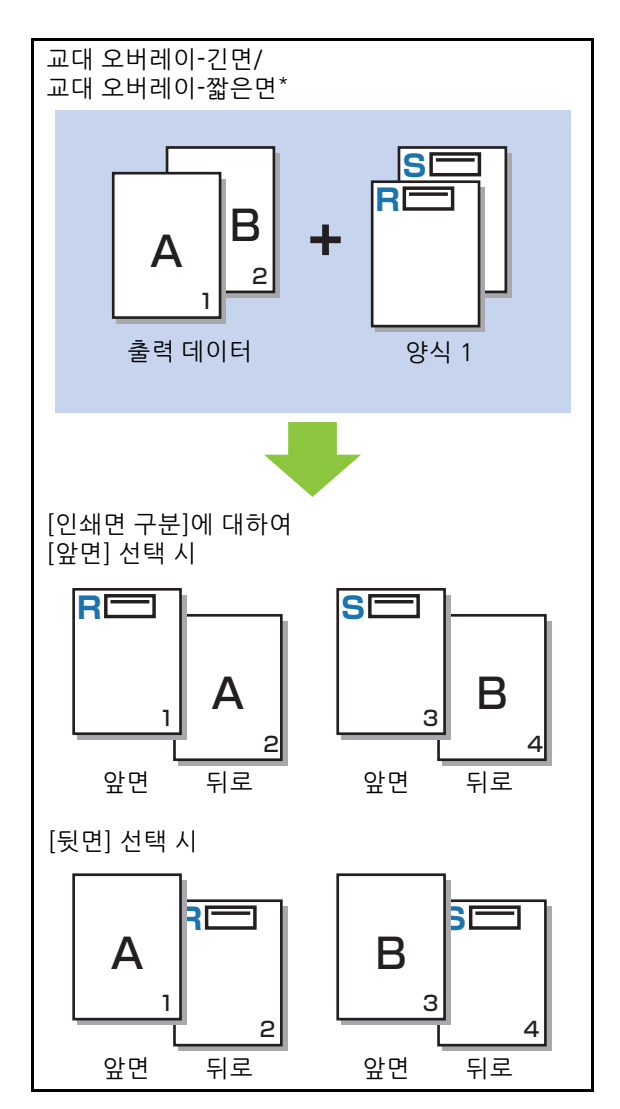

\* 이 그림은 긴면 기준 제본에 대한 예입니다 .

**[ 각페이지 + 교대 ( 긴면 )]/[ 각페이지 + 교대 ( 짧은면 )]** 한쪽 면에는 출력 데이터에 대한 양식이 중첩되고, 다른 쪽에는 다른 양식이 인쇄됩니다. [양식 1]과 [양식 2]에 별도의 양식을 지정할 수 있습니다.

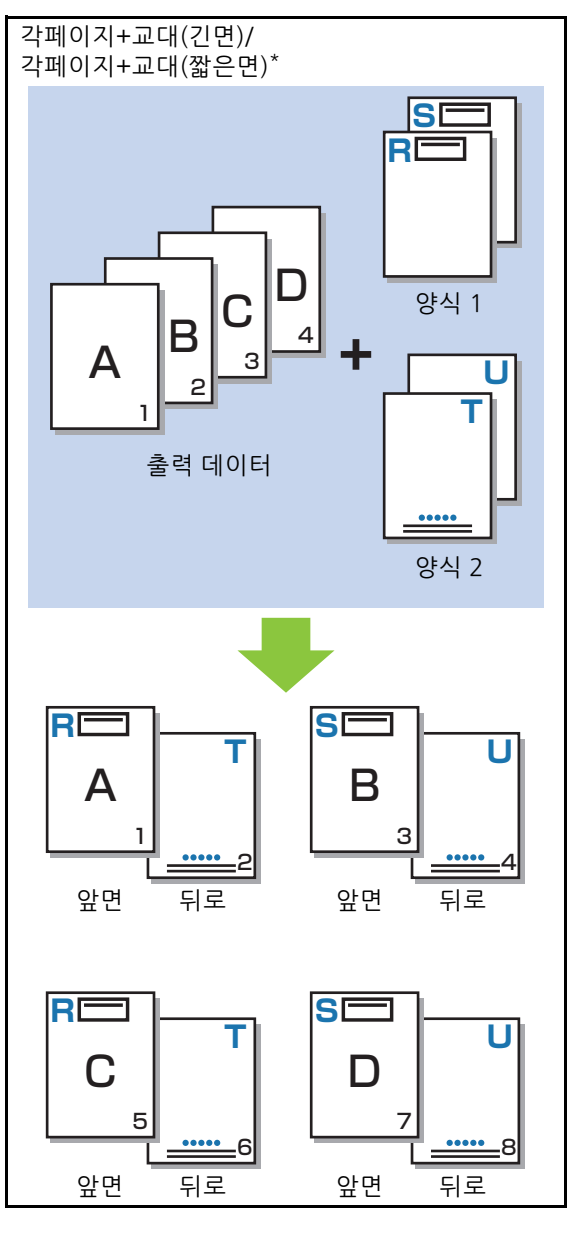

\* 이 그림은 긴면 기준 제본에 대한 예입니다 .

• 이 기능은 [혼합 크기 원본]을 구성할 경우에 사  $\mathbb Z$ 용할 수 없습니다.

• 이 기능은 [결합]이 구성되면 사용할 수 없습니 다.

### ■ **인쇄면 구분**

[인쇄 패턴]에서 [교대 오버레이-긴면]/[교대 오버레이-짧 은면] 또는 [각페이지+교대(긴면)]/[각페이지+교대(짧은 면)]을 선택한 경우 용지 앞면 또는 뒷면 중 어느 쪽에 양 식 데이터를 인쇄할 것인지 지정합니다.

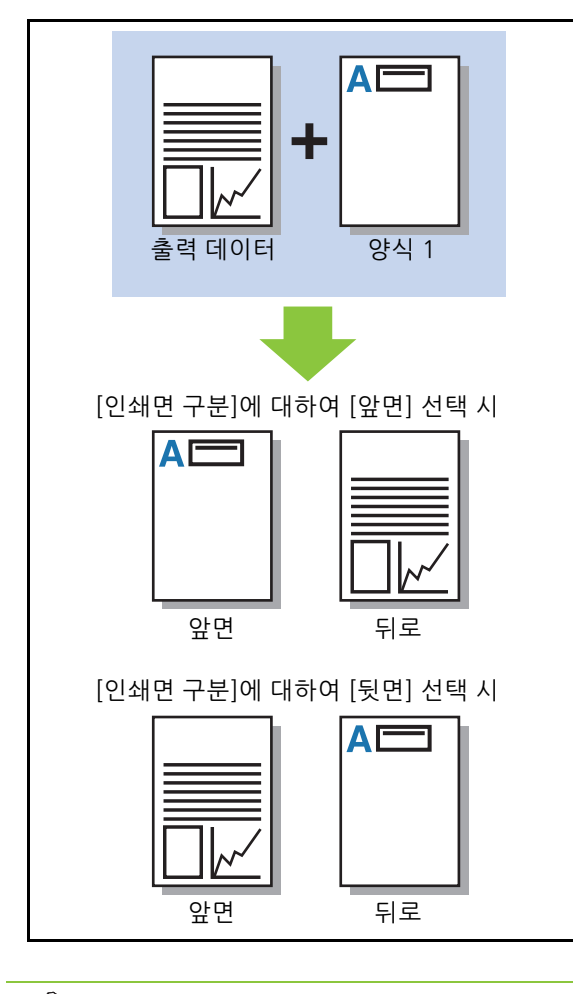

을 선택한 경우 양식만 인쇄하려는 쪽을 지정합니 다.

### ■ **기**본설정 레이어

[인쇄 패턴]에 대하여 [각 페이지 오버레이], [각페이지+ 교대(긴면)] 또는 [각페이지+교대(짧은면)]을 선택한 경 우 양식 데이터 또는 출력 데이터 중 어느 쪽에 우선순위 를 부여할 것인지 지정하고 해당 데이터를 위에 중첩합니 다.

#### **[ 없음 ]**

출력 데이터 및 양식 데이터가 중첩됩니다.

#### **[ 원고 ]**

우선순위는 출력 데이터(원본) 레이어에 부여되므로 양식 데이터 위에 중첩됩니다.

#### **[ 양식 ]**

우선순위는 양식 데이터 레이어에 부여되므로 출력 데이 터 위에 중첩됩니다.

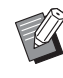

- 우선순위 레이어의 이미지 크기가 비우선순위 레이어의 이미지 크기보다 큰 경우 비우선순위 레이어의 이미지는 인쇄할 수 없습니다.
- 출력 데이터와 양식 데이터가 색상이 동일한 부 분에 겹치면 흡수된 부분의 이미지를 구별하기 가 어려울 수 있습니다.

### **역순 인쇄**

이 확인란을 선택하면 출력물이 역순으로 인쇄됩니 다.

### **[ 환경 ] 탭**

각 설정 항목에 대한 자세한 사항은 "인쇄"에서 ["\[환](#page-102-0) • [각페이지+교대(긴면)]/[각페이지+교대(짧은면)] [경\] 탭" \(p. 3](#page-102-0)-27)을 참조하십시오.

## **RISO Console 설정**

[양식 데이터] 화면은 [저장소] 메뉴에서 사용할 수 있습니다.

## **[양식 데이터] 화면**

RISO ComColor FW PS 프린터 드라이버의 [출력방 향] 설정에서 [양식]을 선택하여 전송된 양식 데이터 를 표시합니다.

PostScript 키트가 설치되면 RISO ComColor FW PS 프린터 드라이버를 사용할 수 있습니다.

#### **[ 삭제 ]**

목록에서 선택된 양식 데이터를 삭제합니다.

#### **[ 세부사항 ]**

선택된 양식 데이터의 설정을 확인할 수 있습니다. 설정도 변경할 수 있습니다.

## **USB 플 래 시 드 라 이 브 에 서 인쇄 가능한 파일**

PostScript 키트가 설치되면 USB 플래시 드라이브 에 저장된 PRN 파일과 PDF 파일을 인쇄할 수 있습 니다.

이 기기에서 사용할 수 있는 파일은 문서 목록 화면 에 표시됩니다.

### ■ **USB 플래시 드라이브에서 폴더 구조의 예**

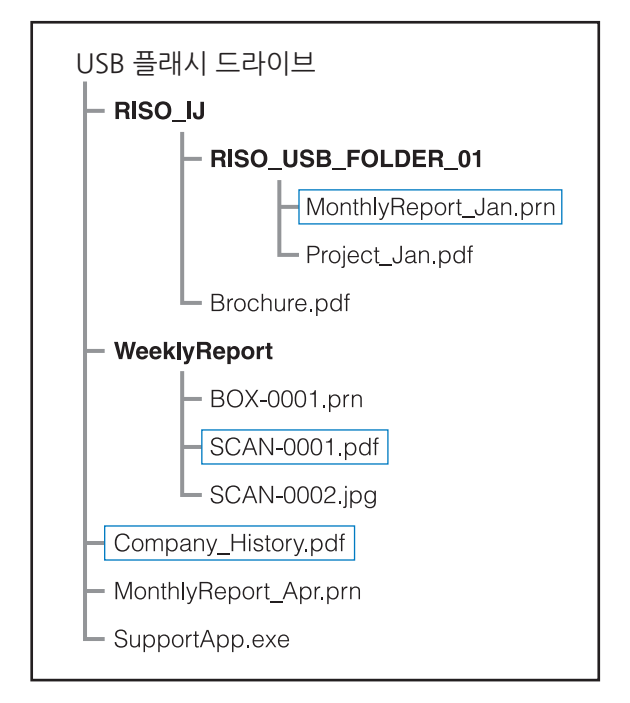

폴더는 굵은 폰트로 표시됩니다.

사각형 안에 있는 파일은 문서 목록 화면에 표시됩니다.

• USB 플래시 드라이브에 저장된 파일의 유형은  $\mathbb Z$ 다음 파일에 사용할 수 없습니다: - 암호로 보호된 PDF 파일 - 작업 데이터가 파손 PDF 파일 - [RISO\_IJ] 폴더에 저장된 PDF 파일 - [RISO\_IJ] 폴더 외부에 저장된 PRN 파일 • 고해상도 이미지가 포함된 원본 또는 파일 크기 가 컴퓨터의 최대 용량을 초과하는 파일.

### <span id="page-186-0"></span>**[USB] - [이용]에서 설정 목록**

PDF 파일에 대한 인쇄 설정을 변경할 수 있습니다.

폴더 내 문서에 대한 목록을 표시하려면 [USB] - [이용]에서 폴더를 선택하고 [오픈]을 누릅니다. 문서를 선택 하고 하위 메뉴에서 [인쇄 설정]을 선택하면 설정 화면이 표시됩니다. 이 화면에서 구성할 수 있는 설정은 다음 과 같습니다.

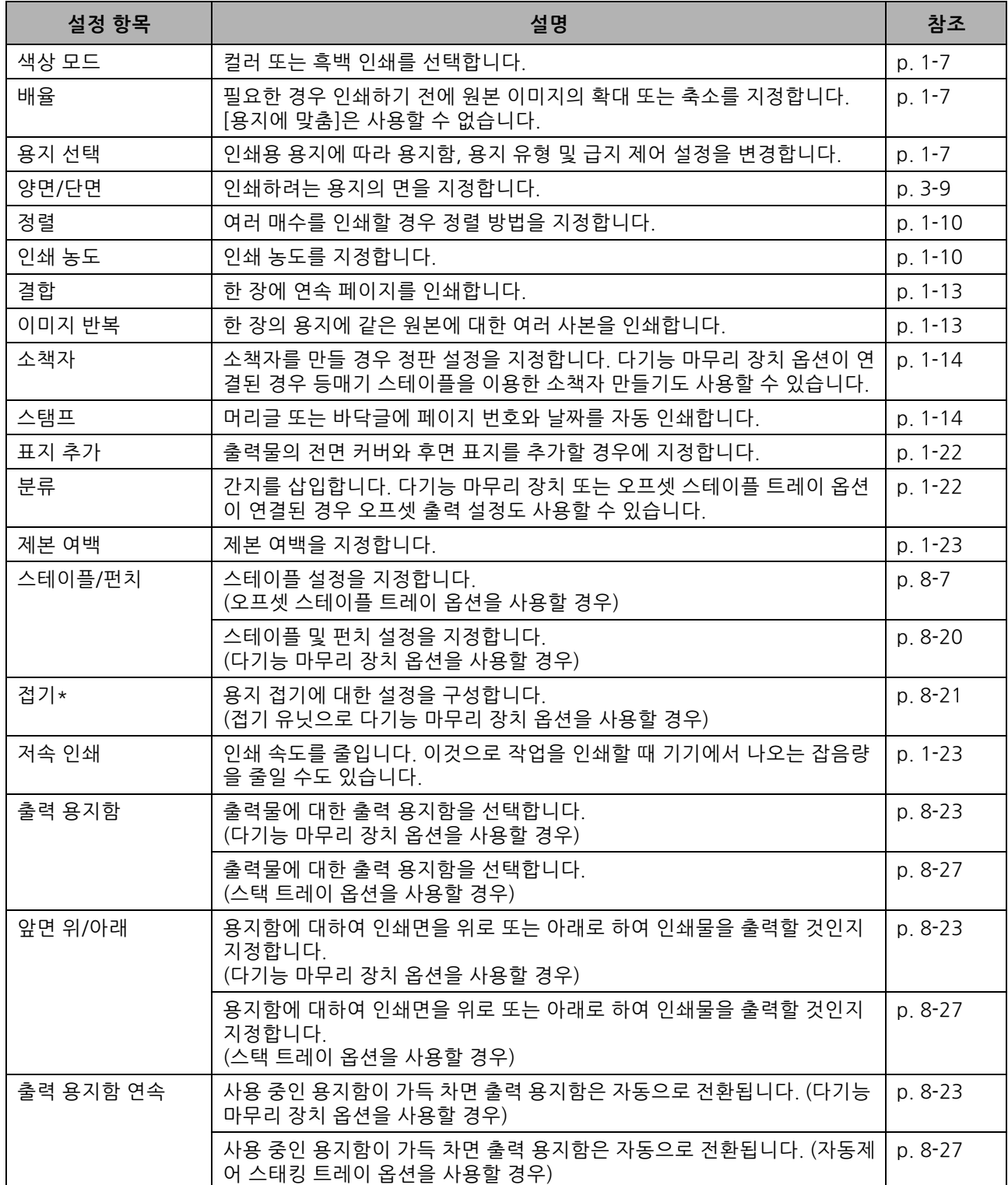

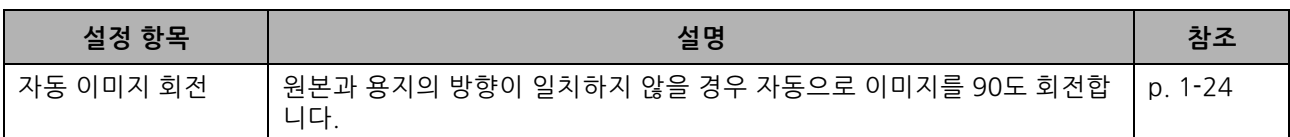

\* [ 접기 ] 에서 [Z 번 접기 혼합크기 ] 기능은 사용할 수 없습니다 .

## **폰트 목록**

사용할 수 있는 폰트는 다음과 같습니다.

### **PS 폰 트**

### ■ **유럽어 폰트**

AlbertusMT AlbertusMT-Italic AlbertusMT-Light AntiqueOlive-Bold AntiqueOlive-Compact AntiqueOlive-Italic AntiqueOlive-Roman Apple-Chancery Arial-BoldItalicMT Arial-BoldMT Arial-ItalicMT ArialMT AvantGarde-Book AvantGarde-BookOblique AvantGarde-Demi AvantGarde-DemiOblique Bodoni Bodoni-Bold Bodoni-BoldItalic Bodoni-Italic Bodoni-Poster Bodoni-PosterCompressed Bookman-Demi Bookman-DemiItalic Bookman-Light Bookman-LightItalic Carta Chicago Clarendon Clarendon-Bold Clarendon-Light CooperBlack CooperBlack-Italic Copperplate-ThirtyThreeBC Copperplate-ThirtyTwoBC Coronet-Regular Courier Courier-Bold Courier-BoldOblique

Courier-Oblique Eurostile Eurostile-Bold Eurostile-BoldExtendedTwo Eurostile-ExtendedTwo Geneva GillSans GillSans-Bold GillSans-BoldCondensed GillSans-BoldItalic GillSans-Condensed GillSans-ExtraBold GillSans-Italic GillSans-Light GillSans-LightItalic Goudy Goudy-Bold Goudy-BoldItalic Goudy-ExtraBold Goudy-Italic Helvetica Helvetica-Bold Helvetica-BoldOblique Helvetica-Condensed Helvetica-Condensed-Bold Helvetica-Condensed-BoldObl Helvetica-Condensed-Oblique Helvetica-Narrow Helvetica-Narrow-Bold Helvetica-Narrow-BoldOblique Helvetica-Narrow-Oblique Helvetica-Oblique HoeflerText-Black HoeflerText-BlackItalic HoeflerText-Italic HoeflerText-Ornaments HoeflerText-Regular JoannaMT JoannaMT-Bold JoannaMT-BoldItalic JoannaMT-Italic LetterGothic LetterGothic-Bold LetterGothic-BoldSlanted LetterGothic-Slanted LubalinGraph-Book LubalinGraph-BookOblique LubalinGraph-Demi LubalinGraph-DemiOblique

Marigold Monaco MonaLisa-Recut NewCenturySchlbk-Bold NewCenturySchlbk-BoldItalic NewCenturySchlbk-Italic NewCenturySchlbk-Roman NewYork Optima Optima-Bold Optima-BoldItalic Optima-Italic Oxford Palatino-Bold Palatino-BoldItalic Palatino-Italic Palatino-Roman StempelGaramond-Bold StempelGaramond-BoldItalic StempelGaramond-Italic StempelGaramond-Roman Symbol Tekton Times-Bold Times-BoldItalic Times-Italic Times-Roman TimesNewRomanPS-BoldItalicMT TimesNewRomanPS-BoldMT TimesNewRomanPS-ItalicMT TimesNewRomanPSMT Univers Univers-Bold Univers-BoldExt Univers-BoldExtObl Univers-BoldOblique Univers-Condensed Univers-CondensedBold Univers-CondensedBoldOblique Univers-CondensedOblique Univers-Extended Univers-ExtendedObl Univers-Light Univers-LightOblique Univers-Oblique Wingdings ZapfChancery-MediumItalic ZapfDingbats

### ■ **일본어 폰트**

IPA Mincho IPA Gothic

#### ■ **PCL 폰트**

Albertus Extra Bold Albertus Medium Antique Olive Antique Olive Bold Antique Olive Italic Arial Arial Bold Arial Bold Italic Arial Italic AvantGarde-Book AvantGarde-BookOblique AvantGarde-Demi AvantGarde-DemiOblique Bookman-Demi Bookman-DemiItalic Bookman-Light Bookman-LightItalic Calibri Calibri Bold Calibri Bold Italic Calibri Italic Cambria Cambria Bold Cambria Bold Italic Cambria Italic CG Omega CG Omega Bold CG Omega Bold Italic CG Omega Italic CG Times CG Times Bold CG Times Bold Italic CG Times Italic Clarendon Condensed Bold Coronet Courier **CourierPS** Courier Bold Courier Bold Italic Courier Italic CourierPS-Bold CourierPS-BoldOblique CourierPS-Oblique

Garamond Antiqua Garamond Halbfett Garamond Kursiv Garamond Kursiv Halbfett Helvetica Helvetica-Bold Helvetica-BoldOblique Helvetica-Narrow Helvetica-Narrow-Bold Helvetica-Narrow-BoldOblique Helvetica-Narrow-Oblique Helvetica-Oblique Letter Gothic Letter Gothic Bold Letter Gothic Italic Marigold NewCenturySchlbk-Bold NewCenturySchlbk-BoldItalic NewCenturySchlbk-Italic NewCenturySchlbk-Roman Palatino-Bold Palatino-BoldItalic Palatino-Italic Palatino-Roman Symbol Symbol IPS Times New Roman Times New Roman Bold Times New Roman Bold Italic Times New Roman Italic Times-Bold Times-BoldItalic Times-Italic Times-Roman Univers Bold Univers Bold Italic Univers Condensed Bold Univers Condensed Bold Italic Univers Condensed Medium Univers Condensed Medium Italic Univers Medium Univers Medium Italic Wingdings ZapfChancery-MediumItalic ZapfDingbats

8 장 [장비 옵션](#page-146-0)

이 장에서는 잉크 카트리지를 교체하는 방법과 기기 사양, 소모품 및 색인에 대한 정보를 제공합니 다.

<span id="page-192-0"></span>**잉크 카트리지에 대하여 .............................[p. 9](#page-193-0)**- **2**

이 절에서는 잉크 카트리지를 교체하는 방법에 대해 설명합니다.

**사양..........................................................[p. 9](#page-194-0)**- **3** 이 절에서는 ComColor FW 시리즈 및 기타 장비 옵션의 사양에 대해 설명합니다.

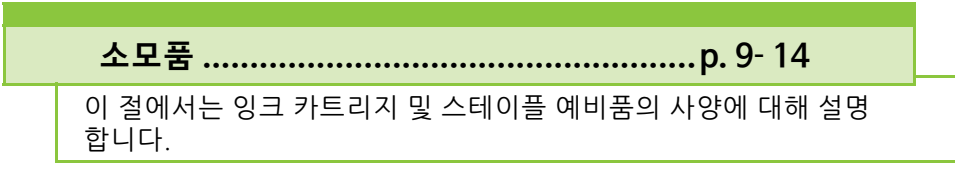

**색인........................................................[p. 9](#page-206-0)**- **15**

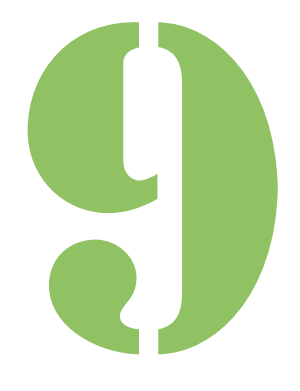

ComColor FW 시리즈 사용 설명서

**부록**

# <span id="page-193-0"></span>**잉크 카트리지에 대하여**

## **잉크 카트리지 교체**

잉크가 떨어지면 잉크 교체 메시지가 표시되고 인쇄 가 멈춥니다. 표시된 색의 카트리지를 교체합니다.

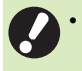

9

• 잉크 교체 메시지가 표시될 때까지 잉크 카트리 지를 제거하지 마십시오.

• 잉크 잔량이 부족한 경우 터치 패널 화면에 잉크 잔량 표시등이 깜박입니다. 깜박이는 색상에 대 한 새 잉크 카트리지를 준비합니다.

**1 전면 커버를 엽니다.**

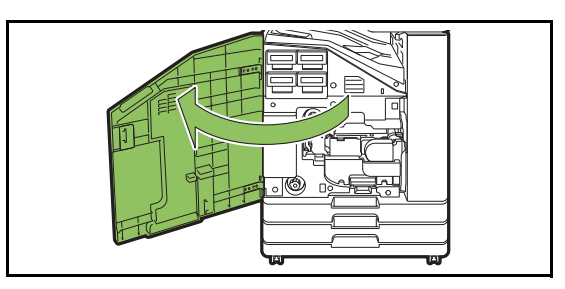

**2 빈 것으로 확인된 잉크 카트리지를 제거 합니다.**

잉크 카트리지의 색을 확인합니다.

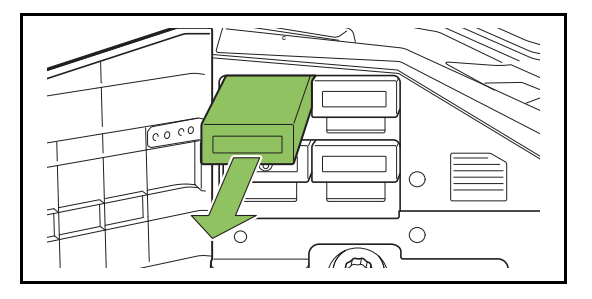

**3 새 잉크 카트리지의 캡을 제거합니다.**

기존 잉크 카트리지에 제거된 캡을 끼웁니다.

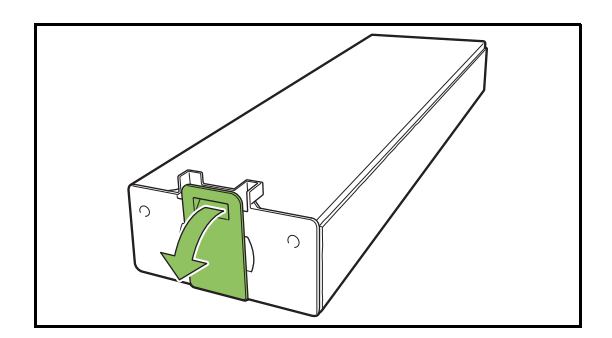

**4 새 잉크 카트리지를 삽입합니다.**

▼ 표시가 위쪽으로 향하도록 잉크 카트리지를 놓고 끝까지 밀어서 넣습니다.

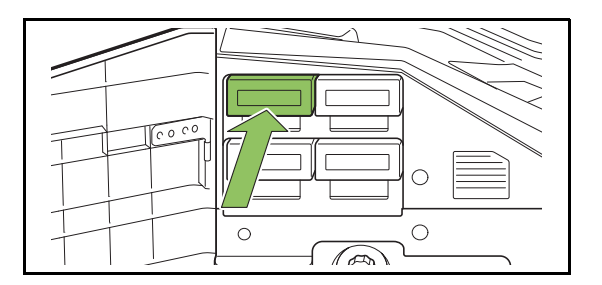

**5 전면 커버를 닫습니다.**

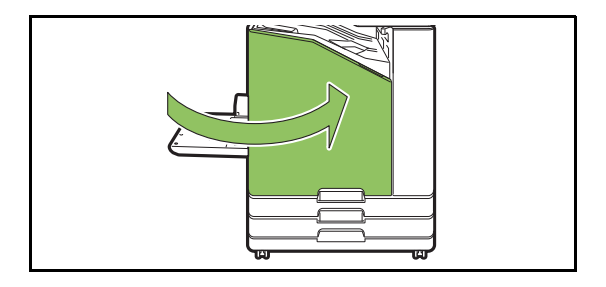

### <span id="page-194-0"></span>■ **ComColor FW5230 / FW5230R / FW2230 및 ComColor black FW1230 / FW1230R 사양**

기본 기능 및 인쇄 기능

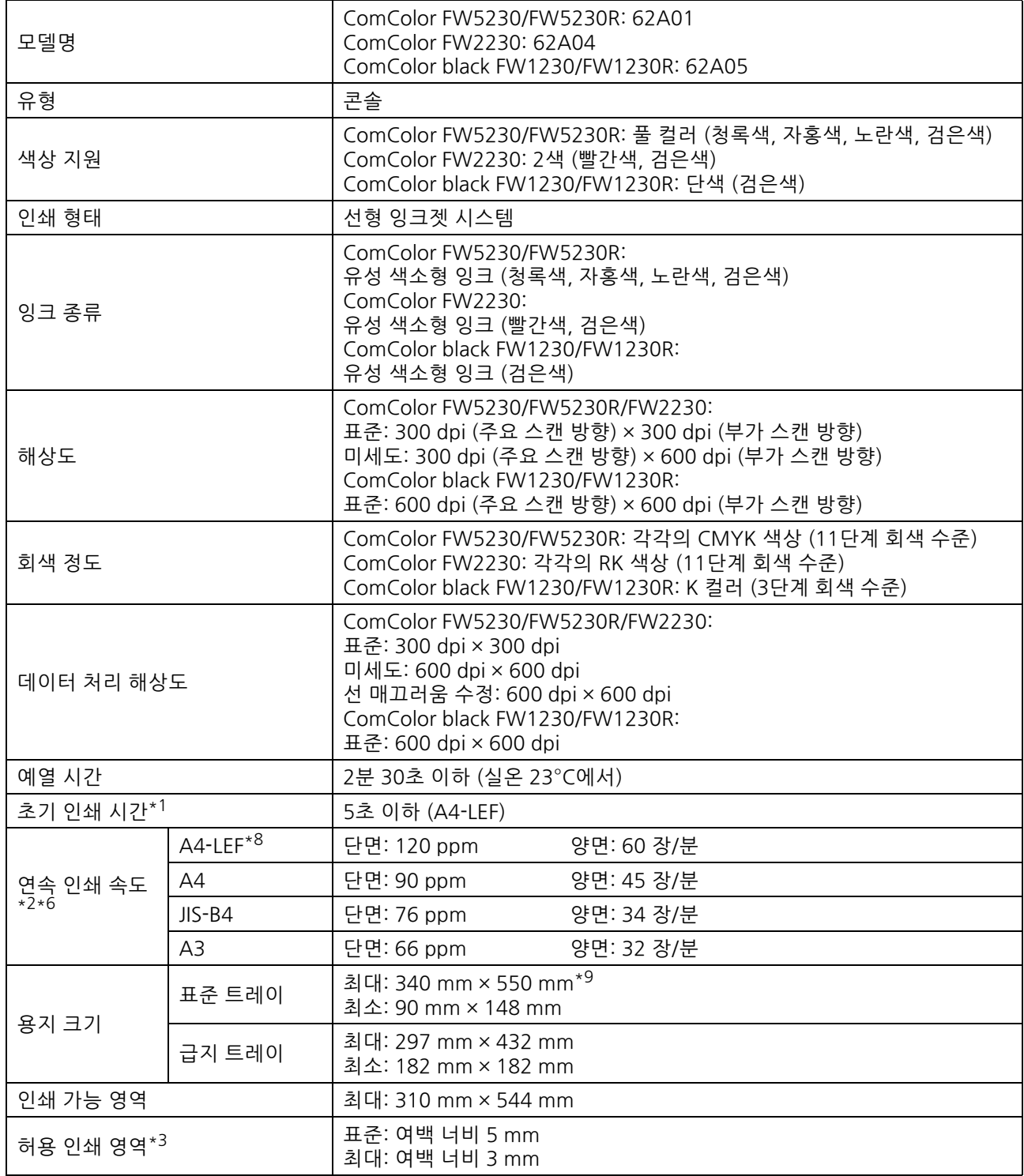

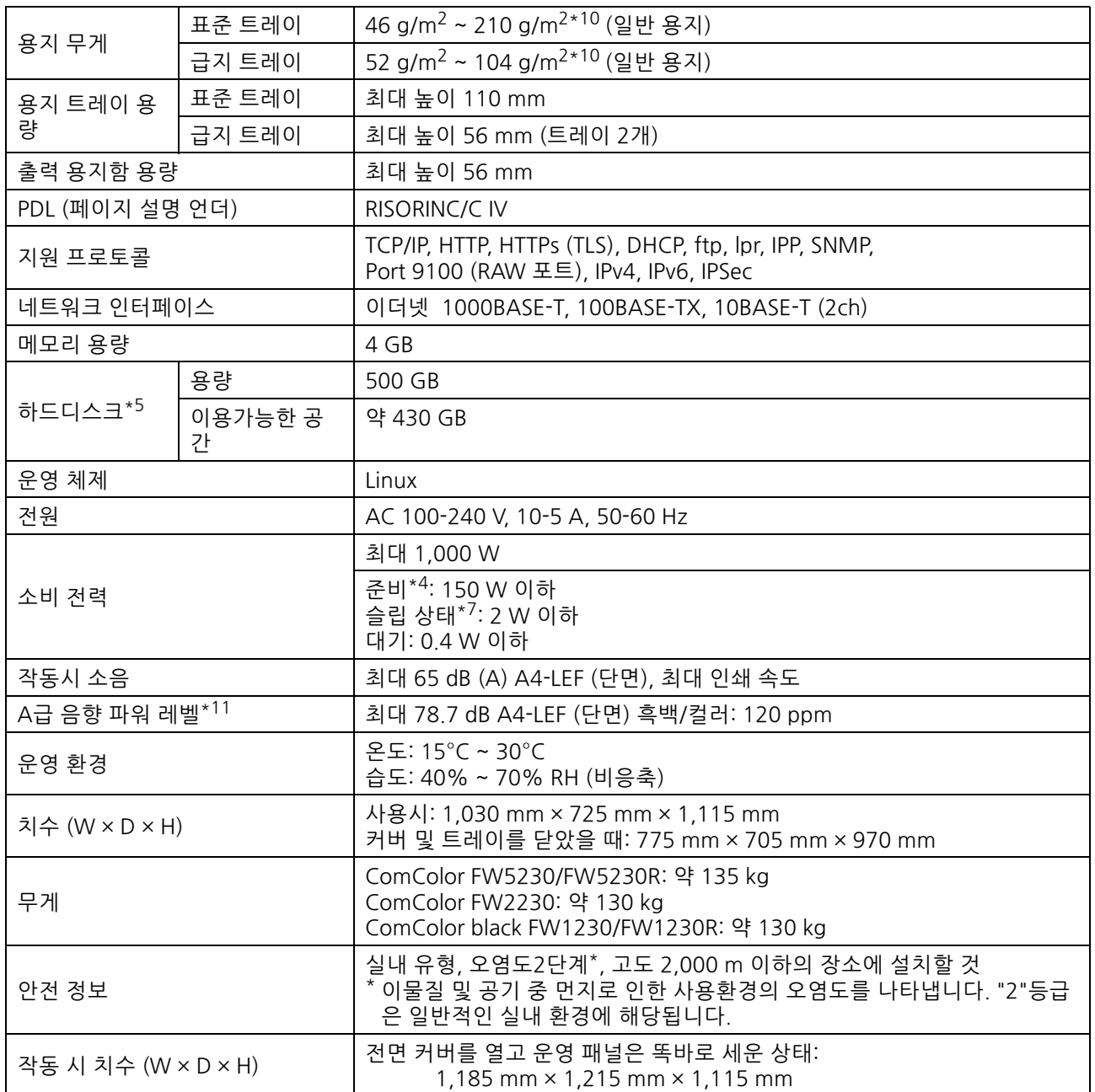

\*1 마지막 인쇄 작업 이후 10분 이내

 $\frac{1}{2}$  ) 미시크 인체 크립 이구 19년 21개<br> $\frac{1}{2}$  일반 용지 및 재활용지를 사용할 경우 (85 g/m<sup>2</sup>) 및 표준 농도 설정<br>사용된 도표: 인쇄 측정 패턴[색상 측정 샘플2(JEITA 표준 패턴 J6)]

\_\_\_ 사용된 도표: 인쇄 측정 패턴[색상 측정 샘플2(JEITA 표준 패턴 J6)]<br>\*3 봉투 인쇄 시 여백은 10 mm 입니다.

\_ \_ 그림 인쇄 시 인쇄가 보장된 영역은 용지 가장자리의 5 mm 이내에 둘러싸여 있습니다.<br><sup>\*</sup>4 인쇄 및 온도 조절 작업을 하지 않을 때

\* 그리 라케 이 라케가 누ㅎㄹ ㅎㅋㄷ ㅎ 구 ...<br>\*4 인쇄 및 온도 조절 작업을 하지 않을 때<br>\*5 1기가 바이트 (GB) 는 10억 바이트로 계산합니다.

\*6 연속 인쇄 속도는 연결된 옵션 출력 장치의 유형에 따라 변합니다. 오프셋 스테이플 트레이: 오프셋이 아닌 경우: 120 장/분 (A4-LEF 단면) 오프셋 출력인 경우: 105 장/분 (A4-LEF 단면) \*7 [전력 소모(절전)]을[낮음]으로 설정한 경우.

\*8 LEF (Long edge feed) 는 용지의 긴 쪽으로 급지됨을 의미합니다.

\*8 LEF (LUITy Euge Tecu) 느 ㅇ ㅠ , ㄴ<br>\*9 양면 인쇄 사용 시: 340 mm × 460 mm

\* .<br>\*10 두께가 104 g/m<sup>2</sup> 이상인 두꺼운 용지에서는 양면 인쇄가 보장되지 않습니다.<br>\*11 일반 용지 사용시 (62 g/m<sup>2</sup>)

RAL-UZ205 인쇄 중 소음 배출

### ■ **ComColor FW5231/FW5231R 사양**

기본 기능 및 인쇄 기능

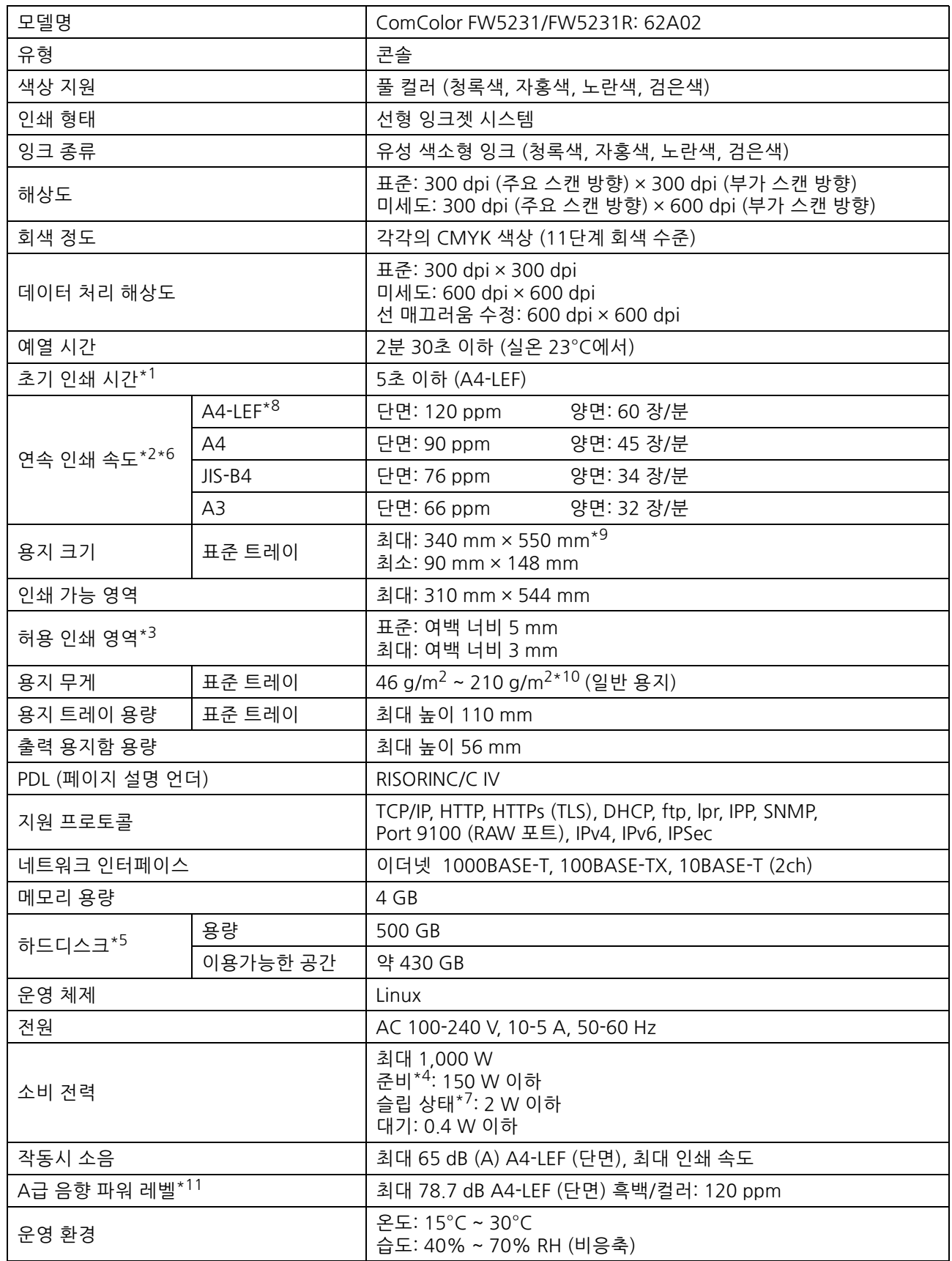

#### 9 장 [부록](#page-192-0)

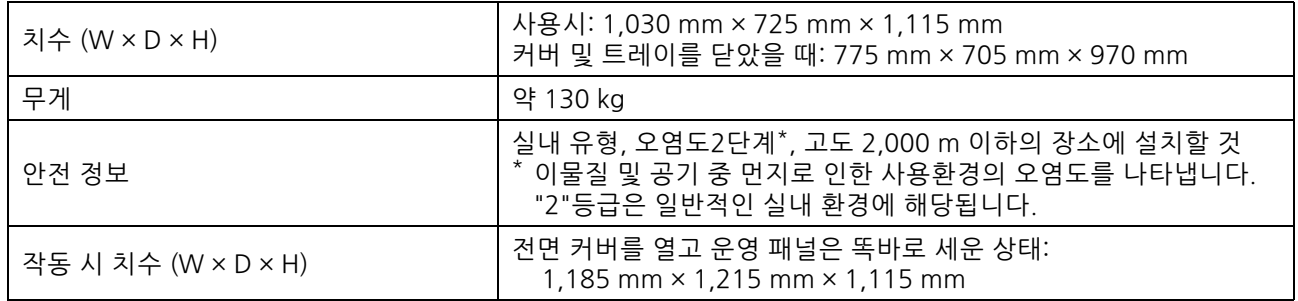

\*1 마지막 인쇄 작업 이후 10분 이내

\*2 일반 용지 및 재활용지를 사용할 경우 (85 g/m<sup>2</sup>) 및 표준 농도 설정

\_\_\_ 사용된 도표: 인쇄 측정 패턴[색상 측정 샘플2(JEITA 표준 패턴 J6)]<br>\*3 봉투 인쇄 시 여백은 10 mm 입니다.

\_\_\_ 그림 인쇄 시 인쇄가 보장된 영역은 용지 가장자리의 5 mm 이내에 둘러싸여 있습니다.<br><sup>\*</sup>4 인쇄 및 온도 조절 작업을 하지 않을 때

\*4 - 그리 모체 : 그리 모체 : 그리 보호<br>\*4 - 인쇄 및 온도 조절 작업을 하지 않을 때<br>\*5 - 1기가 바이트 (GB) 는 10억 바이트로 게산합니다.

\*6 연속 인쇄 속도는 연결된 옵션 출력 장치의 유형에 따라 변합니다. 오프셋 스테이플 트레이: 오프셋이 아닌 경우: 120 장/분 (A4-LEF 단면) 오프셋 출력인 경우: 105 장/분 (A4-LEF 단면) \*7 [전력 소모(절전)]을[낮음]으로 설정한 경우.

- 
- \*7 [전력 소모(절전)]을[낮음]으로 설정한 경우.<br>\*8 LEF (Long edge feed) 는 용지의 긴 쪽으로 급지됨을 의미합니다.

\*9 양면 인쇄 사용 시: 340 mm × 460 mm

\*<br>\*10 두께가 104 g/m<sup>2</sup> 이상인 두꺼운 용지에서는 양면 인쇄가 보장되지 않습니다.<br>\*11 일반 용지 사용시 (62 g/m<sup>2</sup>)

RAL-UZ205 인쇄 중 소음 배출

### ■ **ComColor FW5000/FW5000R 사양**

기본 기능 및 인쇄 기능

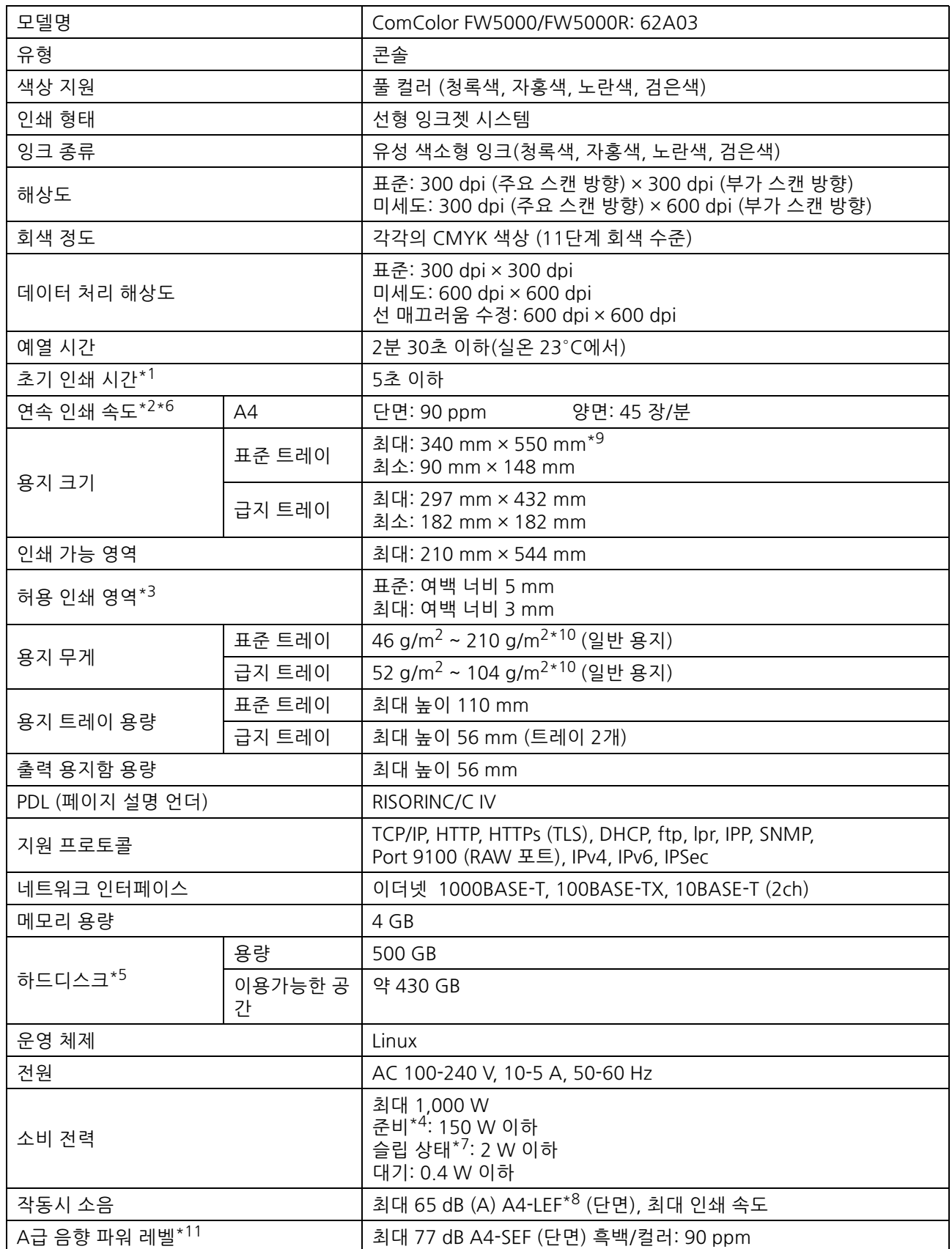

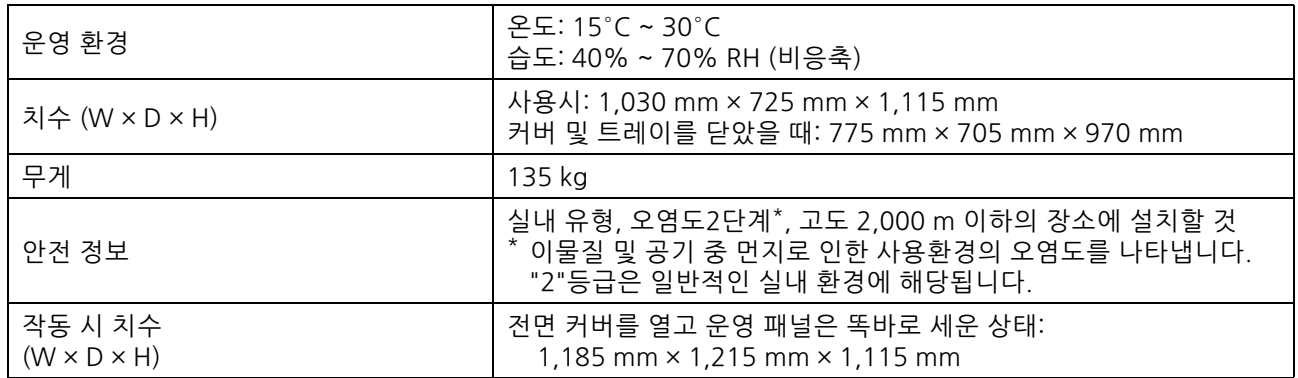

\*1 마지막 인쇄 작업 이후 10분 이내

 $^*$ 2  $\,$  일반 용지 및 재활용지를 사용할 경우 (85 g/m $^2$ ) 및 표준 농도 설정

- 사용된 도표: 인쇄 측정 패턴[색상 측정 샘플2(JEITA 표준 패턴 J6)] \*3 봉투 인쇄 시 여백은 10 mm 입니다.
- 그림 인쇄 시 인쇄가 보장된 영역은 용지 가장자리의 5 mm 이내에 둘러싸여 있습니다.
- $*$ 4 인쇄 및 온도 조절 작업을 하지 않을 때
- \*5 1기가 바이트 (GB) 는 10억 바이트로 계산합니다.
- \*6 연속 인쇄 속도는 연결된 옵션 출력 장치의 유형에 따라 변합니다. 오프셋 스테이플 트레이: 오프셋이 아닌 경우: 90장/분 (A4 단면) 오프셋 출력: 82 장/분 (A4 단면)
- \*7 [전력 소모(절전)]을[낮음]으로 설정한 경우.
- \*8 LEF (Long edge feed) 는 용지의 긴 쪽으로 급지됨을 의미합니다.
- \*9 양면 인쇄 사용 시: 340 mm × 460 mm
- $*$ 10 두께가 104 g/m<sup>2</sup> 이상인 두꺼운 용지에서는 양면 인쇄가 보장되지 않습니다.
- $*11$  일반 용지 사용시 (62 g/m<sup>2</sup>) RAL-UZ205 인쇄 중 소음 배출

### ■ **스캐너 HS7000 (옵션)**

#### 복사 기능 및 스캔 기능

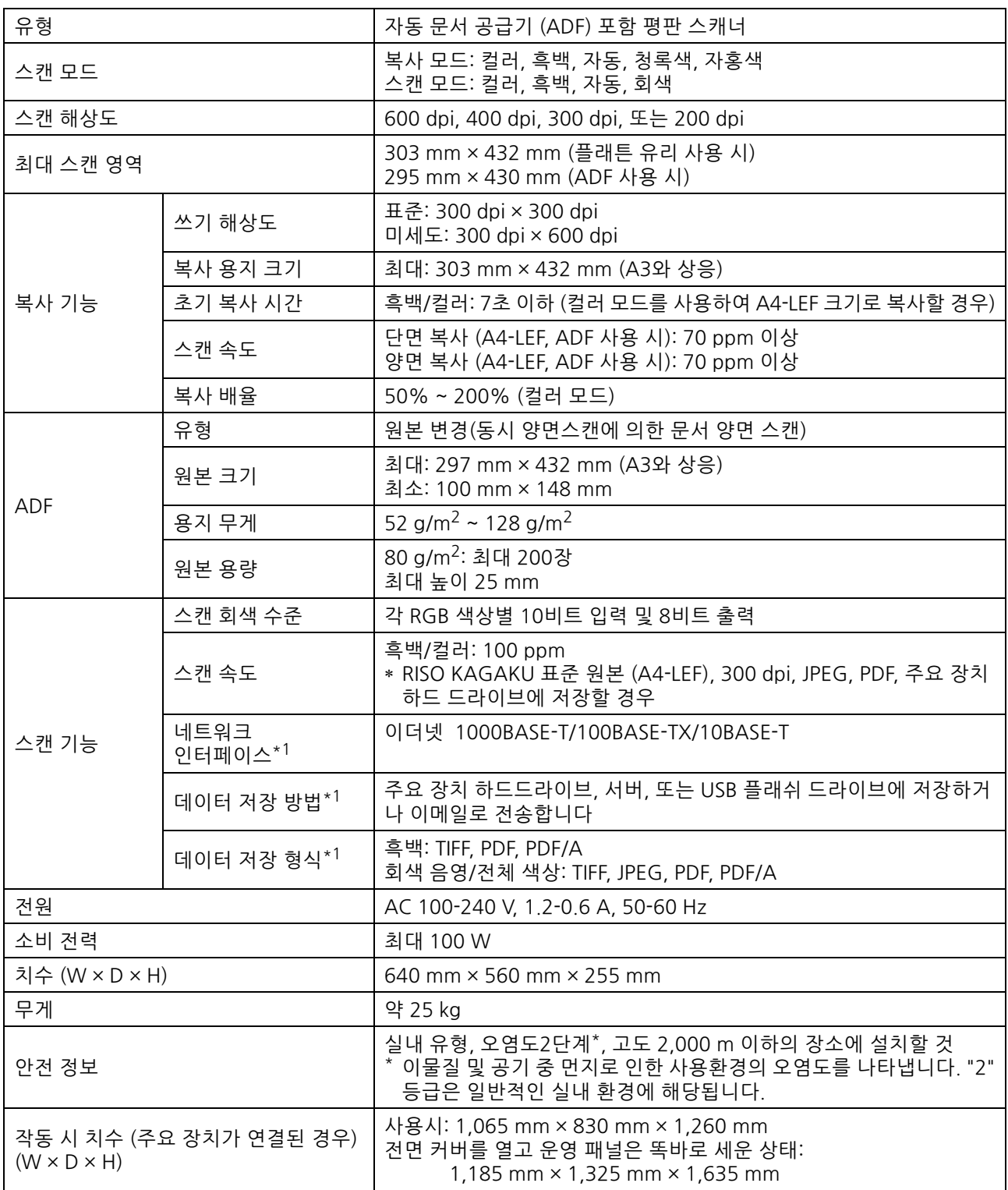

\*1 내부 호스트 컨트롤러 사용

### ■ **오프셋 스테이플 트레이 F10 (옵션)**

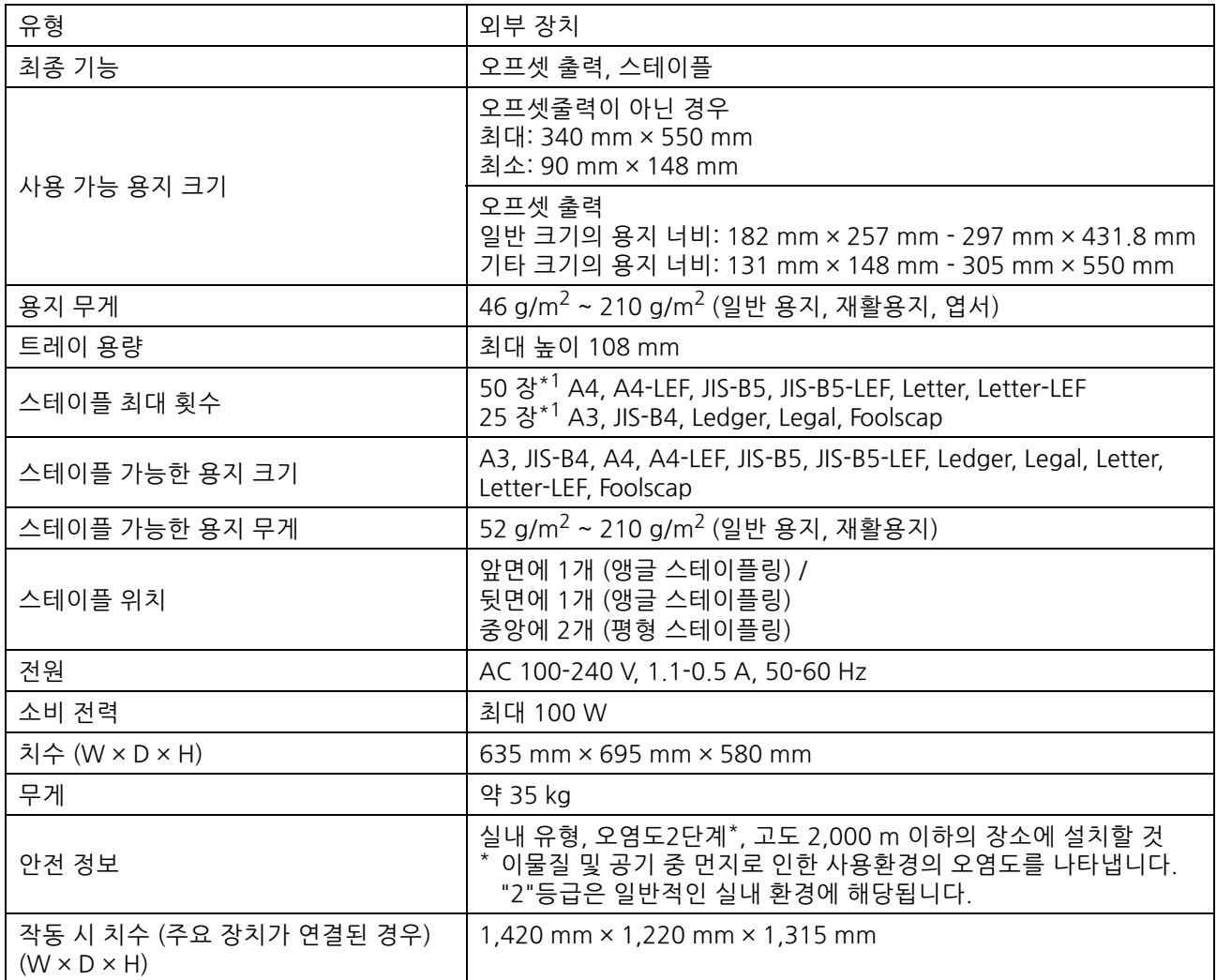

 $*1$  일반 용지 및 재활용지를 사용할 경우 (85 g/m<sup>2</sup>)

### ■ 다기능 마무리 장치 FG10(옵션)

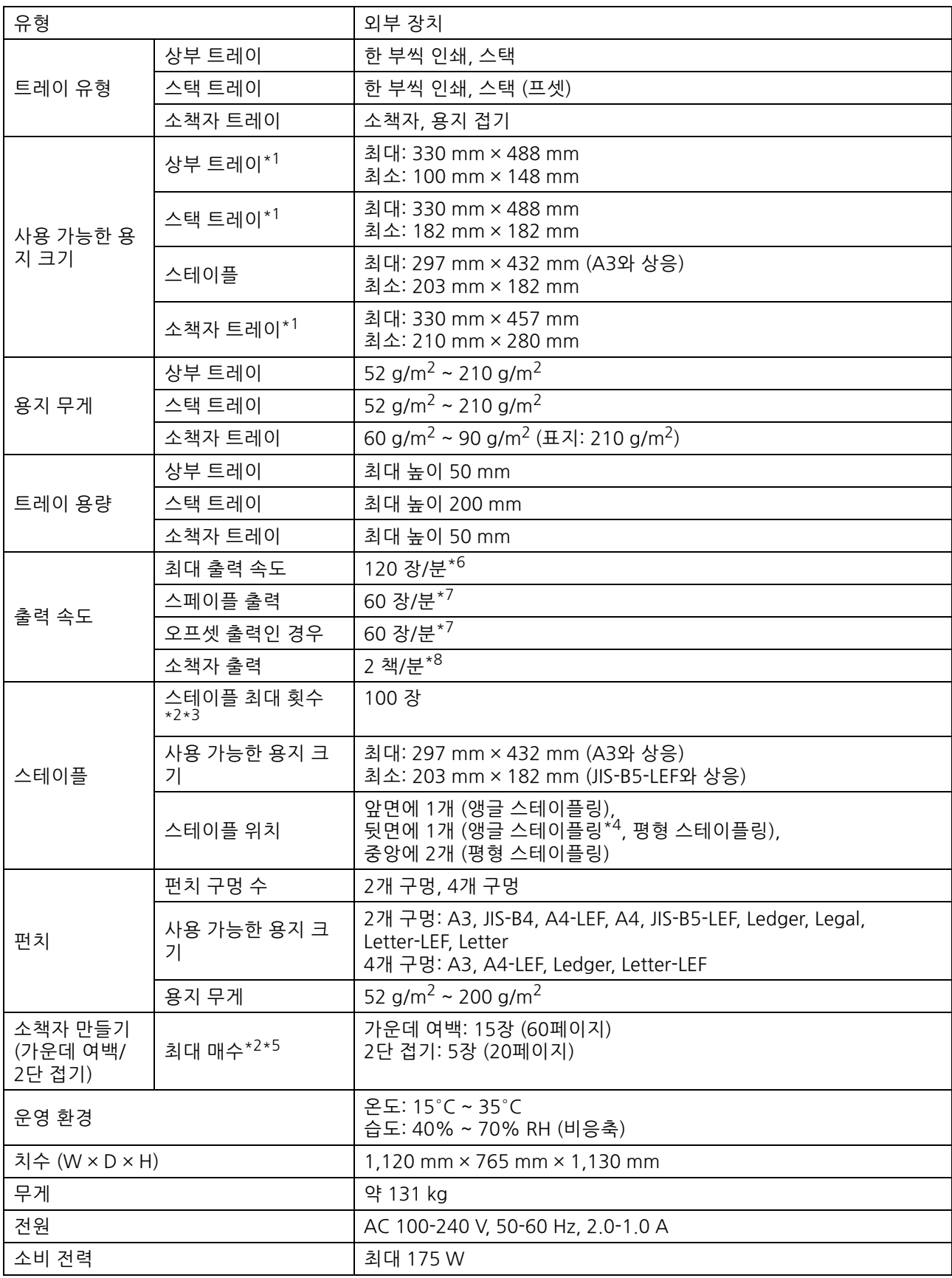

#### 9 장 [부록](#page-192-0)

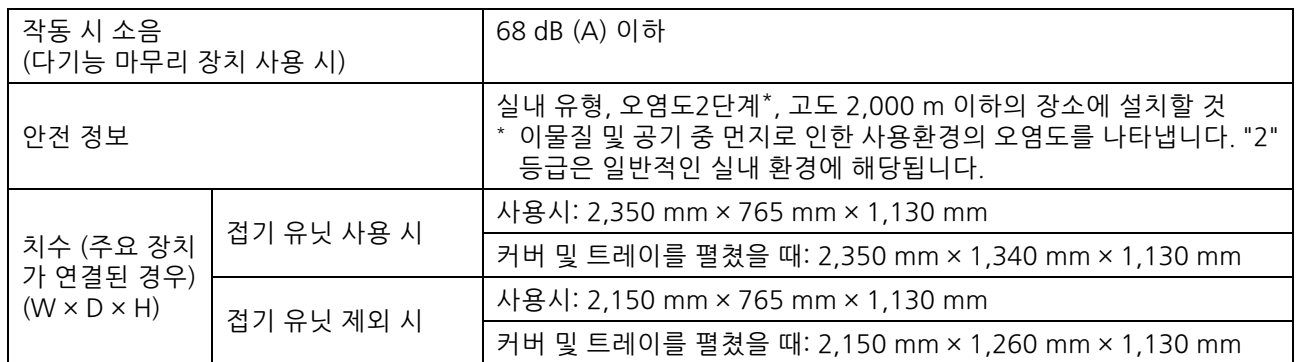

\*1 길이가 432 mm보다 긴 용지에 컬러 인쇄를 할 경우 길이가 432 mm 이상으로 인쇄된 이미지는 왜곡될 수 있습니다.

 $*2$  일반 용지 및 재활용지를 사용할 경우(85 g/m<sup>2</sup>)<br> $*3$  A4를 초과하는 용지 크기 65장

\*4 뒷면 앵글 스테이플링은 A4-LEF 및 A3에만 사용할 수 있습니다.

\*5 추가된 표지가 포함됩니다.

\*6 A4-LEF

\*7 A4-LEF, 10페이지 문서

\*8 A4-SEF, 60페이지 문서(15장)

### ■ 접기 유닛 FG10(옵션)

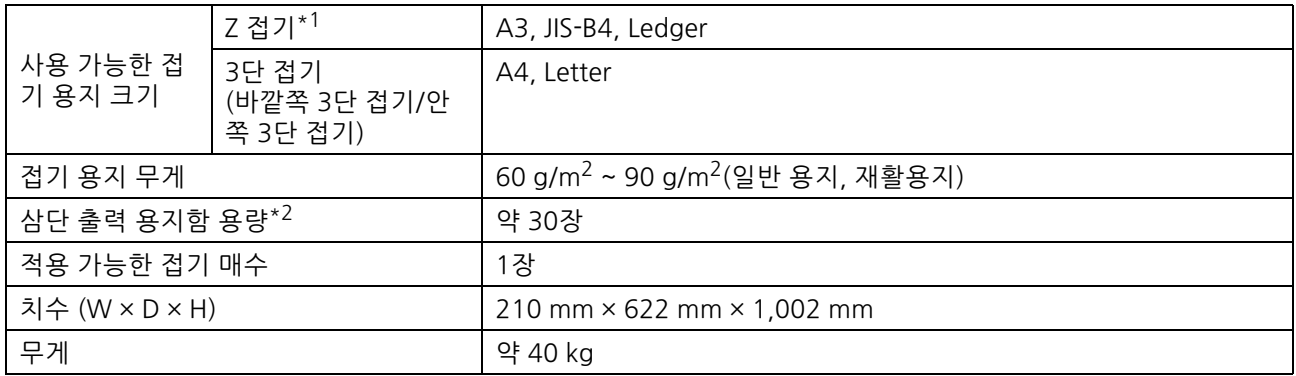

\*1 인쇄물이 스택 트레이로 출력되면 최대 높이 상단 페이지는 용지 크기에 따라 달라집니다.

(A3 용지: 30페이지, JIS-B4 용지: 20페이지)

 $*$ 2 일반 용지 및 재활용지를 사용할 경우(85 g/m<sup>2</sup>)

### ■ IC 카드 인증 키트 II (옵션)

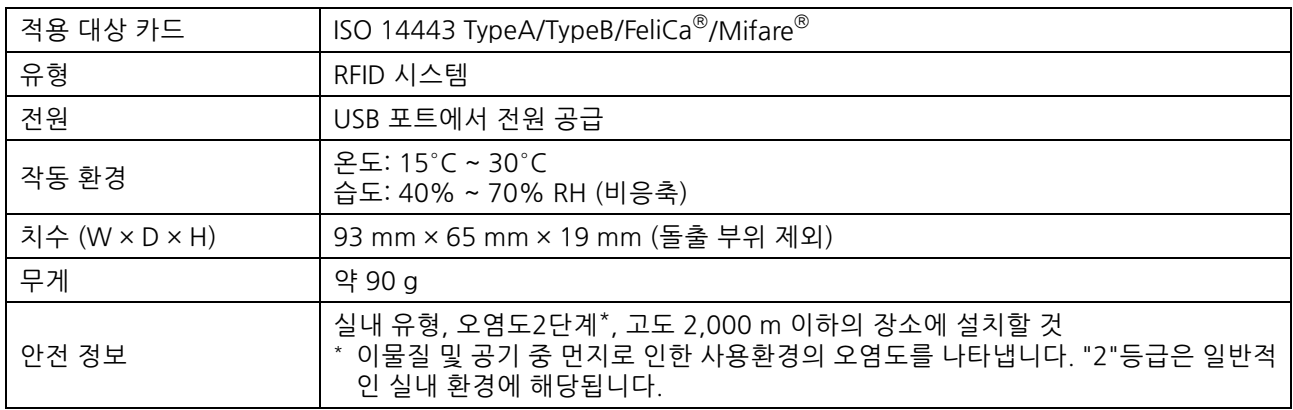

### ■ **PS Kit FG10 (옵션)**

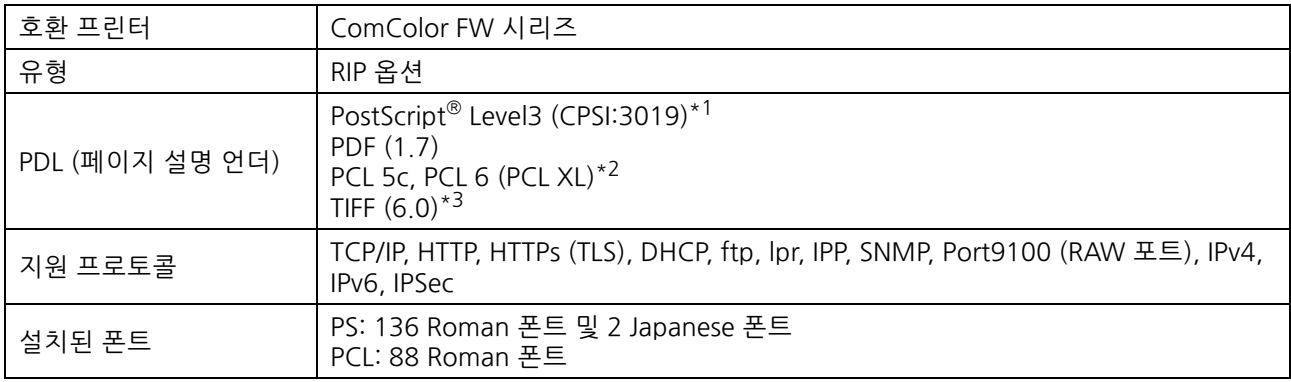

\*1 정품 Adobe 엔진

\*2 RISO는 PCL 프린터 드라이버를 제공하지 않습니다. PCL 출력에 대하여 사용할 수 있는 기능은 PS 프린터 드라이버를 통해 인쇄하는것

과 다릅니다. PCL 출력에 사용할 수 없는 기능을 필요로 할 경우에는 PS 프린터 드라이버를 통해 인쇄합니다. \*3 TIFF 출력에 대하여 사용할 수 있는 기능은 PS 프린터 드라이버를 통해 인쇄하는 것과 다릅니다.

<span id="page-205-0"></span>아래에 나열된 소모품을 사용하는 것이 좋습니다. 소모품 사양 및 유형은 예고 없이 변경될 수 있습니다. 가격 정보는 판매자 또는 공인 서비스 담당자와 상담하십시오.

# <span id="page-205-1"></span>**잉크 카트리지**

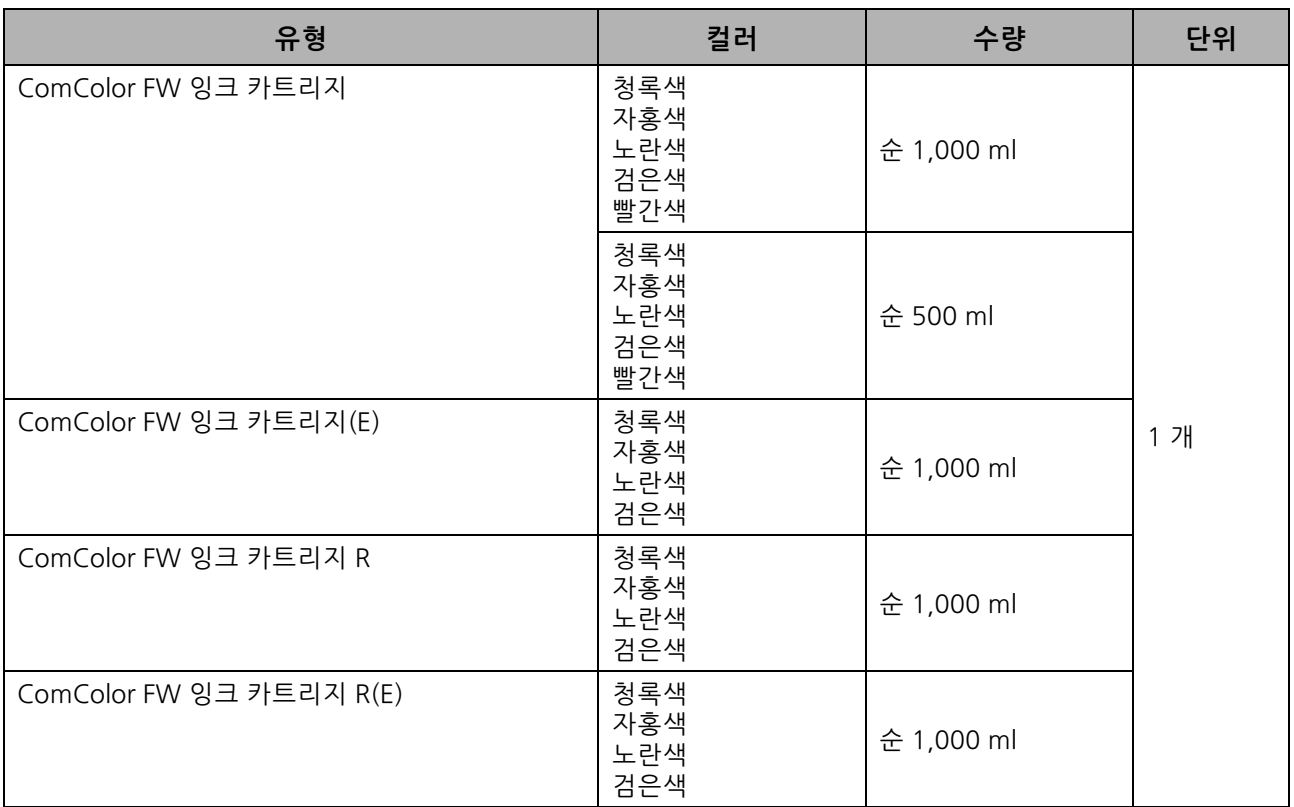

잉크 카트리지는 제조 날짜로부터 24 개월 이내에 사용하십시오 ( 실온 보관 시 ). 더 나은 인쇄 상태를 얻으려면 잉크 카트리지를 최대한 빨리 사용하는 것이 좋습니다 . 제조일자는 잉크 카트리지에서 찾을 수 있습니다 .

# **스테이플 카트리지**

오프셋 스테이플 트레이 F10용 스테이플 예비 부품입니다.

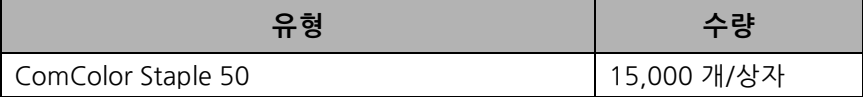

# <span id="page-206-0"></span>색인

# 숫자

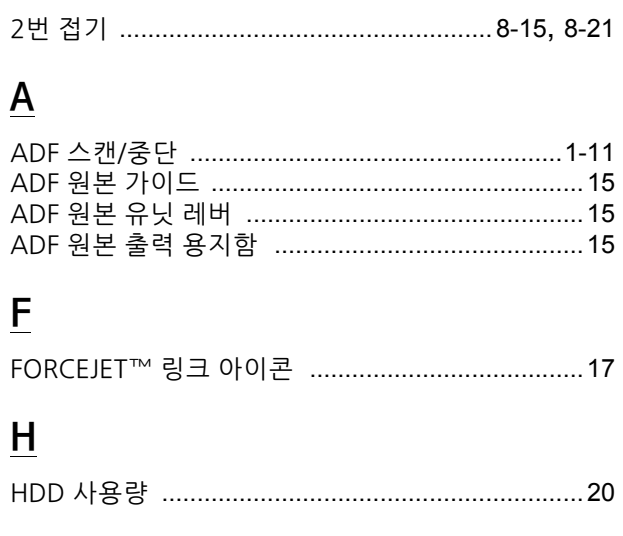

# $\frac{1}{2}$

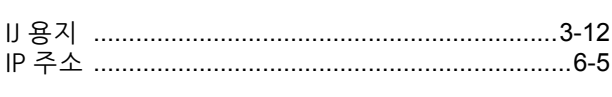

## $\underline{\mathsf{M}}$

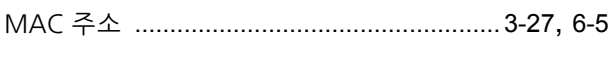

# $\underline{\mathsf{P}}$

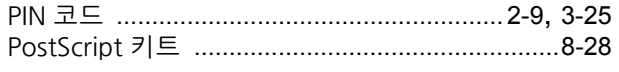

# $\underline{\mathsf{R}}$

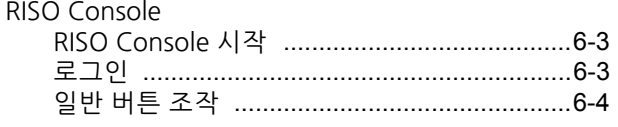

# $S$

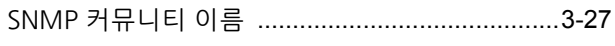

# $\underline{\mathsf{U}}$

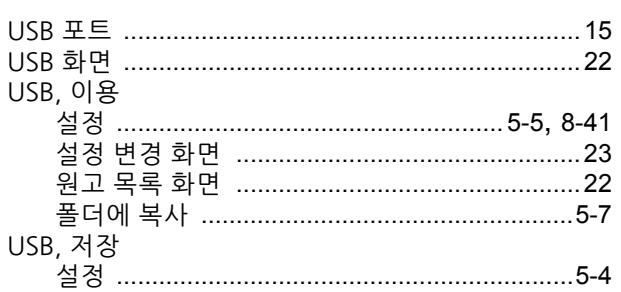

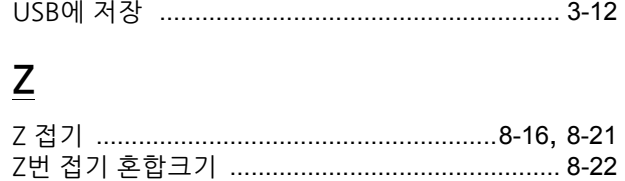

## <u>가</u>

 $\ddot{\phantom{0}}$ 

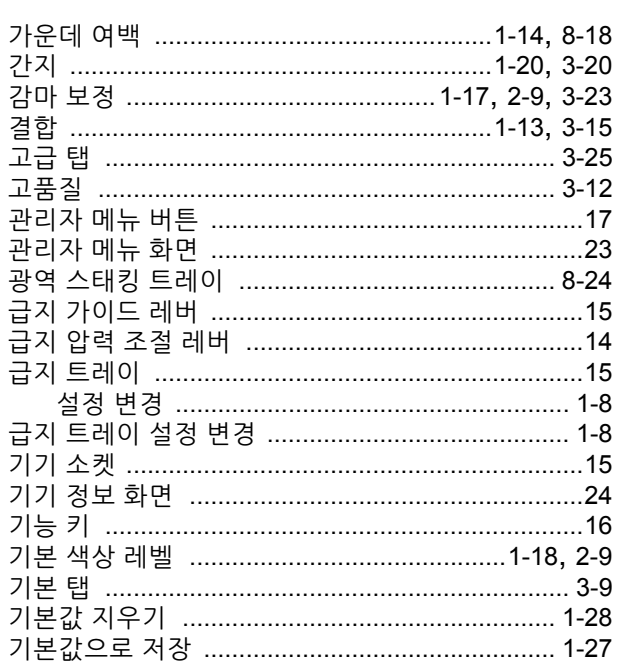

## <u>나</u>

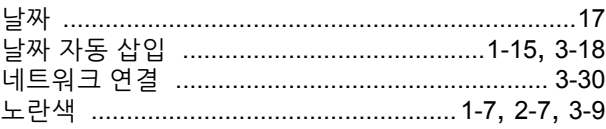

# <u>다</u>

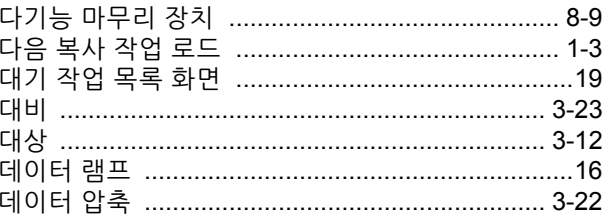

## <u>라</u>

÷,

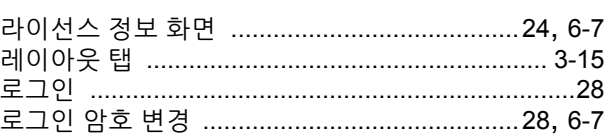

### 9장 부록

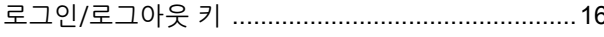

## 마

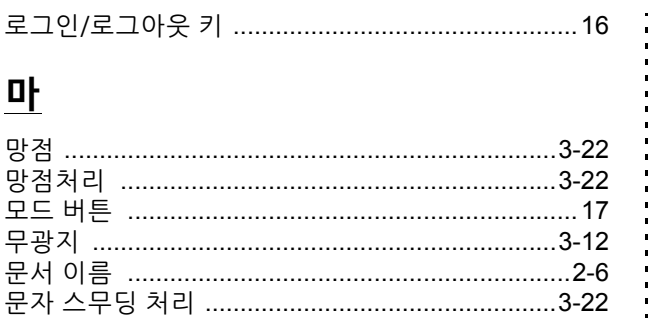

## $\overline{\mathsf{H}}$

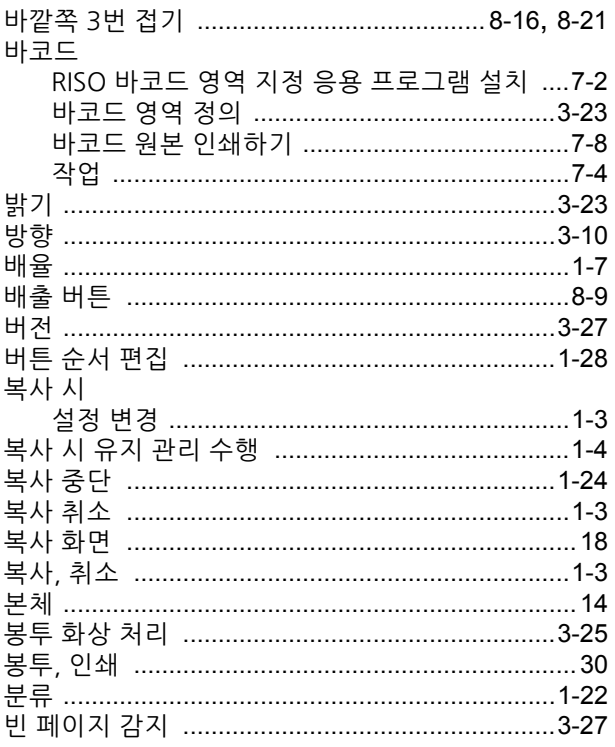

# <u>사</u>

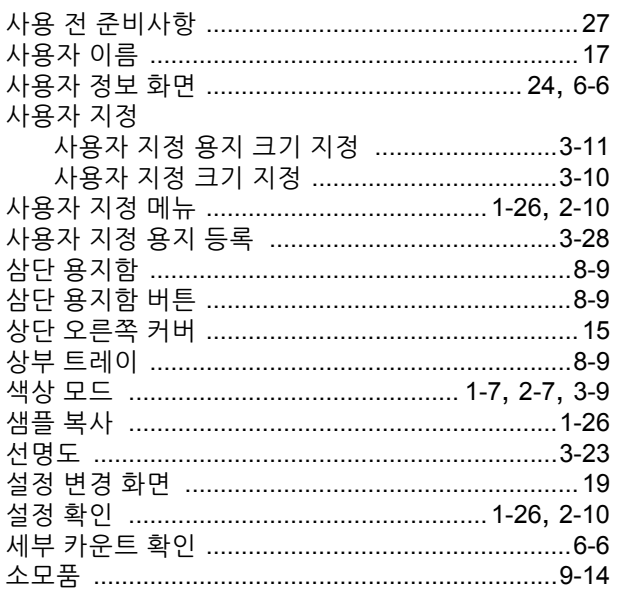

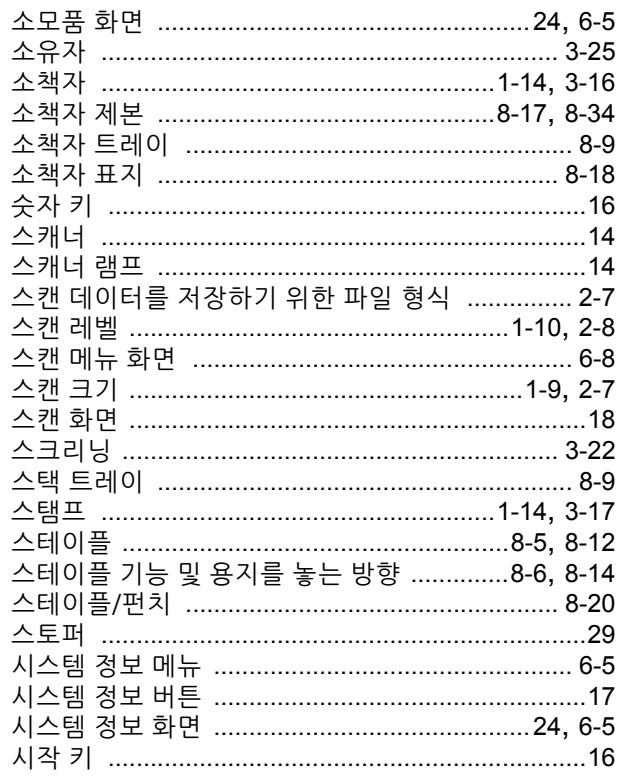

## <u>아</u>

**.** 

**++++++++++++** 

 $1 + 1 + 1 + 1 + 1 + 1$ 

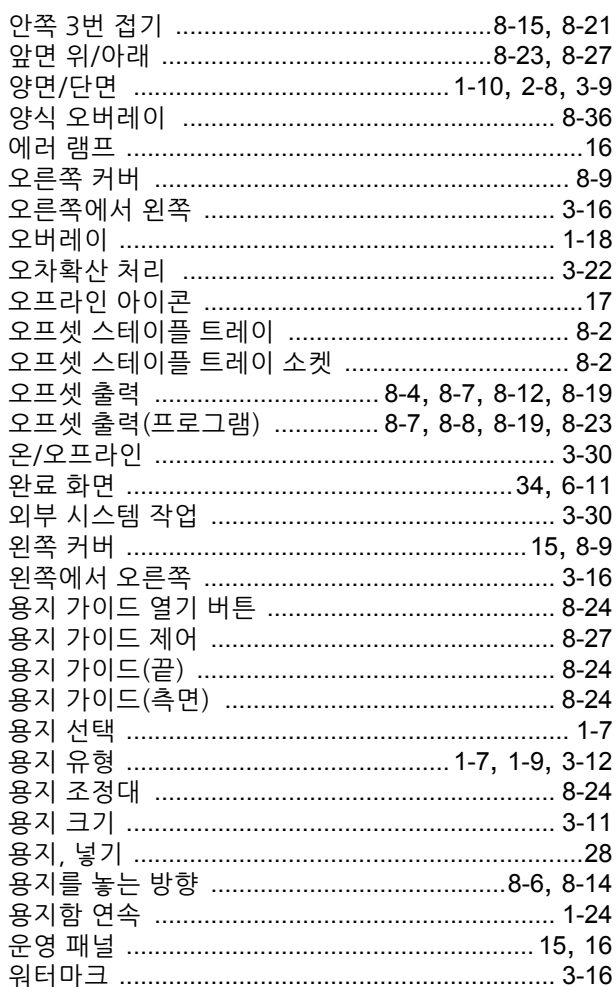

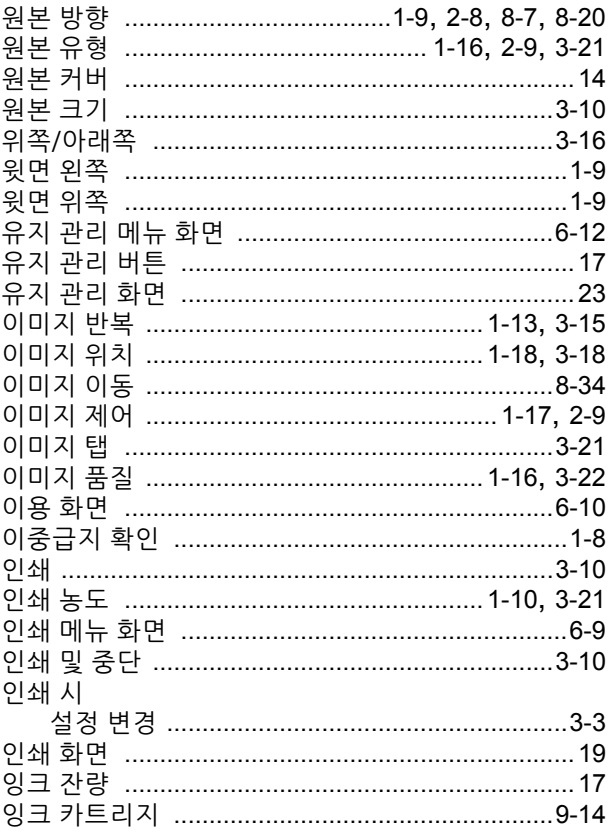

# <u>자</u>

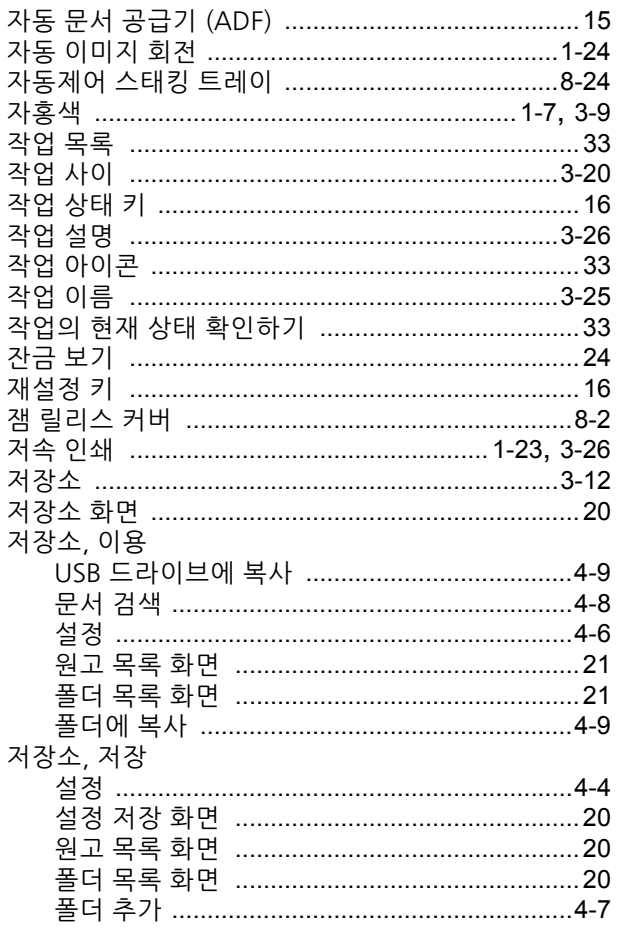

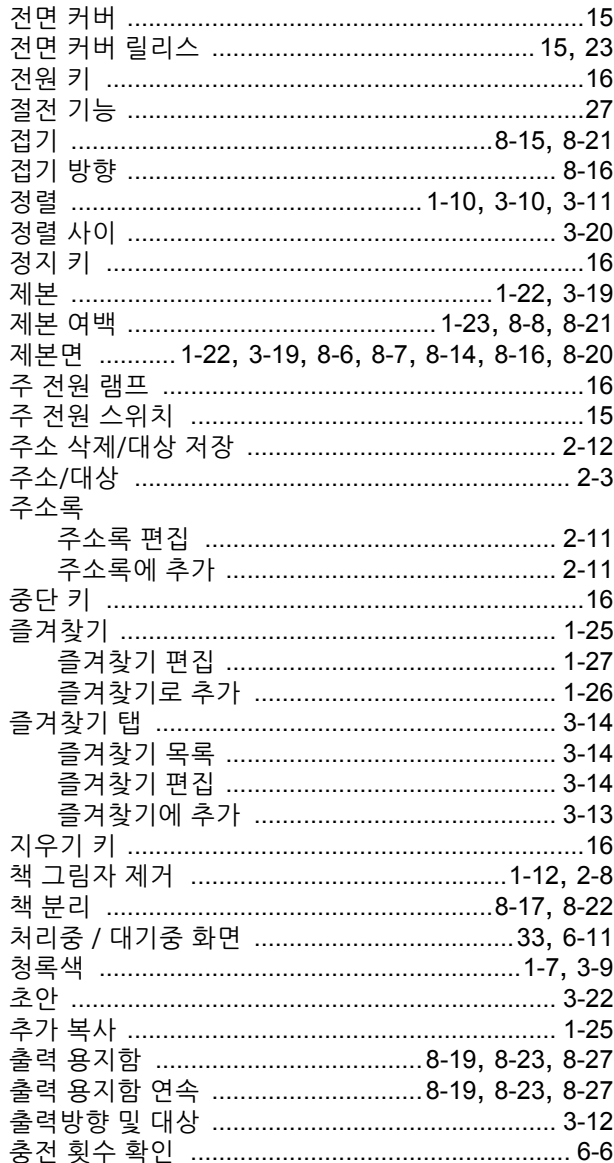

# 카

**+++++++++++** 

**.................** 

. . . . . . . . . . . . . .

 $-1 - 1 - 1 - 1 - 1$ 

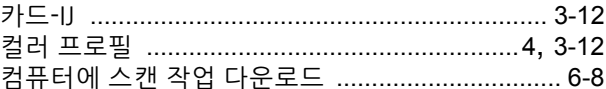

# 탄

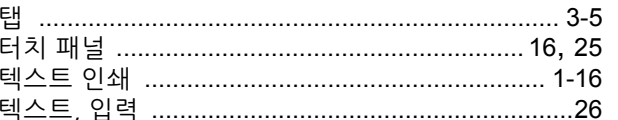

# 파

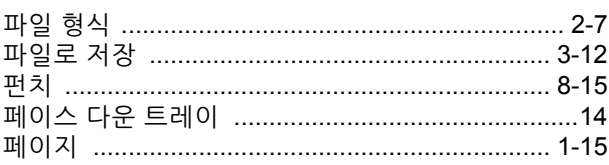

### 9장 부록

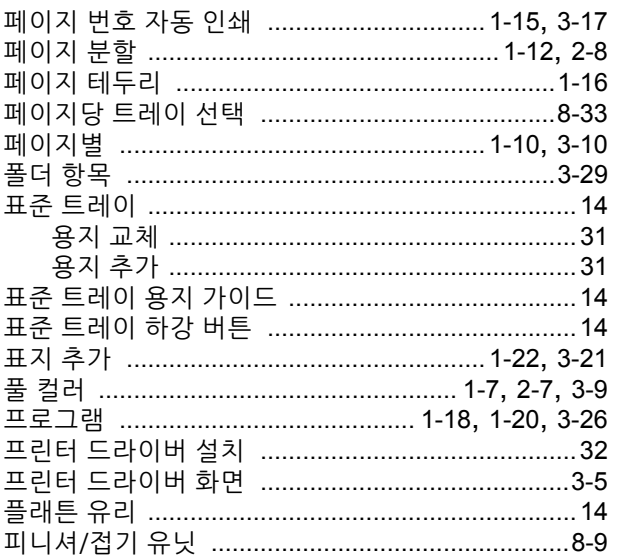

. . . . . . . . . . . . . . . . . . . .

 $\ddot{\phantom{a}}$ 

## 한

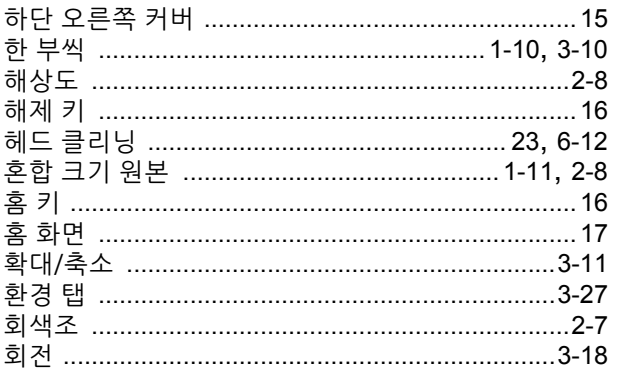

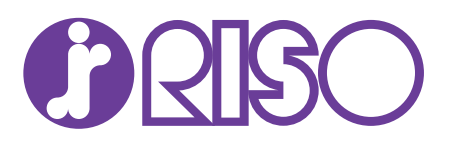